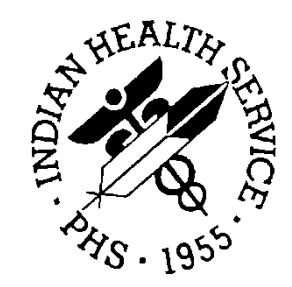

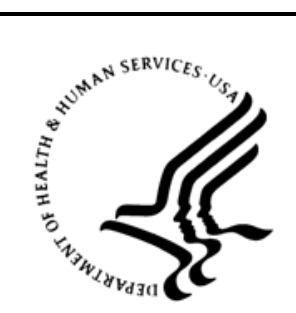

# RESOURCE AND PATIENT MANAGEMENT SYSTEM

# **Diabetes Management System**

(BDM)

# **2019 Diabetes Audit User Addendum**

Version 2.0 Patch 12 January 2019

Office of Information Technology Division of Information Technology

# **Table of Contents**

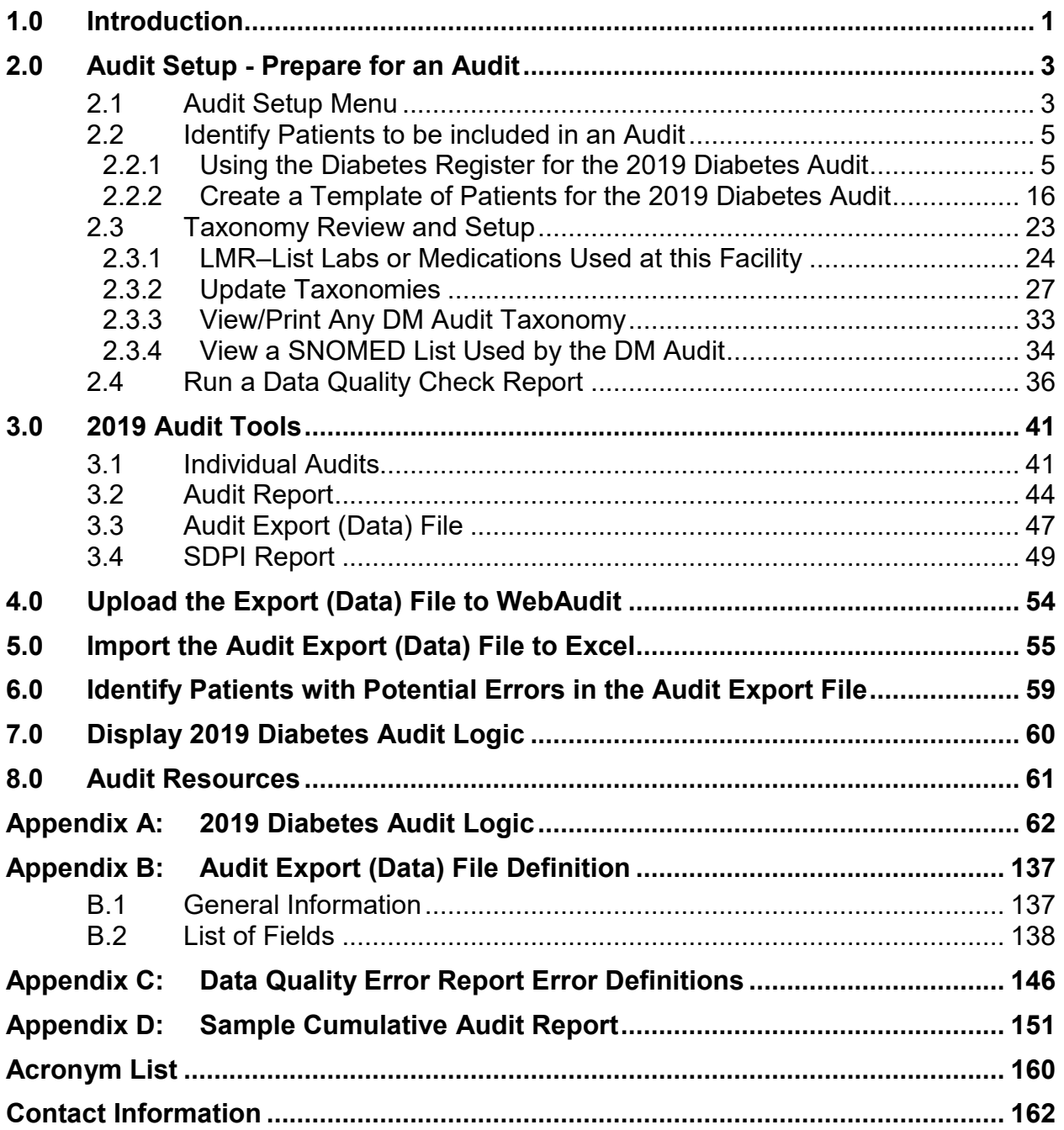

# **Preface**

The purpose of this document is to provide users with an overview of the Diabetes Management System (DMS) functionality that pertains specifically to performing a Diabetes Audit.

**Note:** Resource and Patient Management System (RPMS) software, including the DMS, is subject to regular updates. DMS updates are determined by the Indian Health Service (IHS) Diabetes Audit Team and are based in part on changes to the IHS Standards of Care and Clinical Practice Recommendations for Type 2 Diabetes Mellitus (DM): [https://www.ihs.gov/diabetes/clinician-resources/soc/.](https://www.ihs.gov/diabetes/clinician-resources/soc/)

# <span id="page-3-0"></span>**1.0 Introduction**

The Diabetes Management System (DMS) can be used to conduct a Diabetes Audit, including creation of an Audit data file and reports. This manual focuses on the DMS menu options used to prepare for and conduct an Audit. Other DMS functionality is documented in the Diabetes Management System (BDM) General User Manual.

The general steps for conducting an Audit are:

- 1. Audit Setup (preparing for the Audit)
- 2. Create an Audit data file and/or reports
- 3. Upload the Audit data file to the WebAudit (required for Annual Audits, optional otherwise)

The DMS menu system is structured to follow these steps:

- 1. The Audit Setup menu includes tools for Audit preparation.
- 2. The Audit Reporting menu includes tools for creating Audit data files and reports.

Additional information about the IHS Diabetes Care and Outcomes Audit can be found on the Audit website: [https://www.ihs.gov/diabetes/audit/.](https://www.ihs.gov/diabetes/audit/)

#### **DMS Main Menu**

The DMS main menu provides four options [\(Figure 1-1\)](#page-3-1).

```
 THIS SYSTEM CONTAINS CONFIDENTIAL PATIENT INFORMATION COVERED 
         BY THE PRIVACY ACT. UNAUTHORIZED USE OF THIS DATA IS ILLEGAL 
             **************************************************** 
                        DIABETES MANAGEMENT SYSTEM
             **************************************************** 
                          VERSION 2.0 (Patch 12) 
                            DEMO HOSPITAL<br>MAIN MENU
 MAIN MENU 
 RM Register Maintenance ... 
 AS Audit Setup ... 
 AR Audit Reporting ... 
   PDM Prediabetes Audit ..
```
<span id="page-3-1"></span>Figure 1-1: RPMS DMS Main Menu

Visual DMS includes the same options to prepare for and conduct an Audit [\(Figure](#page-4-0)  [1-2\)](#page-4-0).

| $\qquad \qquad \blacksquare$<br><b>DE Visual DMS (Register: IHS DIABETES)</b>                    | X |
|--------------------------------------------------------------------------------------------------|---|
| Select Patient   Delete Patient   Switch Register   Report Status   Exit System<br>Help<br>About |   |
| Menu                                                                                             |   |
| Register Maintenance<br>⊟∙                                                                       |   |
| Register Management                                                                              |   |
| <b>User Setup</b>                                                                                |   |
| Add/Edit DMS Letters                                                                             |   |
| □ Patient Management                                                                             |   |
| - Edit Register Data                                                                             |   |
| <b>Diagnosis</b>                                                                                 |   |
| Comments                                                                                         |   |
| - Local Option Entry                                                                             |   |
| - Last Visit                                                                                     |   |
| - Review Appointments                                                                            |   |
| - Audit Status                                                                                   |   |
| - Health Summary                                                                                 |   |
| i DM Care Summary (DPCS)                                                                         |   |
| Add Patients from Template                                                                       |   |
| ⊟ Register Reports                                                                               |   |
| Individual Register Patient Case Summary                                                         |   |
| Master List                                                                                      |   |
| List Patients on a Register w/an Appointment                                                     |   |
| DM Register Pts w/no recorded DM Date of Onset                                                   |   |
| i Follow Up Needed                                                                               |   |
| <b>E</b> Audit Setup                                                                             |   |
| - Patients w/no Diagnosis of DM on Problem List<br>- Check Taxonomies for the 2019 DM Audit      |   |
| Update/Review Taxonomies for 2019 DM Audit                                                       |   |
| - View/Print Any Taxonomy Used by the Diabetes Audit                                             |   |
| Wiew a SNOMED List Used by the Diabetes AUDIT                                                    |   |
| <b>Display Audit Logic</b>                                                                       |   |
| 2019 Data Quality Check Report                                                                   |   |
| File Prior Years Diabetes Audit Setup (DM15-DM18)                                                |   |
| □ Audit Reporting                                                                                |   |
| - 2019 Diabetes Audit                                                                            |   |
| ≔ 2018 Diabetes Audit                                                                            |   |
| - 2017 Diabetes Audit                                                                            |   |
| - 2016 Diabetes Audit                                                                            |   |
| 2015 Diabetes Audit                                                                              |   |
| 国· Prediabetes Audit                                                                             |   |
| No Patient Selected                                                                              |   |

<span id="page-4-0"></span>Figure 1-2: Visual DMS Menu

# <span id="page-5-0"></span>**2.0 Audit Setup - Prepare for an Audit**

There are three main steps to follow when preparing to conduct a Diabetes Audit using DMS:

- 1. Identify the cohort of patients to be included in the Audit. Two ways of doing this are described below. See Section [2.2](#page-7-0) for additional information.
	- a. Use the patients that are members of a diabetes register and have a status of active. First ensure that the register is current by:
		- Adding patients who are receiving care at your facility but are not currently on the register.
		- Removing or inactivating patients who are on the register with an active status but are no longer receiving care at your facility.
		- Updating patients who are on the register with an active status but do not have diabetes on their problem list.
	- b. If the facility does not maintain a diabetes register, use QMAN to create a search template of patients with diabetes who are receiving care.
- 2. Review and update taxonomies for medications and laboratory tests as needed (see Section [2.3\)](#page-25-0).
- 3. Run and review a Data Quality Check report. Make corrections as appropriate. See Section [2.4](#page-38-0) for additional information.

# <span id="page-5-1"></span>2.1 Audit Setup Menu

The **Audit Setup** (**AS**) menu provides reports and utilities used to prepare for running an Audit. Details of **AS** menu options are provided in [Figure 2-1](#page-6-0) and [Figure 2-2.](#page-6-1)

```
 THIS SYSTEM CONTAINS CONFIDENTIAL PATIENT INFORMATION COVERED 
         BY THE PRIVACY ACT. UNAUTHORIZED USE OF THIS DATA IS ILLEGAL 
              **************************************************** 
              ** DIABETES MANAGEMENT SYSTEM ** 
              **************************************************** 
                            VERSION 2.0 (Patch 12) 
                           2013 DEMO HOSPITAL (CMBA) 
                                 AUDIT SETUP 
   DXNR Patients with DM Diagnosis and not on Register 
   INA List Possible Inactive Pts in the DM Register 
   PLDX Patients w/no Diagnosis of DM on Problem List 
          --------------------------------------- 
   LMR List Labs/Medications Used at this Facility 
   TC19 Check Taxonomies for the 2019 DM Audit 
   TU19 Update/Review Taxonomies for 2019 DM Audit 
   VTAX View/Print Any Taxonomy Used by the Diabetes Audit 
   VSML View a SNOMED List Used by the Diabetes AUDIT 
  DAL Display Audit Logic
 --------------------------------------- 
 DQC 2019 Data Quality Check Report 
 --------------------------------------- 
   ASPR Prior Years Diabetes Audit Setup (DM15-DM18) ...
```
<span id="page-6-0"></span>Figure 2-1: Audit Setup Menu

| l۰ı<br><b>DE</b> Visual DMS (Register: IHS DIABETES)                                                                                                    |
|----------------------------------------------------------------------------------------------------|
| Select Patient   Delete Patient   Switch Register   Report Status   Exit System<br>Help<br>About<br>Menu<br><b>EI <mark>-</mark> Register Maintenance</b>  <br>⊟– Audit Setup<br>- Patients w/no Diagnosis of DM on Problem List<br>- Check Taxonomies for the 2019 DM Audit<br>- Update/Review Taxonomies for 2019 DM Audit<br>View/Print Any Taxonomy Used by the Diabetes Audit<br>illian View a SNOMED List Used by the Diabetes AUDIT.<br>- Display Audit Logic<br>- 2019 Data Quality Check Report<br>国 Prior Years Diabetes Audit Setup (DM15-DM18)<br><b>E</b> Audit Reporting<br>ட்ி <sub>"</sub> Prediabetes Audit |
| No Patient Selected                                                                                                    |

<span id="page-6-1"></span>Figure 2-2: Visual DMS Audit Setup Menu

### <span id="page-7-0"></span>2.2 Identify Patients to be included in an Audit

#### **Guidelines for Selecting Patients**

Per guidance from the IHS Division of Diabetes Treatment and Prevention (Division of Diabetes), this section contains the criteria for selecting patients to include in the 2019 Annual Diabetes Audit. Include Patients who:

- Have a diagnosis of Type 1 or Type 2 diabetes.
- Are American Indian or Alaska Native.
- Have at least one visit to a primary care clinic during the Audit period (12-month time period ending on the Audit date). Primary care clinics include:
	- − General (01)
	- − Diabetic (06)
	- − Internal Medicine (13)
	- − Pediatric (20)
	- − Family Practice (28)
	- − Chronic Disease (50)
	- − Endocrinology (69)
- Exclude Patients who:
	- − Received most of their primary care outside your facility during the Audit period.
	- Are currently on dialysis and received most of their primary care at the dialysis unit during the Audit period.
	- − Have died before the end of the Audit period.
	- Are women who were pregnant during any part of the Audit period.
	- − Have pre-diabetes (impaired fasting glucose [IFG] or impaired glucose tolerance [IGT] only).
	- − Have moved permanently or temporarily (should be documented).

Unless the Diabetes Register is updated frequently, some of the patients identified as being in an active status might not qualify to be included in the Annual Audit. In addition, some patients who do qualify for inclusion may not be on the register in an active status. See Section [2.2.1](#page-7-1) for guidance in reviewing and updating the Diabetes Register.

### <span id="page-7-1"></span>2.2.1 Using the Diabetes Register for the 2019 Diabetes Audit

The Diabetes Register may be used for the 2019 Annual Audit by updating patients who are on the register in an active status, as needed. This may require changing the status of some patients from active to inactive and adding new patients to the register with a status of active.

The QMAN tools and DMS reports below can help identify patients in the Diabetes Register who should and should not be included the Audit:

- Section [2.2.1.1](#page-8-0) describes how to find patients in the Register who have a Register Diagnosis of IGT or Gestational Diabetes Mellitus (GDM) and should not be included in the Audit.
- Section [2.2.1.2](#page-10-0) describes how use the **DXNR Patients with DM Diagnosis and not on Register** report to generate a list of patients who have a diabetes diagnosis and received care during the Audit period but are not currently on the diabetes register.
- Section [2.2.1.3](#page-12-0) describes how to use the **INA List Possible Inactive Pts in the DM Register** report to list patients on the register with a status of Active who have not had a primary care visit during the Audit period and therefore do not meet the inclusion criteria.
- Section [2.2.1.4](#page-14-0) describes how to change the status of a patient on the Register after the above-mentioned reports have been reviewed. When ineligible patients have been identified, their status can be changed by using the Register Status option under Patient Management in the DMS. The **Patient Management** option can also be used to add a new patient to the register.

**Note:** For the 2019 Annual Audit, the IHS Division of Diabetes requires review of the care provided during the calendar year ending December 31, 2018. Reports identifying patients with an active status should be run for the time period between 1/1/2018 and 12/31/2018.

#### <span id="page-8-0"></span>**2.2.1.1 Identify IHS Diabetes Register Patients with GDM or IGT Using QMan**

The IHS Diabetes Register allows entry of GDM and IGT as Register diagnoses. It is generally recommended that the IHS Diabetes Register include only patients with a diagnosis of Type 1 or Type 2 diabetes. Separate registries should be set up for patients with GDM and IGT.

The QMan search shown in [Figure 2-3](#page-9-0) will retrieve a list of patients in the register who have been given a particular Register Diagnosis. In this dialogue, a search is made for patients on the register with a Register Diagnosis of GDM. The same process can be used to find patients on the Register who have a Register Diagnosis of IGT. If any patients are found, their information should be reviewed, and the patient status should be updated appropriately or the patient should be deleted from the register.

**Note:** QMan searches are not available in Visual DMS and must be performed in traditional RPMS.

Q-MAN OPTIONS -> SEARCH PCC Database (dialogue interface)

```
What is the subject of your search? LIVING PATIENTS // REGISTER <Enter>
REGISTER 
Which CMS REGISTER: IHS DIABETES <Enter> 
Register being checked to update status of deceased patients 
Select the Patient Status for this report 
     1 Active<br>2 Inactiv
      2 Inactive 
        Transient
     4 Unreviewed<br>5 Deceased
        Deceased
      6 Non-IHS 
        Lost to Follow-up
      8 All Register Patients 
Which Status(es): (1-8): 1//<Enter>Select the Diabetes Register Diagnosis for this report 
Select one of the following:<br>1 Type 1
1 Type 1<br>2 Type 2
2 Type 2<br>3 Type 1
      Type 1 & Type2
4 Gestational DM<br>5 Impaired Glucos
5 Impaired Glucose Tolerance 
      6 All Diagnoses 
    Which Diagnosis: All Diagnoses// 4 <Enter> Gestational DM
```
<span id="page-9-0"></span>Figure 2-3: QMan search to identify patients with Register Diagnosis of GDM

[Figure 2-4](#page-9-1) shows the QMan output options and list of patients.

```
 ***** Q-MAN OUTPUT OPTIONS ***** 
        Select one of the following: 
        1 DISPLAY results on the screen 
        2 PRINT results on paper 
        3 COUNT 'hits' 
        4 STORE results of a search in a FM search template 
        5 SAVE search logic for future use 
        6 R-MAN special report generator 
       9 HELP<br>0 EXIT
          EXIT
  Your choice: DISPLAY// 1 <Enter> DISPLAY results on the screen
    ...EXCUSE ME, LET ME PUT YOU ON 'HOLD' FOR A SECOND... 
PATIENTS CMI*DEV 
         NUMBER 
-------------------------------------------------------------------- 
PATIENT, DEMO I* 29693
Total: 1
```
<span id="page-9-1"></span>Figure 2-4: QMan Search results

**Note:** A patient whose name is marked with an asterisk (\*) might have an alias.

#### <span id="page-10-0"></span>**2.2.1.2 DXNR – Patients with DM Diagnosis and not on Register**

The **Patients with DM Diagnosis and not on Register** report is used to find patients with a diabetes diagnosis who are being seen at your facility but are not currently on your diabetes register. This report can be especially useful at sites that have not kept their register up to date throughout the calendar year.

**Notes:** This report does not exclude non-Indian patients. Directions for running this report are shown in the following sequence followed by a sample of the report output.

> This report is not available in Visual DMS and must be run in traditional RPMS.

- 1. At the Diabetes Management System main menu, type **AS** and press Enter.
- 2. Select **DXNR Patients with DM Diagnosis and not on Register**.
- 3. At the "Enter the Name of the Register" prompt, type some portion of the register name and press Enter.

DXNR Patients with DM Diagnosis and not on Register. This report will list patients who are not on the diabetes register but who have had a visit with a diagnosis of diabetes in a date range specified by the user. Enter the Name of the Register: IHS DIABETES Enter the time frame to look for visits with a diabetes diagnosis. Enter Beginning Visit Date: 1/1/18 (JAN 01, 2018) Enter Ending Visit Date: 12/31/18 (DEC 31, 2018)

Figure 2-5: Enter the register name and time frame to look for visits with a diabetes diagnosis

- 4. At the "Enter Beginning Visit Date" prompt, type the beginning date and press Enter.
- 5. At the "Enter Ending Visit Date" prompt, type the ending date and press Enter.

How many diagnoses must the patient have had in that time period: (1-99): 2//

Figure 2-6: Type number of diagnoses the patient must have in the selected time period

6. At the "How many diagnoses must the patient have had in that time period" prompt, type the answer as a number and press Enter.

```
 Select one of the following: 
     P PRINT the List<br>B RROWSE the List
                 BROWSE the List on the Screen
```
Output Type: P// BROWSE the List on the Screen

Figure 2-7: Enter the output type

- 7. At the "Output Type" prompt, do one of the following:
	- Type **P** and press Enter to print the list.
	- Type **B** and press Enter to browse the list on the screen.

```
 Select one of the following: 
            I Carolude ALL Patients<br>E Exclude DEMO Patient
            E Exclude DEMO Patients<br>O Thelude ONLY DEMO Pat
                        Include ONLY DEMO Patients
Demo Patient Inclusion/Exclusion: E// xclude DEMO Patients
```
Figure 2-8: Prompt to include or exclude demo patients

- 8. At the Demo Patient Inclusion/Exclusion prompt, do one of the following:
	- Type **I** and press Enter to include all patients.
	- Type **E** and press Enter to exclude demo patients.
	- Type **O** and press Enter to include only demo patients.

The report is printed or displayed as in [Figure 2-9:](#page-11-0)

```
OUTPUT BROWSER Nov 17, 2018 12:00:26 Page: 1 of 26 
 ********** CONFIDENTIAL PATIENT INFORMATION ********** 
DR Andre Stadt in the second control of the second control of the second control of the Page 1 and 2014 and 20
                                 DEMO HOSPITAL 
             Patients NOT on the PARKER DIABETES REGISTER Register 
             with at least 3 visits with a DX of Diabetes between 
                    Jan 01, 2018 and Dec 31, 2018 
PATIENT NAME HRN DOB COMMUNITY LAST VISIT # DM LAST DM PATIENT NAME
discovering the control of the control of the control of the control of the control DXS DX DX
          --------------------------------------------------------------------------- 
DEMO,RACHEL PATIENT 100018 03/28/1941 LAKE HAVSU 03/20/17 3 03/20/17 
DEMOPATIENT,NEOMI 888885 03/15/1955 KINGMAN 03/22/17 3 03/22/17 
PATIENTDEMO,CARLEE 122222 11/12/1993 PARKER 04/03/17 3 02/27/17 
DEMO-CARTER,PATIENT A 144444 05/25/1977 PARKER 03/27/17 4 03/19/17 
+ Enter ?? for more actions >>> 
                   - PREVIOUS SCREEN Q QUIT
Select Action: +//
```
<span id="page-11-0"></span>Figure 2-9: Report of patients not on the Diabetes register that have a diabetes diagnosis

#### <span id="page-12-0"></span>**2.2.1.3 INA – List Possible Inactive Pts in the DM Register**

The **INA List Possible Inactive Pts in the DM Register** option can be used to identify patients who are no longer being seen at your facility but are still marked as active in the diabetes register. Patients on this list can be changed to inactive in the register so they will not be included in the Audit. This report can be especially useful at sites that have large numbers of patients whose Register status might not be accurate.

```
The report is in the AS – Audit Setup menu of the Diabetes Management System. 
Begin by selecting AS Audit Setup . . . 
Type INA to initiate the report for Possible Inactive Patients 
Enter the name of the Register that is to be reviewed for inactive patients. 
Select A for patients on the Register with a Register status of ACTIVE. 
At the Clinic prompt, type [BGP PRIMARY CARE CLINICS] 
This taxonomy contains the primary care clinics used by official GPRA reports. You 
may use just these six primary care clinics, or you may add additional clinics such 
as ENDOCRINOLOGY. 
Enter the beginning and ending dates for searching for a visit to one or more of 
these primary care clinics. Note that the 2019 Annual Audit is for the time frame 
between January 1, 2018 and December 31, 2018. To be considered as an active 
patient, there should be at least one documented visit to a primary care clinic 
during that time frame. 
Choose the option to Browse the list. Note the number of pages in the report in the 
upper right hand corner of the screen.
```
Figure 2-10: Report option details

- 1. The report may be printed by typing **PL** at the "Select Action" prompt.
- 2. At the "Device" prompt, enter the printer name or number where the report should be printed.

The sequence to generate this report is shown in [Figure 2-11:](#page-14-1)

```
AS AUDIT SETUP . . .
Select Reports Option: INA List Possible Inactive Pts in the DM Register 
                                 DEMO HOSPITAL 
                                DEMO, DOROTHY
This report will list patients who are on the diabetes register who have not 
had a visit to a set of primary care clinics in a date range defined by the 
user. 
The report provides a way to identify patients who could possibly be inactivated 
in the register. 
Enter the Name of the Register: IHS DIABETES REGISTER
```
Select the Patient Status for this report Select one of the following: A ACTIVE I INACTIVE<br>T TRANSIEN' T TRANSIENT<br>U UNREVIEWE U UNREVIEWED<br>D DECEASED D DECEASED<br>N NON-THS N NON-IHS<br>L LOST TO L LOST TO FOLLOW-UP<br>NON NONCOMPLIANT NON NONCOMPLIANT 0 All Register Patients Which Status: A// CTIVE Enter the list of clinics that you have determined to be primary care clinics. You can enter them 1 at a time or enter a taxonomy using the '[' notation. Enter CLINIC: [BGP PRIMARY CARE CLINICS BGP PRIMARY CARE CLINICS] Members of BGP PRIMARY CARE CLINICS Taxonomy => GENERAL DIABETIC INTERNAL MEDICINE PEDIATRIC WELL CHILD FAMILY PRACTICE Enter ANOTHER CLINIC: ENDOCRINOLOGY 69 Enter ANOTHER CLINIC: The following have been selected => GENERAL DIABETIC INTERNAL MEDICINE PEDIATRIC WELL CHILD FAMILY PRACTICE ENDOCRINOLOGY Want to save this CLINIC group for future use? No// (No) Enter the time frame to look for visits. Enter Beginning Visit Date: 1/1/18 (JAN 01, 2018) Enter Ending Visit Date: 12/31/18 (DEC 31, 2018) Select one of the following: P PRINT the List<br>B RROWSE the List BROWSE the List on the Screen Output Type: P// BROWSE the List on the Screen Select one of the following: I Carolude ALL Patients<br>E Riclude DEMO Patient Exclude DEMO Patients

 O Include ONLY DEMO Patients Demo Patient Inclusion/Exclusion: E// [ENT] xclude DEMO Patients OUTPUT BROWSER Dec 31, 2018 12:25:21 Page: 1 of 48 \*\*\*\*\*\*\*\*\*\*\*\*\*\* CONFIDENTIAL PATIENT INFORMATION \*\*\*\*\*\*\*\*\*\*\*  ${\tt DR}$  . The contract of the contract of the contract of the contract of the contract of the contract of the contract of the contract of the contract of the contract of the contract of the contract of the contract of the DEMO HOSPITAL Patients on the IHS DIABETES REGISTER Register without a visit between Jan 01, 2018 and Dec 31, 2018 PATIENT NAME HRN STATUS CASE LAST VISIT # DM LAST DM DX MANAGER MANAGER DXS ------------------------------------------------------------------------------- DEMO,MARIE 999490 ACTIVE 03/22/2013 158 02/22/2013 DEMOA, CHANTEL 999991 ACTIVE 05/17/2005 18 02/08/2005 DEMOB,LAYLA GABRIELL 999992 ACTIVE 08/09/2010 4 08/09/2010 DEMOC, PHYLLIS N 999993 ACTIVE 04/10/2013 124 04/10/2013 DEMOD,CARLA 999994 ACTIVE 11/05/2004 0 DEMOF,ILLYANA 999995 ACTIVE 10/29/1993 1 10/27/1993 + Enter ?? for more actions >>> + NEXT SCREEN - PREVIOUS SCREEN Q QUIT Select Action: +//

Figure 2-11: INA List Possible Inactive Pts in the DM Register report

#### <span id="page-14-1"></span><span id="page-14-0"></span>**2.2.1.4 Update Patient Register Status**

If there are patients currently in an active status in the register, their register status may be updated using the Patient Management tool in the **DMS Register Maintenance** menu.

#### **2.2.1.4.1 How To Edit Register Status in DMS**

- 1. Open the **RM Register Maintenance** menu of DMS.
- 2. Open the **RM Register Management** menu.
- 3. Open the **Patient Management** option [\(Figure 2-12\)](#page-15-0).

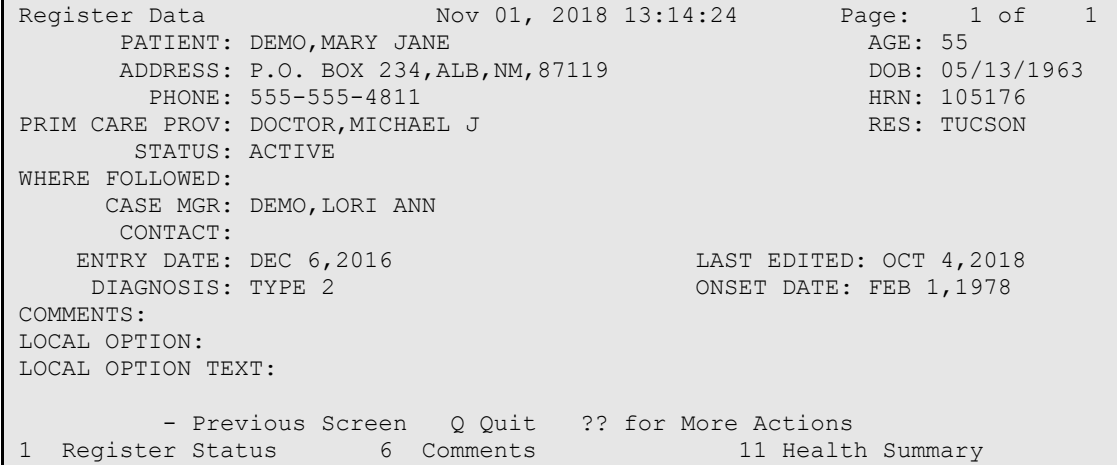

```
2 Where Followed 7 Local Option Entry 12 DM Care Summary (DPCS)<br>3 Case Manager 8 Last Visit 13 Print Letter
3 Case Manager 8 Last Visit 13 Print Letter 
4 Client Contact 9 Review Appointments Q Quit 
5 DX/Date of Onset 10 Audit Status 
Select Action: Quit//
```
<span id="page-15-0"></span>Figure 2-12: Select Register Status (1)

4. At the "Select Action" prompt, type **1** and press Enter.

STATUS: ACTIVE//

Figure 2-13: Updating the Status

- 5. To change the Register Status, select the new status from the **Status** list.
	- A Active patients who receive their primary healthcare at a facility and who have had care at that facility within the last year.
	- I Inactive patients who have not been seen within the last two years.
	- **T**  Transient patients seen at the clinic within the past year but who do not receive their primary diabetes care at a facility and only visit the clinic periodically for medications or other services.
	- **U**  Unreviewed patients on the Register who have not had a chart audit and medical review.
	- **D**  Deceased patients.

**Note:** This status will be automatically documented if a date of death is recorded in the patient registration file. However, if a patient's status is changed to deceased in the Register, the patient registration file is not automatically updated.

- **N** Non-IHS patients who receive their diabetes care at a facility.
- L Lost to follow-up patients seen at a facility within the past two years but who have not had a visit in the last year.
- **NON** Noncompliant patients with repeated documented refusals of recommended services.

**Note:** There are no official definitions of Register Status, although recommendations for classifying Register patients can be provided by Area Diabetes Consultants or their staff. The definitions above can be used as a guideline in the absence of Area-defined criteria.

#### **2.2.1.4.2 How To Edit Register Status in Visual DMS**

1. Select the desired Patient using the **Select Patient** tab at the top of the screen.

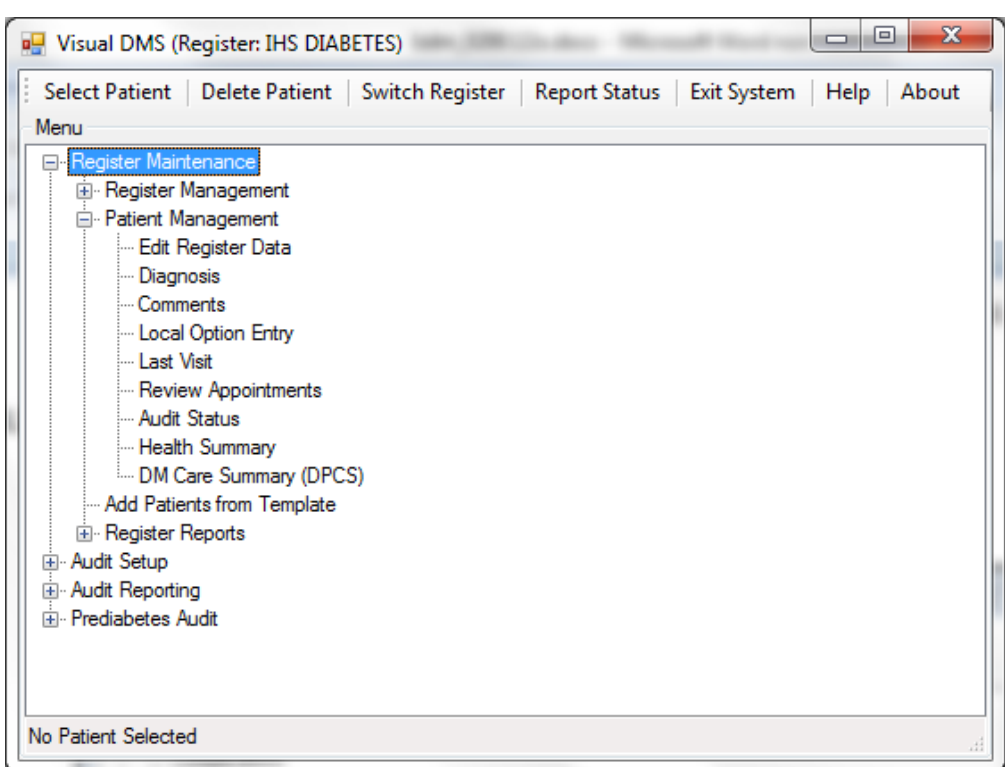

2. Open the **Patient Management** menu [\(Figure 2-14\)](#page-16-0).

<span id="page-16-0"></span>Figure 2-14: Selecting Edit Register Data from the Patient Management menu

3. Click **Edit Register Data**. The **Patient Profile** [\(Figure 2-15\)](#page-17-0) displays.

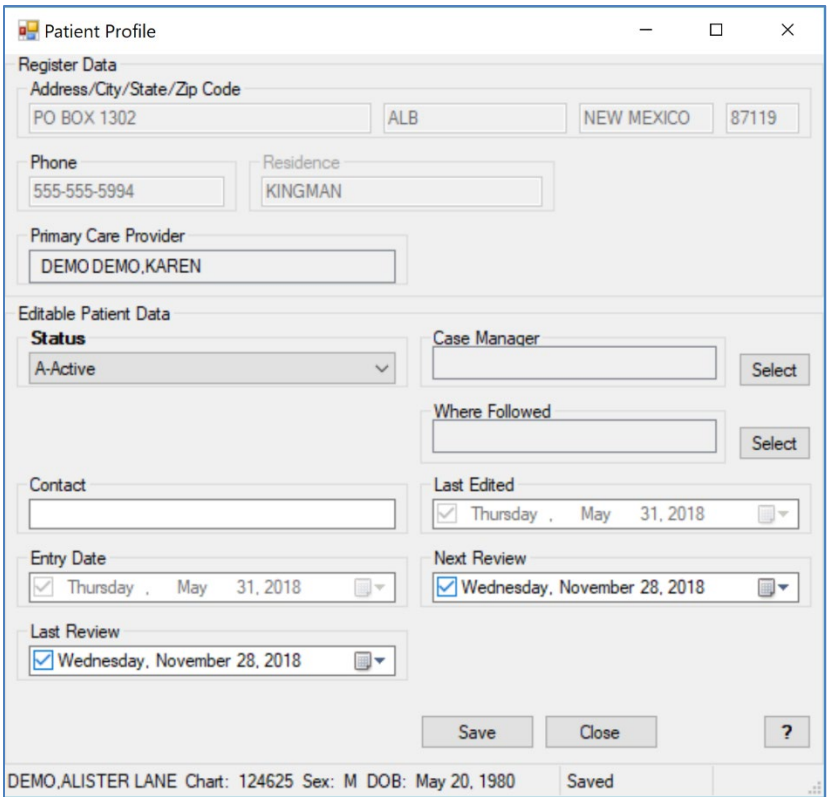

<span id="page-17-0"></span>Figure 2-15: Patient Profile screen display

- 4. To change the Register Status, select the new status from the **Status** list. The available choices are described in [Figure 2-15.](#page-17-0)
- 5. Click **Save**.
- 6. Close the dialog.

#### **2.2.1.5 PLDX - Patients w/No Diagnosis of DM on Problem List**

This report identifies patients who do not have a problem list diagnosis of diabetes. In addition, these patients will not have this date of onset documented on the problem list. You will be first prompted to choose between patients on the Register or those with a specified number of diagnoses of diabetes but not an active problem of diabetes. If you select the Register, you will be prompted to identify the name of the Register and the status of the patients you would like reviewed.

```
This report will list patients who do not have Diabetes on their Problem 
List but who are on a Diabetes Register or who have had at least N 
diagnoses of diabetes. 
      Select one of the following: 
           R Those who are members of a Register<br>D Those with at least N Diabetes Diag
                      Those with at least N Diabetes Diagnoses
```
List which subset of patients: R// [ENT] Enter the Name of the Register: IHS DIABETES Do you want to select register patients with a particular status? Y// [ENT] Which status: A//[ENT] ACTIVE

Figure 2-16: Patients w/No Diagnosis of DM on Problem List

The resulting report will display alphabetically all active patients on the Register who do not have an active problem of diabetes along with the date of the last diabetes diagnosis and the total number of diabetes diagnoses.

| <b>DKR</b>     | **********                                             | CONFIDENTIAL PATIENT INFORMATION |            |                                                                                              |        | **********                                                                                      | Page 1                                 |
|----------------|--------------------------------------------------------|----------------------------------|------------|----------------------------------------------------------------------------------------------|--------|-------------------------------------------------------------------------------------------------|----------------------------------------|
|                |                                                        |                                  |            | DEMO HOSP                                                                                    |        | PATIENTS WITH NO DIAGNOSIS OF DIABETES ON PROBLEM LIST<br>Patients on the DKR DIABETES Register |                                        |
| PATIENT NAME   |                                                        | <b>HRN</b>                       | <b>DOB</b> |                                                                                              |        | LAST DM DX                                                                                      | # OF DM DXS                            |
| PATIENT, GRANT | PATIENT, AMANDA<br>PATIENT, BARNEY<br>PATIENT, BRANDON |                                  |            | 101500 Sep 19, 1985 F<br>101988 Aug 08, 1996 M<br>101867 May 06, 1996<br>101857 Jan 30, 1995 | M<br>M | Jan 01, 1997<br>Jun 18, 2001<br>Jun 18, 2001<br>Jun 18, 2001                                    | $\mathbf{1}$<br>$\mathbf{1}$<br>1<br>1 |
| PATIENT, GREG  | PATIENT, JENNIFER                                      |                                  |            | 101738 May 16, 1992<br>100044 Jul 19, 1938 F                                                 | M      | Jun 18, 2001<br>Jan 13, 1997                                                                    | 1                                      |

Figure 2-17: Patients w/No Diagnosis of DM on Problem List, report sample

### <span id="page-18-0"></span>2.2.2 Create a Template of Patients for the 2019 Diabetes Audit

If the IHS Diabetes Register is not current or has not been routinely used for management of patients with diabetes, you can use a QMan search to identify patients with diabetes who have had a visit to a primary care clinic during the Audit period. The template created from this query can be used for the 2019 Annual Diabetes Audit.

Users can run the QMan search using either the general patient population (see Section [2.3.1\)](#page-26-0) or the Diabetes Register (see Section [2.2.1\)](#page-7-1). In either case, if patients with diabetes who are not American Indian or Alaska Native are seen at the clinic or included in the Register, another attribute called Classification can be used to exclude these patients. The Classification for American Indian/Alaska Native patients is 01.

#### **2.2.2.1 Create a Template using the General Population**

The QMan search in the sequence that follows shows the creation of a template looking for patients with at least one diagnosis of diabetes during the Audit period and who have had at least one visit to a primary care clinic during the Audit period [\(Figure 2-18](#page-20-0) through [Figure 2-20\)](#page-22-0).

 \*\*\*\*\* SEARCH CRITERIA \*\*\*\*\* What is the subject of your search? LIVING PATIENTS // <ENTER> LIVING PATIENTS Include list of upcoming appts for the patient? NO// <ENTER> Subject of search: PATIENTS ALIVE TODAY Attribute of LIVING PATIENTS: VISIT SUBQUERY: Analysis of multiple VISITS First condition of "VISIT": CLINIC VISIT ATTRIBUTES Enter CLINIC: [BGP PRIMARY CARE CLINICS | BGP PRIMARY CARE CLINICS] Members of BGP PRIMARY CARE CLINICS Taxonomy => GENERAL DIABETIC INTERNAL MEDICINE PEDIATRIC WELL CHILD FAMILY PRACTICE Enter ANOTHER CLINIC: ENDOCRINOLOGY The following have been selected => GENERAL DIABETIC INTERNAL MEDICINE PEDIATRIC WELL CHILD FAMILY PRACTICE ENDOCRINOLOGY Want to save this CLINIC group for future use? No//<ENTER> (No) Next condition of "VISIT": DURING THE PERIOD VISIT ATTRIBUTES Exact starting date: 1/1/18 (JAN 01, 2018) Exact ending date: 12/31/18 (DEC 31, 2018) Subject of subquery: VISIT CLINIC (GENERAL/DIABETIC...) BETWEEN BETWEEN JAN 1,2018 and DEC 31,2018@23:59:59 Next condition of "VISIT": Computing Search Efficiency Rating.... Subject of search: PATIENTS ALIVE TODAY Subject of subquery: VISIT CLINIC (GENERAL/DIABETIC...) BETWEEN BETWEEN JAN 1,2018 and DEC 31,2019@23:59:59 Attribute of LIVING PATIENTS: DX DIAGNOSES

Enter DX: [SURVEILLANCE DIABETES

<span id="page-20-0"></span>Figure 2-18: Search Criteria

**Note:** Use the taxonomy SURVEILLANCE DIABETES, as it includes all diabetes diagnosis codes, including ICD-9 and ICD-10.

```
250.00 - 250.93E10.10 
E10.11 
E10.21 
E10.22 
E10.29 
E10.311 
E10.319 
E10.321 
E10.329 
E10.331 
E10.339 
E10.341 
\langle
```
Figure 2-19: Code Listing

Note: The symbols  $\leq$  denote a page break. Press Enter to continue listing codes each time  $\leq$  is displayed.

```
 (THIS FULL LIST OF CODES WILL DISPLAY) 
Enter ANOTHER DX: No or <ENTER> 
Want to save this DX group for future use? No// <ENTER> (No)
SUBQUERY: Analysis of multiple DIAGNOSES 
First condition of "DIAGNOSIS": DURING THE TIME PERIOD 
Exact starting date: 1/1/18 (JAN 01, 2018) 
Exact ending date: 12/31/18 (DEC 31, 2018) 
Next condition of "DIAGNOSIS": 
Computing Search Efficiency 
Rating............................................. 
    Subject of search: PATIENTS 
      ALIVE TODAY 
         Subject of subquery: VISIT 
          CLINIC (GENERAL/DIABETIC...) 
          BETWEEN BETWEEN JAN 1,2018 and DEC 31,2018@23:59:59 
       DIAGNOSIS (250.01/250.11...) 
          Subject of subquery: DIAGNOSIS 
           BETWEEN JAN 1,2018 and DEC 31,2018@23:59:59 
Attribute of LIVING PATIENTS: 
                      ***** Q-MAN OUTPUT OPTIONS *****
```
 Select one of the following: 1 DISPLAY results on the screen<br>
2 PRINT results on paper 2 PRINT results on paper<br>3 COUNT 'hits' 3 COUNT 'hits'<br>4 STORE result 4 STORE results of a search in a FM search template<br>5 SAVE search logic for future use 5 SAVE search logic for future use<br>6 R-MAN special report generator 6 R-MAN special report generator 7 DELIMITED file via screen capture 9<br>0 EXIT 0 EXIT Your choice: DISPLAY// 4 STORE results of a search in a FM search template Fileman users please note => This template will be attached to IHS' PATIENT file (#9000001) Enter the name of the SEARCH TEMPLATE: DM AUDIT 2019 Are you adding 'DM AUDIT 2019' as a new SORT TEMPLATE? No// Y (Yes) DESCRIPTION: No existing text Edit? NO// <ENTER> Next, you will be asked about creating your template in background... Answer 'YES' to run in background. To run in background means to pass the template creation job off to Taskman. Your terminal will be released so additional RPMS work may be performed while the template is being created. When finished, Taskman will send you a Mailman message indicating that the job is ready. Then, you may use the template in future Qman searches, PGEN, VGEN and other reports that can utilize templates. Answer 'NO', to create the search template in foreground. While the template is being created, data will be displayed to your screen. When the job has finished, you will have the opportunity to go to PGEN or VGEN. Remember ... some templates may take a very long time to finish. Press ENTER to continue or '^' to quit: Want to run this task in background? No// <ENTER> (No) ...HMMM, JUST A MOMENT PLEASE... PATIENTS DEMO H ICD CODE VISIT (Alive) NUMBER # --------------------------------------------------------------------------- DEMOG, ABE 999996 + +<br>DEMOH. MICKEY\* 999997 + + DEMOH,  $MICKEY*$  999997 + DEMOJ,JANE\* 999998 + + DEMOK, AMY \* 999999 + + DEMOM, SHANE 999910 + + DEMO,JESSICA\* 999911 + + DEMOO, ALEXANDRI 999912 + DEMOPAT, RHIANNON 999913 +

TEST, AMY 999914 +

<span id="page-22-0"></span>Figure 2-20: Audit Template

**Note:** FileMan users: This template will be attached to IHS's Patient file.

#### **2.2.2.2 Create a Template of Register Patients for the Audit**

If a Diabetes Register exists but Register diagnoses and patient status have not been maintained, it might be easier to create a template (subset) of patients on the register who have had at least one visit to a primary clinic during the Audit year and have a diagnosis of diabetes. The QMan search demonstrating how to create that template is shown in the following sequences [\(Figure 2-21](#page-23-0) through [Figure 2-23\)](#page-25-1).

```
What is the subject of your search? LIVING PATIENTS // REGISTER REGISTER 
      REGISTER 
Which CMS REGISTER: IHS DIABETES 
Register being checked to update status of deceased patients. 
Select the Patient Status for this report 
           1 Active<br>2 Inactiv
           2 Inactive<br>3 Transien
           3 Transient<br>4 Unreviewe
            4 Unreviewed 
           5 Deceased<br>6 Non-IHS
           6 Non-IHS<br>7 Lost to
           7 Lost to Follow-up<br>8 All Register Patio
                 8 All Register Patients 
Which Status(es): (1-8): 1// 8 
Select the Diabetes Register Diagnosis for this report 
      Select one of the following: 
           1 Type 1<br>2 Type 2
           2 Type 2<br>3 Type 1
           3 Type 1 & Type 2<br>4 Gestational DM
           4 Gestational DM<br>5 Impaired Glucos
           5 Impaired Glucose Tolerance<br>6 11 Diagnoses
                      6 All Diagnoses 
Which Register Diagnosis: All Diagnoses// 3 Type 1 & Type 
2..................... 
There are 74 register patients for the combination selected. 
Attribute of IHS DIABETES REGISTER: ALIVE 
Alive at least until exactly what date: TODAY//12/31/18 (DEC 31, 2018) 
Computing Search Efficiency Rating........................................ 
    Subject of search: PATIENTS 
       MEMBER OF 'IHS DIABETES REGISTER-4104' COHORT
```
 ALIVE AS OF DEC 31,2018 Attribute of IHS DIABETES REGISTER: VISIT SUBQUERY: Analysis of multiple VISITS First condition of "VISIT": CLINIC VISIT ATTRIBUTES Enter CLINIC: [ BGP PRIMARY CARE CLINICS BGP PRIMARY CARE CLINICS] Members of Taxonomy => GENERAL DIABETIC INTERNAL MEDICINE PEDIATRIC CHRONIC DISEASE FAMILY PRACTICE ENDOCRINOLOGY Enter ANOTHER CLINIC: The following have been selected => GENERAL DIABETIC INTERNAL MEDICINE PEDIATRIC CHRONIC DISEASE FAMILY PRACTICE ENDOCRINOLOGY Want to save this CLINIC group for future use? No// <ENTER> (No) Next condition of "VISIT": DURING THE PERIOD VISIT ATTRIBUTES Exact starting date: 1/1/2018 (JAN 01, 2018 Exact ending date: 12/31/2018 (DEC 31, 2018) Subject of subquery: VISIT CLINIC (GENERAL/DIABETIC...) BETWEEN BETWEEN JAN 1,2018 and DEC 31,2018@23:59:59 Next condition of "VISIT": Attribute of LIVING PATIENTS: DX DIAGNOSES Enter DX: [SURVEILLANCE DIABETES 250.00 - 250.93 E10.10 E10.11 E10.21

<span id="page-23-0"></span>Figure 2-21: Creating a Template of Register Patients

**Note:** The SURVEILLANCE DIABETES taxonomy contains all of the ICD-9 and ICD-10 codes pertaining to Diabetes. Not all of the ICD-10 codes are listed in this illustration, as there are numerous pages of them.

<>E10.42

Figure 2-22: Sample ICD-10 code

Note: The symbols  $\leq$  denote a page break. Press Enter to continue listing codes each time  $\leq$  is displayed.

```
Enter ANOTHER DX: No or <ENTER> 
Want to save this DX group for future use? No// <ENTER> (No)
SUBQUERY: Analysis of multiple DIAGNOSES 
First condition of "DIAGNOSIS": DURING THE TIME PERIOD 
Exact starting date: 1/1/18 (JAN 01, 2018) 
Exact ending date: 12/31/18 (DEC 31, 2018) 
Next condition of "DIAGNOSIS": 
Computing Search Efficiency Rating 
   Subject of search: PATIENTS 
      ALIVE TODAY 
         Subject of subquery: VISIT 
          CLINIC (GENERAL/DIABETIC...) 
         BETWEEN BETWEEN JAN 1,2018 and DEC 31,2018@23:59:59 
       DIAGNOSIS (250.01/250.11...) 
          Subject of subquery: DIAGNOSIS 
          BETWEEN JAN 1,2018 and DEC 31,2018@23:59:59 
Attribute of LIVING PATIENTS: 
                     ***** Q-MAN OUTPUT OPTIONS ***** 
      Select one of the following: 
         1 DISPLAY results on the screen<br>2 PRINT results on paper
          2 PRINT results on paper<br>3 COUNT 'hits'
 3 COUNT 'hits' 
 4 STORE results of a search in a FM search template 
 5 SAVE search logic for future use 
 6 R-MAN special report generator 
           7 DELIMITED file via screen capture 
          9<br>0 RXTT
                   0 EXIT 
      Your choice: DISPLAY// 4 STORE results of a search in a FM search 
template 
Fileman users please note => 
This template will be attached to IHS' PATIENT file (#9000001) 
Enter the name of the SEARCH TEMPLATE: DM AUDIT 2019 
  Are you adding 'DM AUDIT 2019' as a new SORT TEMPLATE? No// Y (Yes) 
DESCRIPTION: 
  No existing text 
  Edit? NO// 
Next, you will be asked about creating your template in background...
```
Answer 'YES' to run in background. To run in background means to pass the template creation job off to Taskman. Your terminal will be released so additional RPMS work may be performed while the template is being created. When finished, Taskman will send you a Mailman message indicating that the job is ready. Then, you may use the template in future Qman searches, PGEN, VGEN and other reports that can utilize templates. Answer 'NO', to create the search template in foreground. While the template is being created, data will be displayed to your screen. When the job has finished, you will have the opportunity to go to PGEN or VGEN. Remember ... some templates may take a very long time to finish. Press ENTER to continue or '^' to quit: Want to run this task in background? No// <ENTER> (No) ...HMMM, JUST A MOMENT PLEASE... PATIENTS 2103 D ICD CODE VISIT (Alive) NUMBER # --------------------------------------------------------------------------- DEMOQ,NKITA 100006 + + DEMOR, ARON\* 100007 + + DEMOS,MARIE\* 100008 + + DEMOT, ADRIANN\* 100009 + DEMOU, SHANTELI 100010 + DEMOV, JESSICA\* 100011 + DEMOW, ALEXANDRI 100012 + DEMOX, RHIANNON 100014 +

Figure 2-23: QMan search demonstrating how to create a template of patients for the audit

# <span id="page-25-1"></span><span id="page-25-0"></span>2.3 Taxonomy Review and Setup

An important step in preparing for a diabetes Audit is to make sure that all relevant medication and lab test taxonomies are up to date and include all appropriate drugs and lab tests that are currently being used at your facility.

The taxonomies listed in [Figure 2-24](#page-26-1) are referenced in the 2019 RPMS Diabetes Audit. You will notice in the list below that several of the taxonomies begin with BGP rather than DM AUDIT. These taxonomies, as well as several of the DM AUDIT taxonomies, are shared between the Government Performance and Results Act (GPRA) program and the DMS. It is imperative that staff work together to review and update these taxonomies.

Even though taxonomies might have been updated for the 2018 Annual Audit, they must be reviewed and updated again before running the 2019 Annual Audit as new medications may have been added to the pharmacy formulary or new lab tests offered.

|     | TAXONOMIES TO SUPPORT 2019 DIABETES AUDIT REPORTING<br>* Update Taxonomies                                                            |                 |
|-----|----------------------------------------------------------------------------------------------------|-----------------|
|     |                                                                                                    |                 |
|     | 1) BGP CMS SMOKING CESSATION MEDS DRUG<br>2) BGP CREATINE KINASE TAX LABORATORY TEST<br>3) BGP GPRA ESTIMATED GFR TAX LABORATORY TEST |                 |
|     |                                                                                                    |                 |
| 4)  | BGP PQA STATIN MEDS DRUG                                                                                                    |                 |
| 5)  | DM AUDIT ACARBOSE DRUGS DRUG                                                                                                    |                 |
| 6)  | DM AUDIT ACE INHIBITORS DRUG                                                                                                    |                 |
| 7)  |                                                                                                    |                 |
| 8)  |                                                                                                    |                 |
|     | 9) DM AUDIT ANTIPLT/ANTICOAG RX DRUG                                                                                                  |                 |
|     | 10) DM AUDIT ASPIRIN DRUGS DRUG                                                                                                    |                 |
|     | 11) DM AUDIT AST TAX                                                                                                    | LABORATORY TEST |
|     | 12) DM AUDIT BROMOCRIPTINE DRUGS DRUG                                                                                                 |                 |
|     | 13) DM AUDIT CESSATION HLTH FACTOR HEALTH FACTORS                                                                                     |                 |
|     | 14) DM AUDIT CHOLESTEROL TAX LABORATORY TEST                                                                                          |                 |
| 15) | DM AUDIT COLESEVELAM DRUGS DRUG                                                                                                    |                 |
| 16) | DM AUDIT CREATININE TAX LABORATORY TEST                                                                                               |                 |
| 17) | DM AUDIT DIET EDUC TOPICS EDUCATION TOPICS                                                                                            |                 |
| 18) | DM AUDIT DPP4 INHIBITOR DRUGS DRUG                                                                                                    |                 |
| 19) | DM AUDIT EXERCISE EDUC TOPICS EDUCATION TOPICS<br>DM AUDIT GLITAZONE DRUGS DRUG                                                       |                 |
| 20) |                                                                                                    |                 |
| 21) | DM AUDIT GLP-1 ANALOG DRUGS DRUG                                                                                                    |                 |
| 22) | DM AUDIT HDL TAX                                                                                                    | LABORATORY TEST |
| 23) | DM AUDIT HGB A1C TAX LABORATORY TEST                                                                                                  |                 |
| 24) | DM AUDIT INCRETIN MIMETIC DRUG                                                                                                    |                 |
| 25) | DM AUDIT INSULIN DRUGS DRUG DRUG DAN AUDIT LDL CHOLESTEROL TAX LABORATORY TEST                                                        |                 |
| 26) |                                                                                                    |                 |
| 27) | DM AUDIT LIPID LOWERING DRUGS DRUG                                                                                                    |                 |
| 28) | DM AUDIT METFORMIN DRUGS DRUG                                                                                                    |                 |
| 29) | DM AUDIT MICROALBUMINURIA TAX LABORATORY TEST                                                                                         |                 |
| 30) | DM AUDIT OTHER EDUC TOPICS EDUCATION TOPICS                                                                                           |                 |
| 31) | DM AUDIT QUANT UACR LABORATORY TEST                                                                                                   |                 |
| 32) | DM AUDIT SGLT-2 INHIBITOR DRUG DRUG                                                                                                   |                 |
| 33) | DM AUDIT STATIN DRUGS                                                                                                    | <b>DRUG</b>     |
| 34) | DM AUDIT SULFONYLUREA DRUGS DRUG                                                                                                    |                 |
| 35) | DM AUDIT SULFONYLUREA-LIKE DRUG                                                                                                    |                 |
| 36) | DM AUDIT TB LAB TESTS LABORATORY TEST                                                                                                 |                 |
| 37) | DM AUDIT TRIGLYCERIDE TAX LABORATORY TEST                                                                                             |                 |

Figure 2-24: Audit 2019 user-populated taxonomies

### <span id="page-26-1"></span><span id="page-26-0"></span>2.3.1 LMR–List Labs or Medications Used at this Facility

This report displays the laboratory tests reported or the drugs prescribed at a facility during the Audit period. In addition to displaying the laboratory tests or drugs, it identifies those that are already included in a taxonomy used by the Audit. This report can be very helpful for reviewing and updating taxonomies. To run the laboratory tests version of this report:

- 1. At the Diabetes Management Systems menu, type **AS** and press Enter.
- 2. Type **LMR** (List Labs/Medications Used at this Facility) and press Enter.
- 3. At the "Do you wish to list" prompt, type **L** (LAB TESTS) and press Enter.
- 4. Type the beginning and ending dates for the report (**1/1/18** and **12/31/18** for the 2019 Annual Diabetes Audit), pressing Enter after each.
- 5. At the "Do you wish to" prompt, do one of the following:
	- To print the output, accept the default (**P**) by pressing Enter. A prompt asking for the device name displays; type the device's name and press Enter.
	- To browse the output on the screen, type **B** and press Enter.

A sample report is shown in [Figure 2-25.](#page-27-0)

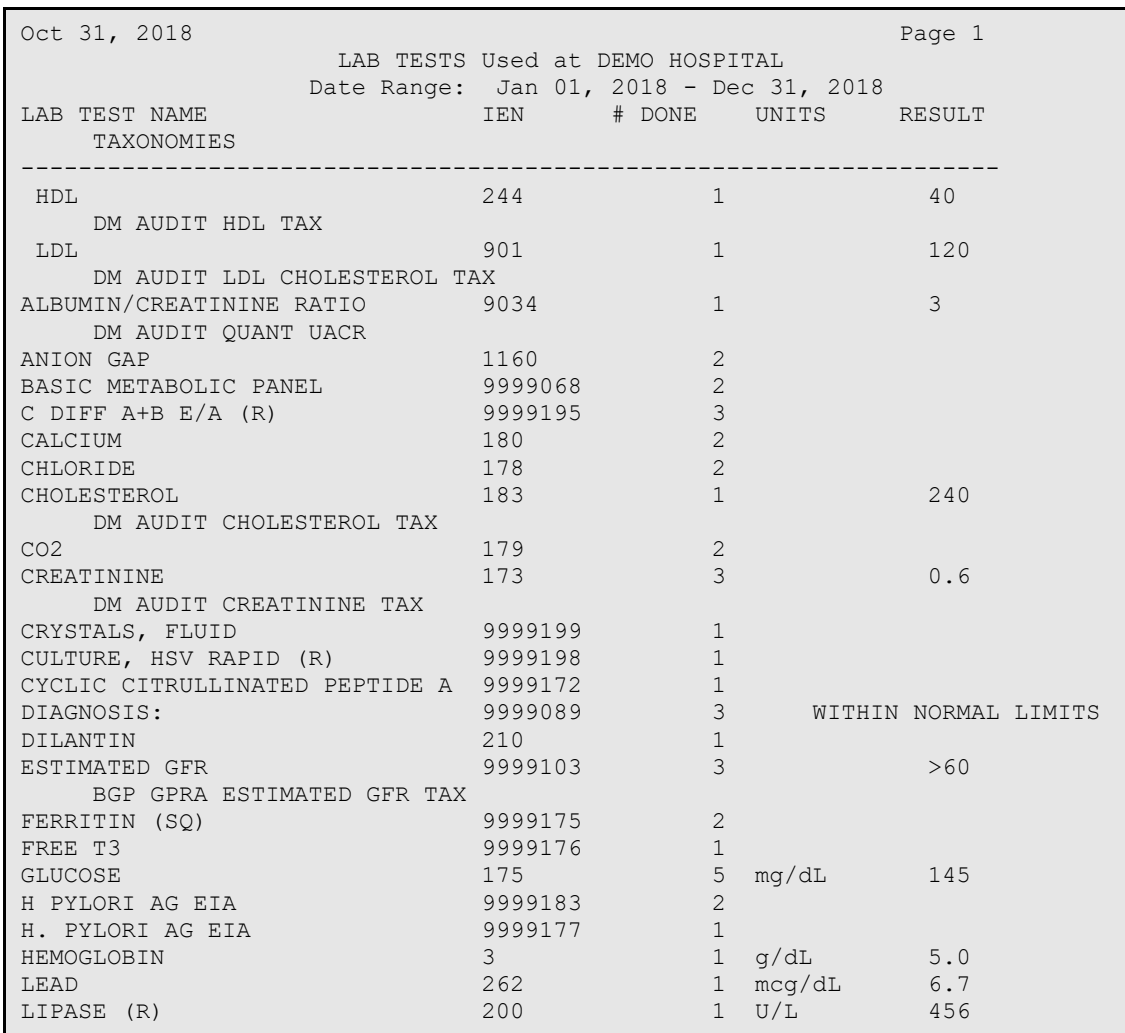

<span id="page-27-0"></span>Figure 2-25: Sample Report of Labs Reported during the Audit Period

To run the version of this report for the medications that have been prescribed:

- 1. At the Diabetes Management Systems menu, type **AS** and press Enter.
- 2. Type **LMR** (List Labs/Medications Used at this Facility) and press Enter.
- 3. At the "Do you wish to list" prompt, type **M** (MEDICATIONS) and press Enter.
- 4. Type the beginning and ending dates for the report (**7/1/18** and **12/31/18** for the 2019 Annual Diabetes Audit), pressing Enter after each. This is July1 rather than January 1, as with labs. The audit only reviews medications prescribed during the last six months of the audit period.
- 5. At the "Do you wish to" prompt, do one of the following:
	- To print the output, accept the default (**P**) by pressing Enter. A prompt asking for the device name displays; type the device's name and press Enter.
	- To browse the output on the screen, type **B** and press Enter.

A sample report is shown in [Figure 2-26.](#page-29-1)

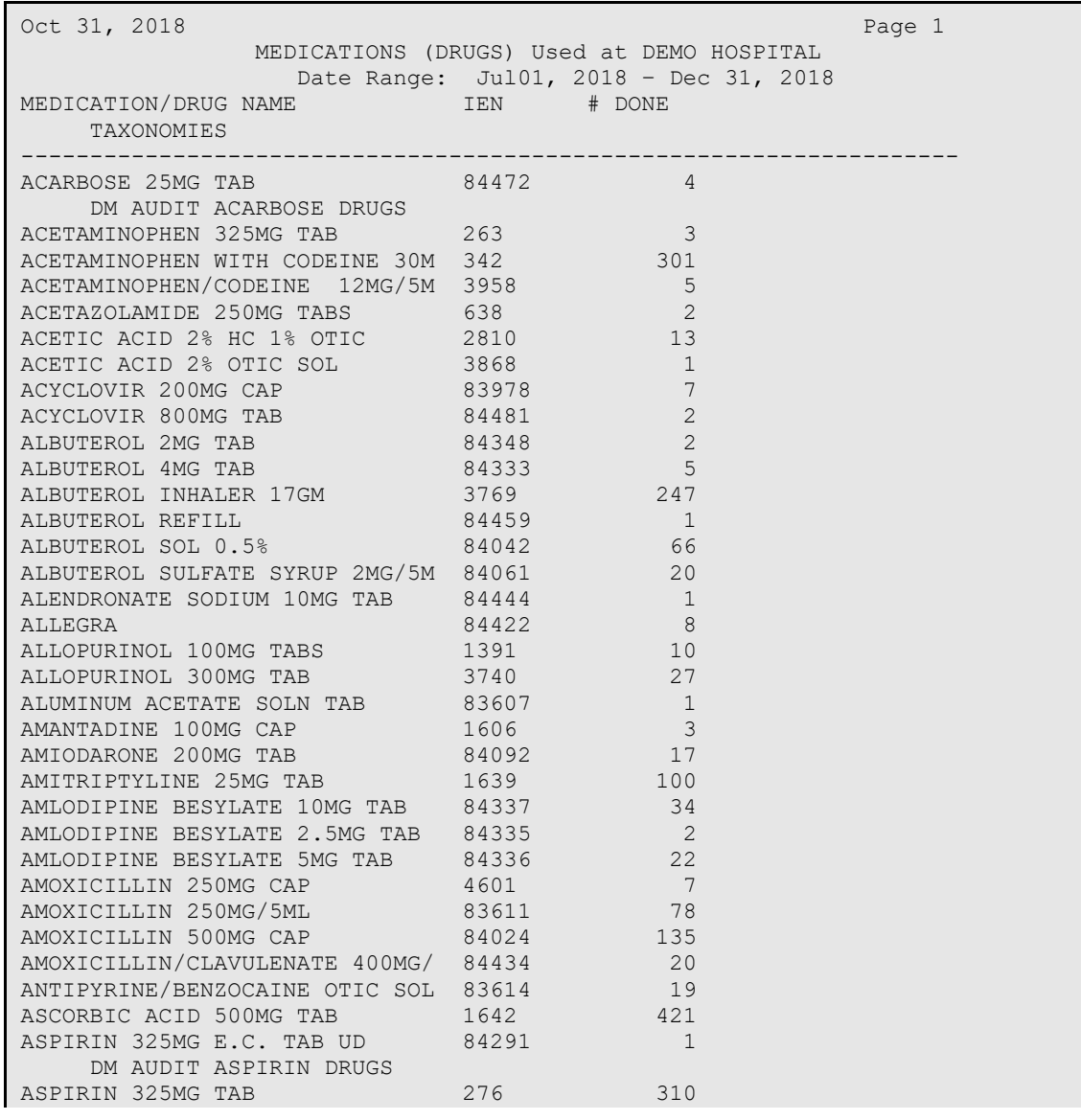

| DM AUDIT ASPIRIN DRUGS     |       |     |  |
|----------------------------|-------|-----|--|
| ASPIRIN 650MG E.C. TAB     | 83618 | 113 |  |
| DM AUDIT ASPIRIN DRUGS     |       |     |  |
| ASPIRIN 81MG TAB           | 83620 | 8   |  |
| DM AUDIT ASPIRIN DRUGS     |       |     |  |
| ATENOLOL 25MG TAB          | 84328 | 42  |  |
| ATENOLOL 50MG TAB          | 84329 | 301 |  |
| ATORVASTATIN 40MG TABLETS  | 84416 |     |  |
| DM AUDIT STATIN DRUGS      |       |     |  |
| ATORVASTATIN 80MG TABLETS  | 84503 | 8   |  |
| DM AUDIT STATIN DRUGS      |       |     |  |
| ATROPINE SULFATE 0.4MG/1ML | 2545  |     |  |

Figure 2-26: Sample Report of Drugs Prescribed during the audit period

#### <span id="page-29-1"></span><span id="page-29-0"></span>2.3.2 Update Taxonomies

The taxonomies can be reviewed and updated with the TU19 option under the **AS – Audit Setup** menu in DMS or the corresponding Visual DMS Update Taxonomy option.

When updating lab test taxonomies, attempting to add a test panel to a laboratory test taxonomy that should only include individual tests results in the display of a warning. This warning is displayed because the Audit cannot correctly display hemoglobin A1C, lipid breakdown, or estimated GFR according to value categories if panels are included in the taxonomy. Panel tests have no values associated with them; only the tests within the panels have values.

Some taxonomies might not have any members. For example, if providers at a facility never prescribe INVOKANA, the DM AUDIT SGLP-2 DRUG taxonomy will not have any members.

Taxonomies in the following sections must be reviewed carefully. Possible members of the taxonomies are listed, but are by no means to be considered comprehensive.

#### **2.3.2.1 Drug Taxonomies**

[Table 2-1](#page-30-0) provides a list of DM Audit Drug Taxonomies. Review this list with the pharmacist to be sure it includes all that are available at your facility or may be ordered as outside medications.

While there are two separate taxonomies for GLP-1 medications, DM AUDIT GLP-1 ANALOG DRUGS and DM AUDIT INCRETIN MIMETICS, the components of those taxonomies are displayed together as GLP-1 Meds for the Audit.

Combination drugs should be added to the taxonomy for each of the components of that drug.

Medications entered as outside medications via the RPMS EHR can be orderable items, but they might not be in your facility's drug file. If a medication is not in your facility's drug file, the outside medication will not be stored in the V Medication file in Patient Care Component (PCC). If that is the case, those medications might not be found as drugs available to add to medication taxonomies, nor will they be included in the Diabetes Audit or Diabetes Patient Care Summary.

**Note:** The BGP PQA STATIN MEDS taxonomy is not included in the list that follows as it is pre-populated using the NDC numbers of Statin Drugs and does not need to be reviewed or populated on a local basis.

<span id="page-30-0"></span>Table 2-1: DM Audit Drug Taxonomies

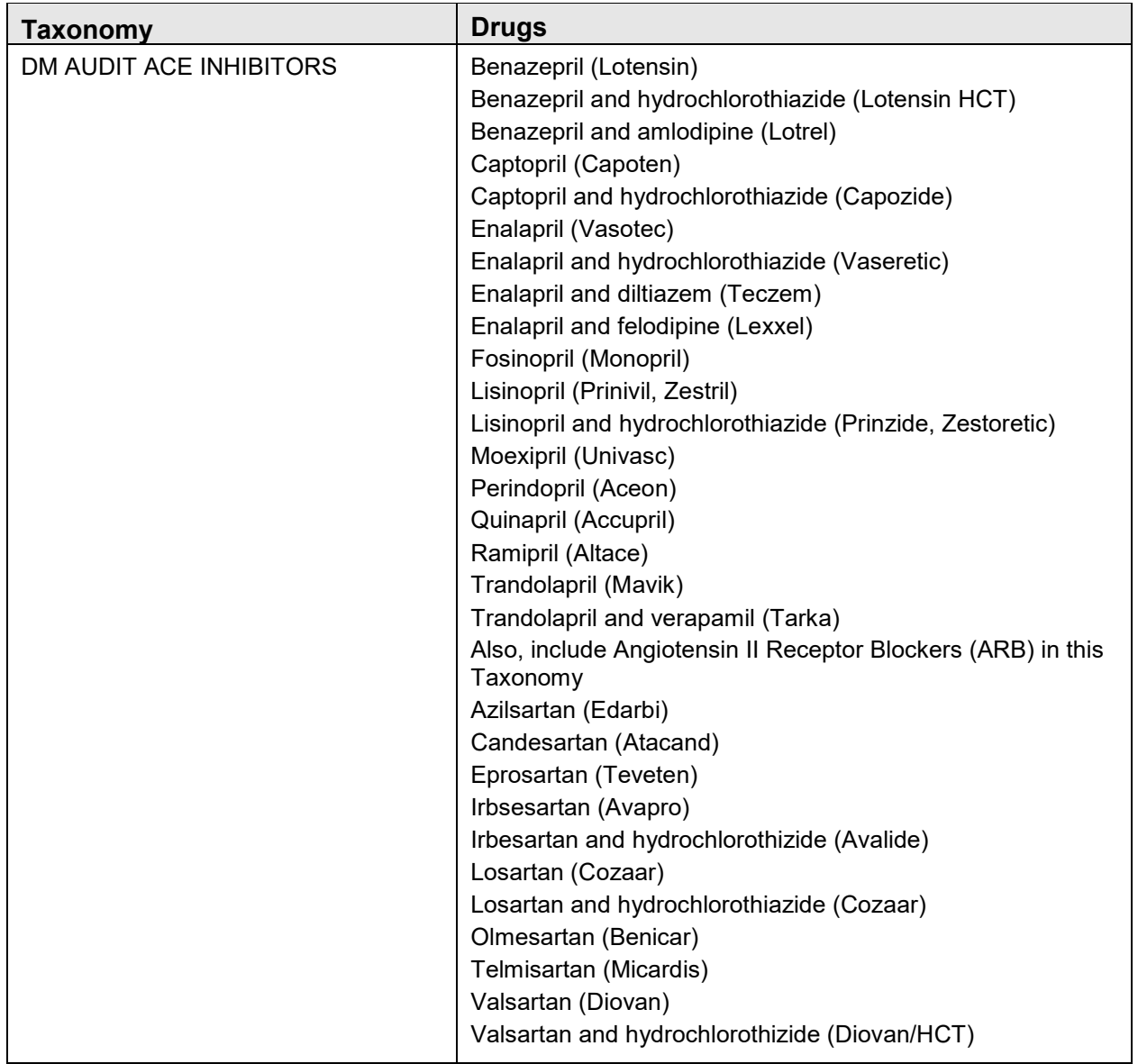

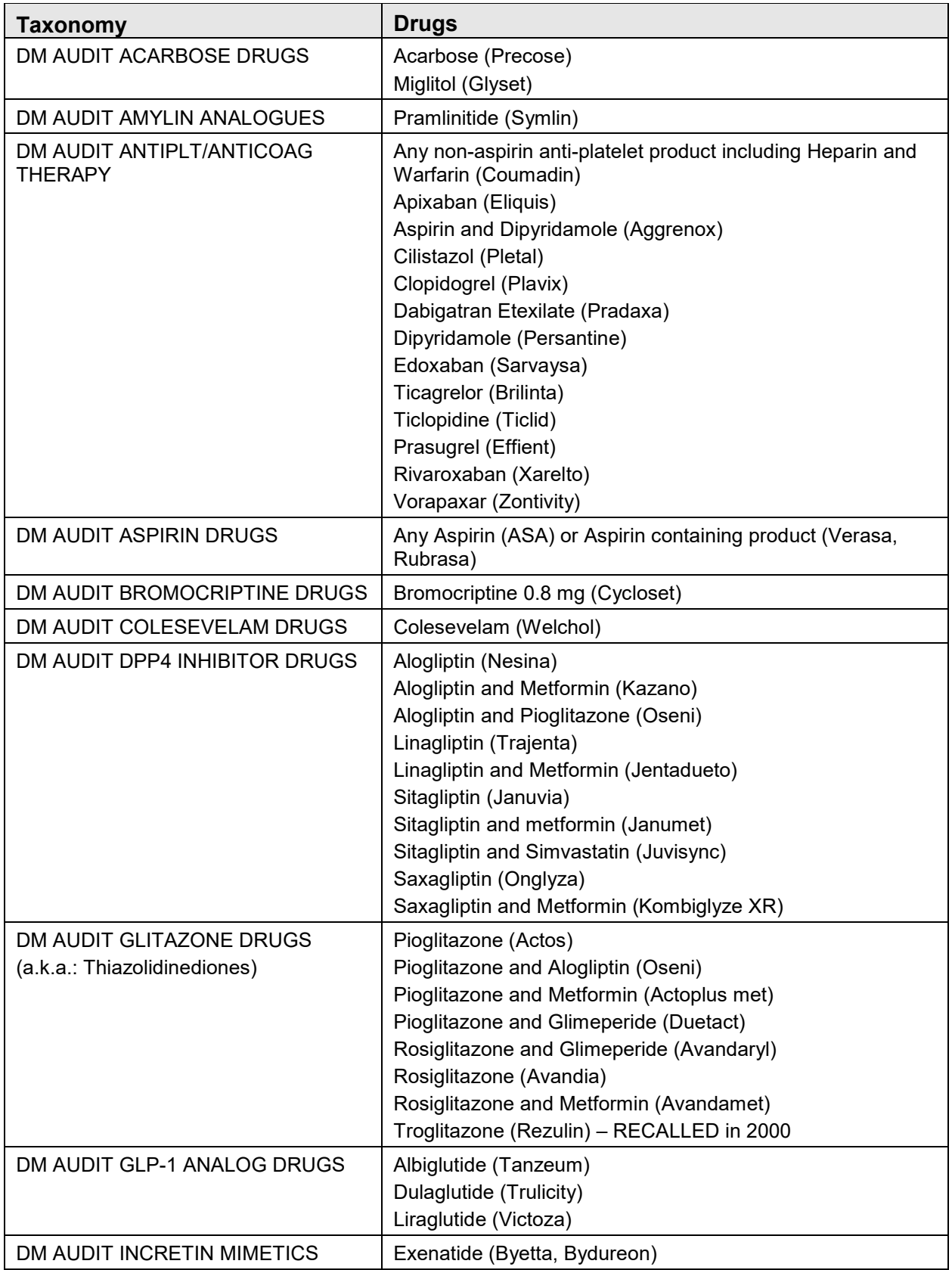

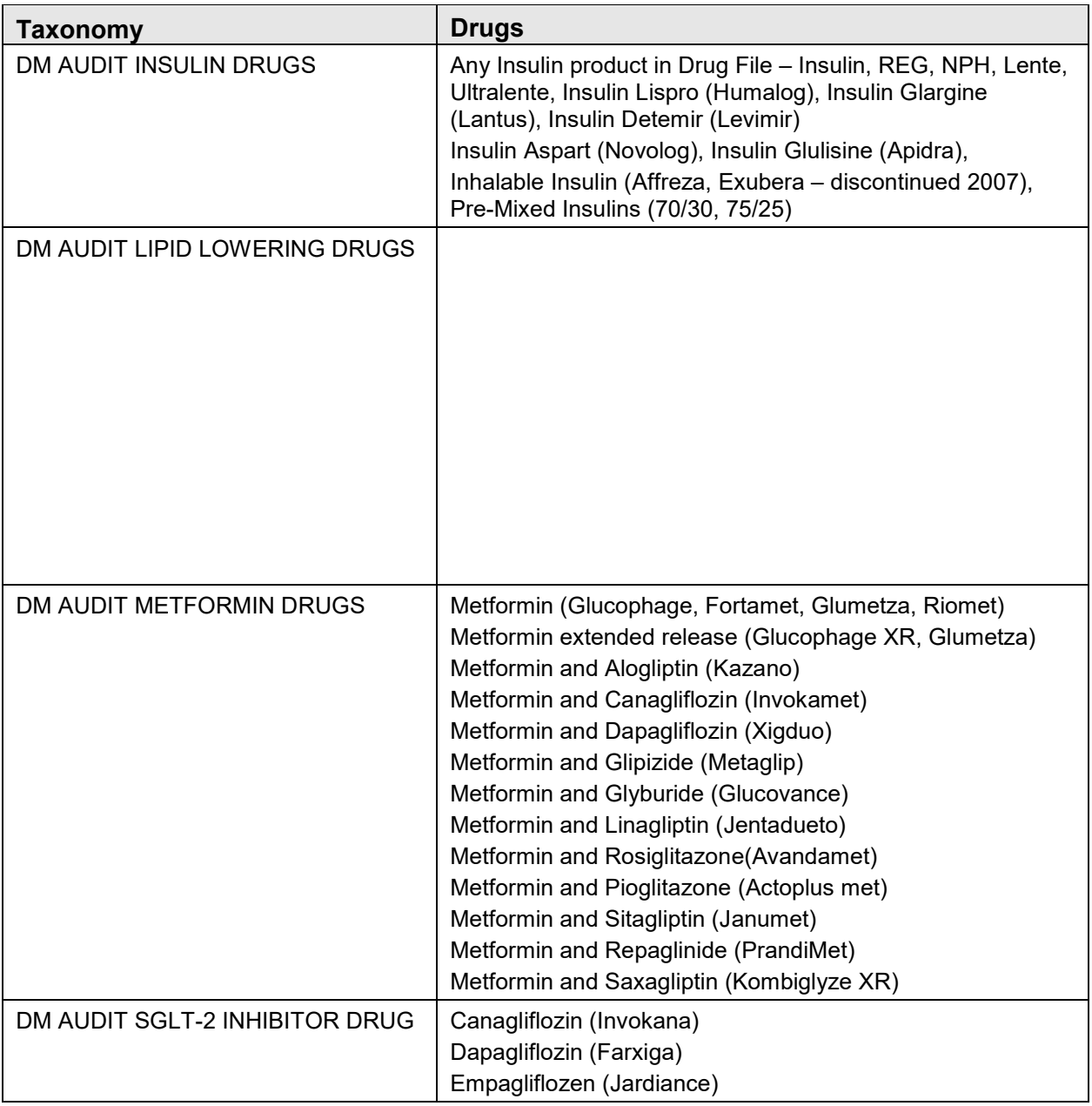

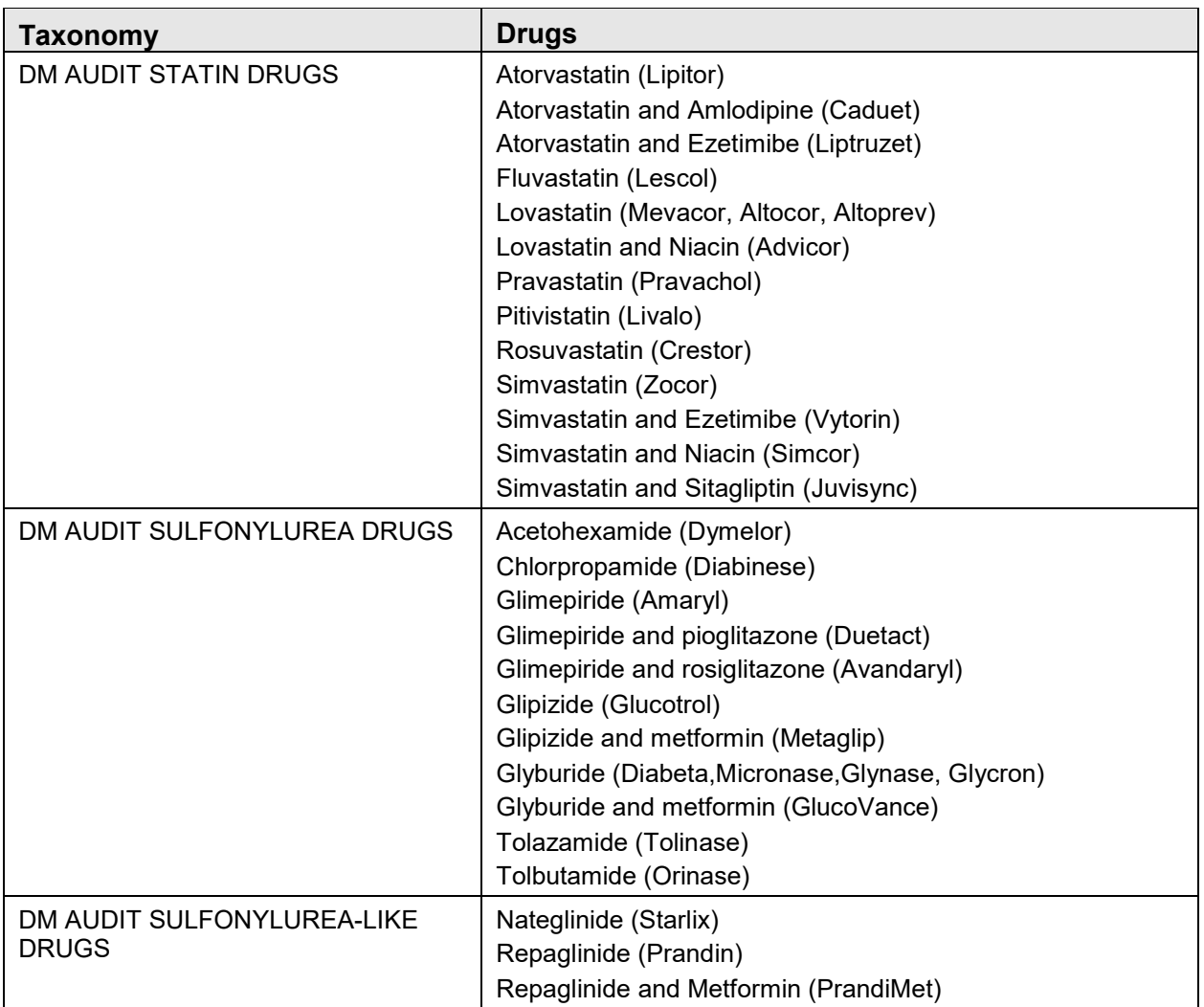

#### **2.3.2.2 Laboratory Test Taxonomies**

[Table 2-2](#page-33-0) lists the taxonomies that must be reviewed for potential changes in laboratory testing at a facility each year. Note that the DM AUDIT ALT, DM AUDIT AST, and DM AUDIT CREATINE KINASE taxonomies are used to check for test values that would be indicative of an adverse reaction to statin therapy.

<span id="page-33-0"></span>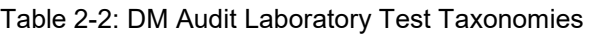

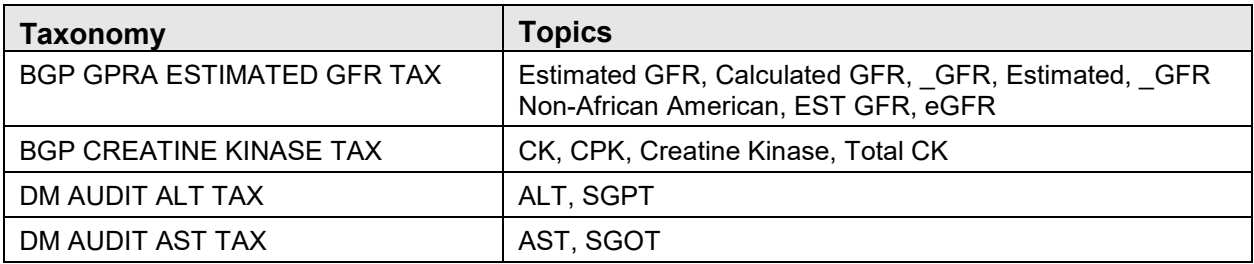

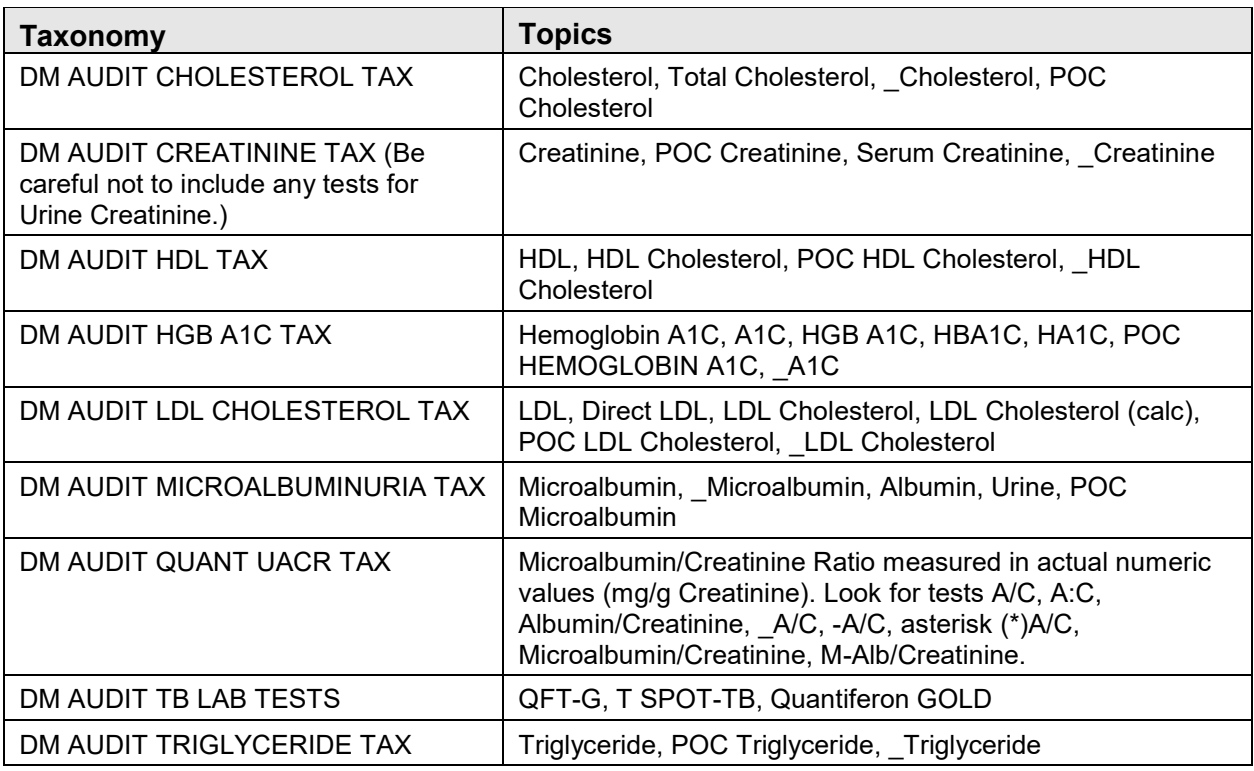

With the advent of reference laboratory interfaces and Point of Care result entry, there is considerable variation in test nomenclature. Diabetes program staff are encouraged to solicit assistance from both laboratory and pharmacy staff in updating taxonomies.

When deciding which tests should be included in a taxonomy, it may be useful to review test results on a health summary for a known patient with diabetes whose Standards of Care are current. Once test names are determined, the appropriate tests can be added or deleted from taxonomies.

[Figure 2-27](#page-35-1) shows a Health Summary sample with the name of the taxonomy that the test is included in noted underneath the lab test.

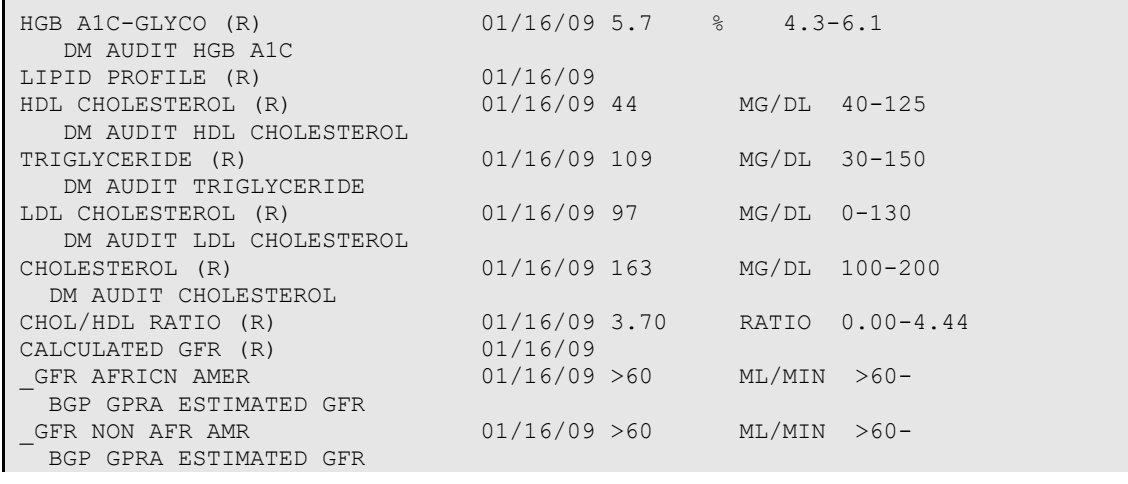

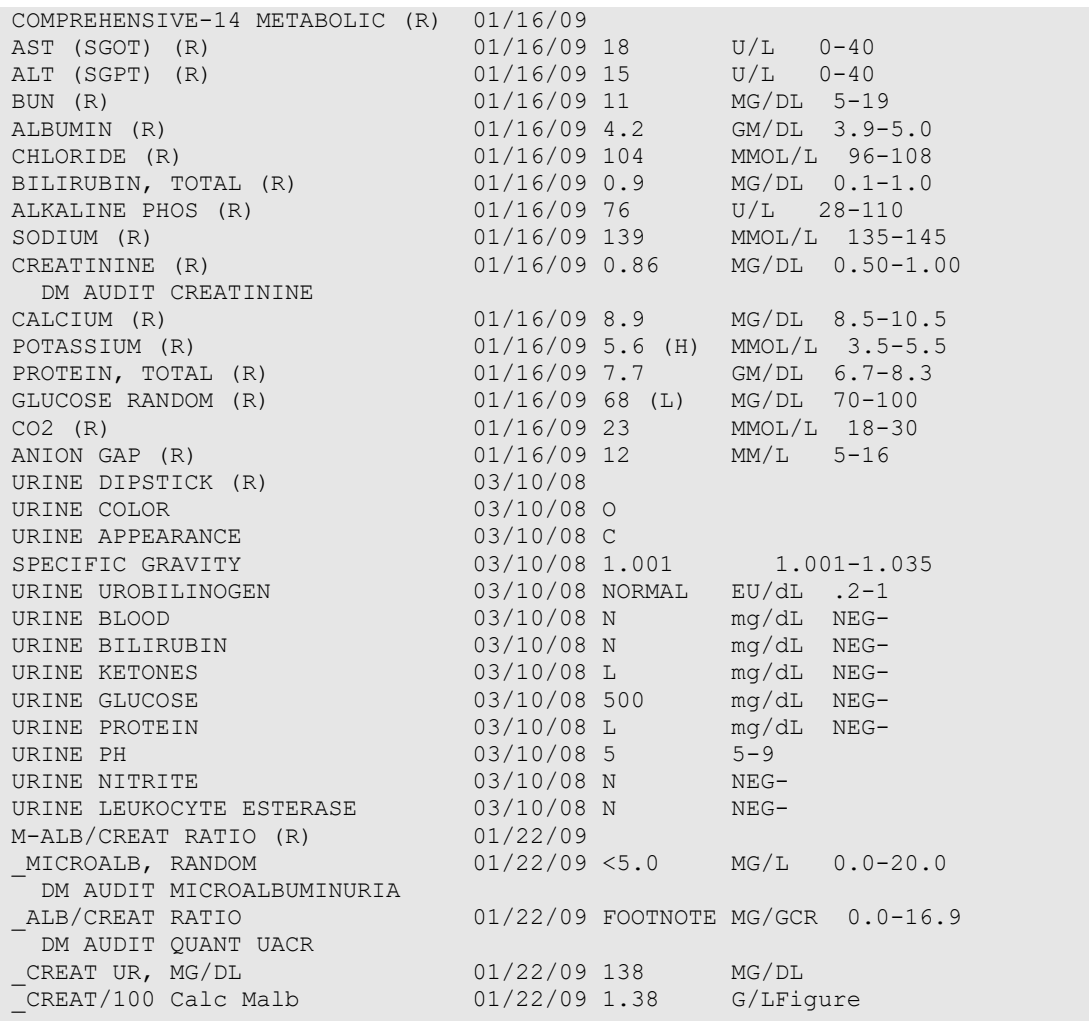

Figure 2-27: Health Summary with recommended taxonomy placement

### <span id="page-35-1"></span><span id="page-35-0"></span>2.3.3 View/Print Any DM Audit Taxonomy

The **View/Print Any DM Taxonomy** option may be used to review any of the Diabetes Audit taxonomies, including: CPT Codes, Diagnoses Codes, LOINC Codes, Medications, Laboratory Tests, or Education Topics. To review a taxonomy:

1. Select **AS** (Audit Setup) from the DMS main menu.

#### 2. Select **VTAX View/Print Any DM Audit Taxonomy**.

When prompted, type **2019** as the Audit year. A list of the taxonomies used in the 2019 Diabetes Audit display [\(Figure 2-28\)](#page-36-1). Note that there are multiple pages of taxonomies. Use the up arrow or down arrow to browse the list.

Type **S** to indicate a selection will be made. Then type the number preceding the taxonomy of interest.
The taxonomy contents may be browsed on the screen or printed to a RPMS printer. [Figure 2-29](#page-36-0) shows a sample of the taxonomy contents for the creatinine kinase test.

| TAXONOMIES TO SUPPORT 2019 DIABETES/PRE-DIABETES AUDIT REPORTING<br>* View Taxonomies                                                                                                    | DM AUDIT TAXONOMY VIEW Nov 02, 2018 11:28:20 Page: 1 of 7                                |
|----------------------------------------------------------------------------------------------------|------------------------------------------------------------------------------------------|
| APCH TD CPTS<br>1)<br>BGP ADV EFF CARDIOVASC NEC  ICD DIAGNOSIS<br>2)<br>3) BGP ALCOHOL HEPATITIS DXS ICD DIAGNOSIS<br>4) BGP ALT LOINC<br>BGP ADI DOINC<br>BGP ASA ALLERGY 995.0-995.3 ICD DIAGNOSIS<br>5)<br>6)<br>BGP AST LOINC<br><b>EXAMPLE 2018 LOINC</b><br>7) BGP BREASTFEEDING DXS    ICD DIAGNOSIS<br>8) BGP CABG CPTS<br>9) BGP CABG DXS<br>10) BGP CABG PROCS TO THE TED OPERATION/PROCEDURE<br>11) BGP CMS SMOKING CESSATION MEDS DRUG<br>12) BGP CMS SMOKING CESSATION NDC NDC/UPN<br>13) BGP CPT FLU<br>14) BGP CPT FOOT EXAM<br>15) BGP CREATINE KINASE LOINC LAB LOINC<br>16) BGP CREATINE KINASE TAX LABORATORY TEST<br>+ Enter ?? for more actions<br>S Select Taxonomy to View 5 Q Quit<br>Select Action: +/S | <b>CPT</b><br>LAB LOINC<br><b>CPT</b><br><b>EXAMPLE 2018 ICD DIAGNOSIS</b><br>CPT<br>CPT |
| Which Taxonomy: $(1-95)$ : 16                                                                                                    |                                                                                          |
| Select one of the following:                                                                                                    |                                                                                          |
| PRINT Taxonomy Output<br>$P \qquad \qquad$<br>BROWSE Taxonomy Output on Screen<br>$\mathbf{B}$ and $\mathbf{B}$ and $\mathbf{B}$                                                                                                    |                                                                                          |
| Do you wish to: B//                                                                                                    |                                                                                          |

Figure 2-28: Taxonomy list for 2019 Diabetes Audit

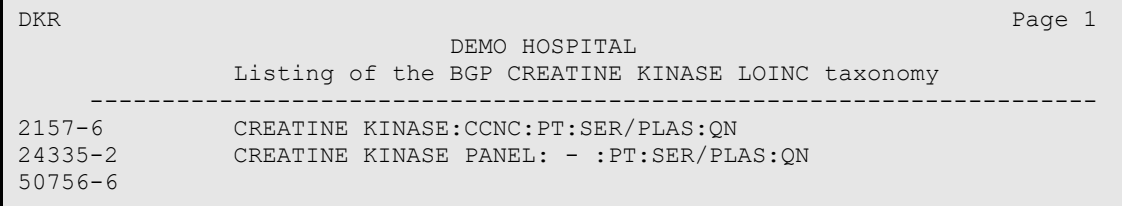

Figure 2-29: Sample of a Taxonomy for Creatine Kinase LOINC Codes

#### <span id="page-36-0"></span>2.3.4 View a SNOMED List Used by the DM Audit

The **View a SNOMED List Used by the DM Audit** option may be used to review any SNOMED list that is used by the Diabetes Audit.

- 1. Select **AS** (Audit Setup) from the DMS main menu.
	- a. Select **VSML** View a SNOMED List Used by the DM AUDIT.
- b. When prompted for the year, type **2019**.
- c. The SNOMED Lists used in the 2019 Diabetes Audit will display [\(Figure](#page-37-0)  [2-30\)](#page-37-0).
- d. Type **S** to indicate a selection will be made.
- e. Enter the number preceding the SNOMED List of interest. The contents of the SNOMED List may be browsed on the screen or printed to a RPMS printer.

```
DM AUDIT SNOMED LIST VIEW Nov 02, 2018 11:30:36 Page: 1 of 1 
SNOMED LISTS TO SUPPORT 2019 DIABETES AUDIT REPORTING 
* View SNOMED Lists 
1) BREASTFEEDING PATIENT ED 
2) DEPRESSION DIAGNOSES 
3) PXRM BGP DM ATK AMP 
4) PXRM BGP DM BTK AMP 
5) PXRM BGP DM RETINOPATHY 
6) PXRM BGP QUIT TOBACCO 
7) PXRM BGP TOBACCO SMOKELESS 
8) PXRM BGP TOBACCO SMOKER 
9) PXRM BGP TOBACCO TOPICS 
10) PXRM DIABETES 
11) PXRM ESSENTIAL HYPERTENSION 
12) PXRM HEPATITIS C 
          Enter ?? for more actions 
S Select SNOMED List to View Q Quit
Select Action:+//S Select SNOMED List to View 
Which SNOMED List: (1-5): 5
     Select one of the following: 
         P PRINT Taxonomy Output<br>B BROWSE Taxonomy Outpu
                     B BROWSE Taxonomy Output on Screen 
Do you wish to: B//
```
Figure 2-30: Selecting a SNOMED List used in the 2019 Diabetes Audit

<span id="page-37-0"></span>

| <b>OUTPUT BROWSER</b>                                     | Dec 11, 2018 10:51:50                                                                                                    | Page: | 1 of   | .5 |
|-----------------------------------------------------------|----------------------------------------------------------------------------------------------------|-------|--------|----|
| <b>BHS</b>                                                | 2013 DEMO HOSPITAL                                                                                                    |       | Page 1 |    |
|                                                           | Listing of the PXRM BGP DM RETINOPATHY SNOMED List                                                                                                    |       |        |    |
| 4855003<br>25412000<br>59276001<br>193349004<br>193350004 | Diabetic retinopathy<br>Diabetic retinal microaneurysm<br>Proliferative diabetic retinopathy<br>Preproliferative diabetic retinopathy<br>Advanced diabetic maculopathy              |       |        |    |
| 232020009<br>232021008                                    | Diabetic maculopathy<br>Proliferative diabetic retinopathy with new vessels on                                                                                                    |       |        |    |
| 232022001<br>232023006<br>311782002<br>312903003          | Proliferative diabetic retinopathy with new vessels els<br>Diabetic traction retinal detachment<br>Advanced diabetic retinal disease<br>Mild non-proliferative diabetic retinopathy |       |        |    |
| $+$                                                       | Enter ?? for more actions                                                                                                    |       |        | >> |

2019 Diabetes Audit User Addendum Audit Setup - Prepare for an Audit January 2019

```
+ NEXT SCREEN - PREVIOUS SCREEN Q QUIT 
Select Action: +//
```
Figure 2-31: Browsing a selected SNOMED List used in the 2019 Diabetes Audit

### <span id="page-38-0"></span>2.4 Run a Data Quality Check Report

This report identifies potential errors in the data extracted for your Audit data file and/or report – the same errors that would be identified by WebAudit Data Quality Check. The DMS version of the report includes patient identifiers, which the WebAudit version does not, making it easier to locate and correct the relevant data. It is highly recommended that you run this report using DMS and fix all possible errors prior to uploading any data file to the WebAudit.

The Data Check Report has two sections, one listing the details of each potential error and one listing the number of potential errors for each Audit item. An Audit item with a large number of errors may indicate a taxonomy or some other systematic issue. It is recommended that these issues be resolved as the first step in data cleaning.

**Note:** When running this report, use the exact same parameters that you will be using when creating the Audit data file.

The Data Quality Check Report (DQC) is on the AS (Audit Setup) menu. THIS SYSTEM CONTAINS CONFIDENTIAL PATIENT INFORMATION COVERED BY THE PRIVACY ACT. UNAUTHORIZED USE OF THIS DATA IS ILLEGAL \*\*\*\*\*\*\*\*\*\*\*\*\*\*\*\*\*\*\*\*\*\*\*\*\*\*\*\*\*\*\*\*\*\*\*\*\*\*\*\*\*\*\*\*\*\*\*\*\*\*\*\* DIABETES MANAGEMENT SYSTEM \*\*\*\*\*\*\*\*\*\*\*\*\*\*\*\*\*\*\*\*\*\*\*\*\*\*\*\*\*\*\*\*\*\*\*\*\*\*\*\*\*\*\*\*\*\*\*\*\*\*\*\* VERSION 2.0 (Patch 12) 2013 DEMO HOSPITAL (CMBA) AUDIT SETUP DXNR Patients with DM Diagnosis and not on Register<br>INA List Possible Inactive Pts in the DM Register List Possible Inactive Pts in the DM Register PLDX Patients w/no Diagnosis of DM on Problem List --------------------------------------- List Labs/Medications Used at this Facility TC19 Check Taxonomies for the 2019 DM Audit TU19 Update/Review Taxonomies for 2019 DM Audit VTAX View/Print Any Taxonomy Used by the Diabetes Audit VSML View a SNOMED List Used by the Diabetes AUDIT DAL Display Audit Logic --------------------------------------- DQC 2019 Data Quality Check Report --------------------------------------- ASPR Prior Years Diabetes Audit Setup (DM15-DM18) ...

Figure 2-32: Audit Setup Menu

[Figure 2-33](#page-40-0) shows a script on how to run the Data Quality Check Report, followed by a sample report.

```
Diabetes Management System ...
```

```
AS – Audit Setup 
    DQC – Data Quality Check 
In order for the 2019 DM AUDIT Report to find all necessary data, several 
taxonomies must be established. The following taxonomies are missing or 
have no entries: 
DRUG taxonomy [DM AUDIT AMYLIN ANALOGUES] has no entries 
DRUG taxonomy [DM AUDIT COLESEVELAM DRUGS] has no entries 
DRUG taxonomy [DM AUDIT INCRETIN MIMETIC] has no entries 
DRUG taxonomy [DM AUDIT SGLT-2 INHIBITOR DRUG] has no entries 
DRUG taxonomy [DM AUDIT SULFONYLUREA-LIKE] has no entries 
End of taxonomy check. HIT RETURN: <Enter> 
                         ASSESSMENT OF DIABETES CARE, 2019 
                                 PCC DIABETES AUDIT 
Enter the Official Diabetes Register: IHS DIABETES 
Enter the date of the audit. This date will be considered the ending date 
of the audit period. For most data items all data for the period one year 
prior to this date will be reviewed. 
Enter the Audit Date: 12/31/18 (DEC 31, 2018) 
      Select one of the following: 
           P Individual Patients 
          S Search Template of Patients<br>C Members of a CMS Register
          C Members of a CMS Register<br>E R-Audit (predefined set of
                     E E-Audit (predefined set of patients) 
Run the audit for: P// C Members of a CMS Register 
Do you want to select register patients with a particular status? Y// ES 
Which status: A// <Enter> ACTIVE 
There are 873 patients in the IHS DIABETES register with a status of A. 
You have selected a register or template/cohort of patients. 
You can run the audit just for the subset of patients in the cohort or 
register who live in a particular community or have a particular primary 
care provider. 
Limit the audit to a particular primary care provider ? N// <Enter> O 
Limit the patients who live in a particular community ? N// <Enter> O 
      Select one of the following: 
          1 Indian/Alaskan Native (Classification 01)<br>2 Not Indian Alaskan/Native (Not Classifica
           2 Not Indian Alaskan/Native (Not Classification 01) 
                    All (both Indian/Alaskan Natives and Non 01)
Select Beneficiary Population to include in the audit: 1// <Enter> 
Indian/Alaskan Native (Classification 01) 
      Select one of the following: 
           I Include Pregnant Patients
```
2019 Diabetes Audit User Addendum Audit Setup - Prepare for an Audit January 2019

 E Exclude Pregnant Patients Select whether to include or exclude pregnant patients in the audit: E// <Enter> xclude Pregnant Patients okay, hold on...this may take a few minutes.. Note: When not running an official Audit, you may choose to include pregnant patients. Pregnant patients are identified as those who have had two or more pregnancy-related visits during the Audit period to a non-pharmacy clinic, or where the provider is not a CHR. The list of pregnancy-related diagnoses may be reviewed under the View/Print Taxonomy Lists. There are 860 patients selected so far to be used in the audit. Select one of the following: A ALL Patients selected so far<br>R RANDOM Sample of the patient. RANDOM Sample of the patients selected so far Do you want to select: A// <Enter> LL Patients selected so far Select one of the following: P PATIENT NAME<br>E ERROR FIELD I E ERROR FIELD NAME How should the report be sorted: P// <Enter> Select one of the following: I Carolude ALL Patients<br>E Exclude DEMO Patient E Exclude DEMO Patients O Include ONLY DEMO Patients Demo Patient Inclusion/Exclusion: E// <Enter> xclude DEMO Patients Select one of the following: P PRINT Output B BROWSE Output on Screen Do you wish to: P// BROWSE Output on Screen

<span id="page-40-0"></span>Figure 2-33: Running a Data Quality Check Report

If the **Print Output** option is selected, at the "Device" prompt, type the printer name. This report can be queued to run later as shown in [Figure 2-34.](#page-40-1)

```
Device: HOME// Q <Enter> QUEUE TO PRINT ON 
Device: P171 <Enter> 
Start Date/Time: T@2000 <Enter> 
Device: P180
```
<span id="page-40-1"></span>Figure 2-34: Device prompt

**Note:** A queued report cannot be printed to a locally connected printer, usually referred to as a Slave printer.

#### A sample 2019 Data Quality Check Report is displayed in [Figure 2-35.](#page-42-0)

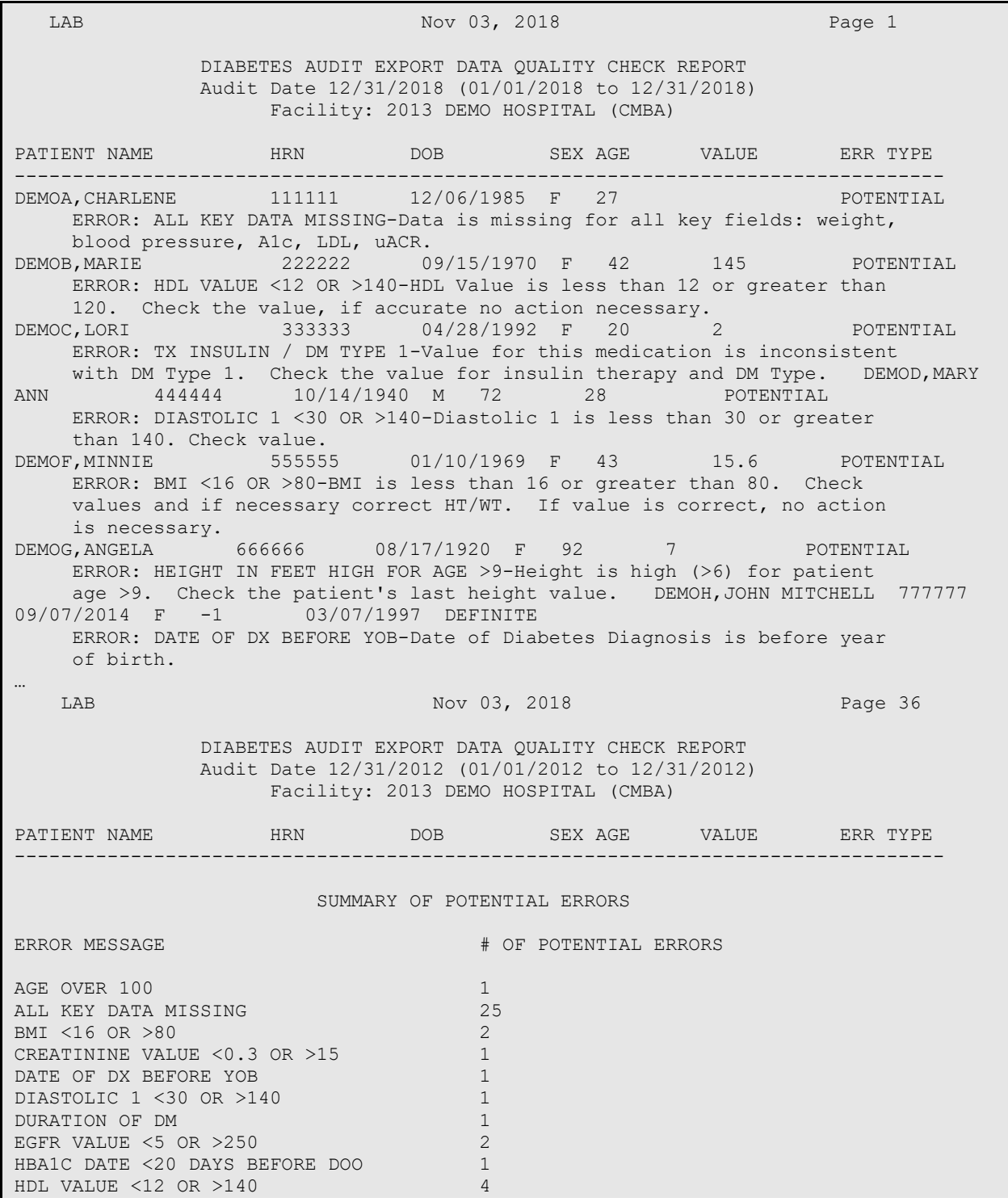

2019 Diabetes Audit User Addendum Audit Setup - Prepare for an Audit January 2019

HEIGHT IN FEET HIGH FOR AGE >9 1<br>HEIGHT IN FEET LOW FOR AGE <19 1 HEIGHT IN FEET LOW FOR AGE <19 11<br>HEIGHT IN FEET LOW FOR AGE >18 2 HEIGHT IN FEET LOW FOR AGE >18 2<br>HEIGHT IN FEET MISSING 1 HEIGHT IN FEET MISSING 1<br>HEIGHT TOTAL <24 AGE<18 1 HEIGHT TOTAL <24 AGE<18 1<br>HEIGHT TOTAL <48 AGE>17 2 HEIGHT TOTAL <48 AGE>17 2<br>HEIGHT TOTAL >60 AGE <10 4 HEIGHT TOTAL >60 AGE <10 4<br>HEIGHT TOTAL >84 AGE >9 1 HEIGHT TOTAL >84 AGE >9 1 TB TEST DATE < YOB <br>
WEIGHT LESS THAN 80, AGE >17 1 WEIGHT LESS THAN 80, AGE >17

<span id="page-42-0"></span>Figure 2-35: Sample Data Quality Check Report

# **3.0 2019 Audit Tools**

Instructions for creating and submitting a Diabetes Audit data file are provided in the Audit 2019 Instructions at [https://www.ihs.gov/diabetes/audit/audit-resources/.](https://www.ihs.gov/diabetes/audit/audit-resources/)

In RPMS, Diabetes Audits can be run for individual patients, a template of patients, patients in a Register, or a random sample of patients in a Register. Additional options exist for running the Audit by Primary Care Provider, by Community, for only American Indian/Alaska Native Patients, non-Indian/Alaska Native Patients, or both.

Output options include an individual audit, the Audit Report, the SDPI RKM Report, and an Audit Data (Export) file. Even those doing manual audits may find it useful to print individual audits which most likely have some information on them, such as measurements.

## 3.1 Individual Audits

Individual Audits list all of the Audit data items for a particular patient. These can be run either via the Audit Reporting menu or the Patient Management option. To run using the Audit Reporting menu, please refer to the DMS General User Manual. To run an individual audit using the Patient Management option do the following:

- 1. At the Diabetes Management Systems menu, type **RM** for Register Maintenance and press Enter, then type **PM** for Patient Management and press Enter.
- 2. At the Patient Management menu, type **10** (Audit Status) and press Enter.
- 3. At the "Enter the Audit Date" prompt, type the ending date of the audit period desired and press Enter.
- 4. At the "Do you wish to print the Patient's Name…?" prompt, do one of the following:
	- a. To not print the patient's name on the audit sheet, accept the default (**N**) by pressing Enter.
	- b. To print the patient's name, type **Y** and press Enter.
- 5. At the "Do you wish to" prompt, do one of the following:
	- a. To print the output, accept the default (**P**) by pressing Enter. A prompt asking for the device name displays; type the device's name and press Enter.
	- b. To browse the output on the screen, type **B** and press Enter.

A sample individual audit is shown in [Figure 3-1.](#page-46-0)

Individual Diabetes Audit, 2019 DATE AUDIT RUN: 11/02/2018 Page: 1

```
Audit Period Ending Date: 12/31/2018 Facility Name: DEMO HOSPITAL Reviewer initials: LAB Community: LAS VEGAS
Reviewer initials: LAB
State of Residence: NV 
Chart #: 105176 DOB: 05/13/1963 Sex: FEMALE 
Primary Care Provider: DEMO, MARCUS
Date of Diabetes Diagnosis: 
  DM Reg: 02/01/2003 Problem List: 03/01/2003 1st PCC DX: 01/04/2002 
DM Type: 2 Type 2 
  DM Register: Type 2 Problem List: E11.00;E11.311 PCC POV's: Type 2 
Tobacco/Nicotine Use 
  Screened for tobacco use (during Audit period): 1 Yes 
   Tobacco use status (most recent): 
          1 Current user CURRENT SMOKER, SOME DAY 11/02/2018 
    If 'Current user', tobacco cessation counseling received 
    (during Audit period): 2 No 
  Electronic Nicotine Delivery Systems (ENDS) 
    Screened for ENDS use (during Audit period): 
          1 Yes NEVER USED ENDS USER 11/02/2018 
     ENDS use status (most recent): 2 Not a current user 
Vital Statistics 
  Height (last ever): 66.00 inches 11/02/2018 
 Weight (last in audit period): 150 lbs 11/02/2018 BMI: 24.2
  Hypertension (documented diagnosis ever): 1 Yes 
  Blood pressure (last 3 during Audit period): 140/90 mm Hg 11/02/2018 
Examinations (during Audit period) 
  Foot (comprehensive or 'complete'): 1 Yes 09/01/2018 Diabetic Foot Exam 
 Eye (dilated or retinal imaging): 1 Yes 04/03/2018 Diabetic Eye Exam Dental: 2 No
 Dental:
Mental Health 
   Depression an active problem: 2 No 
   If 'No', screened for depression (during Audit period): 
           1 Yes - Exam: DEPRESSION SCR 11/02/2018 
Education (during Audit period) 
 Nutrition: 2 Yes (Non RD) NRD: DM-N 11/02/2018<br>Physical activity: 1 Yes DM-EXERCISE 11/02/2018
                                     1 Yes DM-EXERCISE 11/02/2018<br>2 No
 Other diabetes:
Diabetes Therapy All prescribed (as of the end of the Audit period): 
    X 1 None of the following 
       2 Insulin 
       3 Metformin [Glucophage, others] 
       4 Sulfonylurea [glyburide, glipizide, others] 
       5 DPP4 inhibitor [Sitagliptin (Januvia), Saxagliptin (Onglyza), 
         Linagliptin (Tradjenta), Alogliptin (Nesina)] 
 6 GLP-1 agonist [Exenatide (Byetta, Bydureon), Liraglutide 
 (Victoza), Albiglutide (Tanzeum), Dulaglutide (Trulicity) 
         Lixisenatide (Adlyxin), Semaglutide (Ozempic)] 
       7 SGLT-2 inhibitor [Canagliflozin (Invokana), 
        Dapagliflozin (Farxiga), Empagliflozin (Jardiance), 
        Ertugliflozin (Steglatro)] 
       8 Pioglitazone [Actos] or rosiglitazone [Avandia] 
       9 Acarbose [Precose] or miglitol [Glyset] 
       10 Repaglinide [Prandin] or Nateglinide [Starlix] 
       11 Amylin analog [Symlin]
```

```
 12 Bromocriptine [Cycloset] 
       13 Colesevelam [Welchol] 
ACE Inhibitor or ARB 
Prescribed (as of the end of the Audit period): 
          1 Yes 11/02/2018 LISINOPRIL 10MG TAB * 
  Commonly prescribed medications include: 
   ACE Inhibitors: Lisinopril (Prinivil, Zestril), Enalapril (Vasotec, 
   Epaned), Fosinopril (Monopril), Ramipril (Altace), Benazepril (Lotensin) 
   ARBs: Losartan (Cozaar), Telmisartan (Micardis), Irbesartan (Avapro), 
   Olmesartan (Benicar), Valsartan (Diovan, Prexxartan) 
Aspirin or Other Antiplatelet/Anticoagulant Therapy 
Prescribed (as of the end of the Audit period): 
          2 No 
  Commonly prescribed medications include: 
    Anticoagulants: Warfarin (Coumadin), Rivaroxaban (Xarelto), Apixaban 
(Eliquis), 
       Dabigatran (Pradaxa) 
     Antiplatelets: Clopidogrel (Plavix), Ticagrelor (Brilinta), 
       Prasugrel (Effient), Cilostazol (Pletal) 
Statin Therapy 
  Prescribed (as of the end of the Audit period): 2 No 
Cardiovascular Disease (CVD) 
  Diagnosed (ever): 2 No 
Tuberculosis (TB) 
  TB test done (ever): 3 Unknown 
  TB test result: 
    If result 'Positive', isoniazid treatment complete: 
    If result 'Negative', test date: 
Hepatitis C (HCV) 
  HCV diagnosed (ever): 2 No 
    If 'No', screened for HCV at least once (ever): 
          1 Yes 11/02/2018 HEPATITIS C Antibody (R) (N) 
Retinopathy 
  Diagnosed (ever): 1 Yes - Problem List 
Amputation 
  Lower extremity (ever), any type (e.g., toe, partial foot, above or 
  below knee): 2 No 
Immunizations 
 Influenza vaccine (during Audit period): 1 Yes 11/02/2018 
 Pneumococcal vaccine (ever): 1 Yes 05/10/2017 
 Td, Tdap, DTaP, or DT (in past 10 years): 2 No 09/25/2008 
 Tdap (ever): 1 Yes 09/25/2008<br>
Hepatitis B complete series (ever): 2 No
 Hepatitis B complete series (ever):
Laboratory Data (most recent result during Audit period)<br>AlC: 8.4 11/02/2018
                                           11/02/2018 HGB A1c (R)
  Total Cholesterol: 
 HDL Cholesterol: 50 mg/dl 11/02/2018 HDL CHOLESTEROL (PO 
 LDL Cholesterol: 97 mg/dl 11/02/2018 LDL CHOLESTEROL (PO 
  Triglycerides: 109 mg/dl 11/02/2018 TRIGLYCERIDE (POCT)
```
 Serum Creatinine: 0.86 mg/dl 11/02/2018 \_CREATININE (R) ESTIMATED GFR (CALC) Quantitative Urine Albumin: Creatinine Ratio UACR value: COMBINED: Meets ALL: A1C <8.0, statin prescribed, mean BP <140/<90 2 No A1C: 8.4; statin prescribed: No; Mean BP: 140/90 Has e-GFR and UACR: No Local Questions Select one: Text:

Figure 3-1: Individual Audit sample

### <span id="page-46-1"></span><span id="page-46-0"></span>3.2 Audit Report

The Audit Report summarizes all of the Audit data items for a selected group of patients. [Figure 3-2](#page-48-0) shows a script for running an Audit Report. The Audit Report can be either queued using the DM19 option in Visual DMS or run from the traditional RPMS menu. It is highly recommended that the 2019 Audit Report be run and reviewed twice before creating a data file to submit via the WebAudit for the Annual Audit.

The first time, run the Audit Report on all active members of the register with Type 1 or Type 2 Diabetes or on the created template of eligible patients with Type 1 or Type 2 Diabetes.

Review the initial Audit Report carefully and look for Audit items that have no data or that have far larger or smaller numbers than would be expected. If any are found, this may be due to improperly populated taxonomies. If necessary, review taxonomy set up and edit taxonomies as needed. Then run and review the Audit Report again to make sure that problems are corrected before creating the Audit Data (Export) file.

**Note:** It is possible to have taxonomies with no members, if the drugs or laboratory tests referenced are not used at a facility. See Section [2.3](#page-25-0) for more information.

[Figure 3-2](#page-48-0) shows the steps for generating an Audit Report.

```
Diabetes Management System ... 
AR Audit Reporting ... 
DM19 2019 Diabetes Audit 
           Select 2019 Diabetes Program Audit Option: DM19 Run 2019 
Diabetes Program Audit 
In order for the 2019 DM AUDIT Report to find all necessary data, several
```
taxonomies must be established. The following taxonomies are missing or have no entries: DRUG taxonomy [DM AUDIT AMYLIN ANALOGUES] has no entries DRUG taxonomy [DM AUDIT COLESEVELAM DRUGS] has no entries DRUG taxonomy [DM AUDIT INCRETIN MIMETIC] has no entries DRUG taxonomy [DM AUDIT SGLT-2 INHIBITOR DRUG] has no entries DRUG taxonomy [DM AUDIT SULFONYLUREA-LIKE] has no entries End of taxonomy check. HIT RETURN: <Enter> ASSESSMENT OF DIABETES CARE, 2019 PCC DIABETES AUDIT Enter the Official Diabetes Register: IHS DIABETES Enter the date of the audit. This date will be considered the ending date of the audit period. For most data items all data for the period one year prior to this date will be reviewed. Enter the Audit Date: 12/31/18 (DEC 31, 2018) Select one of the following: P Individual Patients<br>Search Template of S Search Template of Patients<br>C Members of a CMS Register Members of a CMS Register Run the audit for: P// C Members of a CMS Register Do you want to select register patients with a particular status? Y// <Enter> ES Which status: A// <Enter> ACTIVE There are 873 patients in the IHS DIABETES register with a status of A. You have selected a register or template/cohort of patients. You can run the audit just for the subset of patients in the cohort or register who live in a particular community or have a particular primary care provider. Limit the audit to a particular primary care provider ? N// <Enter> O Limit the patients who live in a particular community ? N// <Enter> O Select one of the following: 1 Indian/Alaskan Native (Classification 01)<br>2 Not Indian Alaskan/Native (Not Classifica 2 Not Indian Alaskan/Native (Not Classification 01)<br>3 11 (both Indian/Alaskan Natives and Non 01) All (both Indian/Alaskan Natives and Non 01) Select Beneficiary Population to include in the audit: 1// <Enter> Indian/Alaskan Native (Classification 01) Select one of the following: I Include Pregnant Patients<br>Exclude Pregnant Patients Exclude Pregnant Patients Select whether to include or exclude pregnant patients in the audit: E// <Enter> xclude Pregnant Patients okay, hold on...this may take a few minutes..

 Note: When not running an official Audit, you may choose to include pregnant patients. Pregnant patients are identified as those who have had two or more pregnancy-related visits during the Audit period to a non-pharmacy clinic, or where the provider is not a CHR. The list of pregnancy-related diagnoses may be reviewed under the View/Print Taxonomy Lists. There are 543 patients selected so far to be used in the audit. Select one of the following: A ALL Patients selected so far<br>R RANDOM Sample of the patient RANDOM Sample of the patients selected so far Do you want to select: A// <Enter> LL Patients selected so far Select one of the following: 1 Print Individual Reports<br>2 Create AUDIT EXPORT file 2 Create AUDIT EXPORT file<br>3 Audit Report (Cumulative 3 Audit Report (Cumulative Audit)<br>4 Roth Individual and Cumulative 4 Both Individual and Cumulative Audits<br>5 SDPI RKM Report 5 SDPI RKM Report Enter Print option: 1// 3 Audit Report (Cumulative Audit) Select one of the following: I Carolude ALL Patients<br>E Riclude DEMO Patient E Exclude DEMO Patients O Include ONLY DEMO Patients Demo Patient Inclusion/Exclusion: E// <Enter> xclude DEMO Patients Select one of the following: P PRINT Output<br>B BROWSE Output BROWSE Output on Screen Do you wish to: P// BROWSE Output on Screen

<span id="page-48-0"></span>Figure 3-2: Running a Cumulative Audit (Audit Report)

If the **Print Output** option is selected, at the "Device" prompt, type the printer name. This report can be queued to run later as shown in [Figure 3-3.](#page-48-1)

```
Device: HOME// Q <Enter> QUEUE TO PRINT ON 
Device: P171 <Enter> 
Start Date/Time: T@2000 <Enter> 
Device: P180
```
#### <span id="page-48-1"></span>Figure 3-3: Device prompt

**Note**: A queued report cannot be printed to a locally connected printer, usually referred to as a Slave printer.

A sample 2019 Audit Report is displayed in [Appendix D.](#page-153-0)

### 3.3 Audit Export (Data) File

IHS recommends that the Annual Audit include all eligible diabetes patients. There may be patients on your register who do not have Type 1 or Type 2 diabetes or otherwise do not meet the inclusion and exclusion criteria outlined in the Audit 2019 Instructions and in Section [2.1.](#page-5-0) If that is the case, you may need to edit your register or create a separate template of patients for the Audit.

The option to create an Audit Export (Data) File is on the **AR Audit Reporting** menu. To generate this report:

- 1. At the Diabetes Management System main menu, type **AR** and press Enter.
- 2. Select **DM19** (2019 Diabetes Audit) and follow the prompts as shown in the script in [Figure 3-4.](#page-51-0)

```
 DM19 2019 Diabetes Audit 
In order for the 2019 DM AUDIT Report to find all necessary data, several 
taxonomies must be established. The following taxonomies are missing or have 
no entries: 
DRUG taxonomy [DM AUDIT AMYLIN ANALOGUES] has no entries 
DRUG taxonomy [DM AUDIT COLESEVELAM DRUGS] has no entries 
DRUG taxonomy [DM AUDIT INCRETIN MIMETIC] has no entries 
DRUG taxonomy [DM AUDIT SGLT-2 INHIBITOR DRUG] has no entries 
DRUG taxonomy [DM AUDIT SULFONYLUREA-LIKE] has no entries 
End of taxonomy check. HIT RETURN: <Enter> 
                        ASSESSMENT OF DIABETES CARE, 2019 
                                 PCC DIABETES AUDIT 
Enter the Official Diabetes Register: IHS DIABETES 
Enter the date of the audit. This date will be considered the ending 
date of the audit period. For most data items all data for the period one 
year prior to this date will be reviewed. 
Enter the Audit Date: 12/31/18 (DEC 31, 2018) 
      Select one of the following: 
          P Individual Patients<br>Search Template of
          S Search Template of Patients<br>C Members of a CMS Register
                   Members of a CMS Register
Run the audit for: P// C Members of a CMS Register 
Do you want to select register patients with a particular status? Y// <Enter> ES 
Which status: A// <Enter> ACTIVE 
There are 543 patients in the IHS DIABETES register with a status of A. 
You have selected a register or template/cohort of patients. 
You can run the audit just for the subset of patients in the cohort or register 
who live in a particular community or have a particular primary care provider.
```
Limit the audit to a particular primary care provider ? N// <Enter> O Limit the patients who live in a particular community ? N// <Enter> O Select one of the following: 1 Indian/Alaskan Native (Classification 01)<br>2 Not Indian Alaskan/Native (Not Classifica 2 Not Indian Alaskan/Native (Not Classification 01) All (both Indian/Alaskan Natives and Non 01) Select Beneficiary Population to include in the audit: 1// <Enter> Indian/Alaskan Native (Classification 01) Select one of the following: I Include Pregnant Patients<br>E Exclude Pregnant Patients Exclude Pregnant Patients Select whether to include or exclude pregnant patients in the audit: E// <Enter> xclude Pregnant Patients okay, hold on...this may take a few minutes.. Note: When not running an official Audit, you may choose to include pregnant patients. Pregnant patients are identified as those who have had two or more pregnancy-related visits during the Audit period to a non-pharmacy clinic, or where the provider is not a CHR. The list of pregnancy-related diagnoses may be reviewed under the View/Print Taxonomy Lists. There are 861 patients selected so far to be used in the audit. Select one of the following: A ALL Patients selected so far R RANDOM Sample of the patients selected so far Do you want to select: A// <Enter> LL Patients selected so far Select one of the following: 1 Print Individual Reports<br>2 Create AUDIT EXPORT file 2 Create AUDIT EXPORT file<br>3 Audit Report (Cumulative 3 Audit Report (Cumulative Audit)<br>4 Both Individual and Cumulative 4 Both Individual and Cumulative Audits<br>5 SDPI RKM Report 5 SDPI RKM Report Enter Print option: 1// 2 Create AUDIT EXPORT file The file generated will be in a "^" delimited format. You can use this file to review your data in EXCEL if you so choose. Enter the name of the FILE to be Created (3-20 characters): DKR 2019 AUDIT I am going to create a file called dkr 2019 audit.txt which will reside in the X:\EXPORT directory on your RPMS server. It is the same directory that the data export globals are placed. See your site manager for assistance in finding the file after it is created. PLEASE jot down and remember the following file name: dkr 2019 audit.txt It may be several hours (or overnight) before your report and flat file are finished.

The records that are generated and placed in file dkr 2019 audit.txt

```
are in a format readable by Excel. For a definition of the format 
please see your user manual. 
Is everything ok? Do you want to continue? Y// <Enter> ES 
      Select one of the following: 
           I Carolude ALL Patients<br>E Exclude DEMO Patient
           E Exclude DEMO Patients<br>O Tholude ONLY DEMO Pat
                      Include ONLY DEMO Patients
Demo Patient Inclusion/Exclusion: E// <Enter> xclude DEMO Patients 
Won't you queue this ? Y// <Enter> ES 
Requested Start Time: NOW//T@2000
```
#### <span id="page-51-0"></span>Figure 3-4: Creating an Audit Export file

Make a note of the file name you provided and notify the RPMS site manager that a Diabetes Audit has been run. Provide the file name and the directory where the file is stored. The site manager will place the file in a shared folder on the server where it can be accessed and uploaded to the WebAudit.

### 3.4 SDPI Report

The option to create an SDPI RKM Report is on the **AR Audit Reporting** menu. To generate this report:

- 1. At the Diabetes Management System main menu, type **AR** and press Enter.
- 2. Select **DM19** (2019 Diabetes Audit) and follow the prompts as shown in the script in [Figure 3-5.](#page-53-0)

```
Select Audit Reporting Option: DM19 Run 2019 Diabetes Program Audit 
In order for the 2019 DM AUDIT Report to find all necessary data, several 
taxonomies must be established. The following taxonomies are missing or have 
no entries: 
LABORATORY TEST taxonomy [BGP CREATINE KINASE TAX] contains a panel test: SQL C 
KMB 5030 and should not. 
DRUG taxonomy [DM AUDIT AMYLIN ANALOGUES] has no entries 
DRUG taxonomy [DM AUDIT COLESEVELAM DRUGS] has no entries 
DRUG taxonomy [DM AUDIT INCRETIN MIMETIC] has no entries 
DRUG taxonomy [DM AUDIT SGLT-2 INHIBITOR DRUG] has no entries 
DRUG taxonomy [DM AUDIT SULFONYLUREA-LIKE] has no entries 
End of taxonomy check. HIT RETURN: <Enter> 
                        ASSESSMENT OF DIABETES CARE, 2019 
                                PCC DIABETES AUDIT 
Enter the Official Diabetes Register: IHS DIABETES 
Enter the date of the audit. This date will be considered the ending 
date of the audit period. For most data items all data for the period one
```
year prior to this date will be reviewed. Enter the Audit Date: 12/31/18 (DEC 31, 2018) Select one of the following: P Individual Patients<br>Search Template of S Search Template of Patients<br>C Members of a CMS Register Members of a CMS Register Run the audit for: P// C Members of a CMS Register Do you want to select register patients with a particular status? Y// <Enter> ES Which status: A// <Enter> ACTIVE There are 873 patients in the IHS DIABETES register with a status of A. You have selected a register or template/cohort of patients. You can run the audit just for the subset of patients in the cohort or register who live in a particular community or have a particular primary care provider. Limit the audit to a particular primary care provider ? N// <Enter> O Limit the patients who live in a particular community ? N// <Enter> O Select one of the following: 1 Indian/Alaskan Native (Classification 01)<br>2 Not Indian Alaskan/Native (Not Classifica 2 Not Indian Alaskan/Native (Not Classification 01) All (both Indian/Alaskan Natives and Non 01) Select Beneficiary Population to include in the audit:  $1//$  <Enter> Indian/Alaskan Native (Classification 01) Select one of the following: I Include Pregnant Patients<br>Exclude Pregnant Patients Exclude Pregnant Patients Select whether to include or exclude pregnant patients in the audit: E// <Enter> xclude Pregnant Patients okay, hold on...this may take a few minutes.. Note: When not running an official Audit, you may choose to include pregnant patients. Pregnant patients are identified as those who have had two or more pregnancy-related visits during the Audit period to a non-pharmacy clinic, or where the provider is not a CHR. The list of pregnancy-related diagnoses may be reviewed under the View/Print Taxonomy Lists. There are 861 patients selected so far to be used in the audit. Select one of the following: A ALL Patients selected so far<br>R RANDOM Sample of the patient: RANDOM Sample of the patients selected so far Do you want to select: A// <Enter> LL Patients selected so far Select one of the following: 1 Print Individual Reports<br>2 Create AUDIT EXPORT file Create AUDIT EXPORT file

```
3 Cumulative Audit Only<br>4 Both Individual and Cu
          4 Both Individual and Cumulative Audits 
                  5 SDPI RKM Report 
Enter Print option: 1//5 
     Select one of the following: 
 I Include ALL Patients 
E Exclude DEMO Patients
          O Include ONLY DEMO Patients 
Demo Patient Inclusion/Exclusion: E// <Enter> xclude DEMO Patients 
     Select one of the following: 
         P PRINT Output<br>B BROWSE Output
              BROWSE Output on Screen
Do you wish to: P// <BROWSE or PRINT as desired>
```
<span id="page-53-0"></span>Figure 3-5: Running an SDPI RKM Report

#### The SDPI RKM Report is displayed in [Figure 3-6.](#page-55-0)

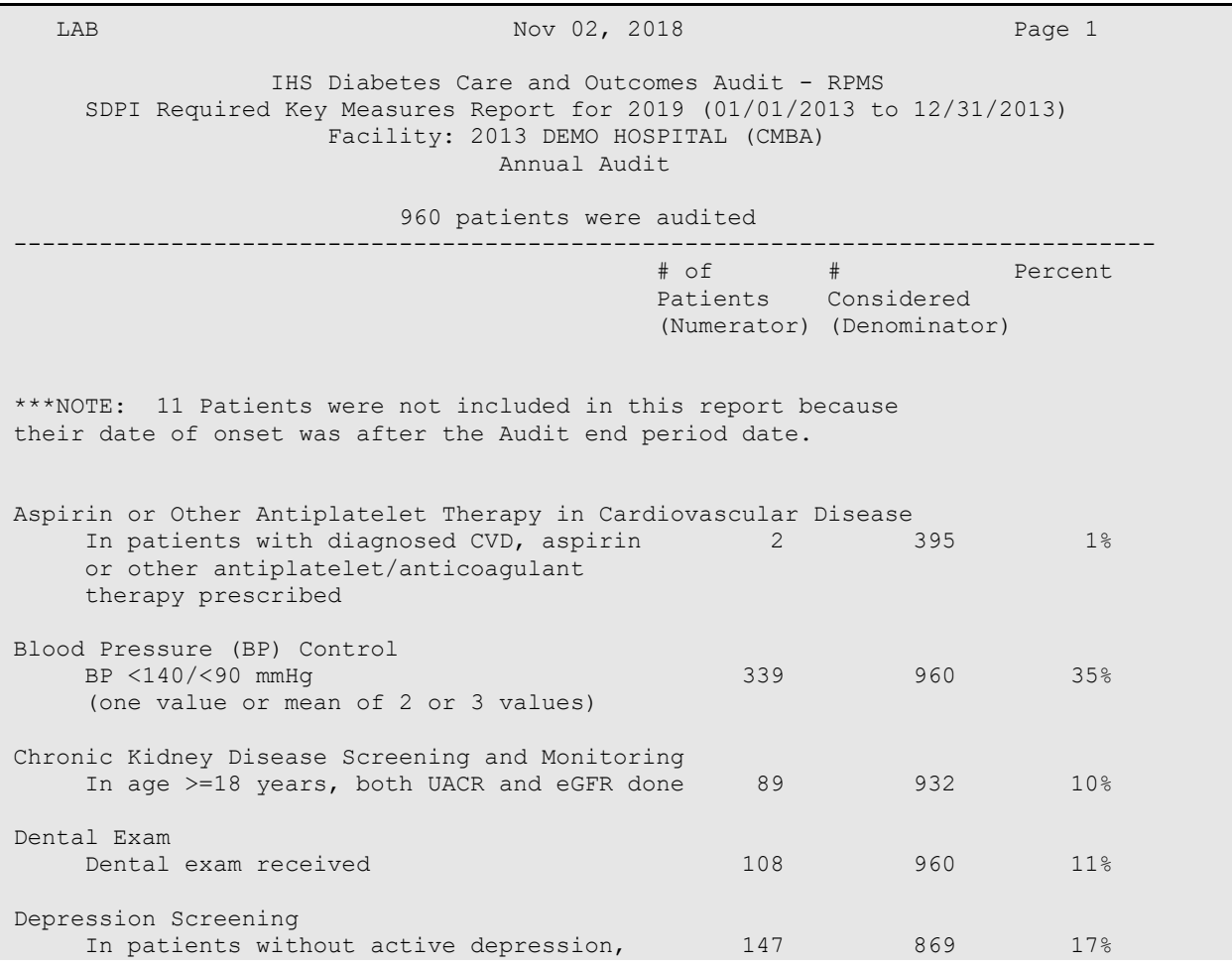

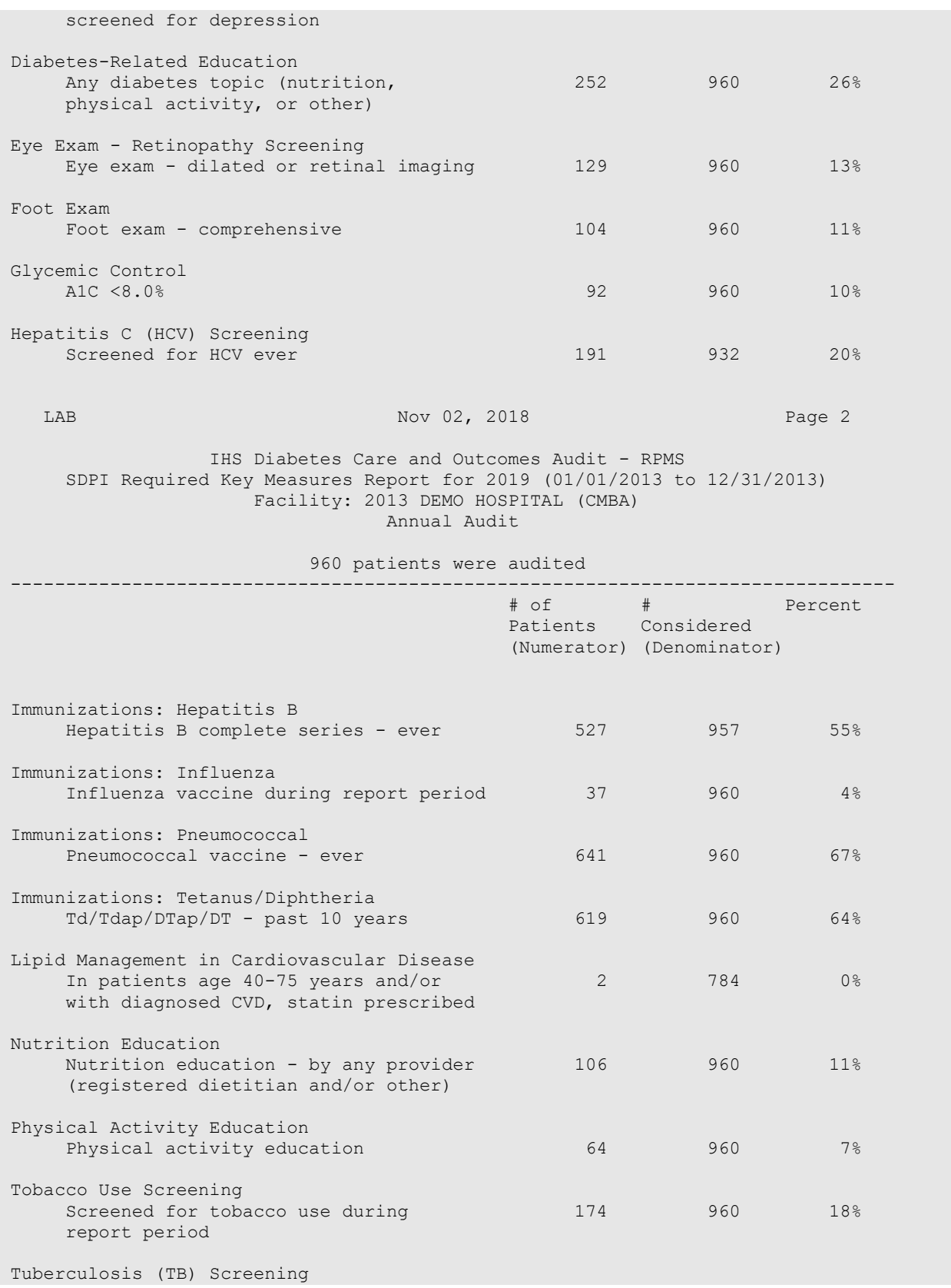

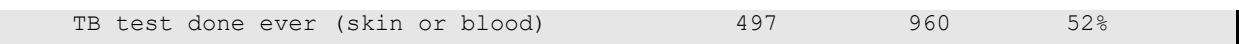

<span id="page-55-0"></span>Figure 3-6: Sample SDPI RKM Report

# **4.0 Upload the Export (Data) File to WebAudit**

Audit Export (Data) files can be uploaded to the WebAudit for data cleaning, report generation, and submission of data to the IHS Division of Diabetes. For further information and resources, visit the IHS Division of Diabetes Audit website at [https://www.ihs.gov/diabetes/audit/.](https://www.ihs.gov/diabetes/audit/) To upload a file:

- 1. Request a WebAudit account if you do not already have one.
- 2. Log in to WebAudit.
- 3. From the main or left menu, select **Facility Administration**, then **Enter Facility Information**.
- 4. Enter the number of patients that meet the inclusion and exclusion criteria found in the 2019 Audit Instructions and Section [2.1](#page-5-0) of this manual.
- 5. Click **Submit**.
- 6. Select **Data Processing** from the menu on the left, then select **Upload Data**.
- 7. Select an Audit Type. For the Annual Audit submitted to the IHS Division of Diabetes, select **Annual Audit**. For all other Audits, select **Interim Audit**.
- 8. Individuals with access to multiple facilities must select a Facility.
- 9. Select the electronic health record system used to create the file (RPMS if you RPMS/DMS).
- 10. Click **Browse** and navigate to the Audit data file you created using DMS, then click **Open**.
- 11. When the data file is selected, click **Upload File**.
	- If the upload of the data file is successful, you will receive a message on the screen to that effect.
	- If the upload is unsuccessful, you will receive an on-screen message telling you that the file upload attempt was unsuccessful, with a brief description of the problem.
- 12. Once the file has been successfully uploaded, proceed with checking the data quality and generating reports, as described in the Audit 2019 Instructions, which can be found on the Audit website: [https://www.ihs.gov/diabetes/audit/audit](https://www.ihs.gov/diabetes/audit/audit-resources/)[resources/.](https://www.ihs.gov/diabetes/audit/audit-resources/)

## **5.0 Import the Audit Export (Data) File to Excel**

When researching patients or data values, it may be helpful to import the Audit Export file into Excel to sort or filter data. The 2019 Diabetes Audit Export file is a delimited text file. This means that the file has all of the Audit data items for each patient in a single row with fields separated by a caret  $(\wedge)$ . Not only can the file be uploaded to the WebAudit, but it can also be opened with Notepad or imported into Excel for local use. The data items are identified by headers in the first row of the file.

**Note**: The Excel file cannot be uploaded to the WebAudit; the original delimited text file must be uploaded.

[Appendix B](#page-139-0) provides details about the Audit Export file format and field definitions.

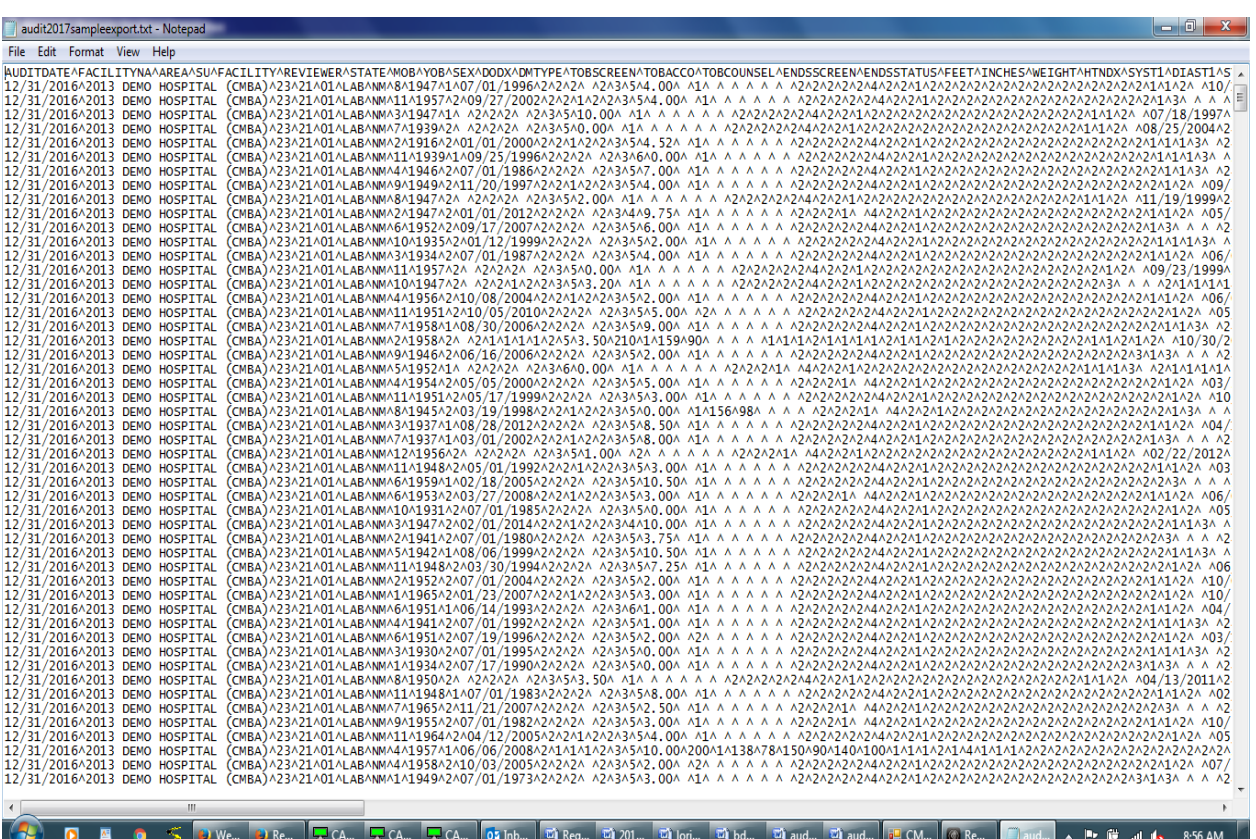

[Figure 5-1](#page-57-0) shows a sample Audit Export file opened in Notepad.

<span id="page-57-0"></span>Figure 5-1: Sample Audit Export file displayed in Notepad

To import a file into Excel:

1. Open Excel and select a blank workbook.

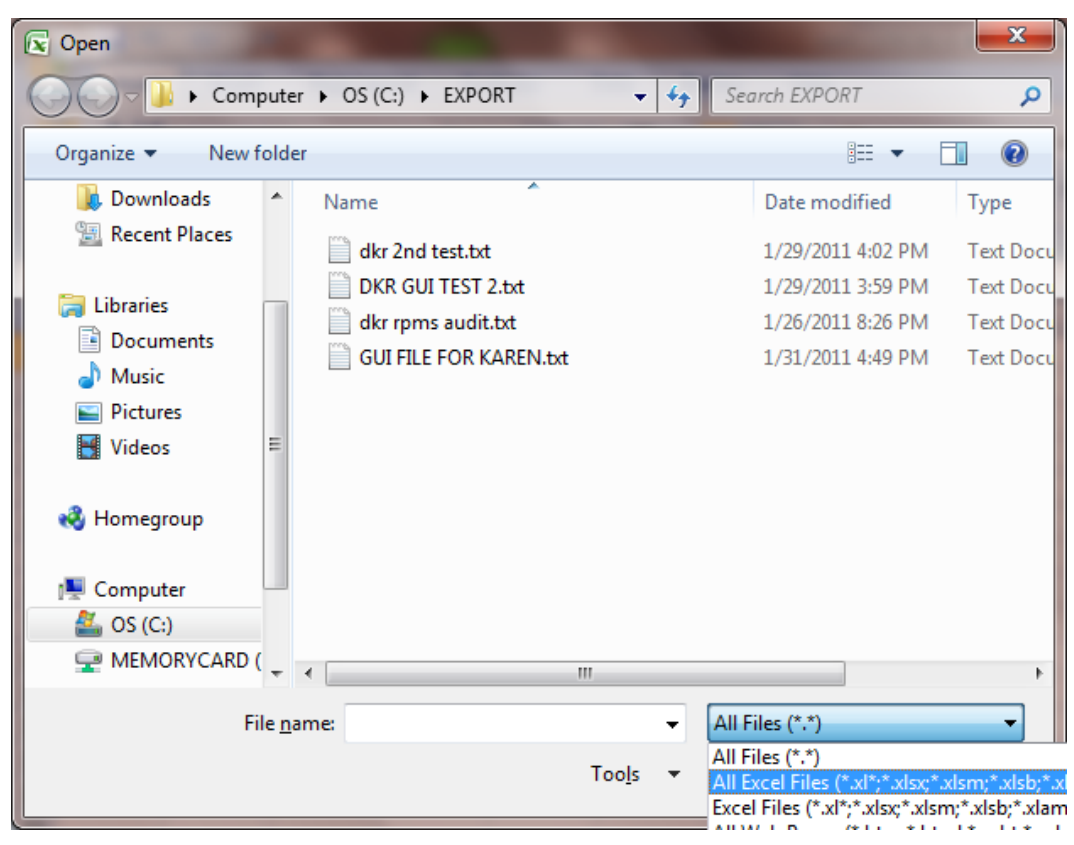

2. Click **File**, then **Open**; browse to the folder containing the Audit Export file.

<span id="page-58-0"></span>Figure 5-2: Excel – Open dialog

- 3. Change the file type from **All Excel Files** to **All Files** in the list [\(Figure 5-2\)](#page-58-0). This is necessary to see and select the Audit Export file, which is not in Excel format.
- 4. Select the Audit Export file to import.
- 5. Click **Open**. The **Text Import Wizard Step 1 of 3** dialog [\(Figure 5-3\)](#page-59-0) displays.

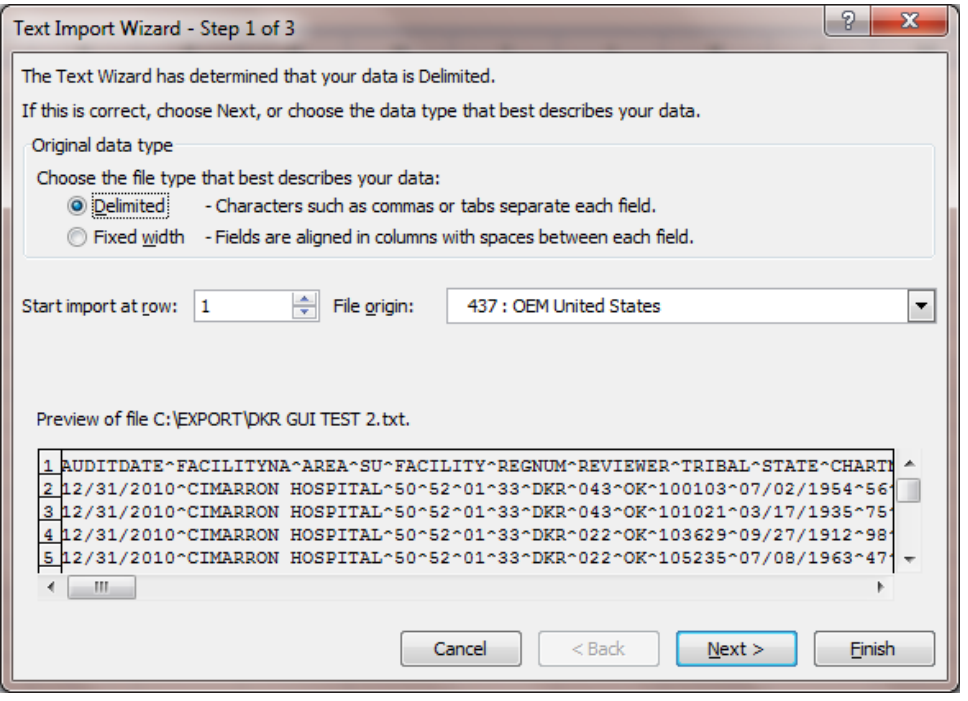

<span id="page-59-0"></span>Figure 5-3: Text Import Wizard – Step 1 of 3 dialog

- 6. If the Text Import Wizard does not correctly identify that this is a delimited file, select the **Delimited** option button.
- 7. Click **Next**. The **Text Import Wizard Step 2 of 3** dialog [\(Figure 5-4\)](#page-59-1) displays.

| Text Import Wizard - Step 2 of 3                                                                                                    | P<br>$\mathbf{x}$                  |
|----------------------------------------------------------------------------------------------------|------------------------------------|
| This screen lets you set the delimiters your data contains. You can see how your text is affected in the preview<br>below.                                                                                                    |                                    |
| <b>Delimiters</b><br>Tab<br>Treat consecutive delimiters as one<br>Semicolon<br>Comma<br>Text gualifier:<br>۰<br>Space<br>$\triangledown$ Other:<br>×                                                                                                    |                                    |
| Data preview                                                                                                    |                                    |
| REGNUM REVIEWER<br><b>TRIBAL</b><br><b>AUDITDATE</b><br><b>FACILITYNA</b><br><b>AREA SU</b><br><b>FACILITY</b><br>52<br>043<br>12/31/2010 CIMARRON HOSPITAL 50<br>33<br>01<br>DKR<br>52<br>33<br>12/31/2010 CIMARRON HOSPITAL 50<br>01<br>043<br>DKR<br>52<br>33<br>01<br>12/31/2010 CIMARRON HOSPITAL 50<br><b>DKR</b><br>022<br>01<br>33<br>12/31/2010 CIMARRON HOSPITAL<br>52<br>022<br>50<br>DKR<br>m | <b>STA</b><br>DК<br>bк<br>DК<br>DК |
| Cancel<br>$Back$<br>Next >                                                                                                    | Finish                             |

<span id="page-59-1"></span>Figure 5-4: Text Import Wizard – Step 2 of 3 dialog

- 8. Under Delimiters, select the **Other** check box and type a caret (**^**) in the field to the right of the check box.
- 9. Deselect the **Tab** check box.
- 10. Click **Next**. Vertical lines will display between the columns of data.
- 11. Click **Finish** to complete the import to Excel. Expand columns and sort data as desired.
- 12. To save the file in Excel format, select **Save As**.
- 13. Save as an Excel file. Save the Excel file in a secure folder as identified by the Information Technology (IT) staff at your facility.

**Note**: The Excel file cannot be uploaded to the WebAudit; the original delimited text file must be uploaded.

## **6.0 Identify Patients with Potential Errors in the Audit Export File**

The DMS Data Quality Check report can identify potential data errors prior to uploading data to the WebAudit (see Section [3.2\)](#page-46-1). The DMS version of this report includes patient identifiers, which the WebAudit version does not. If you do need to identify patients from the WebAudit version of the Data Quality Check, you can use the instructions below.

- 1. In the WebAudit, use the Data Quality Check tool to run the Annual Audit Potential Data Entry Errors Details report.
- 2. Scan through the errors. Use the link to add comments as needed or click the button to edit the record in order to gather additional data required to identify the patient.
	- The Year and Month of Birth, Sex, and Date of Diagnosis may all be used to identify the patient via iCare. The RPMS Data Quality Check report may also be used to identify the patients with errors. Running this report is described in Section [2.4.](#page-38-0) The RPMS Data Quality Check report contains the patient's name and chart number.
	- Once the patient is identified, either edit the record directly in the WebAudit using the View/Edit Data tool or correct the data in RPMS, then generate and upload a new Audit Export file.

There are two ways to use the GEN Report to identify patients:

- By Date of Diagnosis
- By Register Status, Sex, and Year and Month of Birth

# **7.0 Display 2019 Diabetes Audit Logic**

The logic for the 2019 Diabetes Audit is provided under the **DAL** menu option in the **AS** – Audit Setup menu, as shown in [Figure 7-1.](#page-62-0)

- 1. At the Diabetes Management Systems menu, type **AS** and press Enter.
- 2. At the "Select DMS Audit Item Descriptions Audit Year" prompt, type **2019** for the audit year and press Enter to display the item list.

| AUDIT DATE (AKA AUDI 21) FOOT EXAM - COMPLETE 41)<br>1)<br>LOWER LEG AMPUTATION<br>FACILITY NAME 22) EYE EXAM (dilated or<br>2)<br>42)<br>INFLUENZA VACCINE DU<br>REVIEWER INITIALS<br>3)<br>23) DENTAL EXAM<br>43)<br>PNEUMOCOCCAL VACCINE<br>4)<br>24) DEPRESSION AN ACTIVE<br>STATE OF RESIDENCE<br>44)<br>Td, Tdap, DTap, or D<br>5)<br>25) DEPRESSION SCREENING<br>Tdap EVER<br>CHART NUMBER<br>45)<br>6)<br>DATE OF BIRTH 26)<br>HEPATITIS B COMPLETE<br>NUTRITION INSTRUCTIO<br>46)<br>7)<br>27)<br>PHYSICAL ACTIVITY IN<br>A1C<br><b>SEX</b><br>47)<br>PRIMARY CARE PROVIDE 28)<br>8)<br>48)<br>DM EDUCATION (OTHER)<br>TOTAL CHOLESTEROL<br>9)<br>DATE OF DIABETES DIA 29)<br>49)<br>DIABETES THERAPY<br>HDL CHOLESTEROL<br>10)<br>30) ACE INHIBITOR OR ARB<br>50)<br>DM TYPE<br>LDL CHOLESTEROL<br>TOBACCO - SCREENED D 31) ASPIRIN/ OTHER ANTIP<br>51)<br>11)<br>TRIGLYCERIDES<br>TOBACCO USE STATUS 32) STATIN THERAPY<br>52)<br>12)<br>SERUM CREATININE<br>53) eGFR (ESTIMATED GFR)<br>13)<br>TOBACCO CESSATION CO 33)<br><b>CVD</b><br>ELECTRONIC NICOTINE 34)<br>14)<br>TB TEST DONE THE TEST OF THE STATE OF THE STATE OF THE STATE OF THE STATE OF THE STATE OF THE STATE OF THE STA<br>54)<br>QUANTITATIVE URINE A<br>ENDS USE STATUS 35) TB TEST RESULT<br>55) COMBINED OUTCOMES ME<br>15) |
|----------------------------------------------------------------------------------------------------|
|                                                                                                    |
|                                                                                                    |
|                                                                                                    |
|                                                                                                    |
|                                                                                                    |
|                                                                                                    |
|                                                                                                    |
|                                                                                                    |
|                                                                                                    |
|                                                                                                    |
|                                                                                                    |
|                                                                                                    |
|                                                                                                    |
|                                                                                                    |
|                                                                                                    |
| 36) TB RESULT POSITIVE, 56) e-GFR and UACR<br>16)<br>HEIGHT                                                                                                    |
| WEIGHT 37) TB RESULT NEGATIVE, 57) COMORBIDITY<br>17)                                                                                                    |
| 38) HEPATITIS C - HCV Di<br>18)<br>BMI                                                                                                    |
| HYPERTENSION DOCUMEN 39) HEPATITIS C - SCREEN<br>19)                                                                                                    |
| Enter ?? for more actions<br>$+$ $  -$                                                                                                    |
| S Select Item . A Display All Items Q Quit                                                                                                    |
| Select Action: $+//$                                                                                                    |

<span id="page-62-0"></span>Figure 7-1: 2019 Audit Logic display

- 3. At the "Select Action" prompt, type **S** and press Enter to enable selection of an Audit logic item for review.
- 4. At the next "Select Action" prompt, type the number of the logic item to be displayed and press Enter.
- 5. Once the Audit logic for a selected item displays, print it by typing **PL** at the "Select Action" prompt of the logic item display.
- 6. Enter the desired printer for the output at the "Device" prompt.

[Appendix A](#page-64-0) provides a complete listing of the logic for all Audit items.

# **8.0 Audit Resources**

- The complete DMS v2.0 User Manual (bdm 020u.pdf) can be found on the RPMS Web site: [https://www.ihs.gov/RPMS/PackageDocs/BDM/bdm\\_020u.pdf.](https://www.ihs.gov/RPMS/PackageDocs/BDM/bdm_020u.pdf)
- Diabetes Audit 2019 information can be found on the IHS Division of Diabetes website: [https://www.ihs.gov/diabetes/audit/.](https://www.ihs.gov/diabetes/audit/)
- IHS Standards of Care and Clinical Practice Recommendations: Type 2 Diabetes can be found on the IHS Division of Diabetes website: [https://www.ihs.gov/diabetes/clinician-resources/soc/.](https://www.ihs.gov/diabetes/clinician-resources/soc/)

## **Appendix A: 2019 Diabetes Audit Logic**

**Notes:** Audit Logic uses several taxonomies for diagnosis codes, CPT codes, LOINC codes, SNOMED codes, and medications that are used by other national RPMS programs. The contents of those taxonomies may be reviewed by using the **VTAX** (View/Print Any DM Audit Taxonomy) report option, found in the Diabetes Management System Reports menu. View or print the contents of site-populated taxonomies by using the TU19 (Update/Review Taxonomies for 2019 DM Audit) menu option under the **AS** menu option of the Diabetes Management System menu. View contents of SNOMED lists by using the **VSML** (View a SNOMED List Used by the DM AUDIT) menu option.

<span id="page-64-0"></span>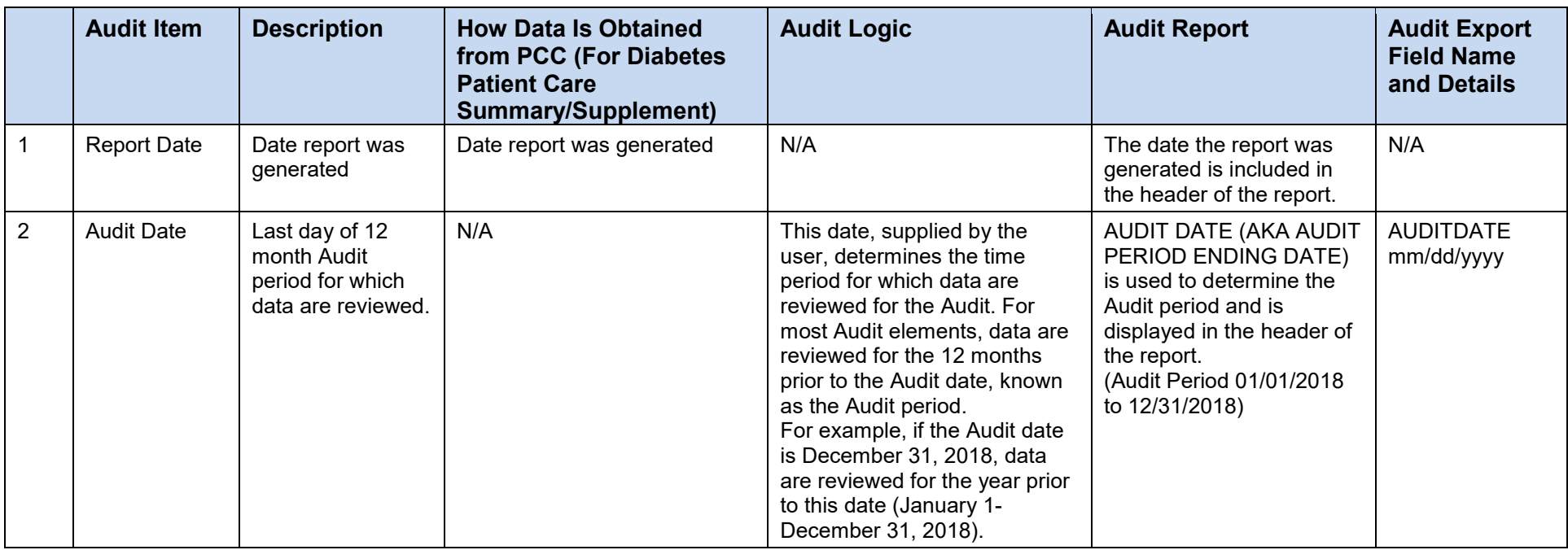

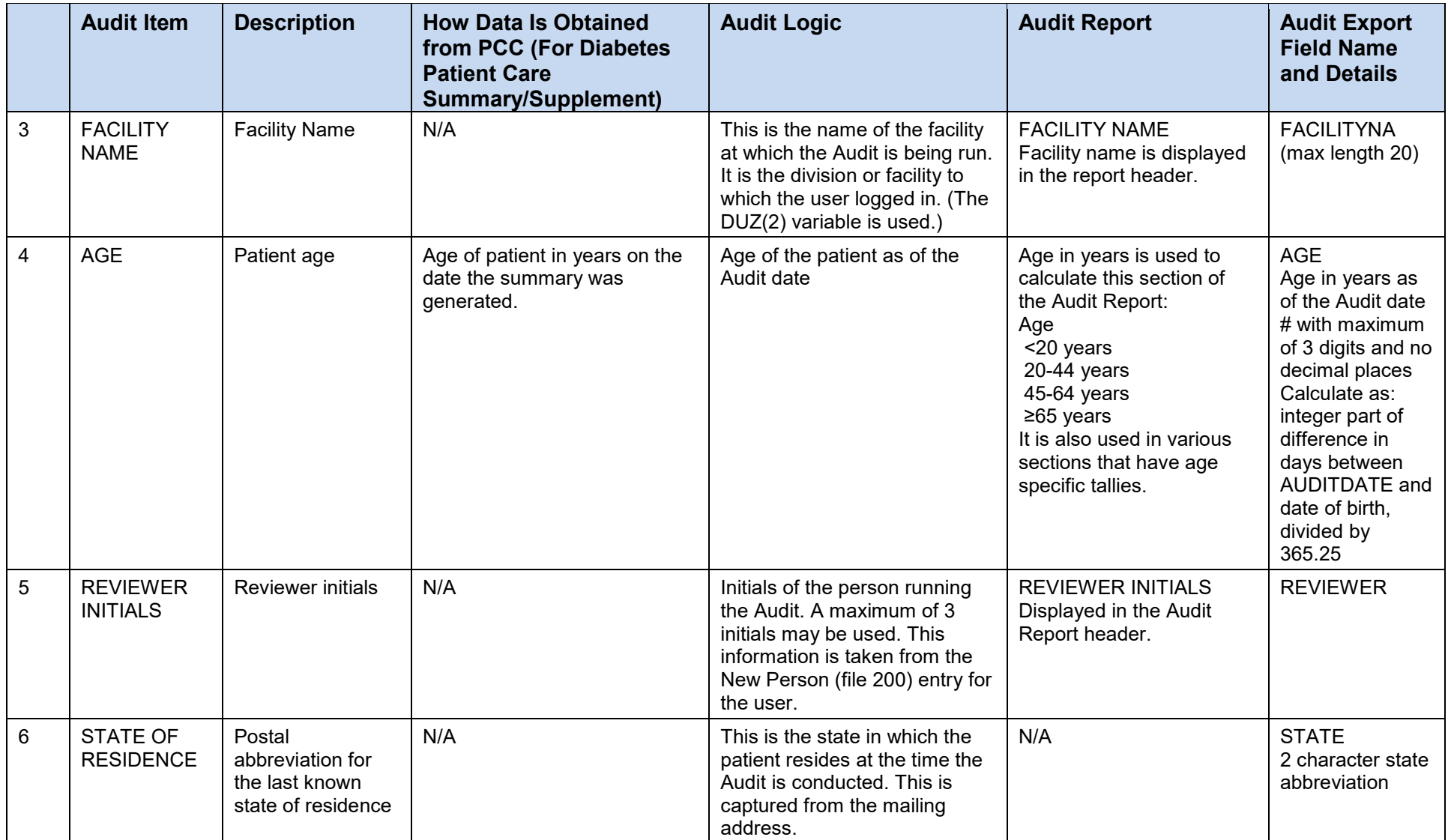

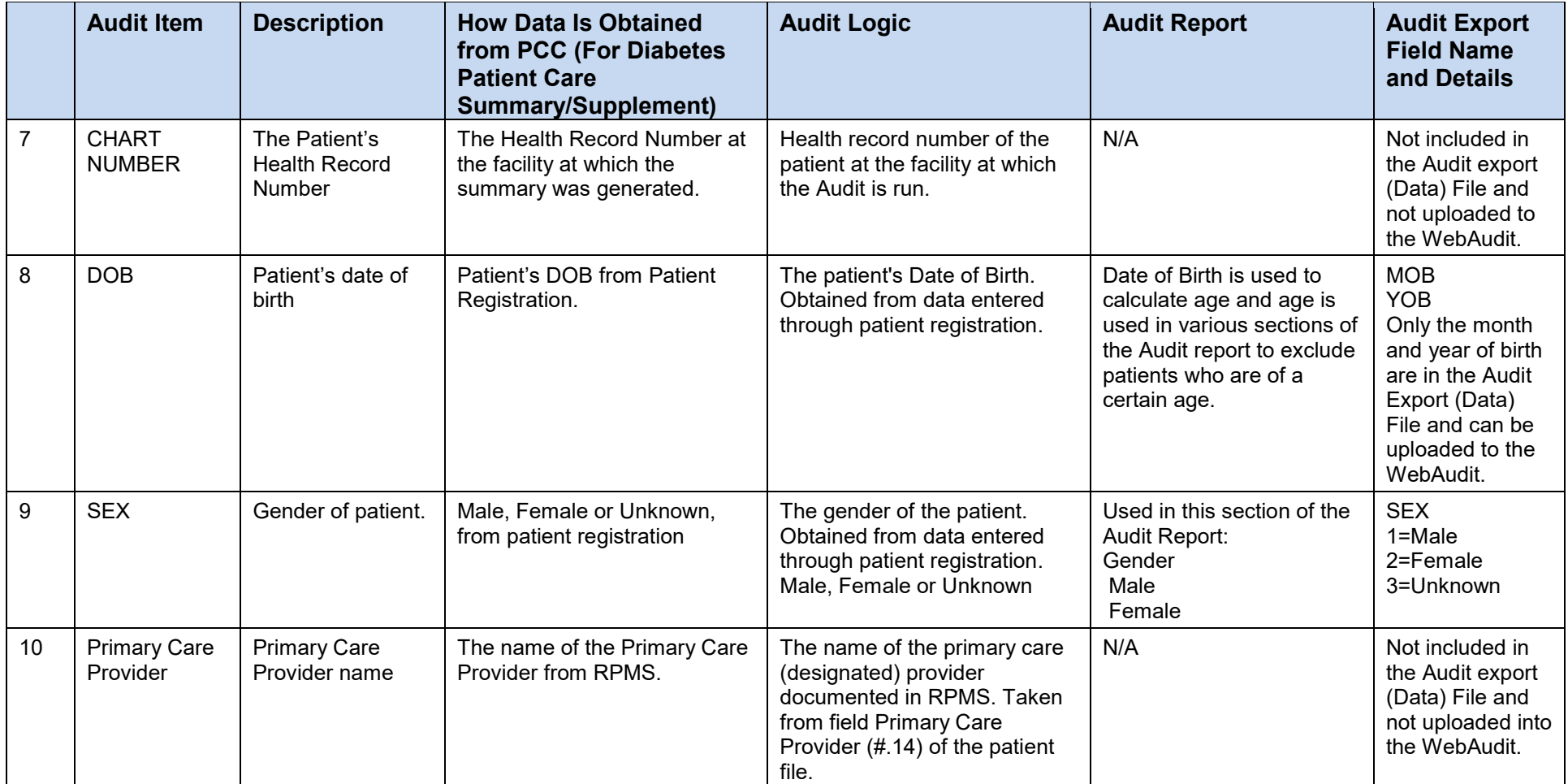

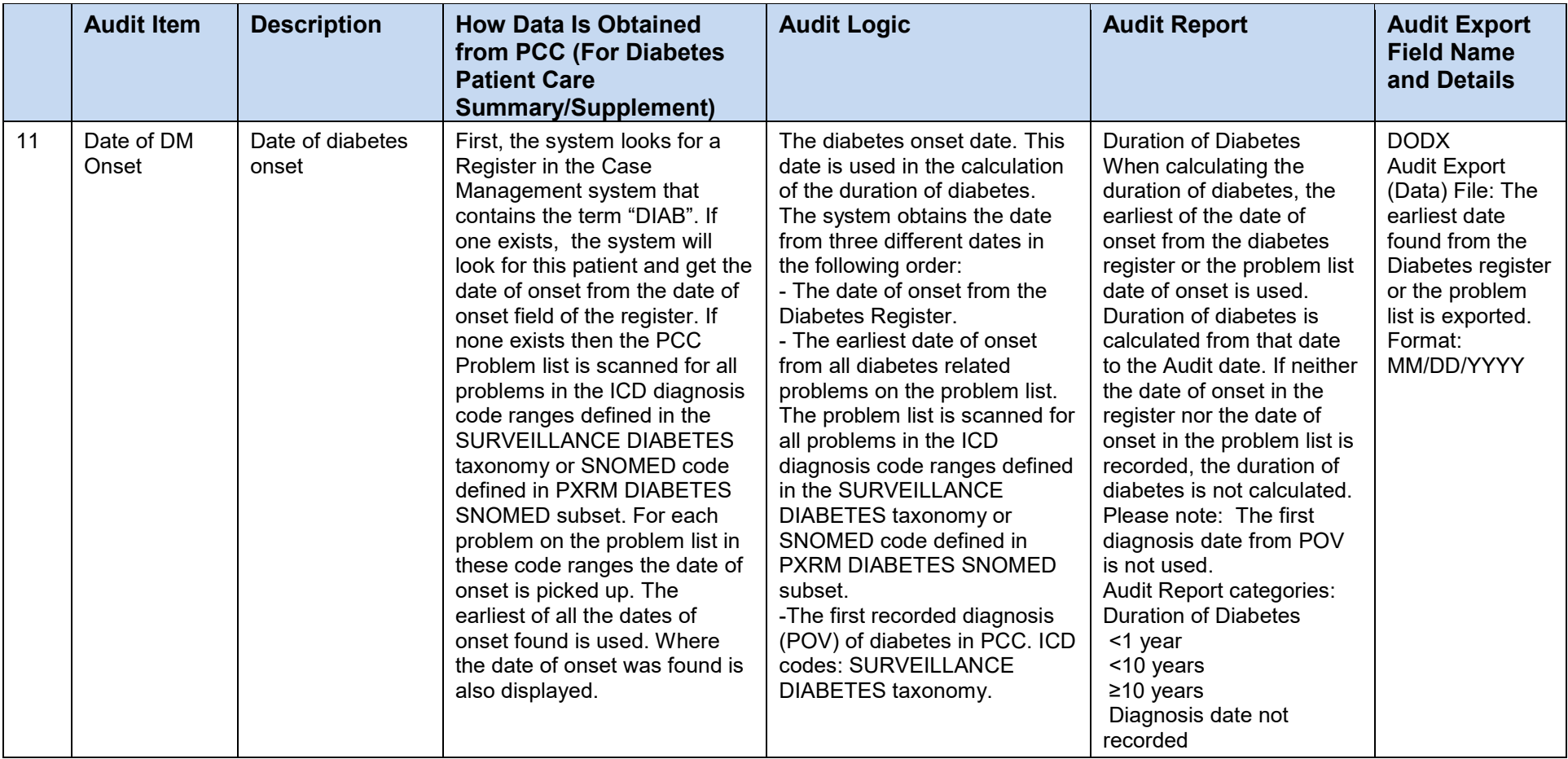

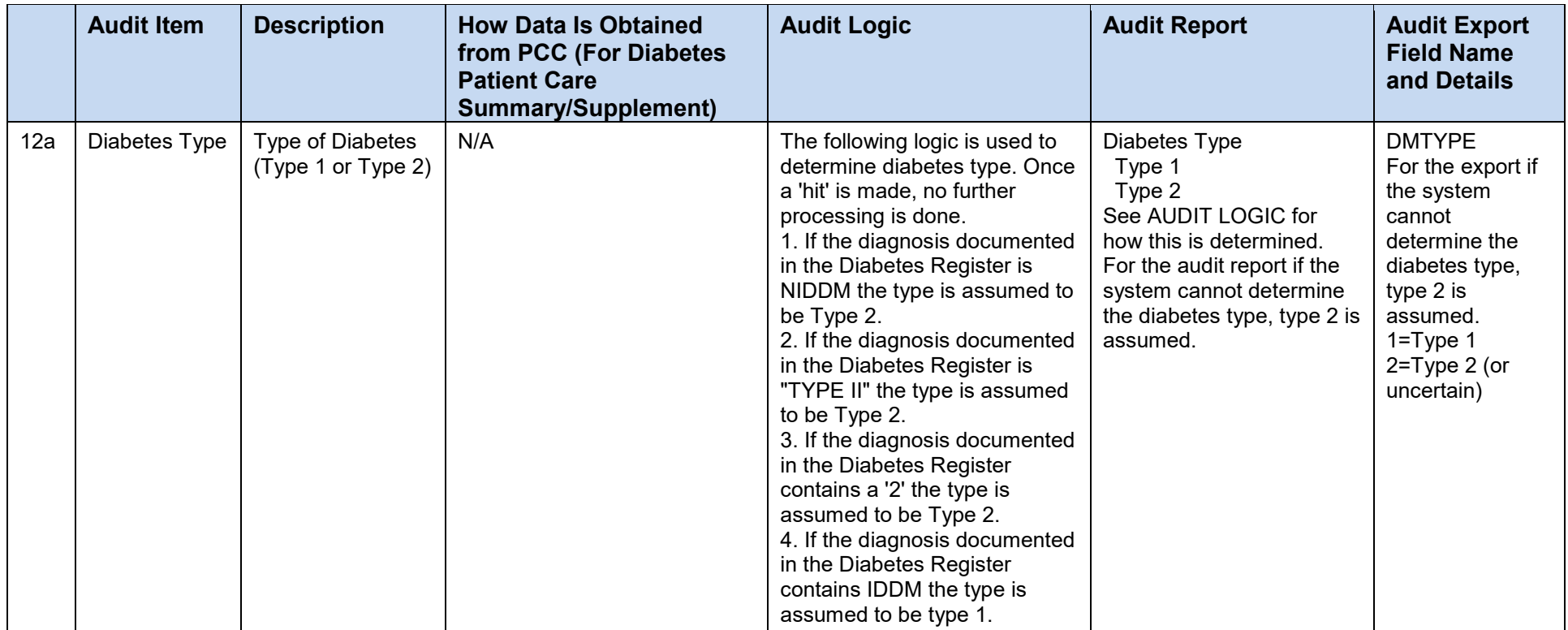

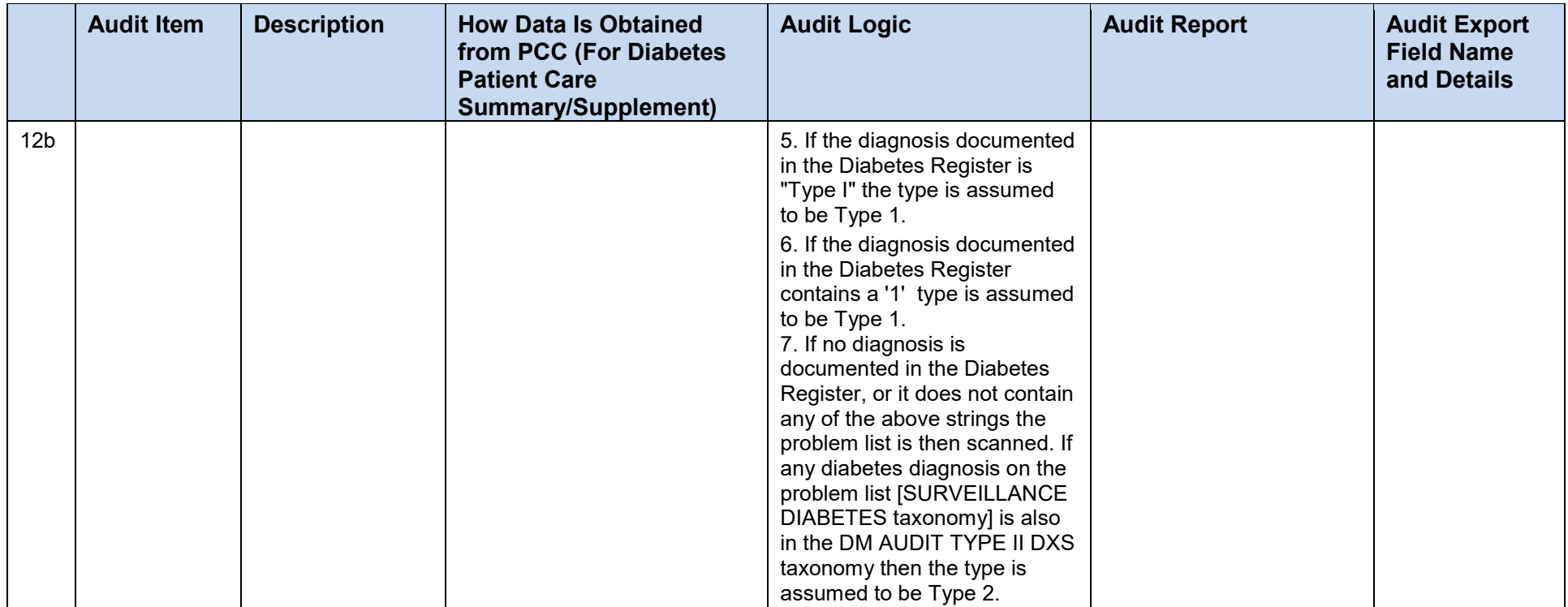

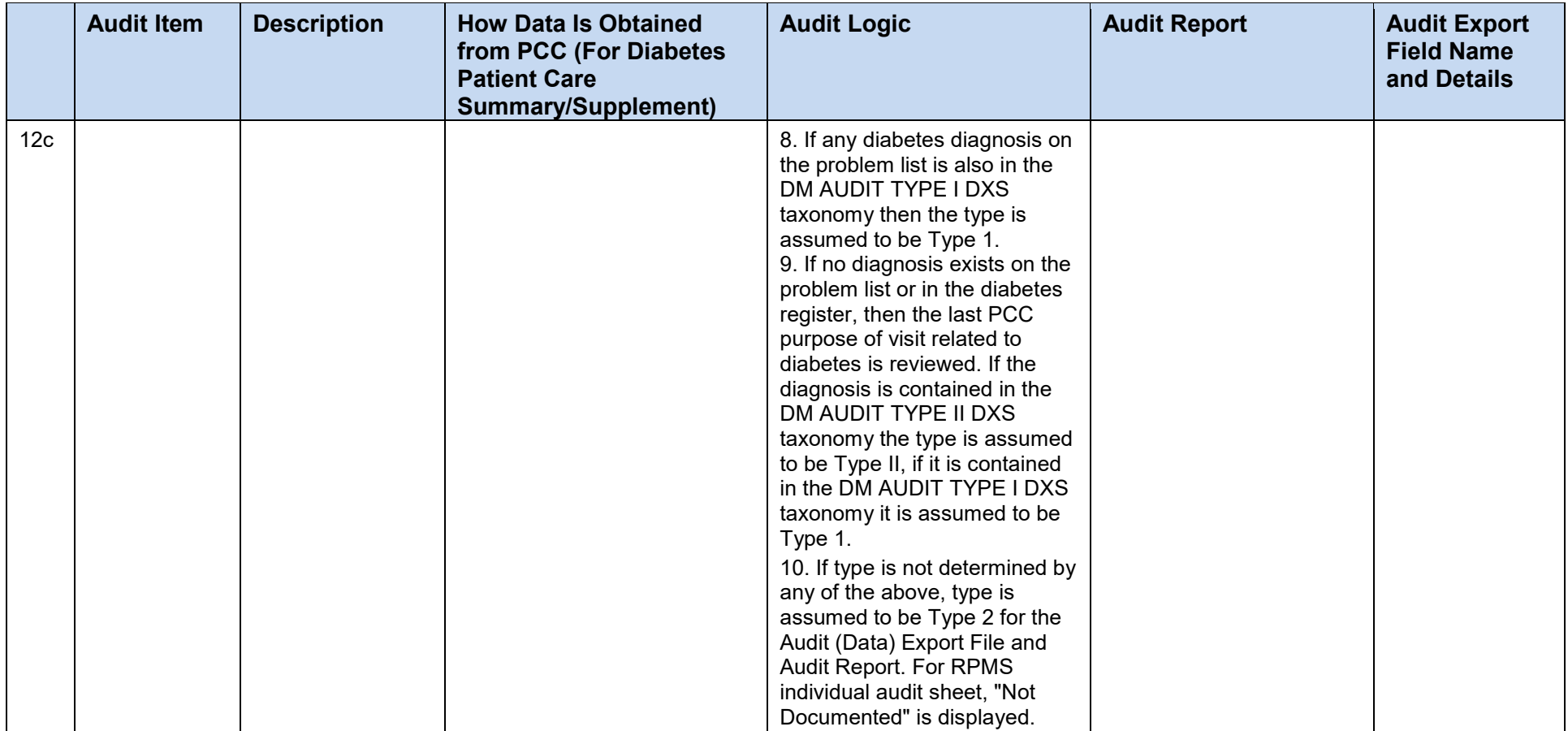

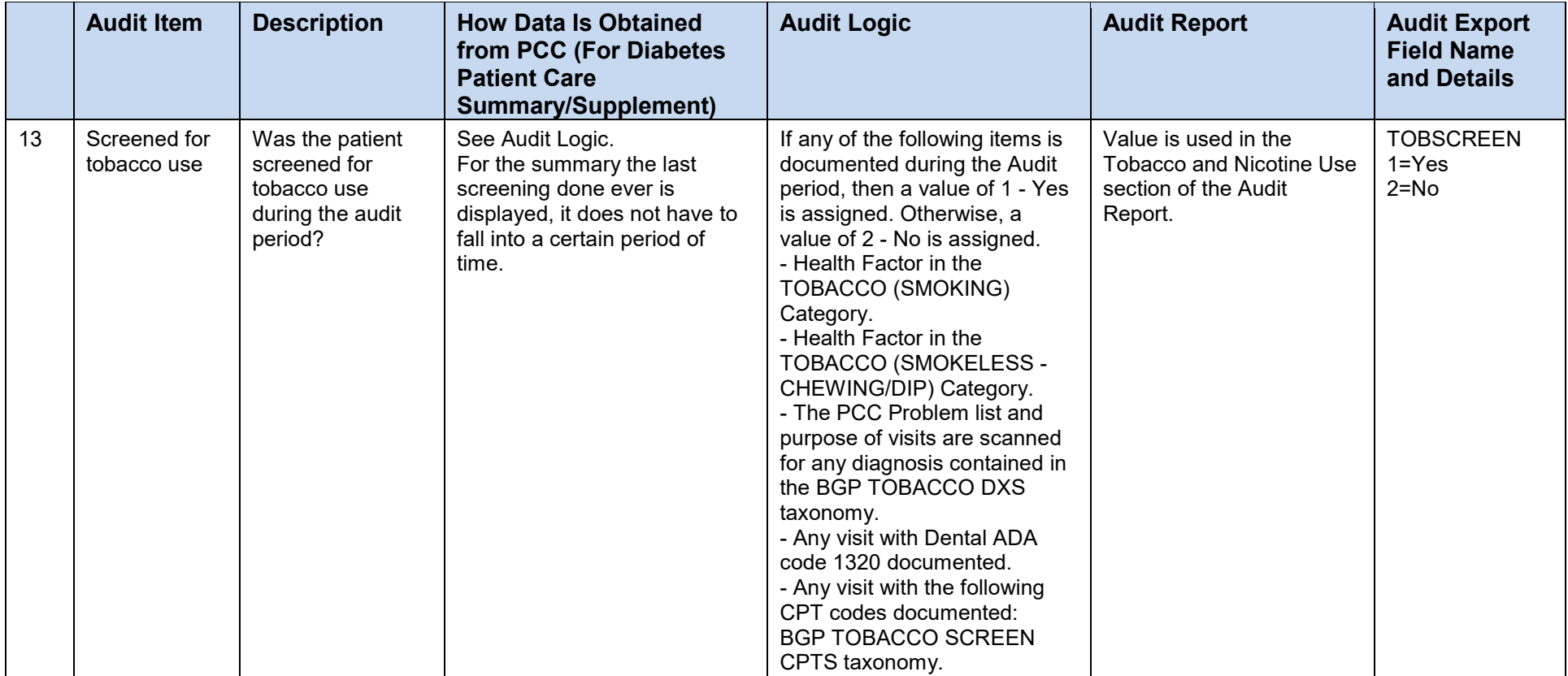
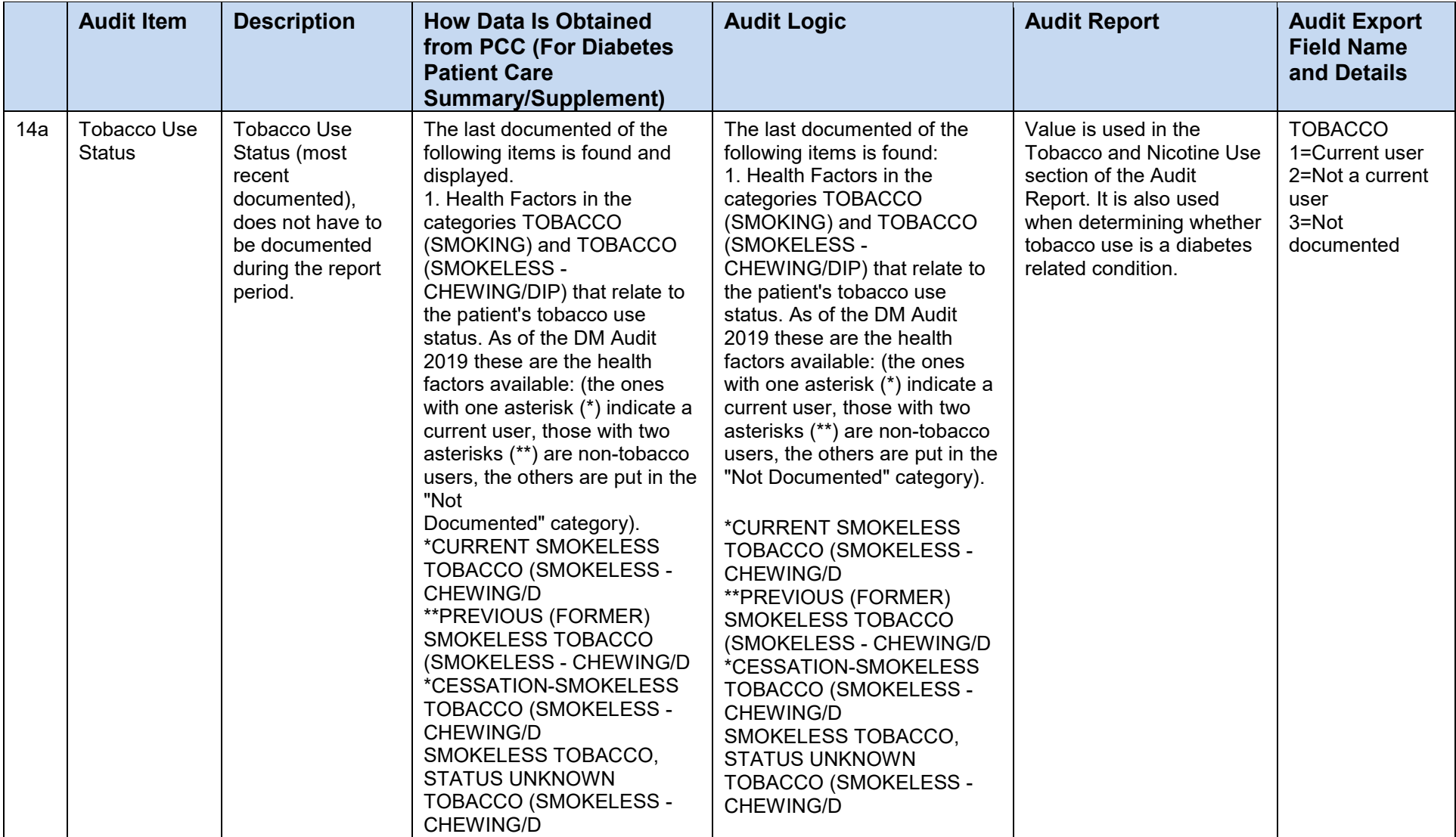

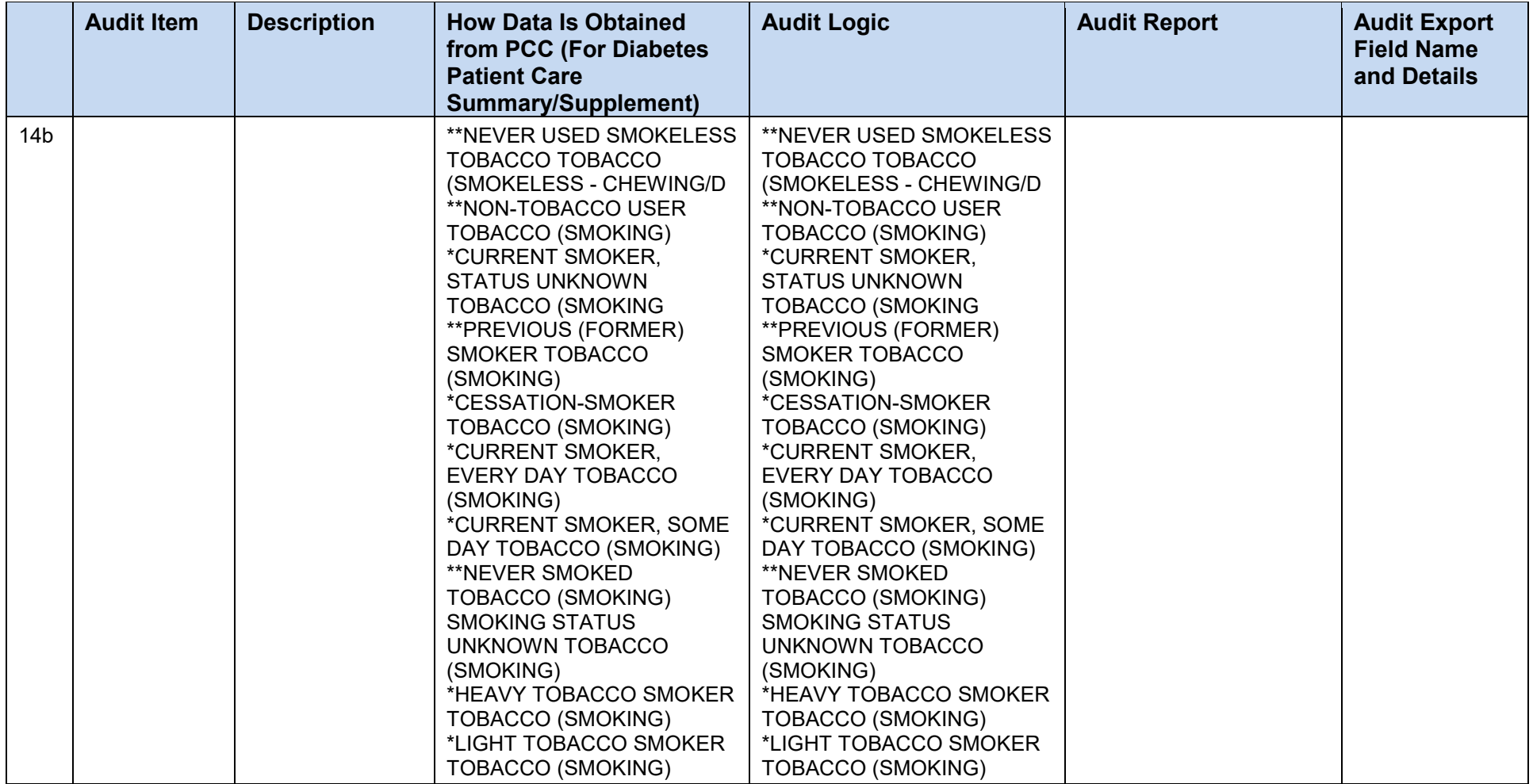

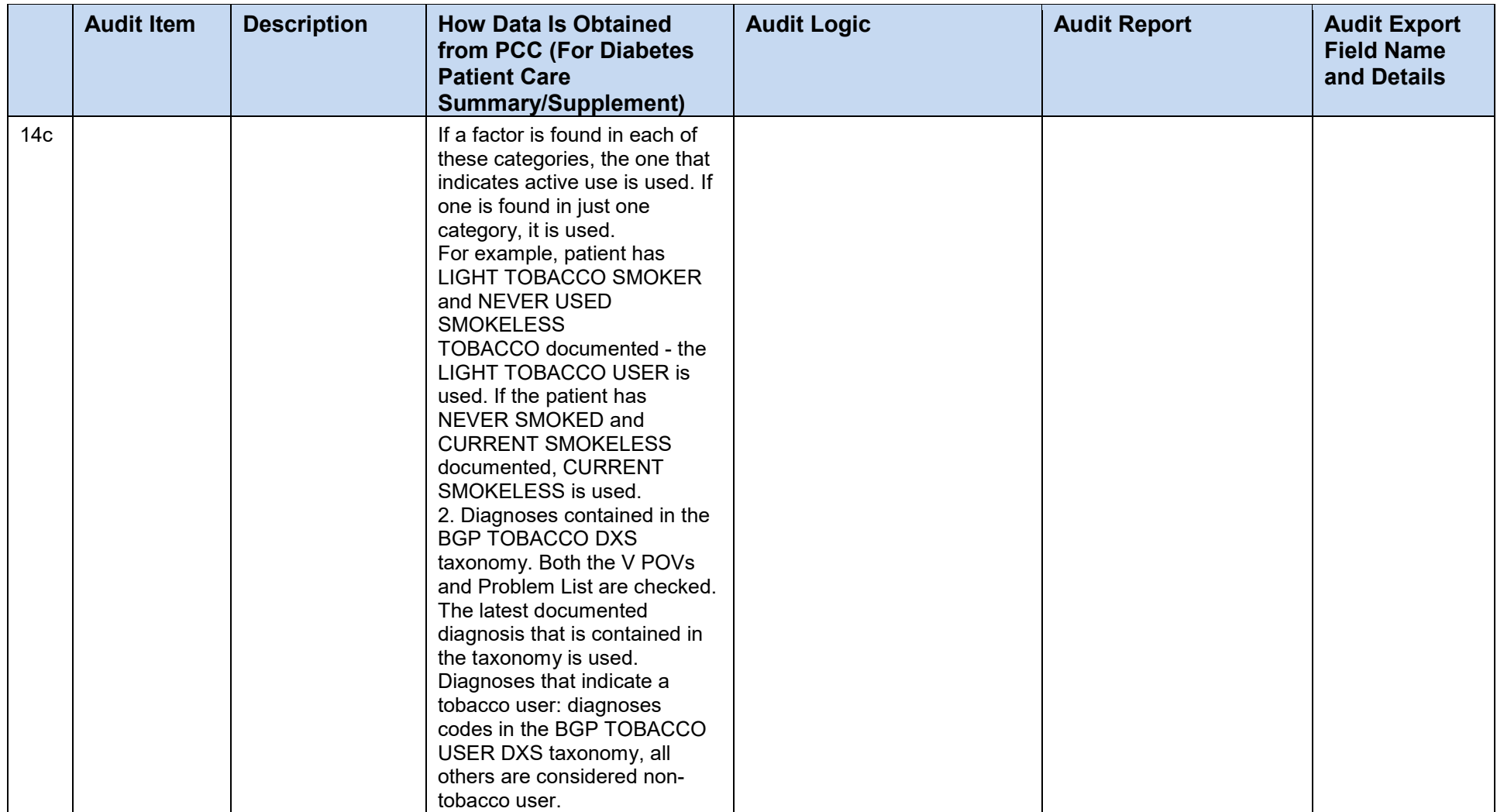

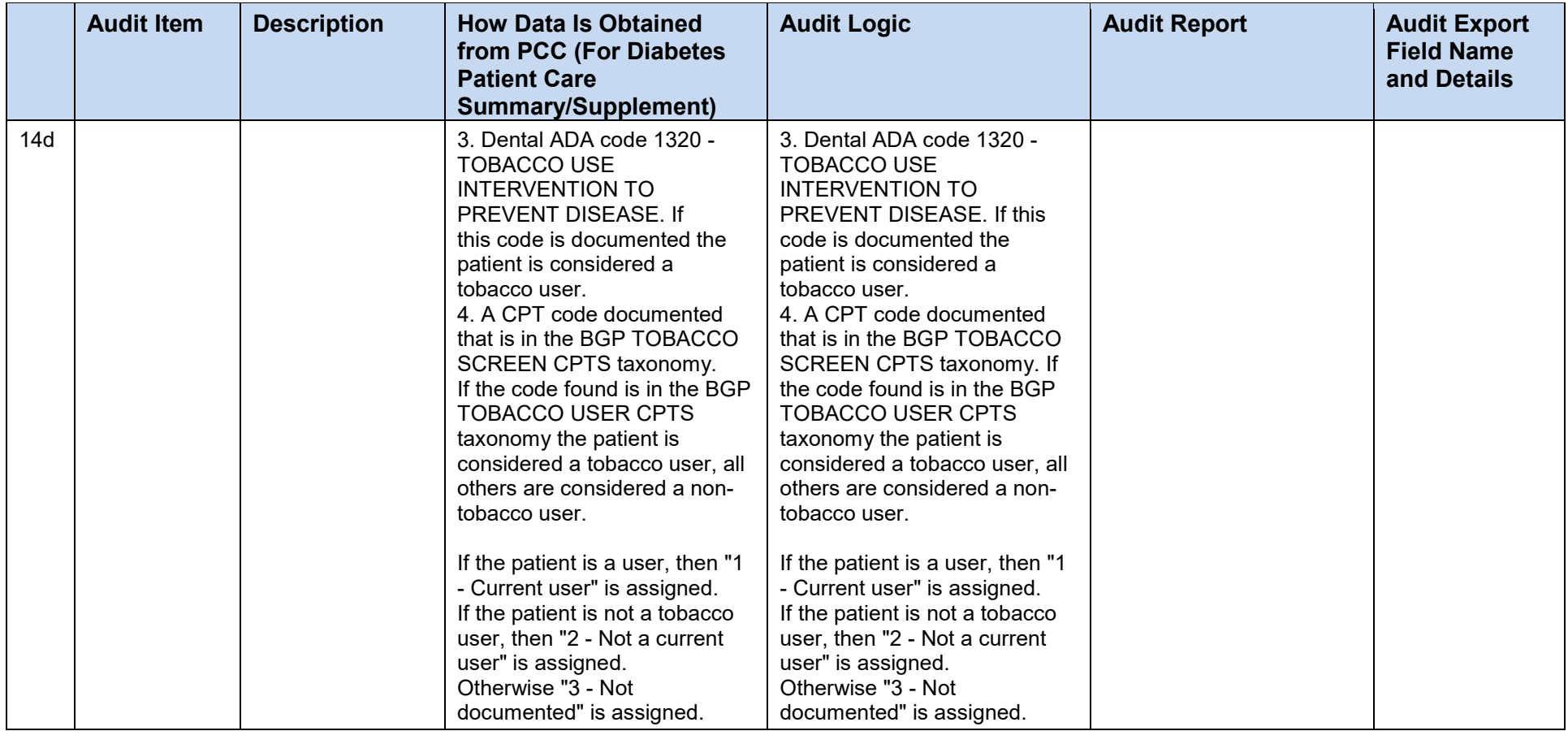

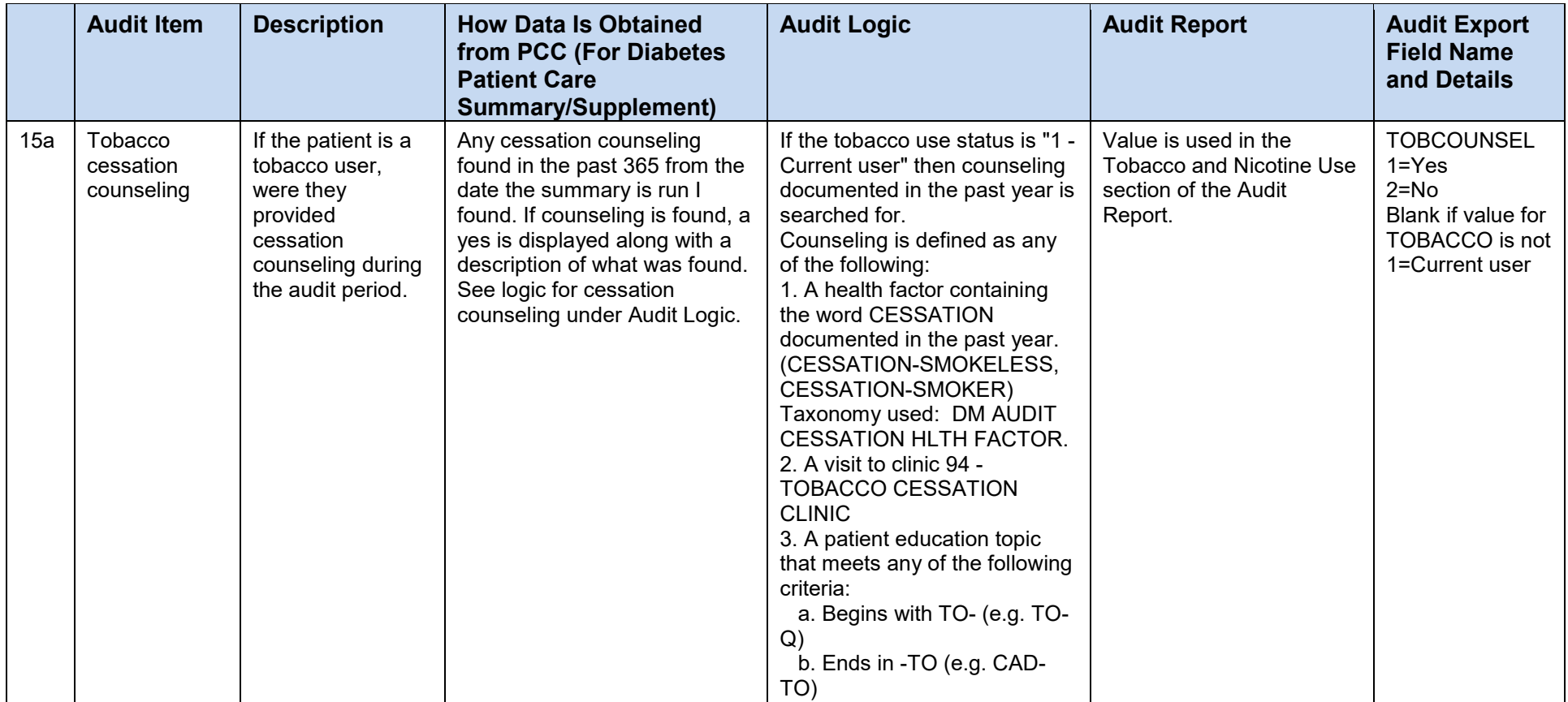

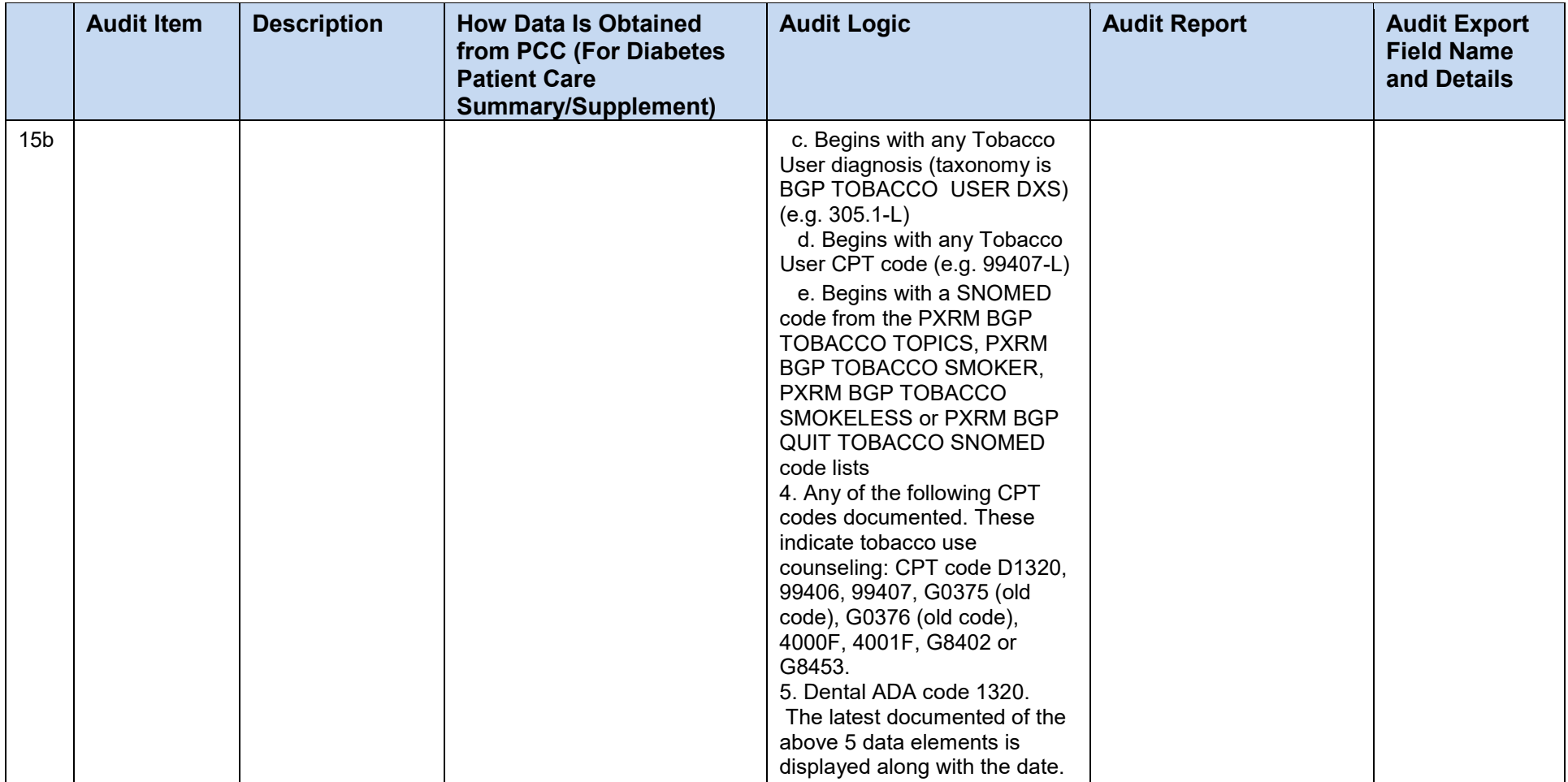

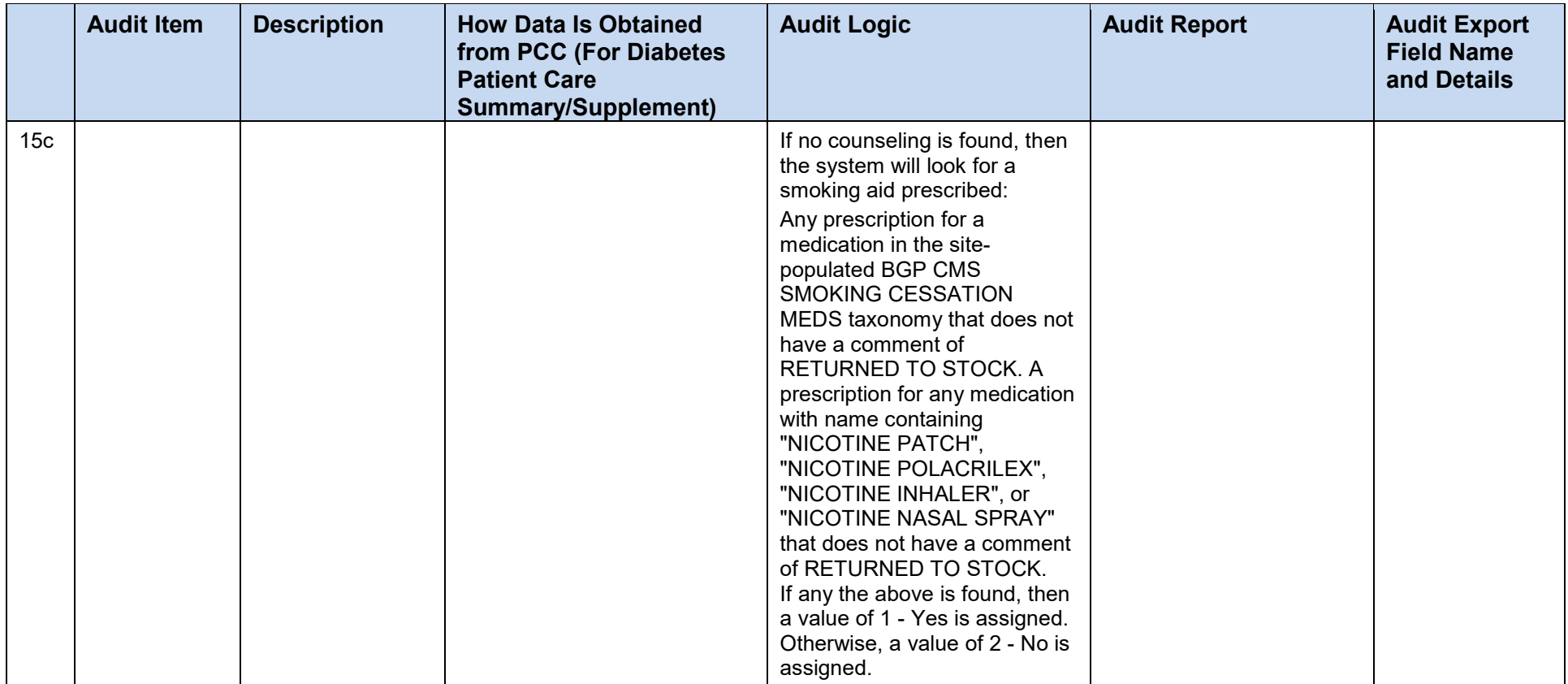

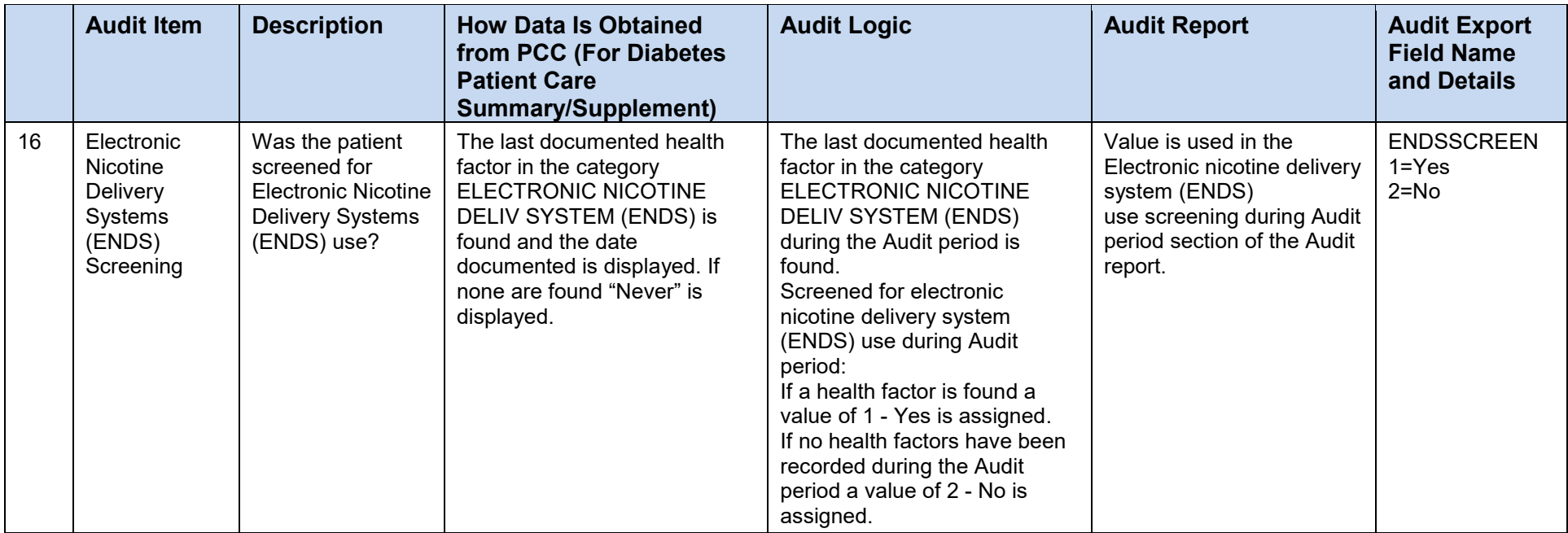

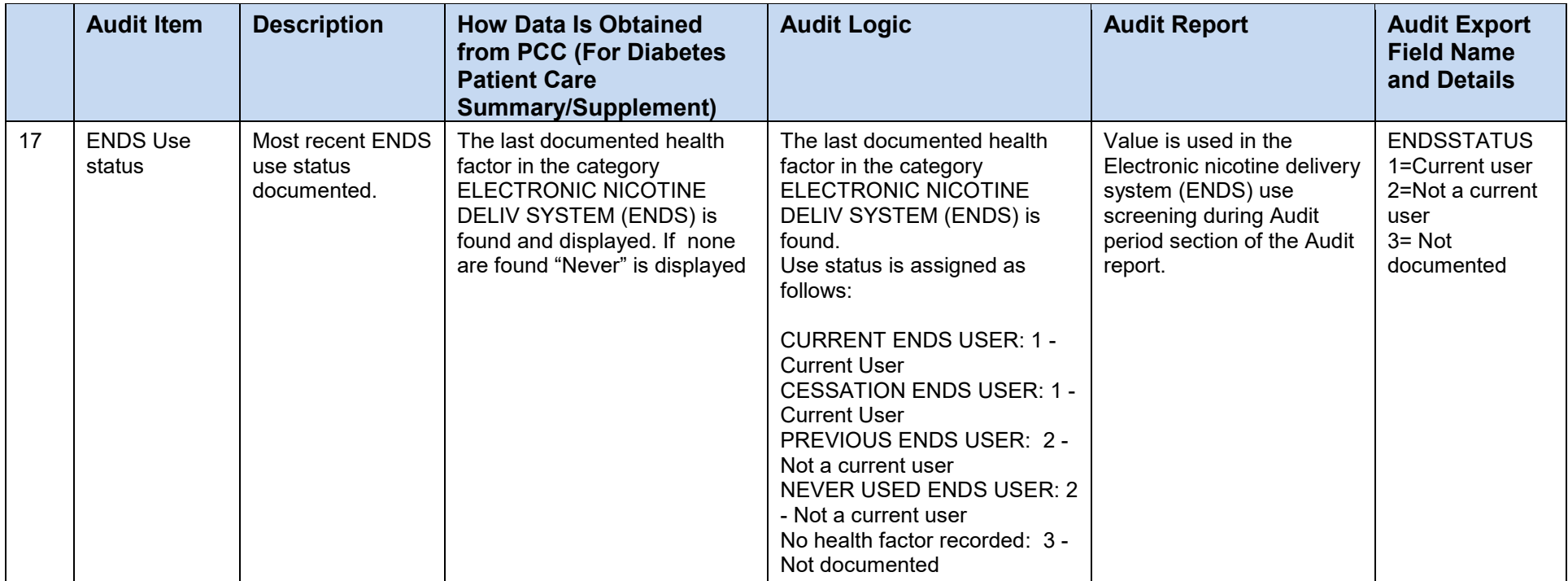

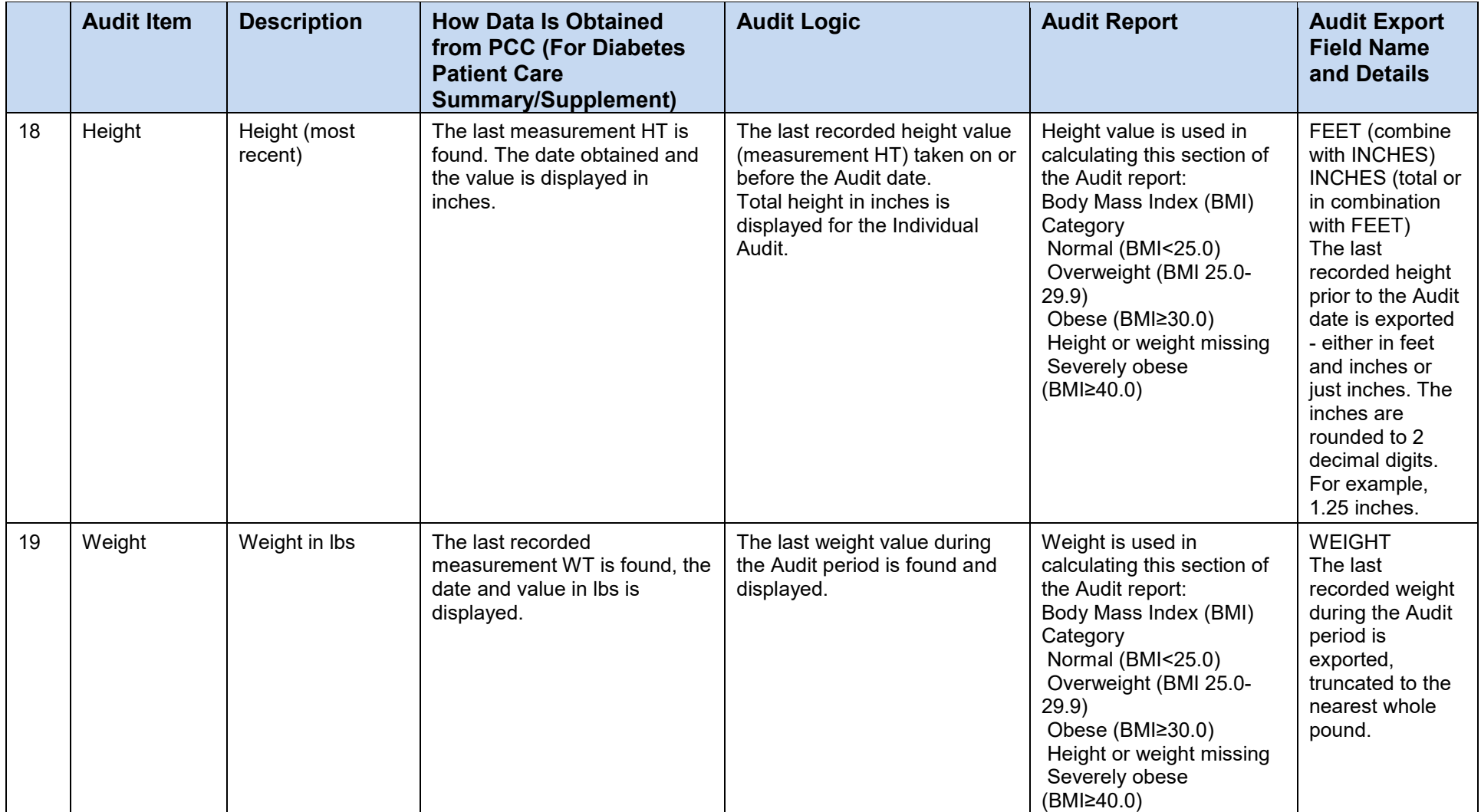

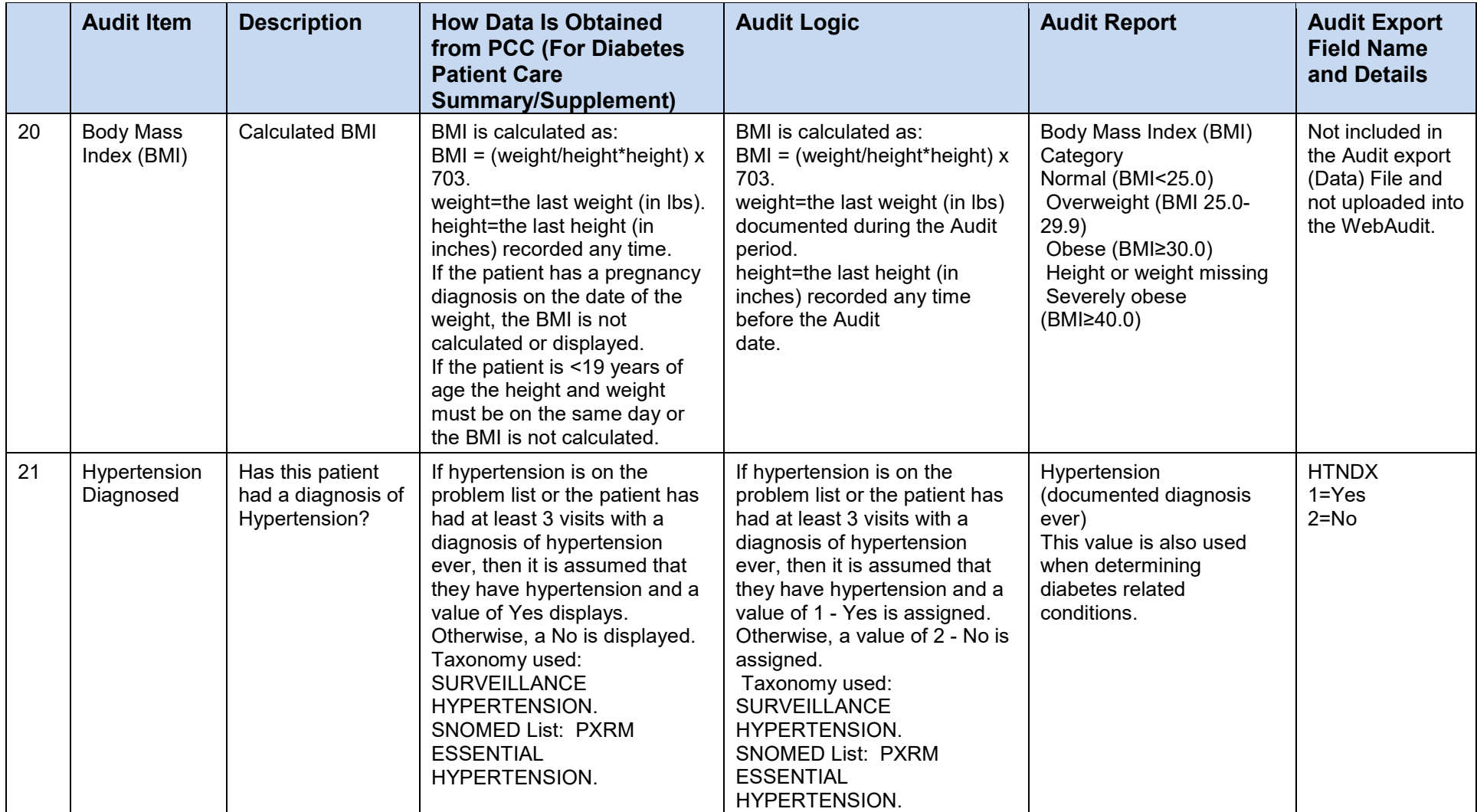

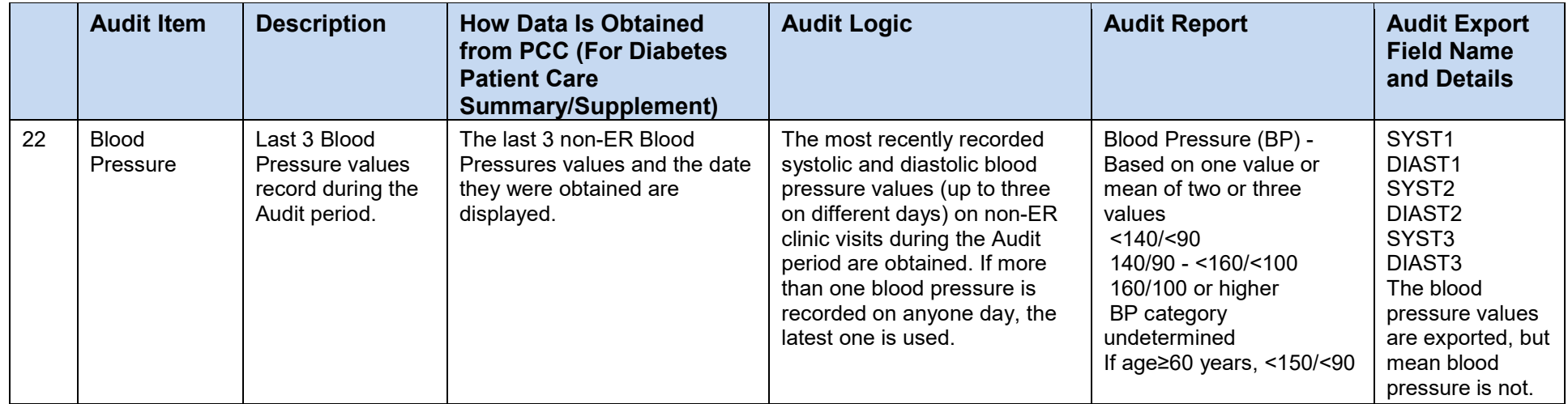

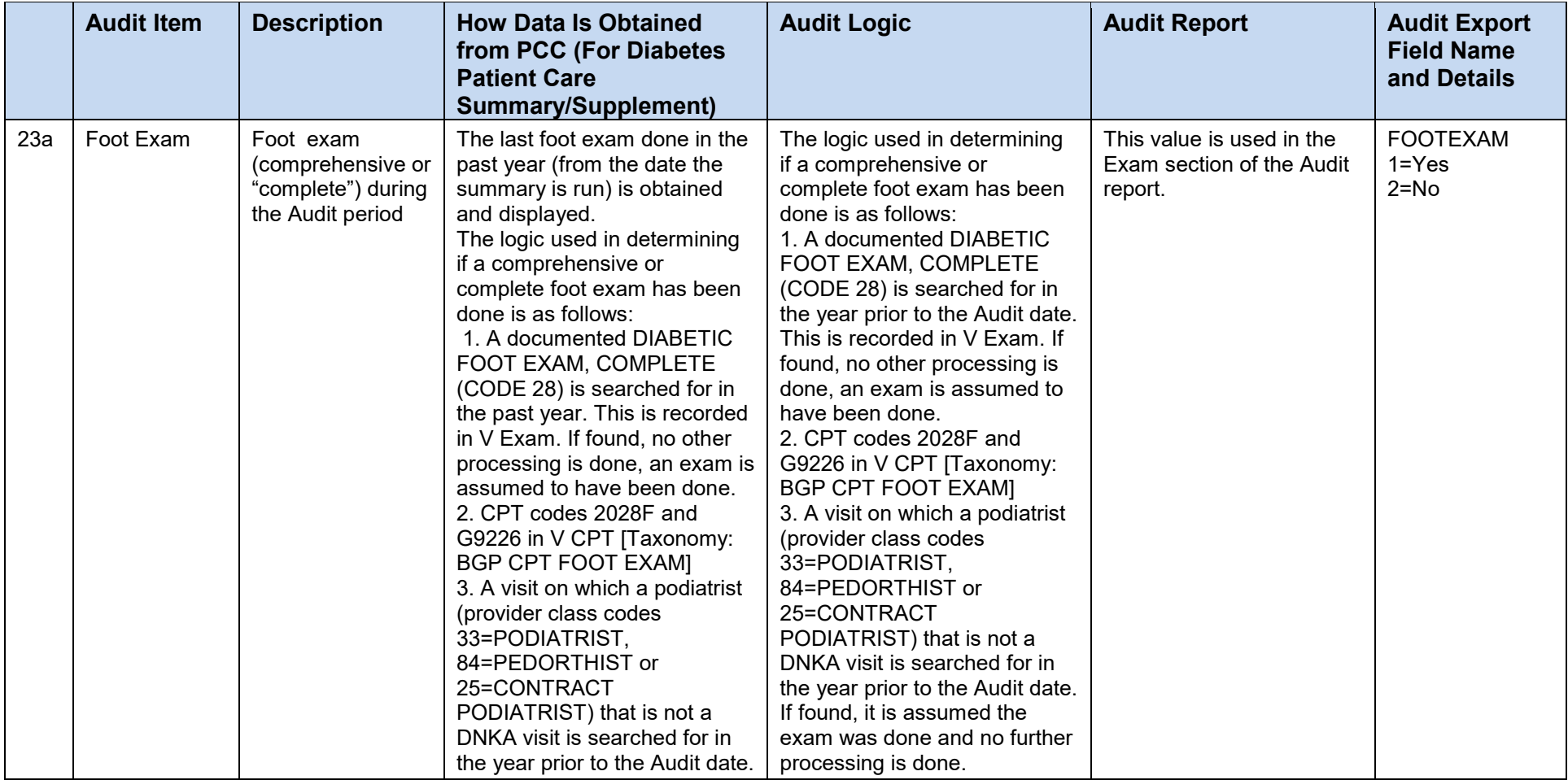

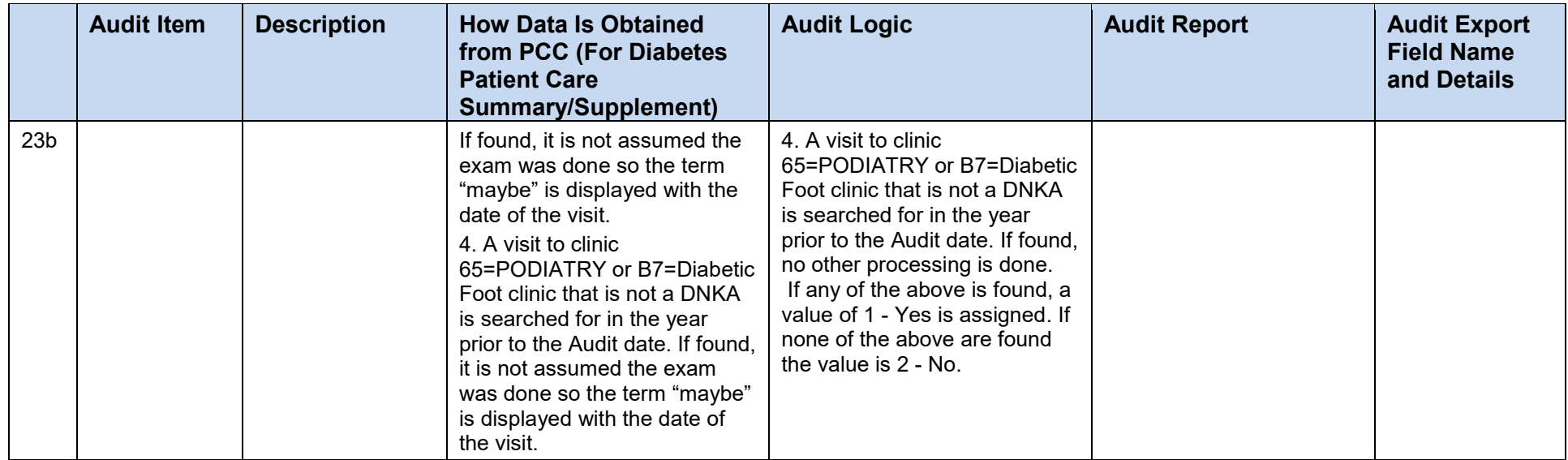

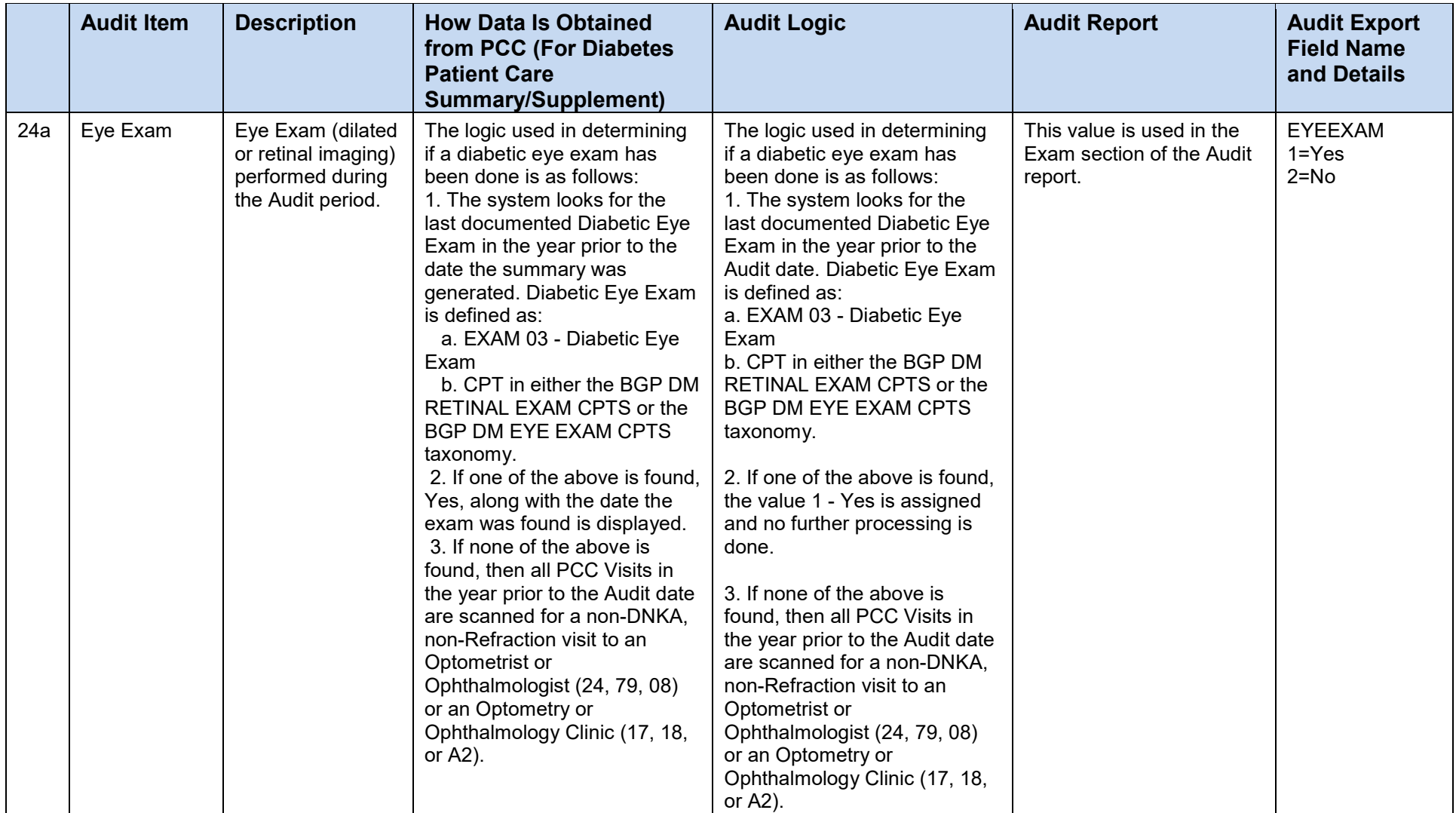

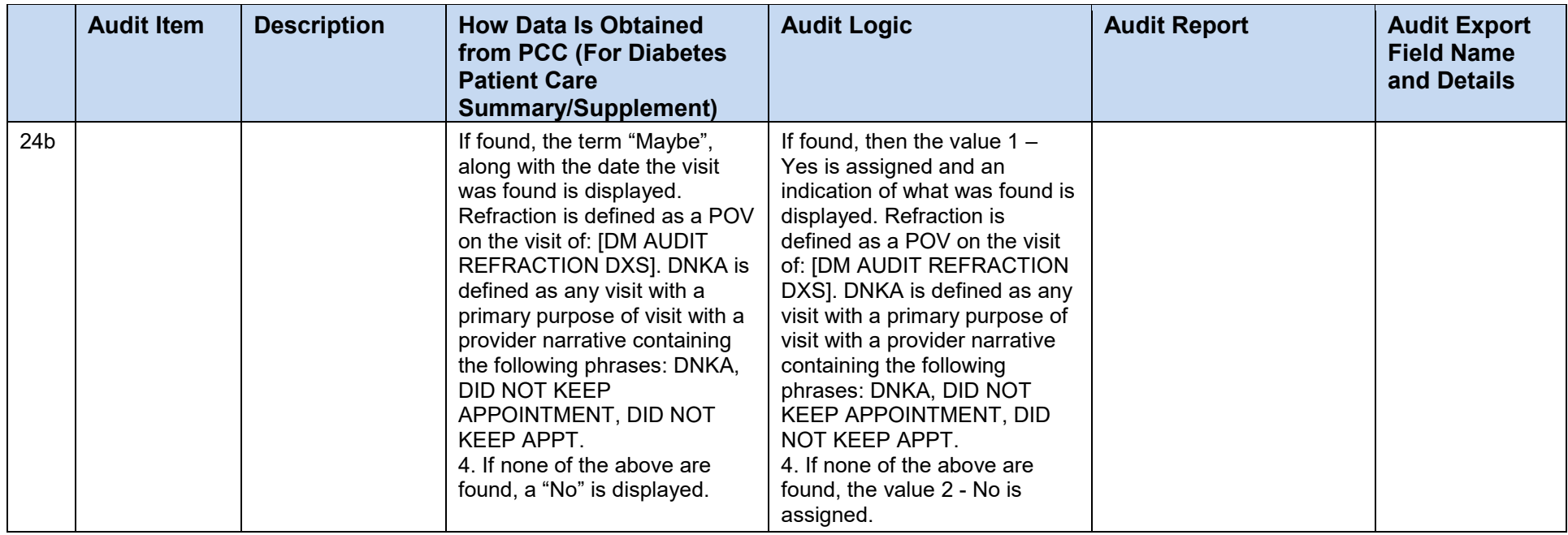

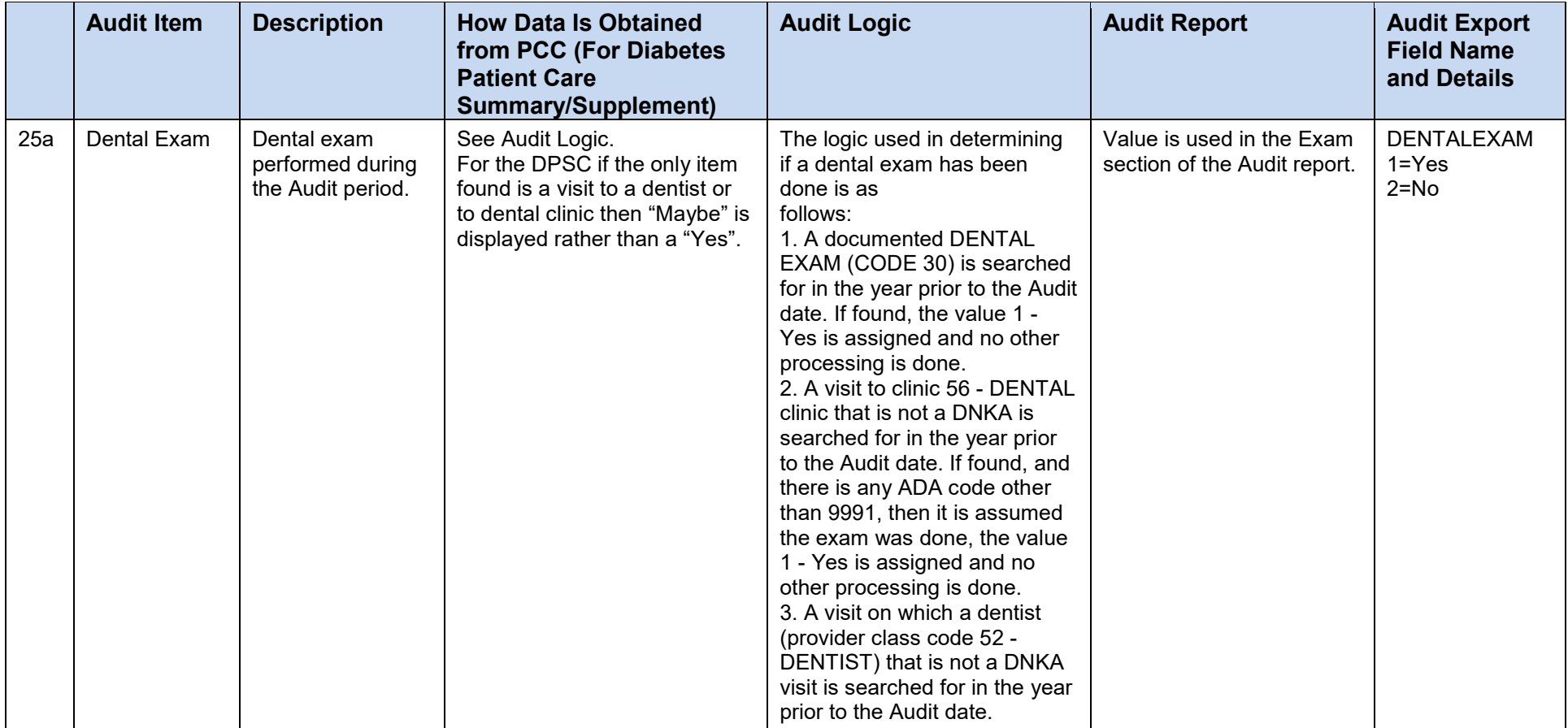

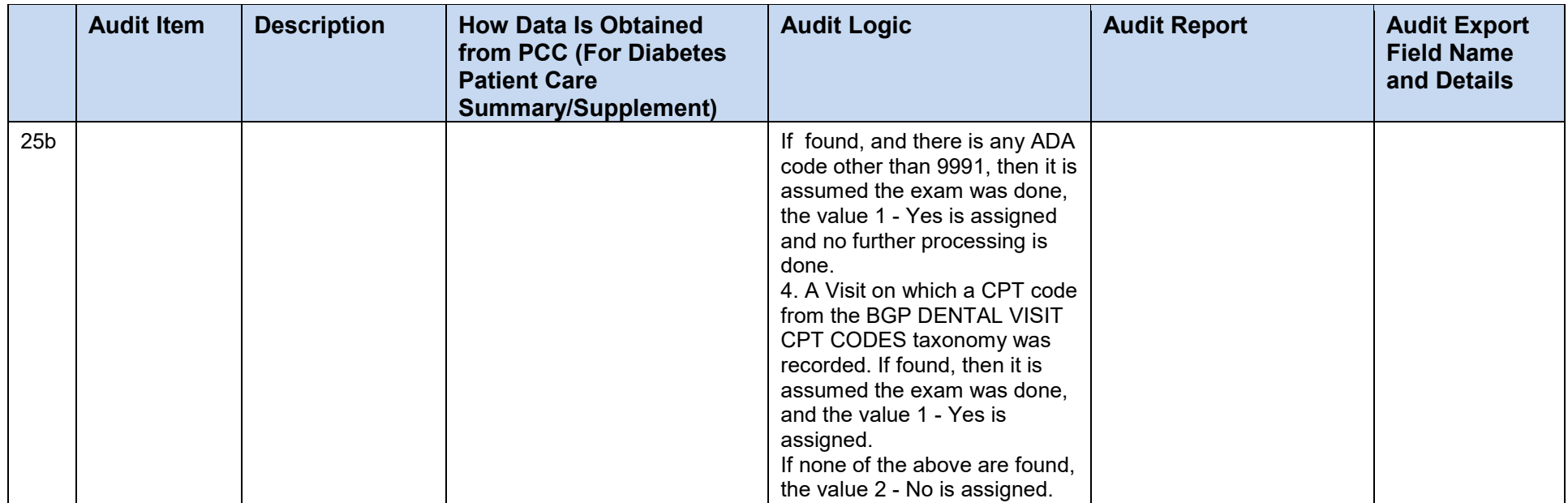

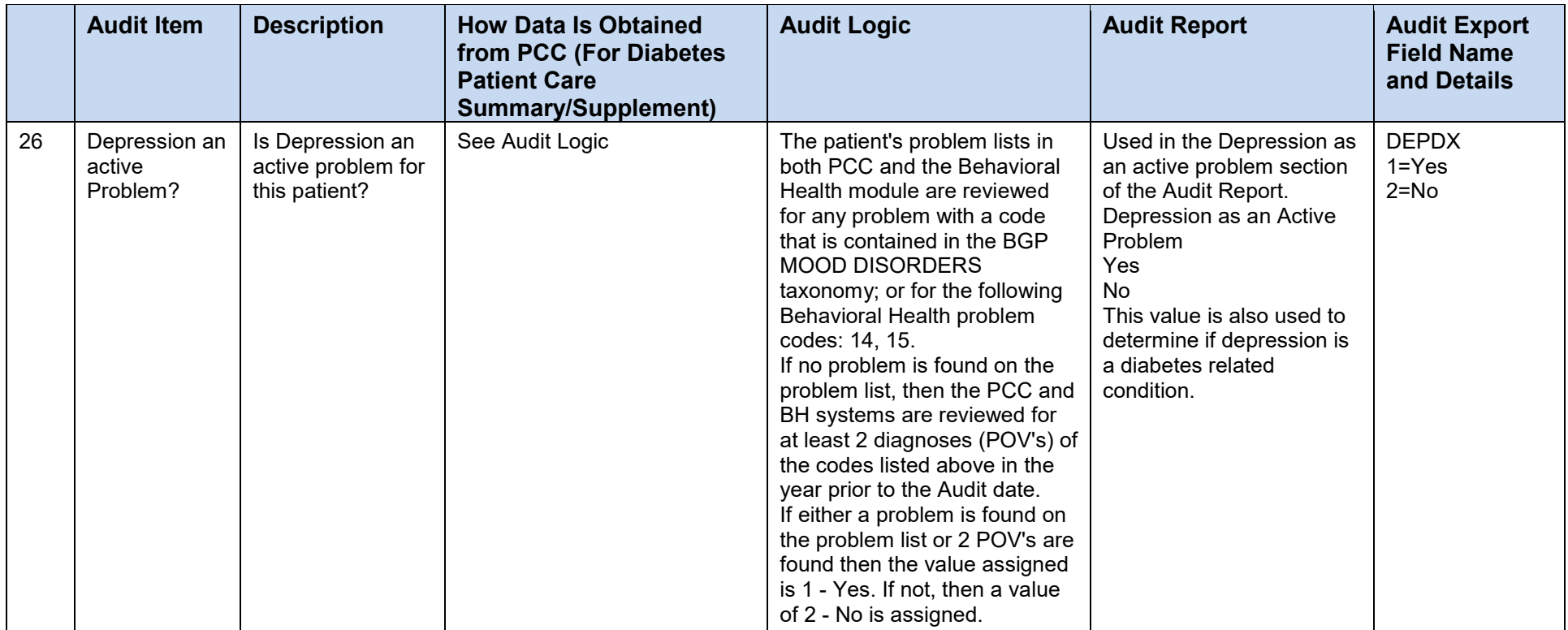

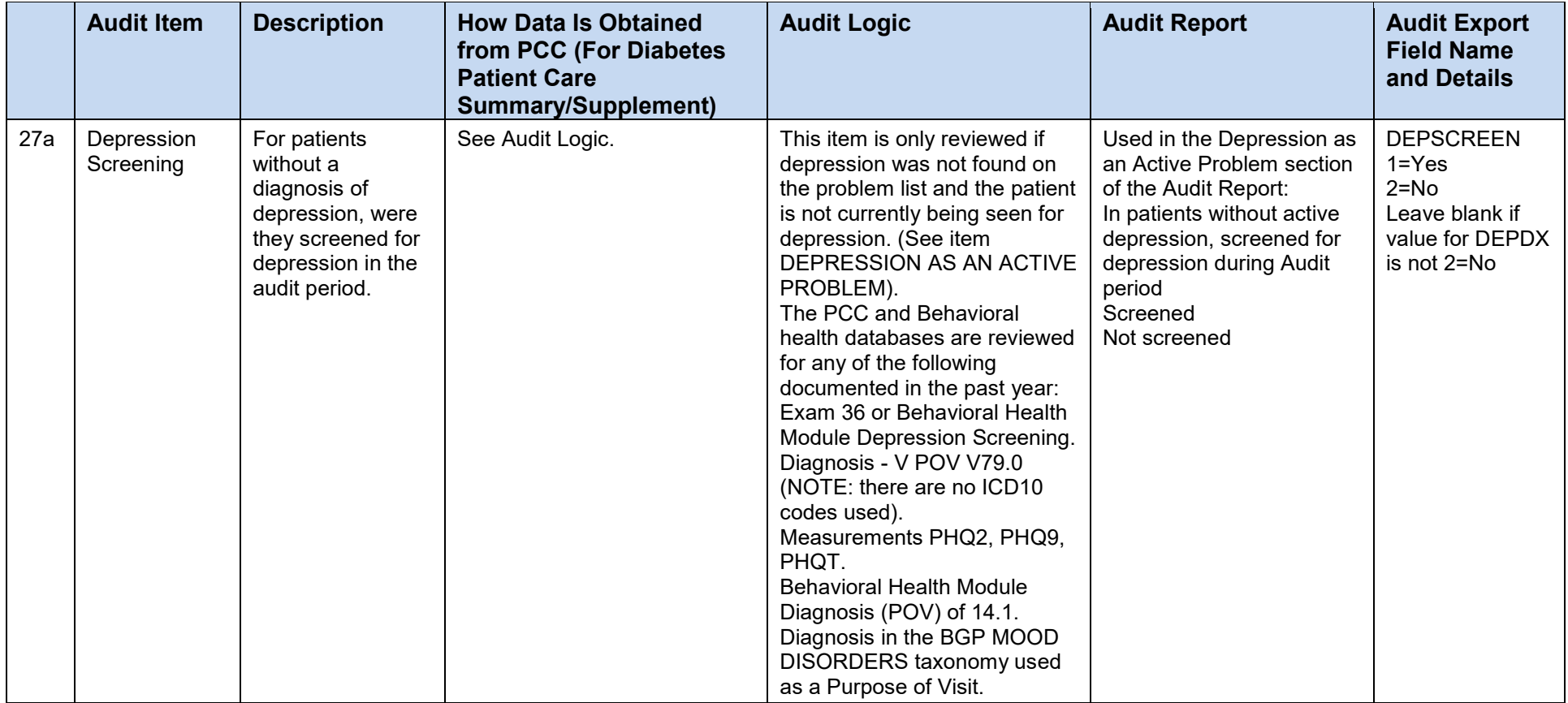

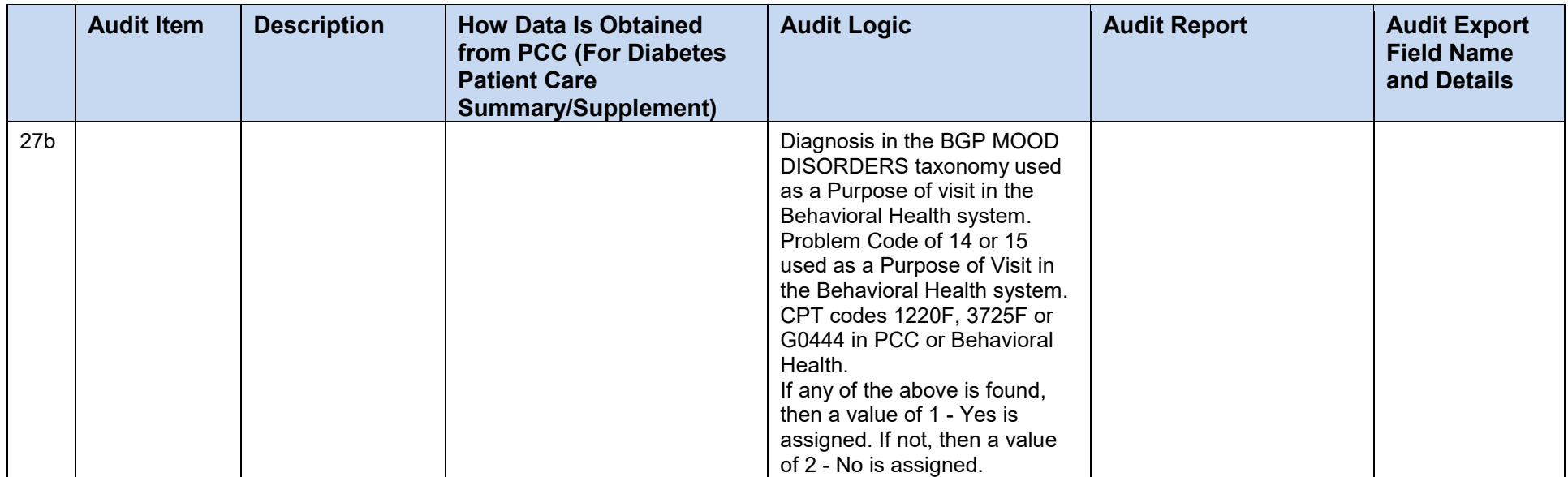

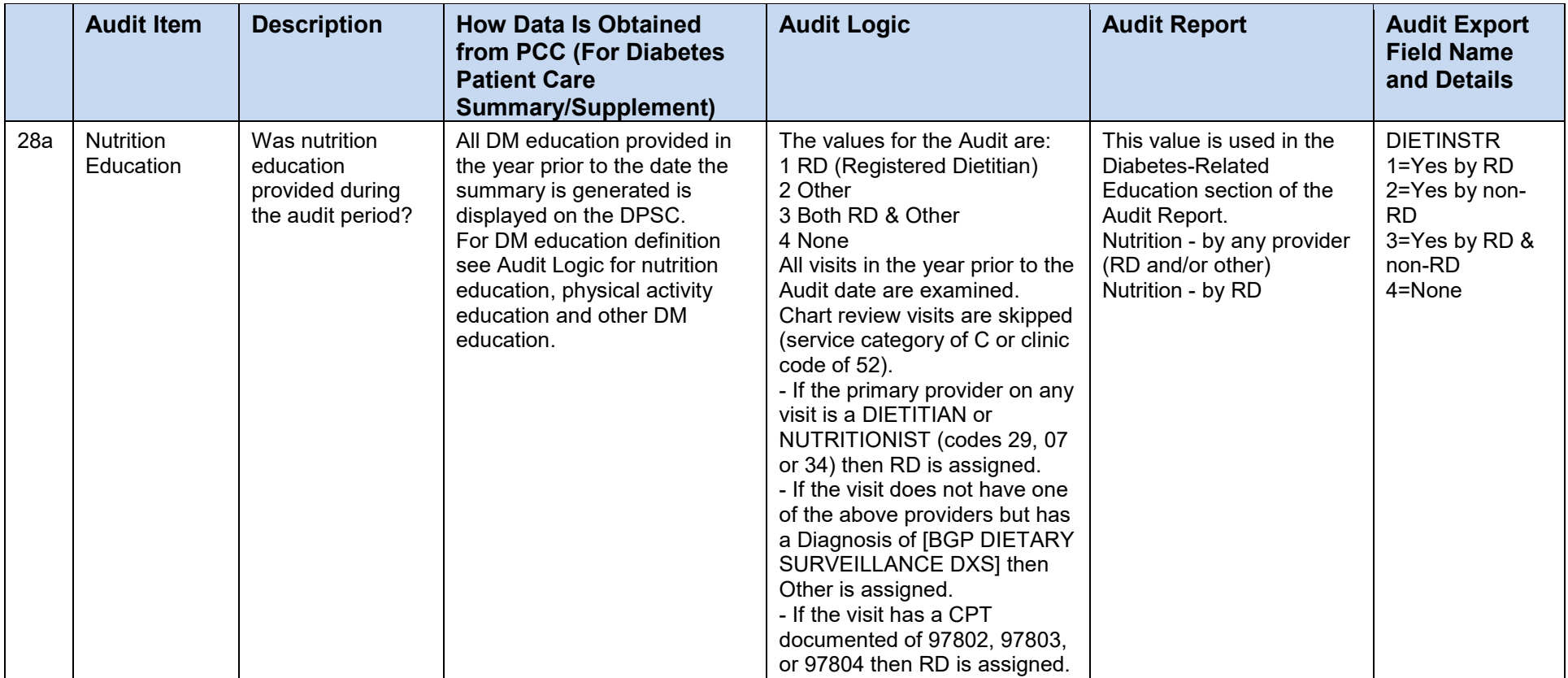

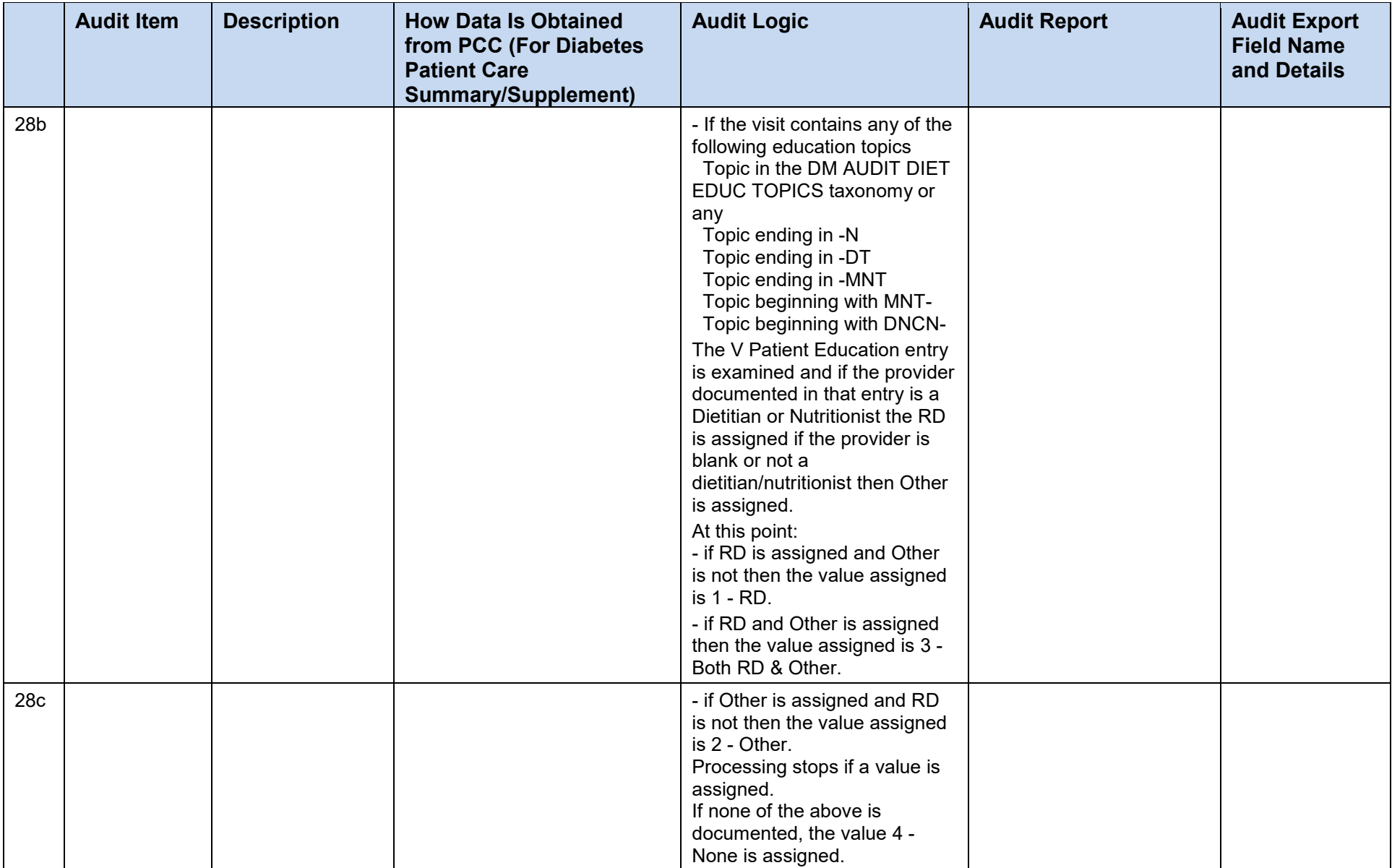

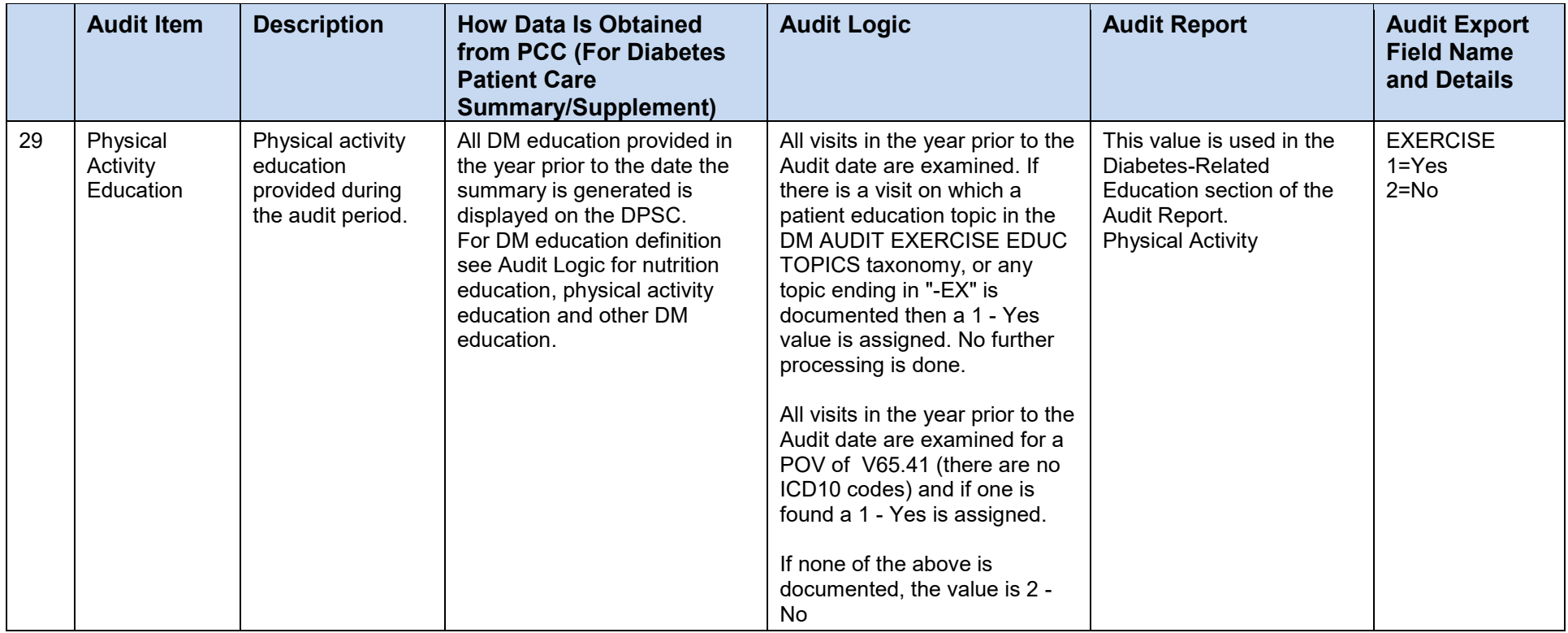

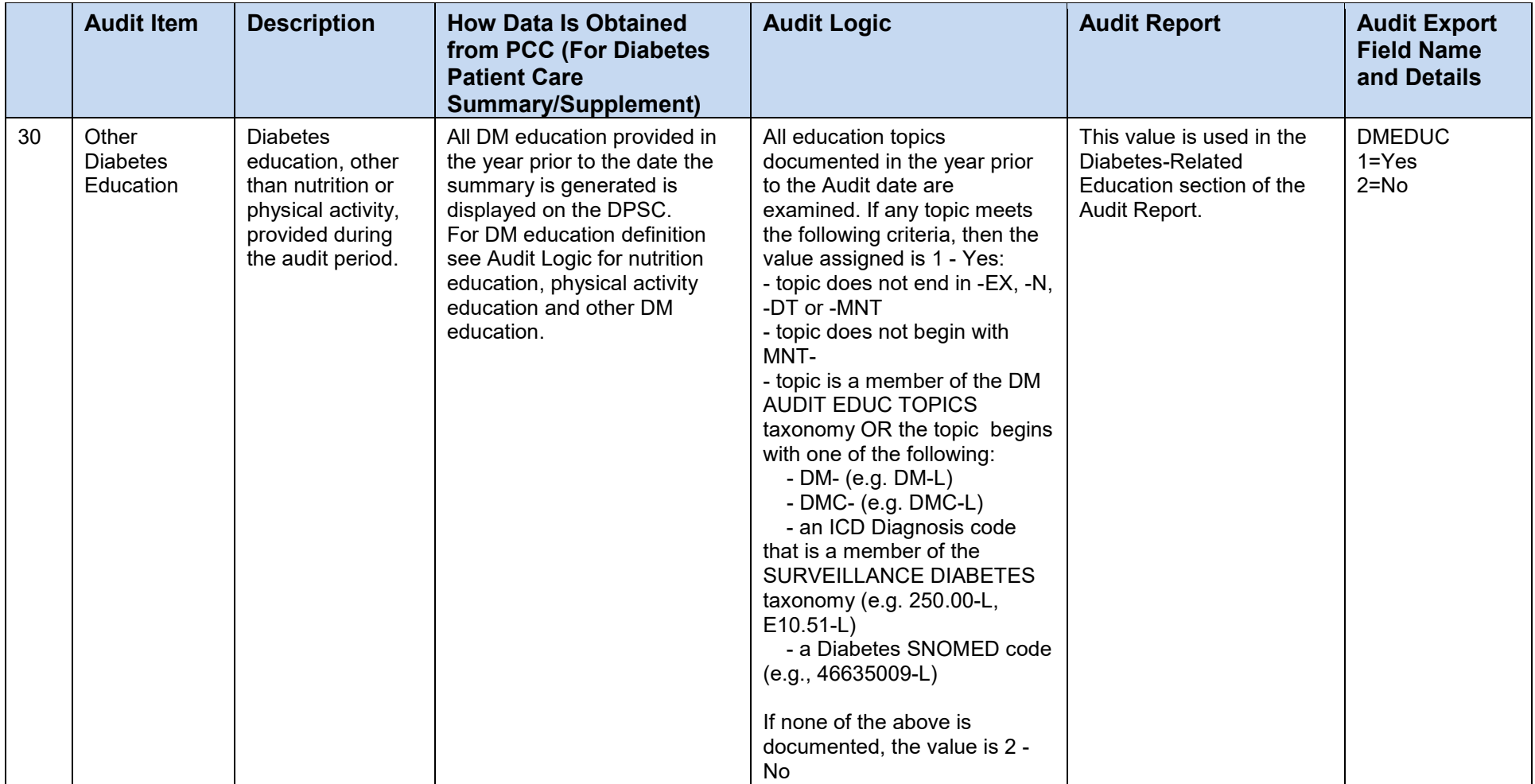

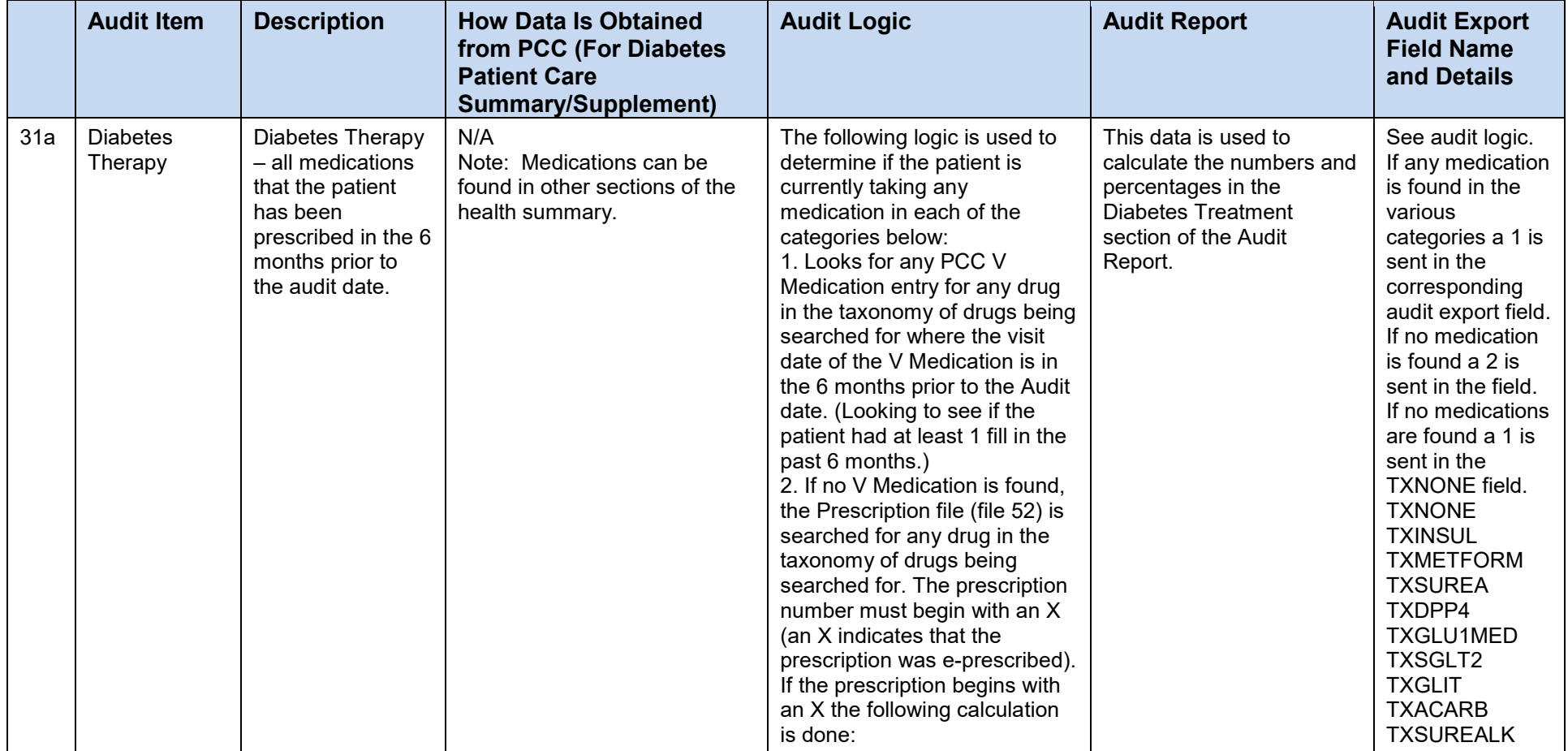

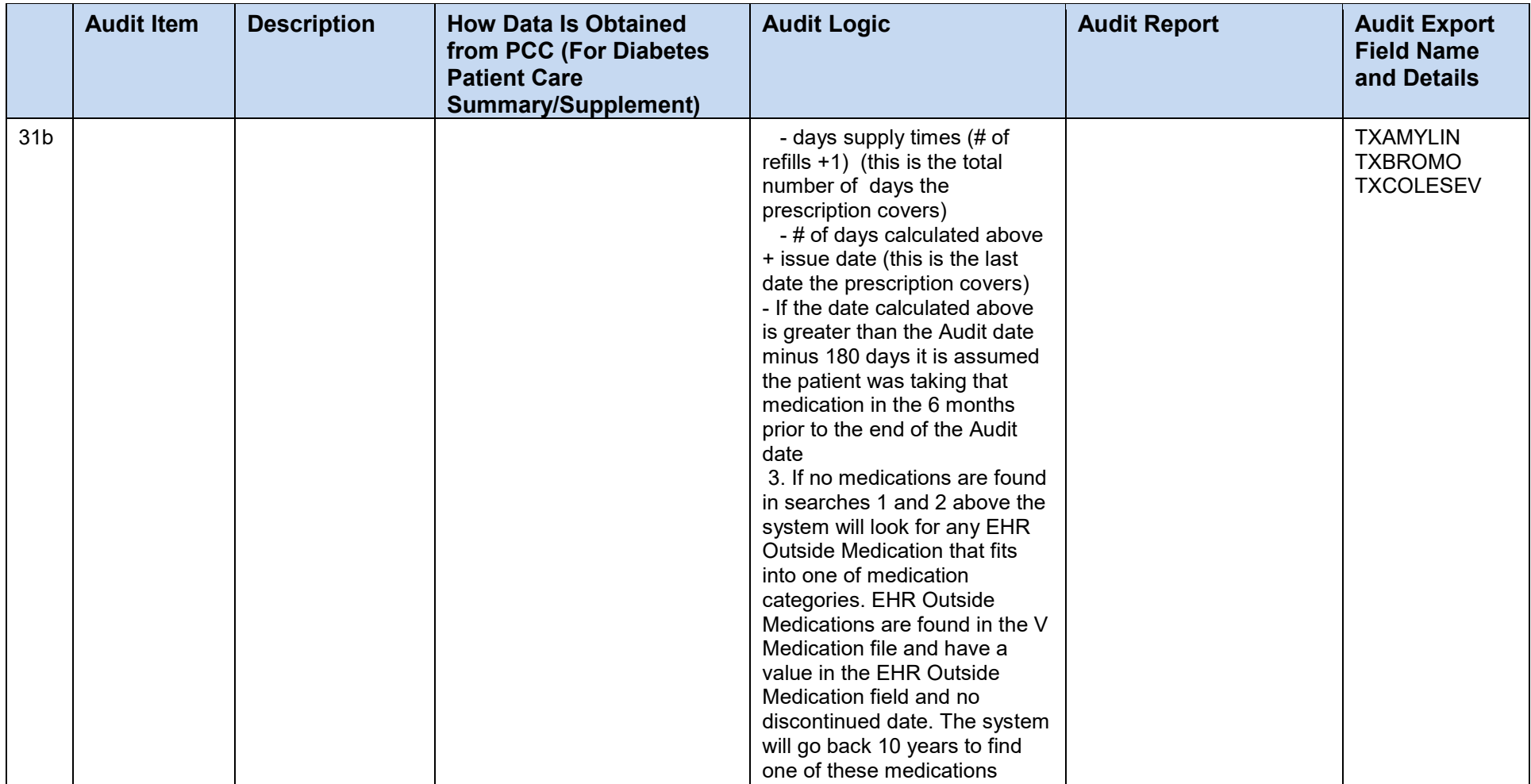

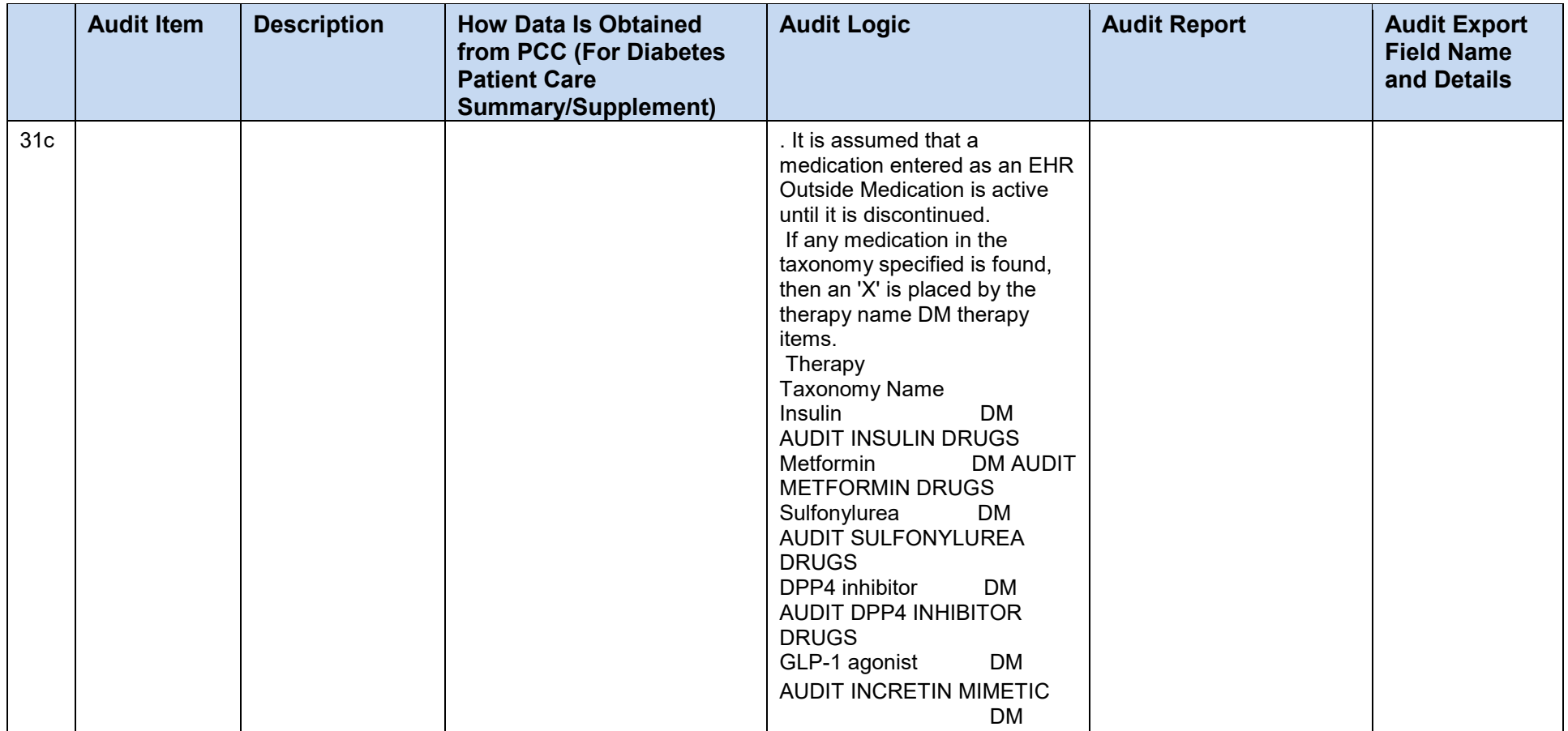

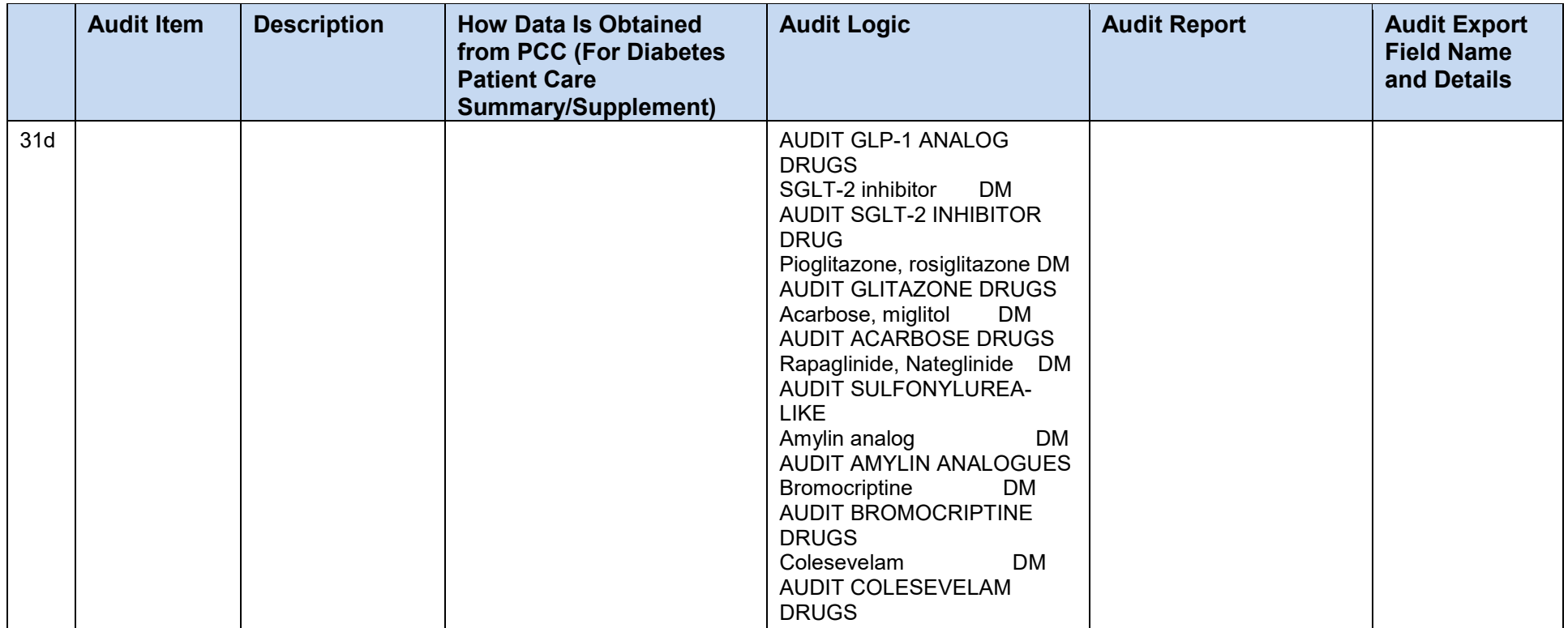

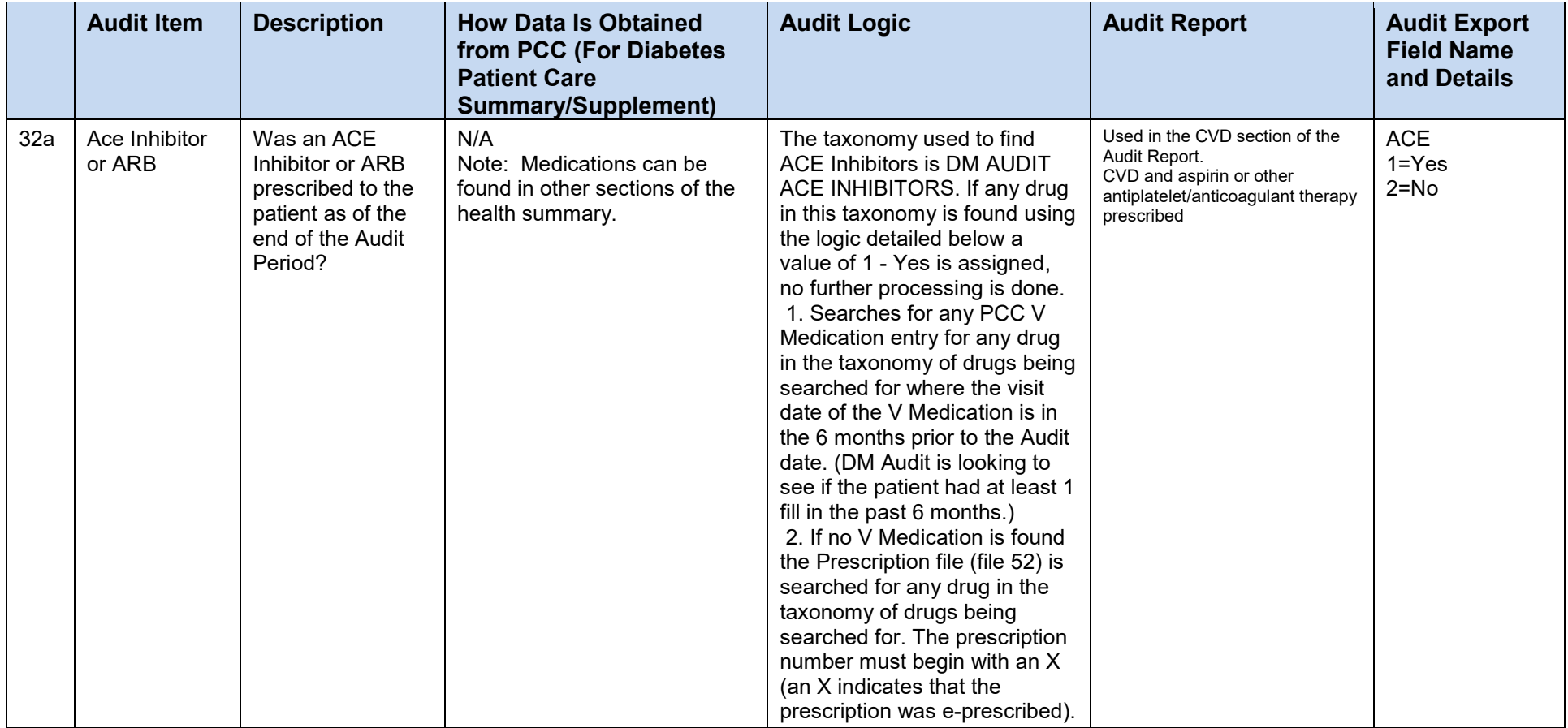

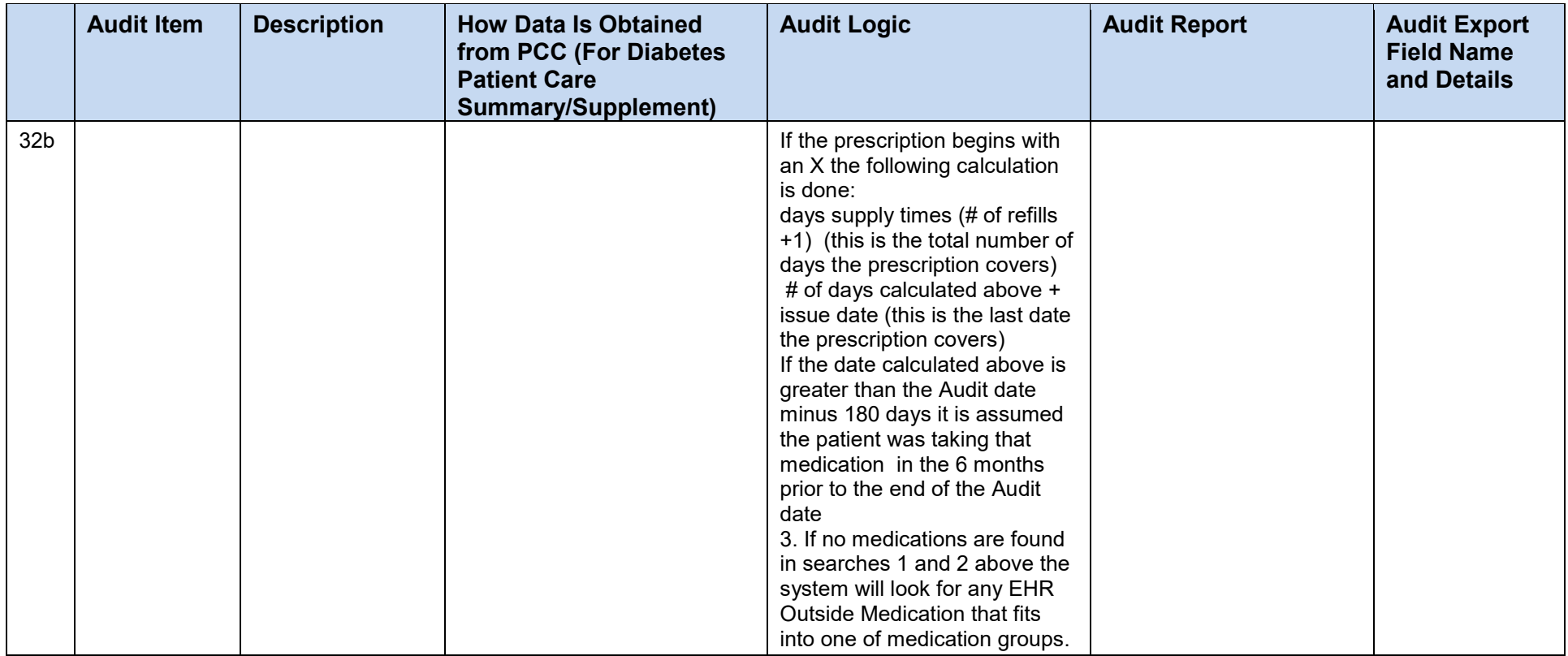

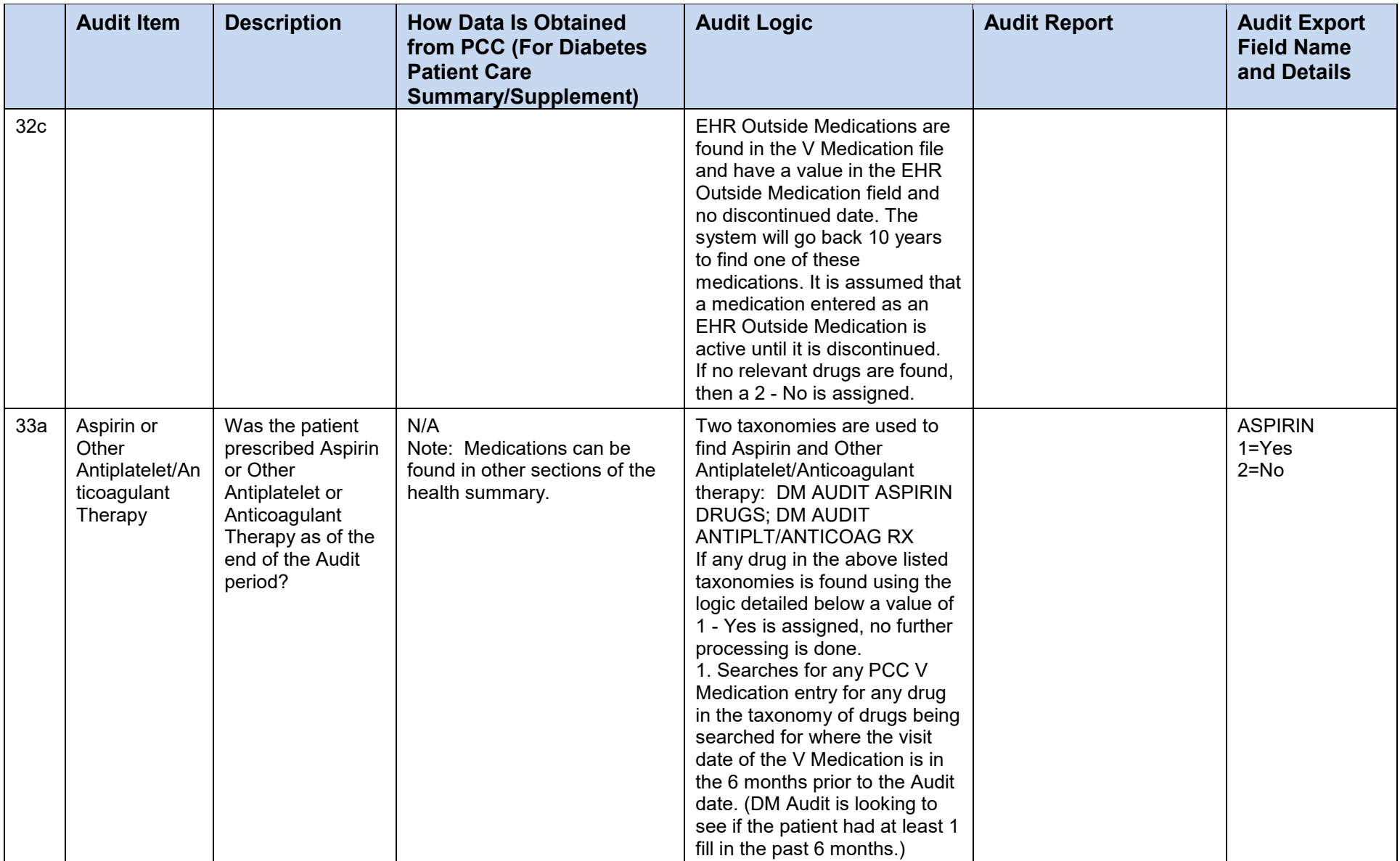

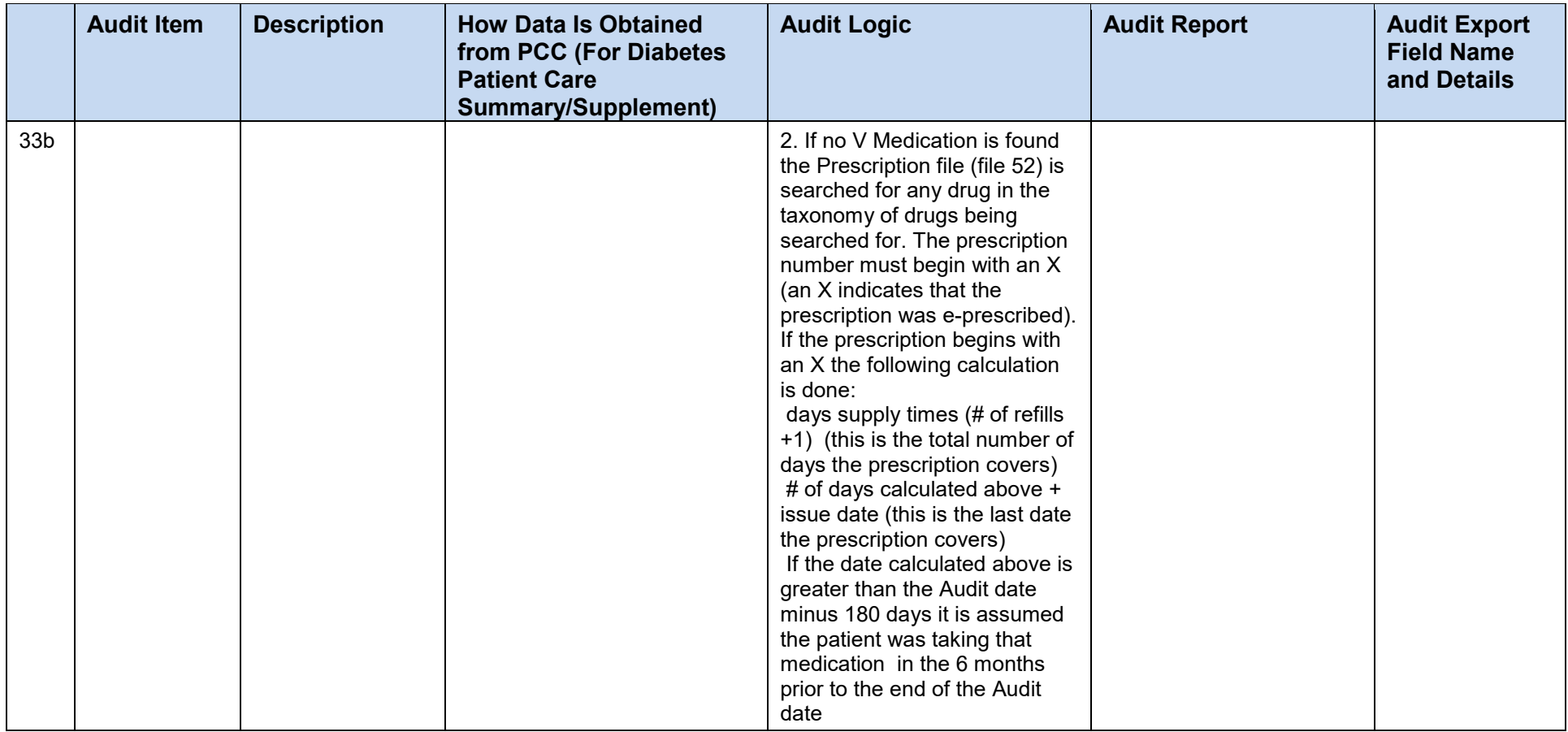

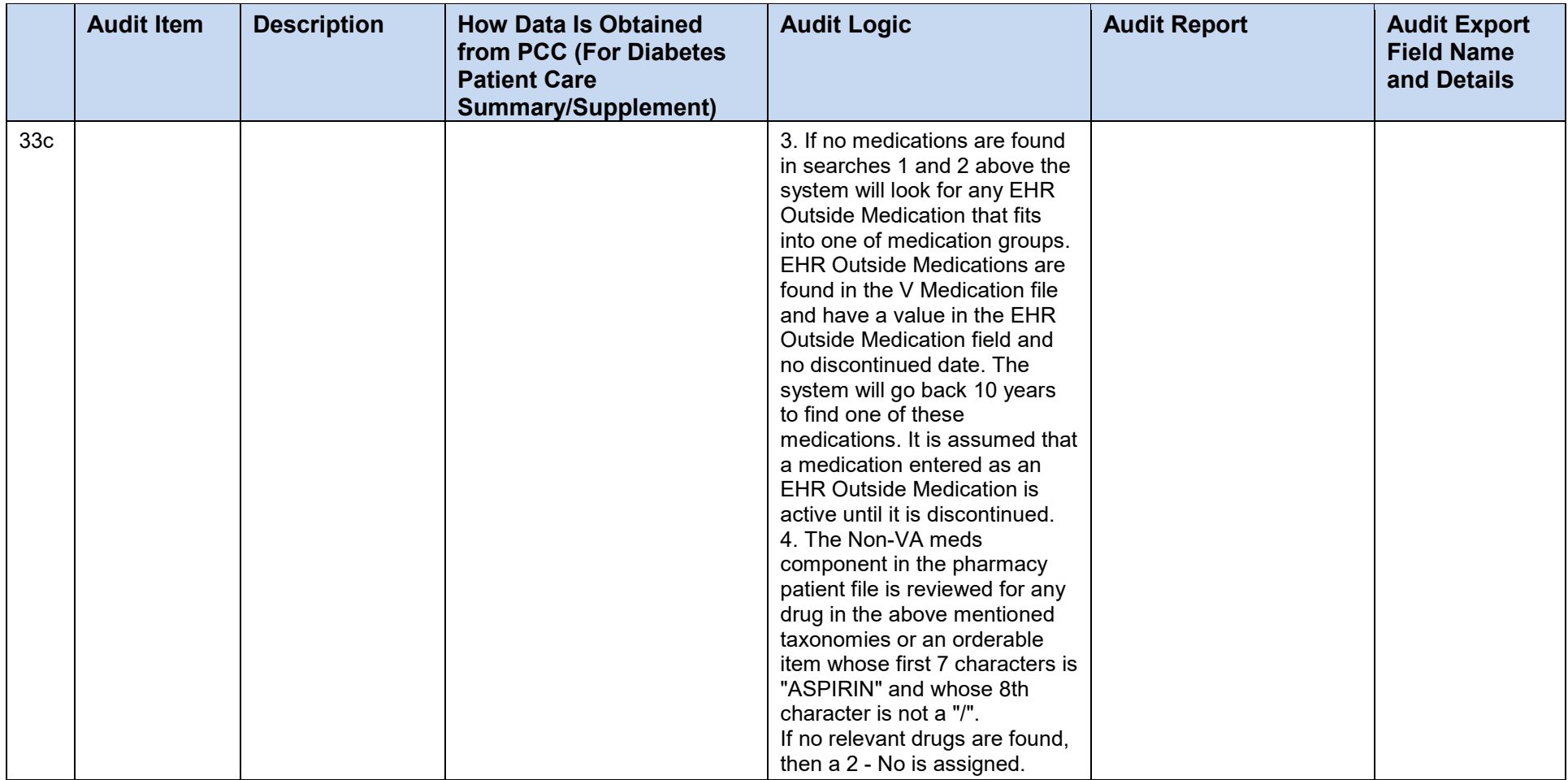

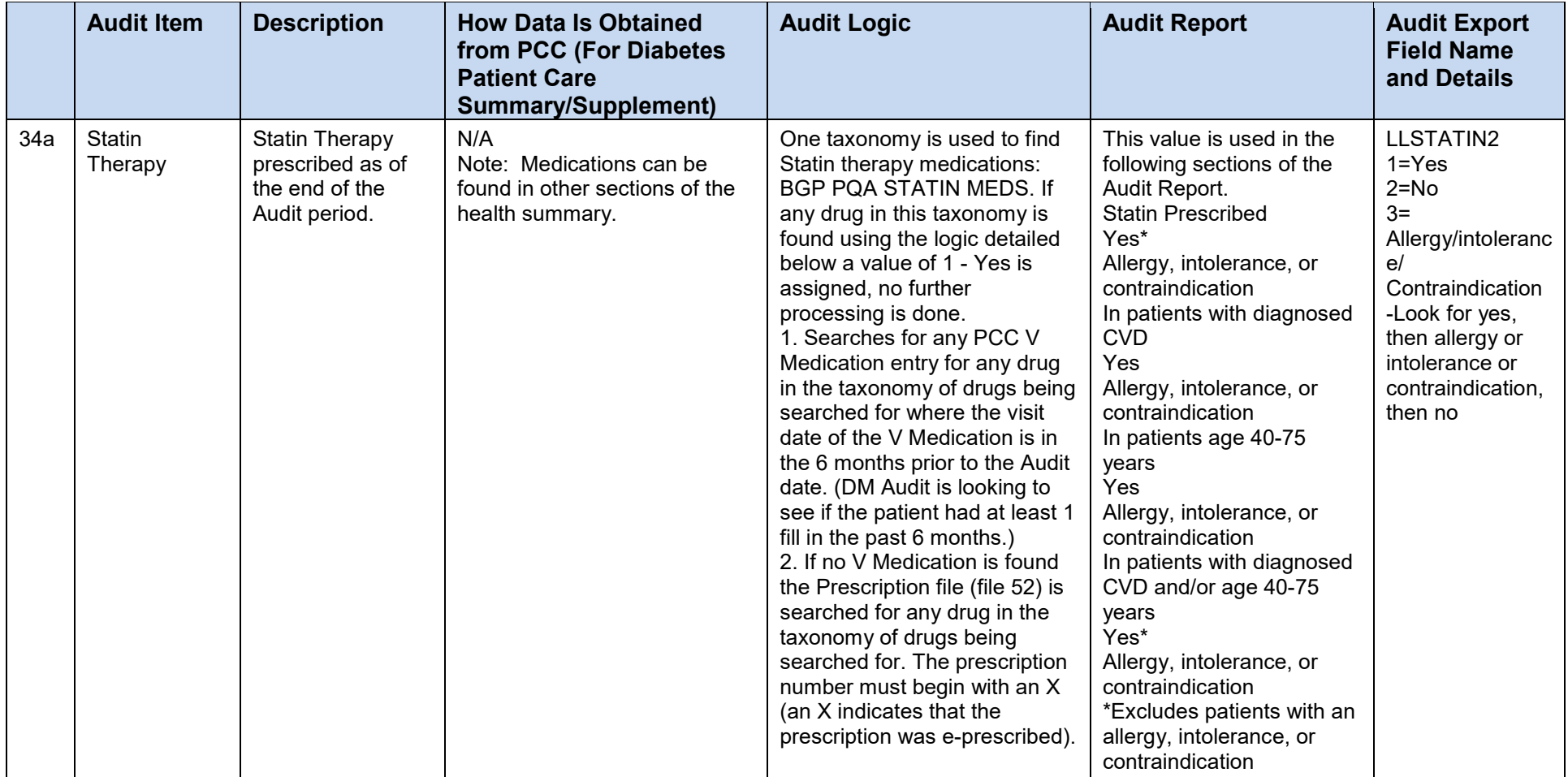

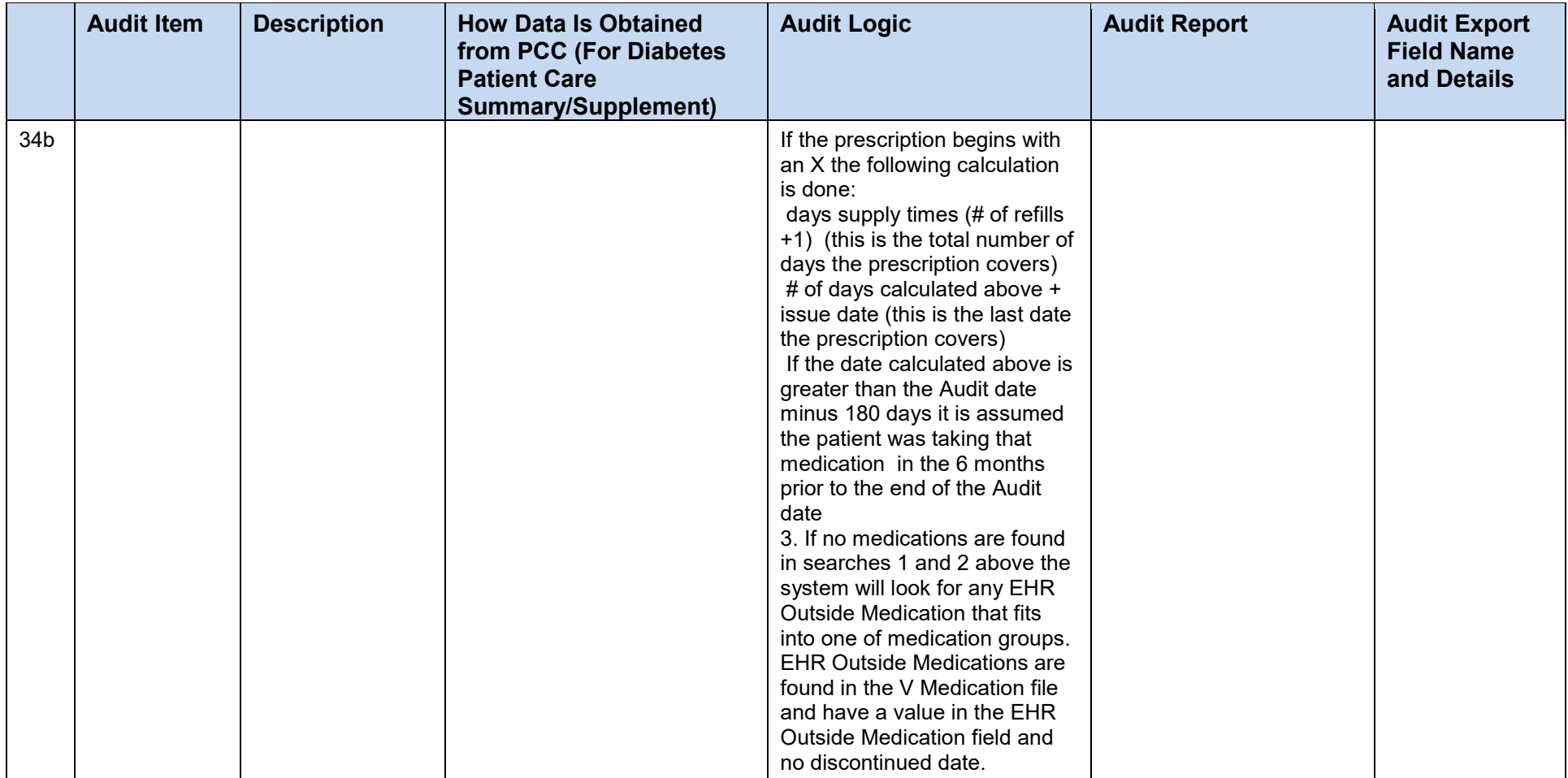
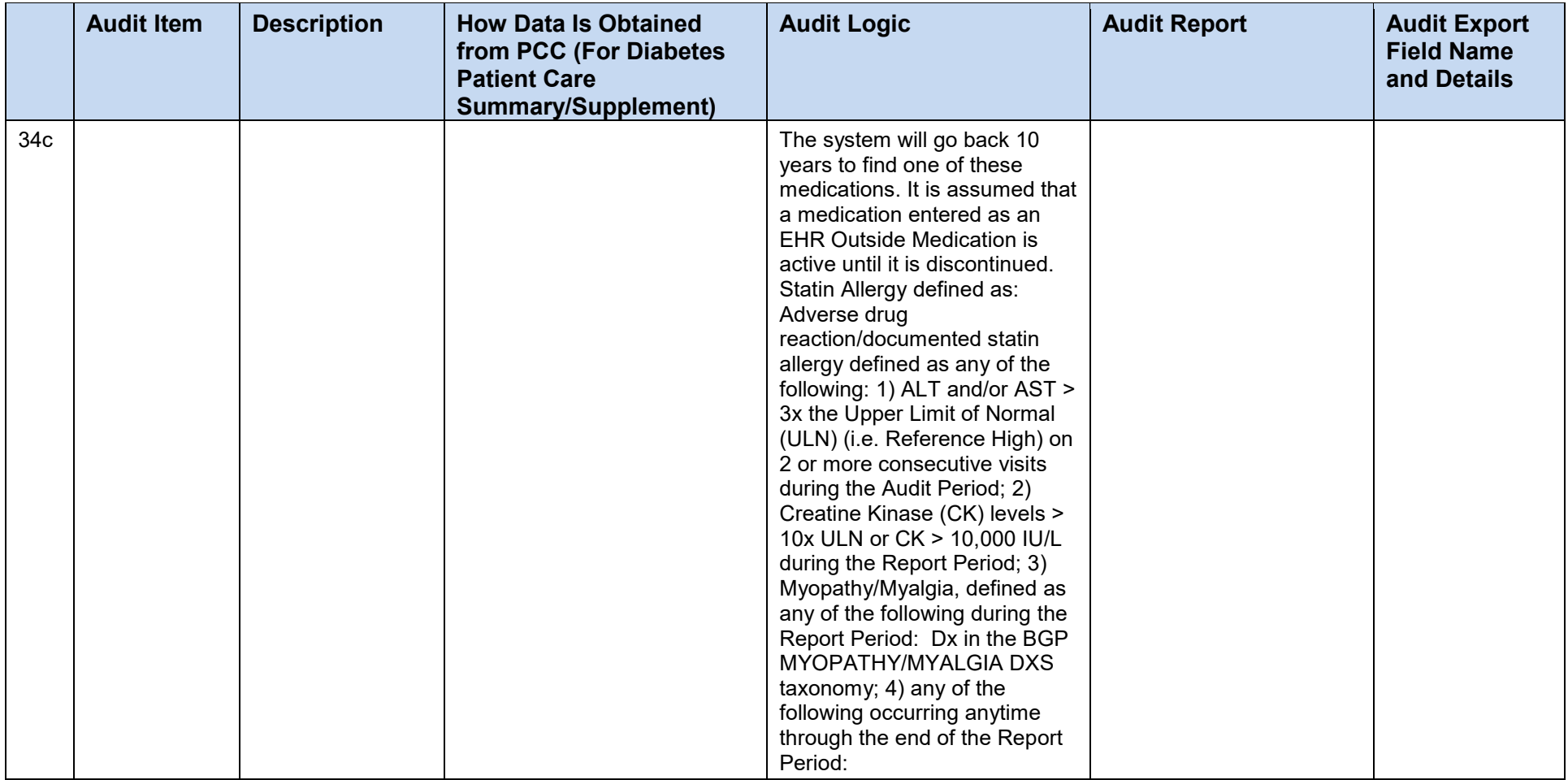

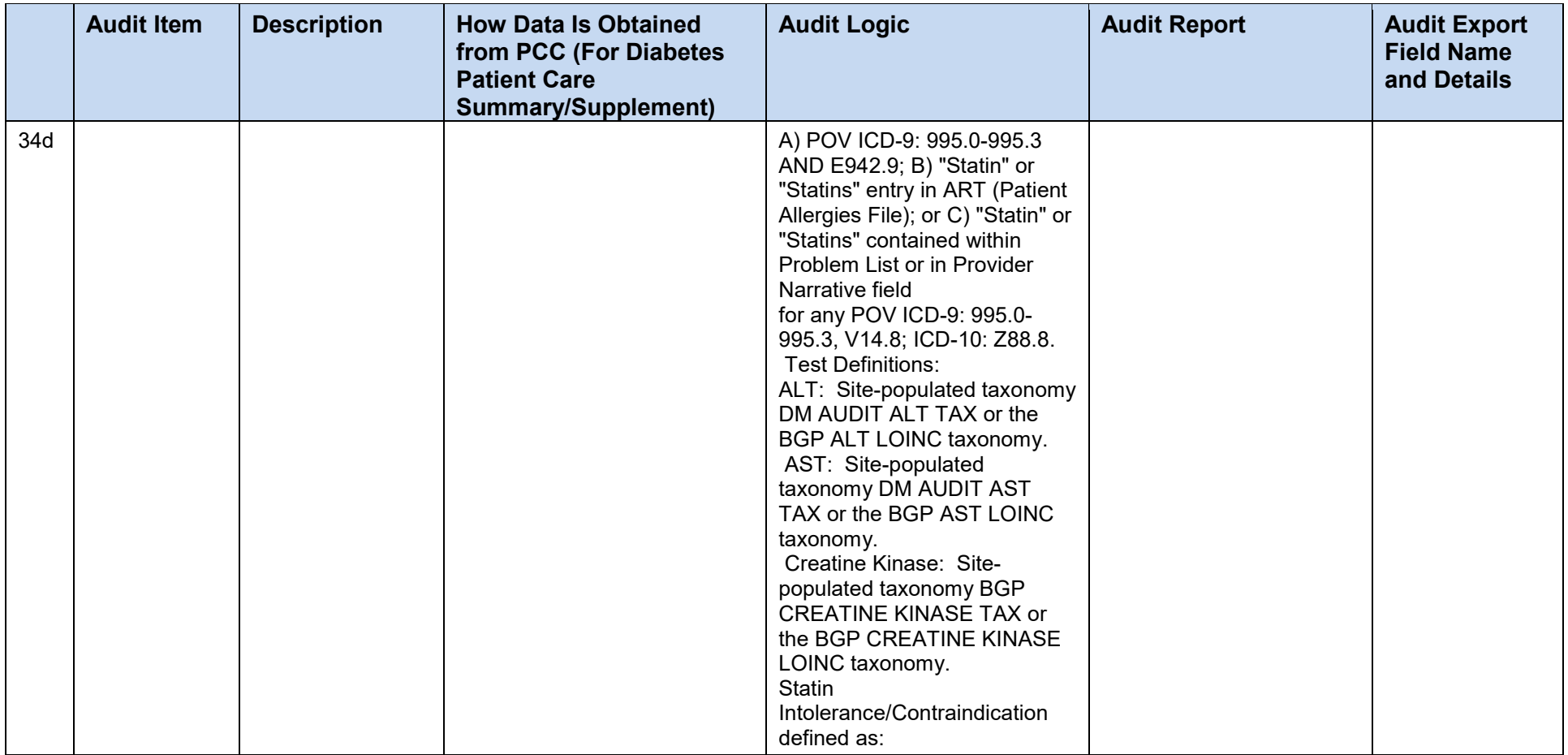

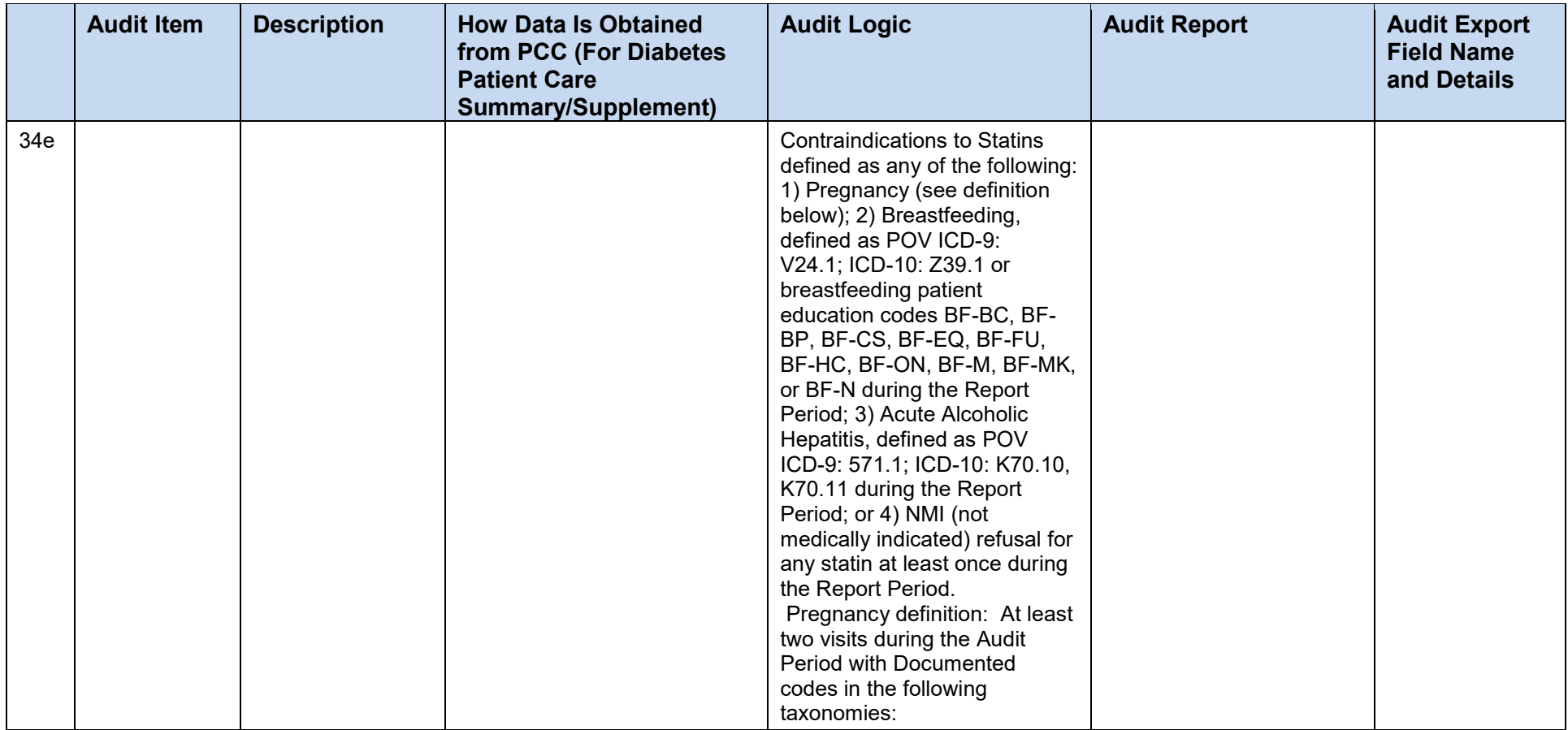

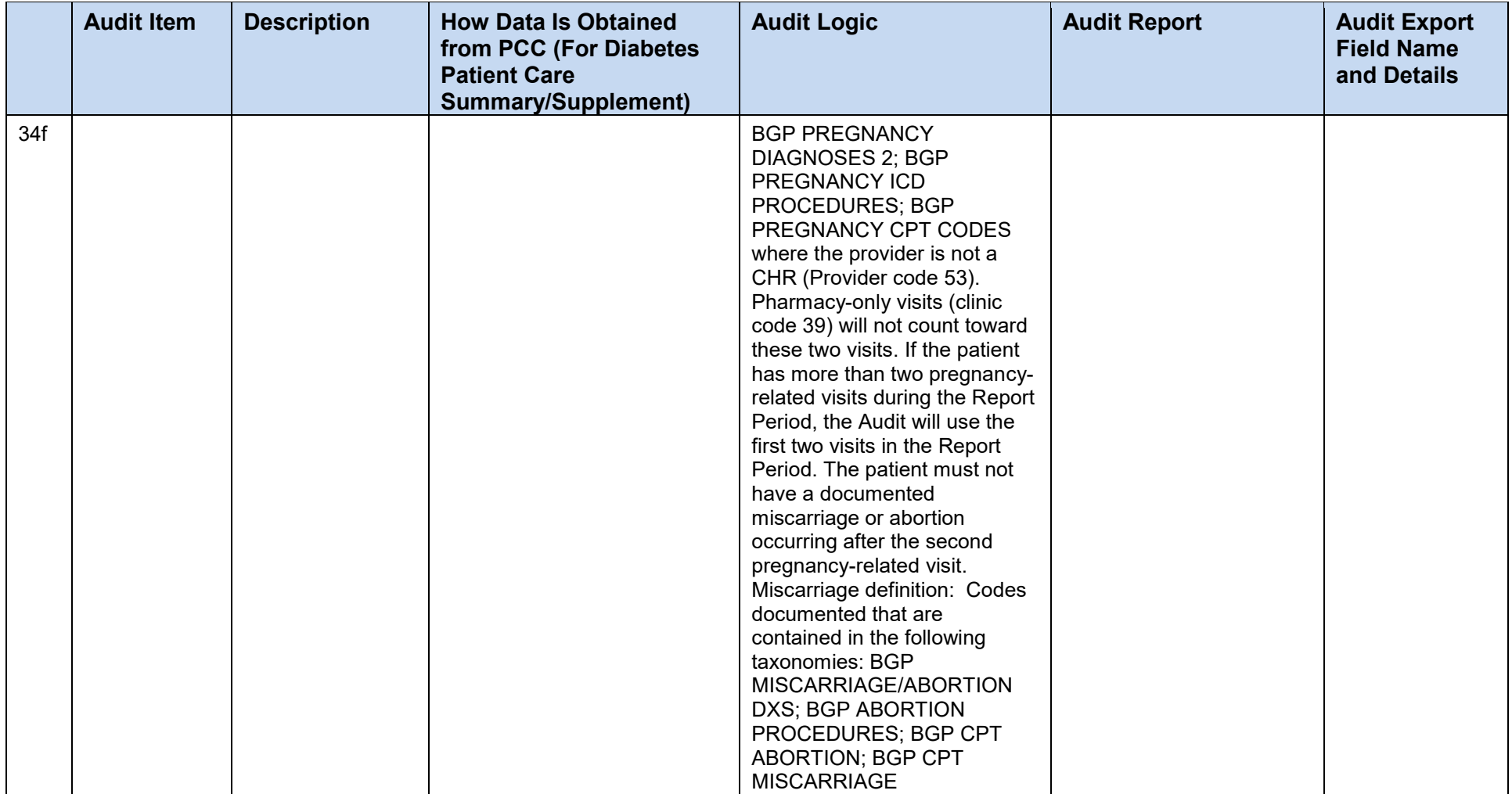

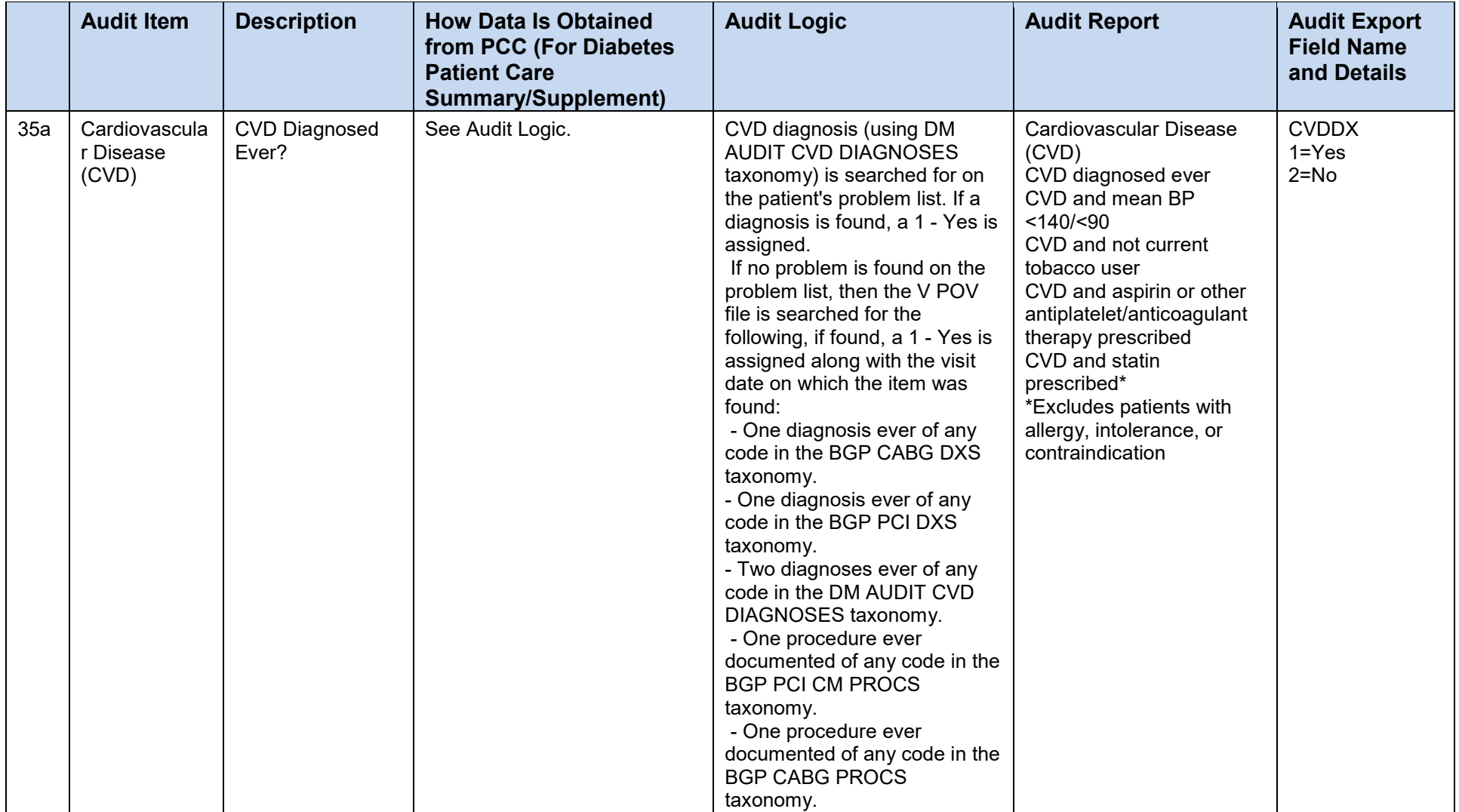

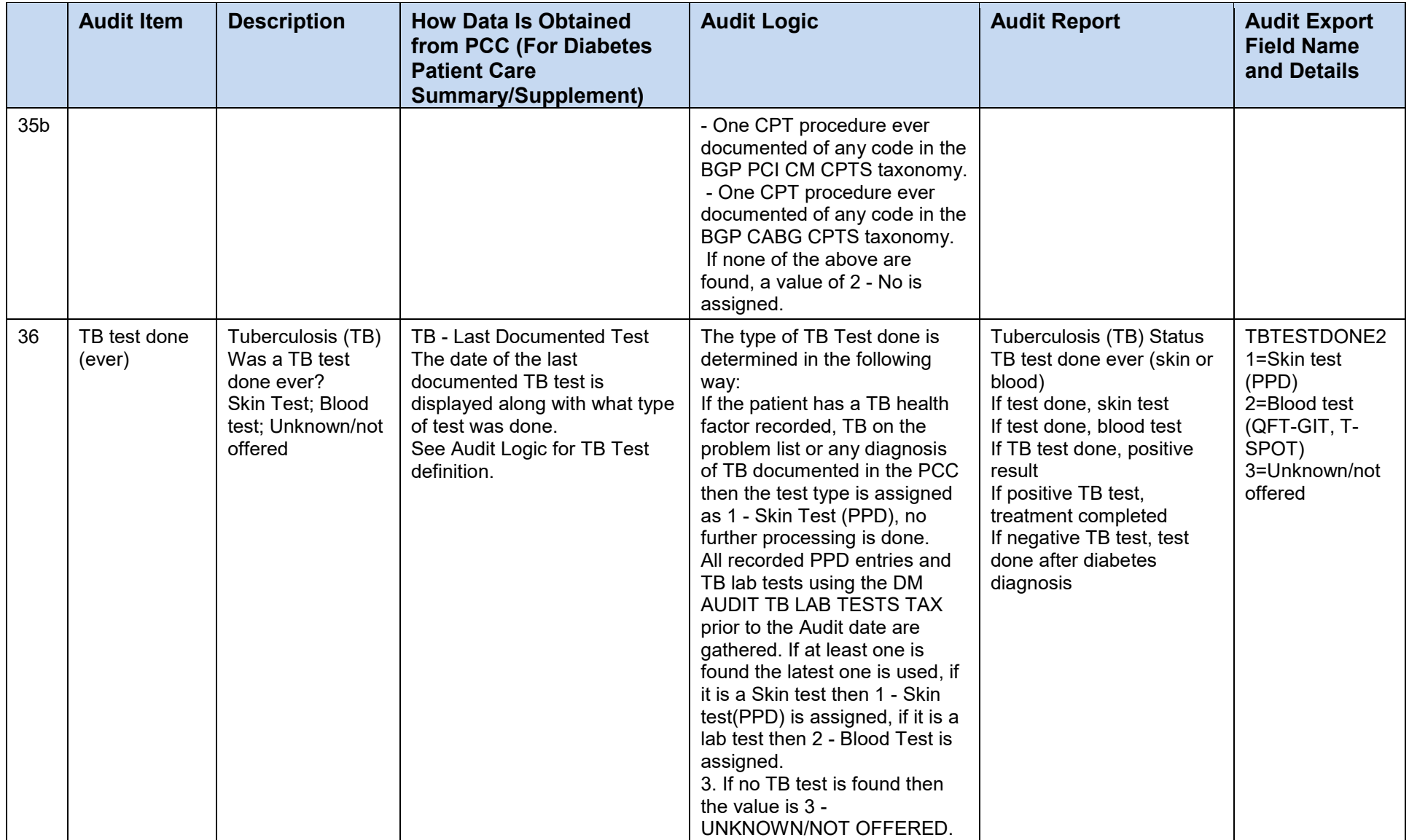

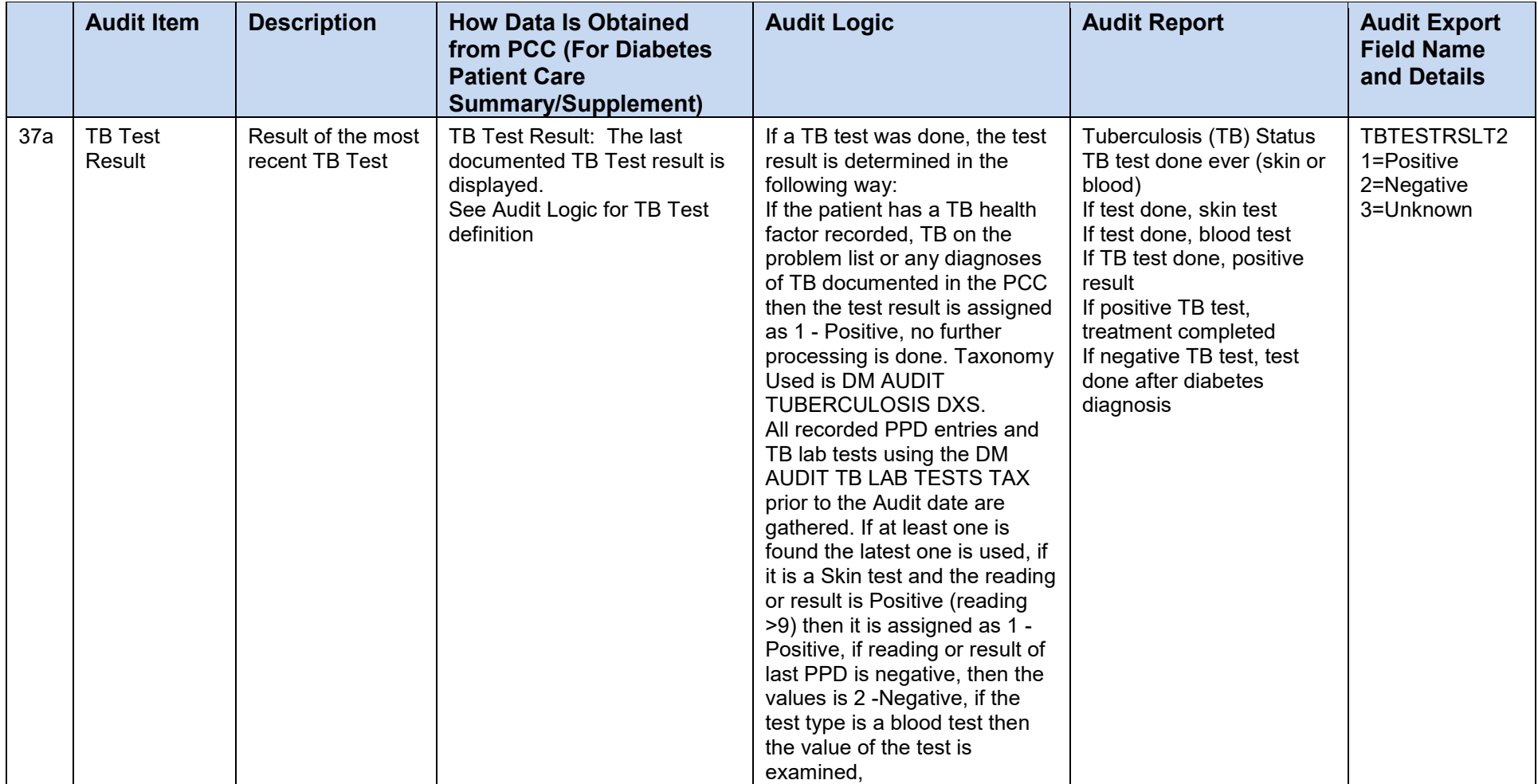

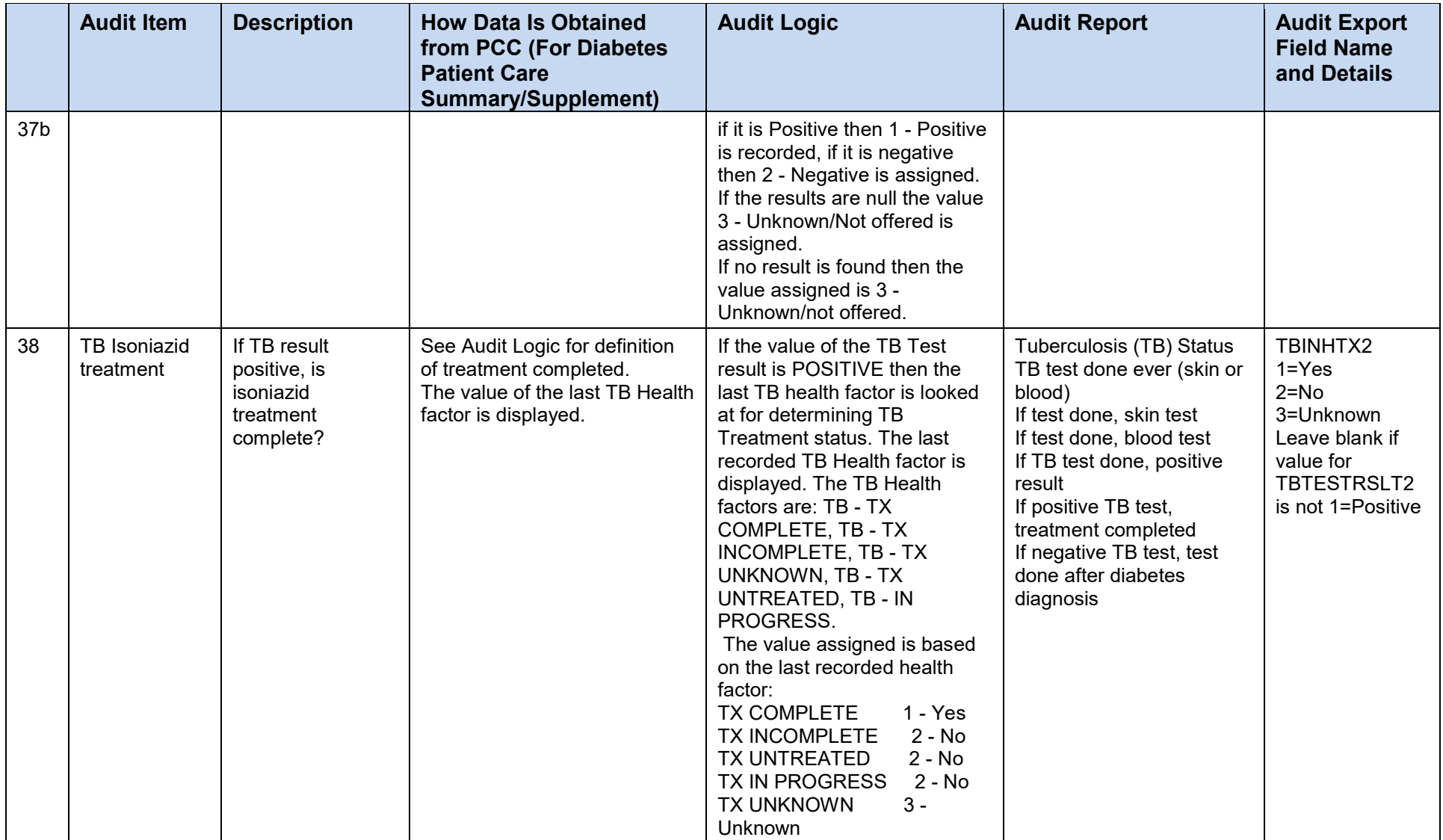

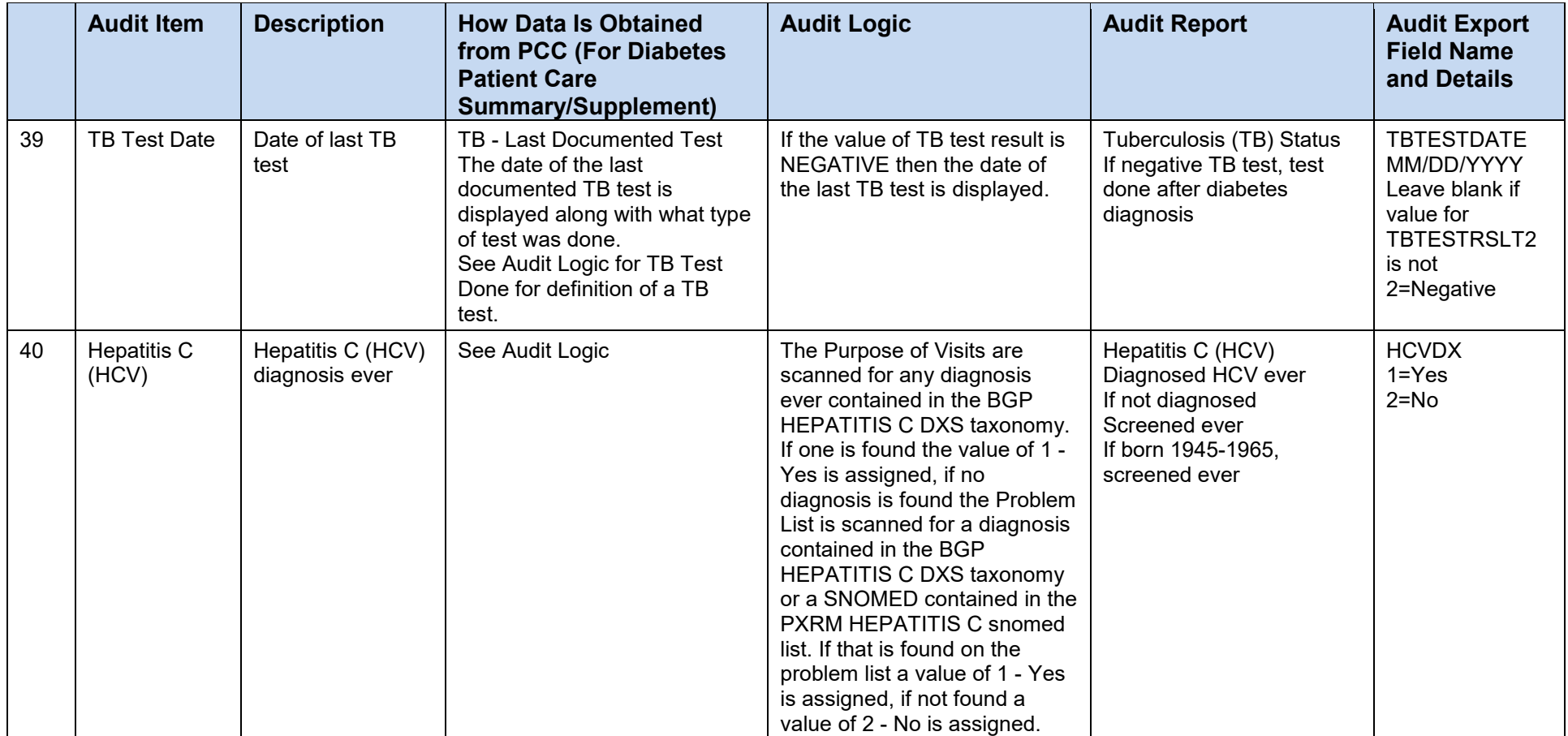

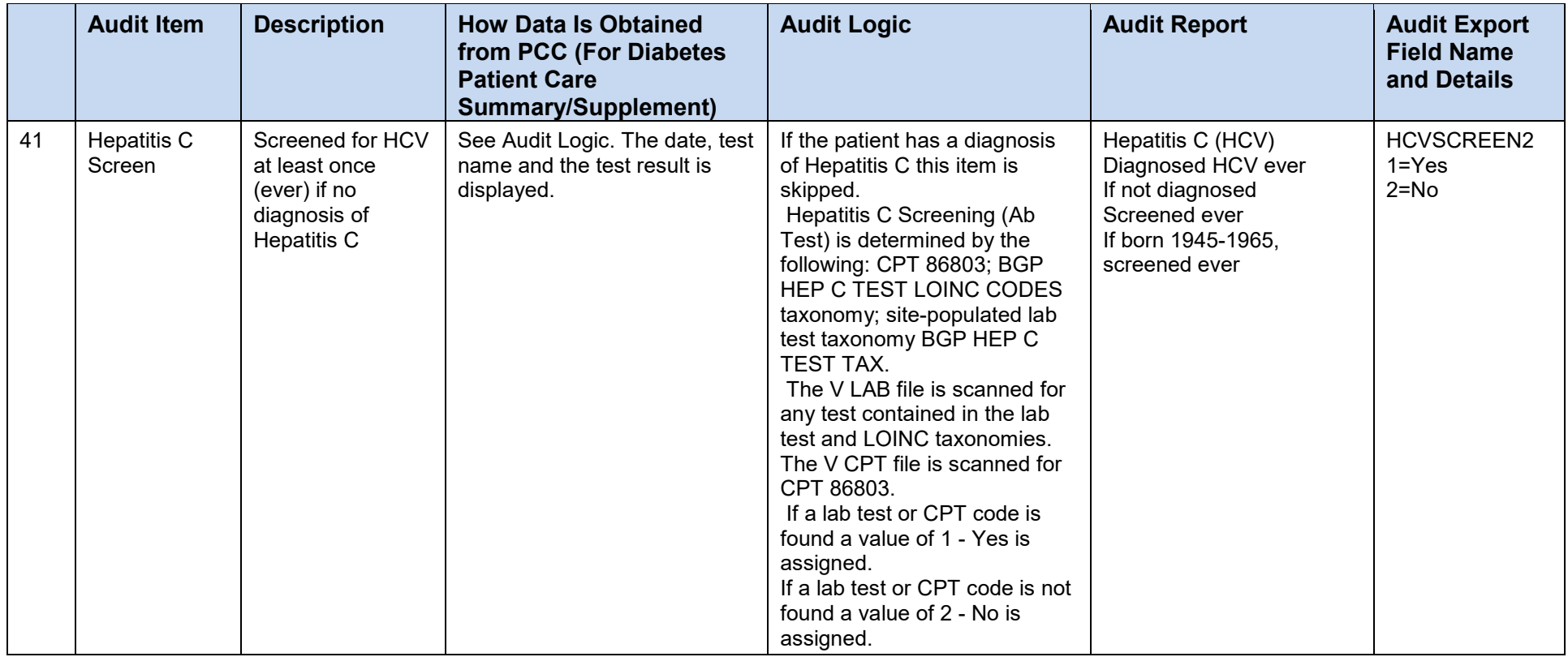

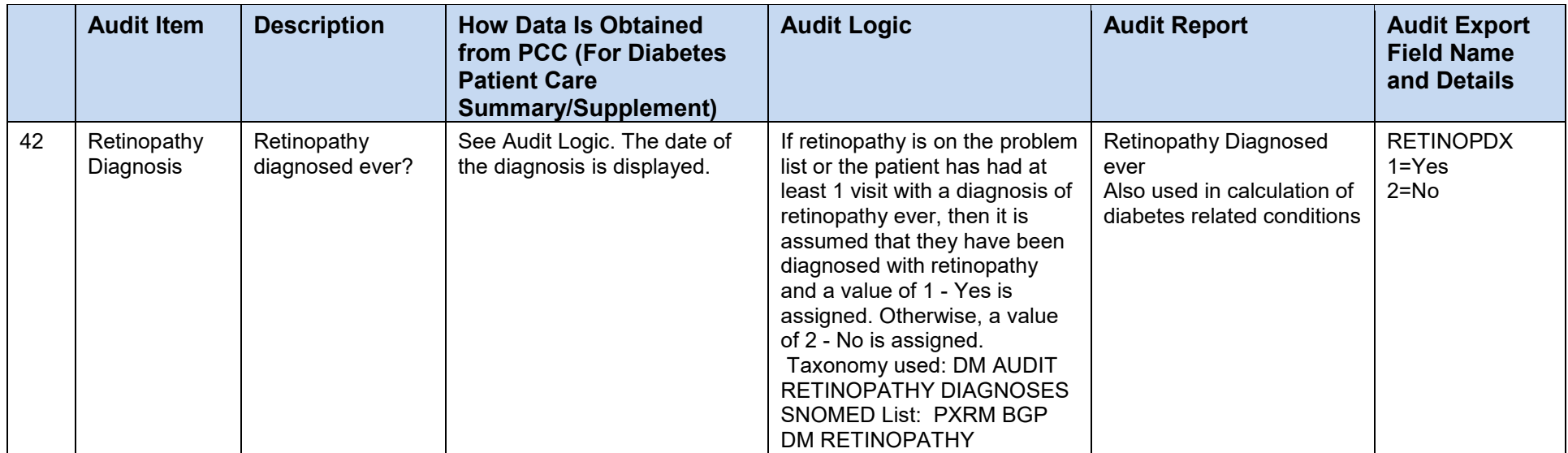

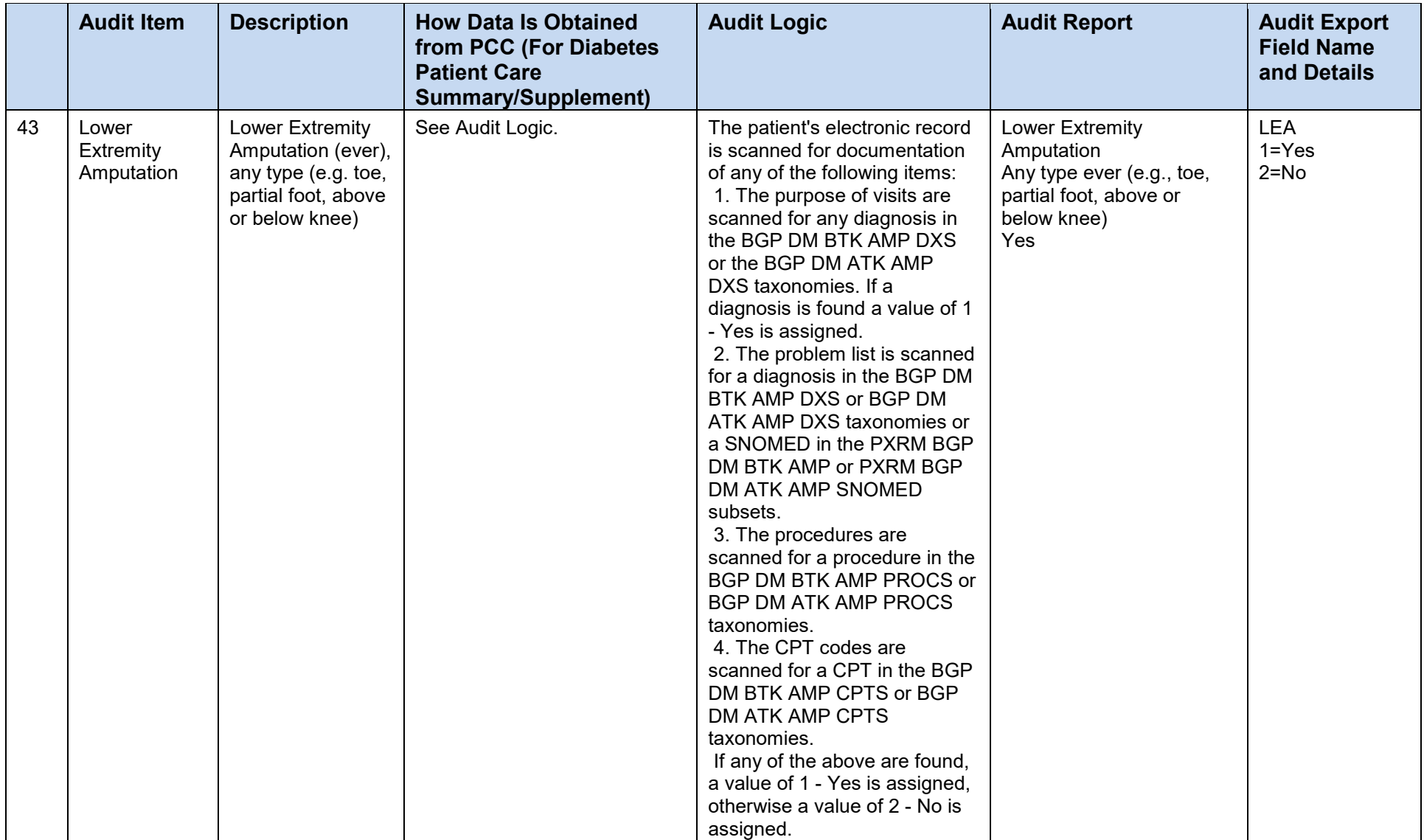

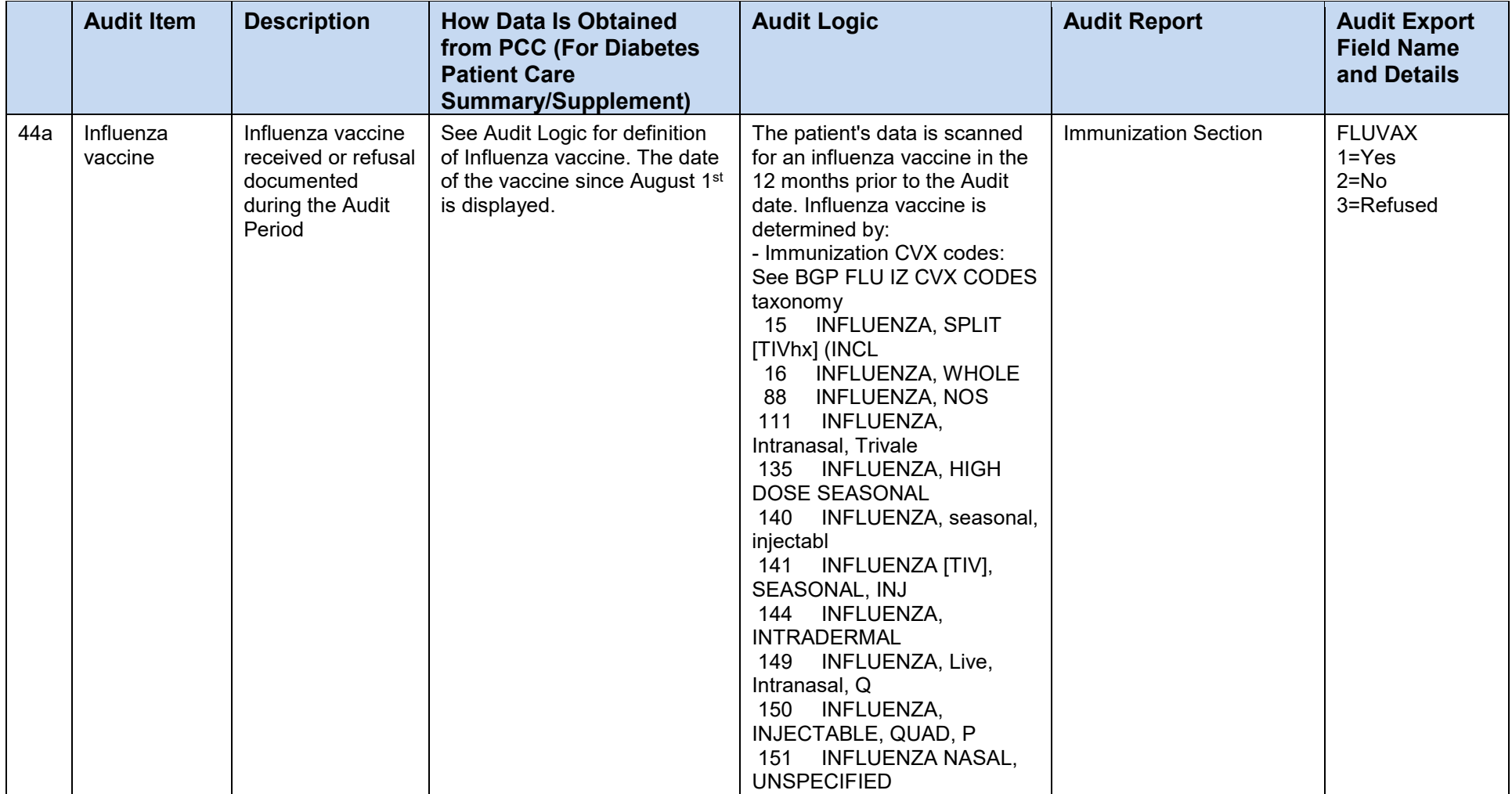

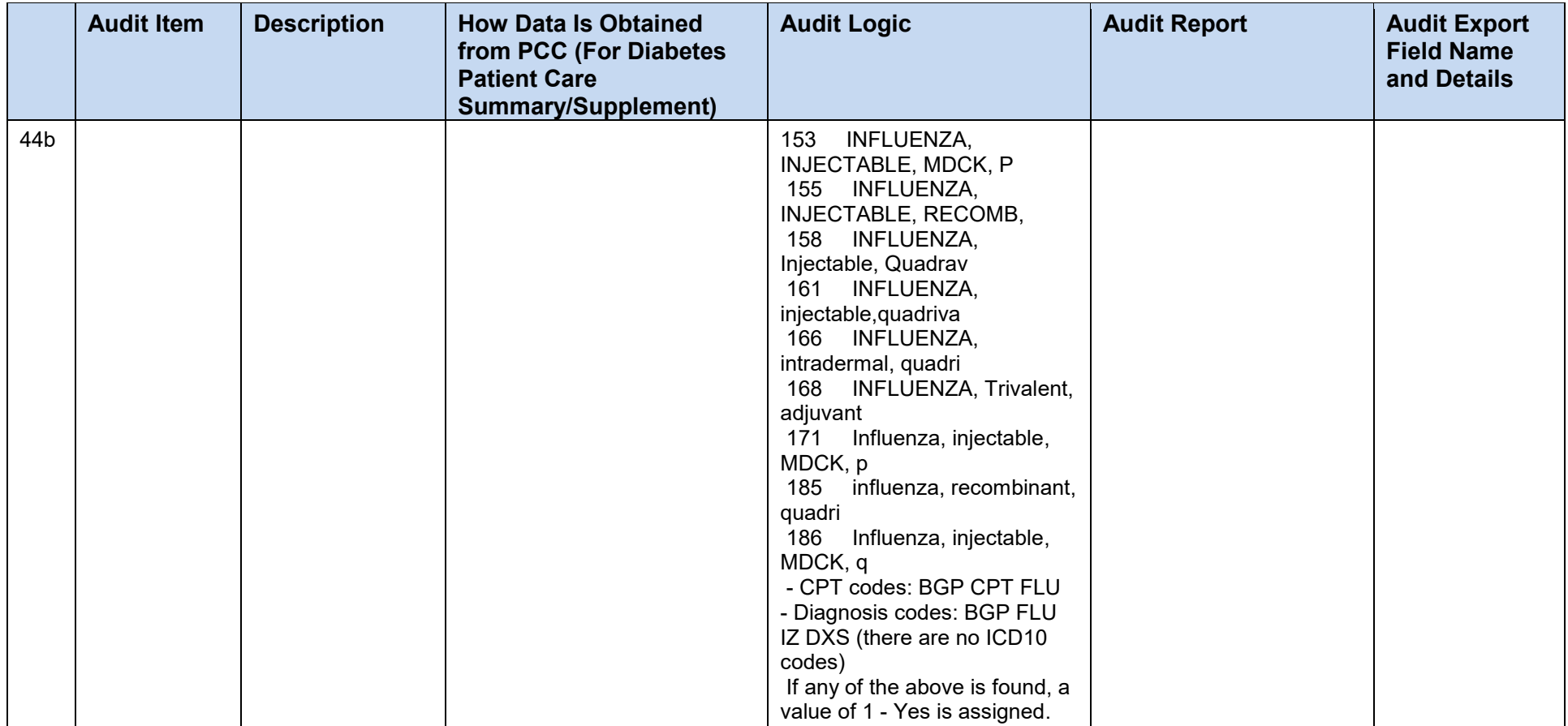

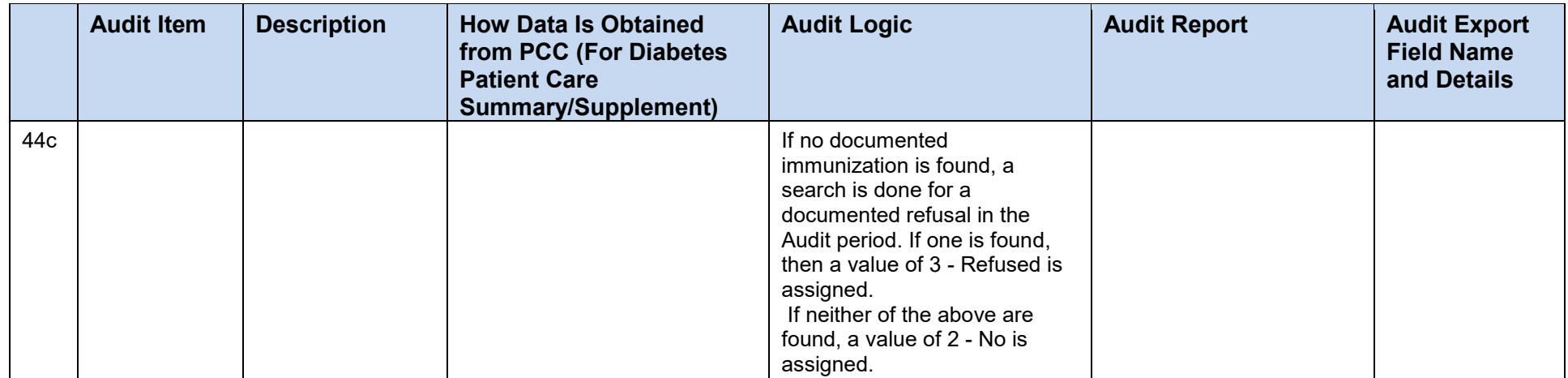

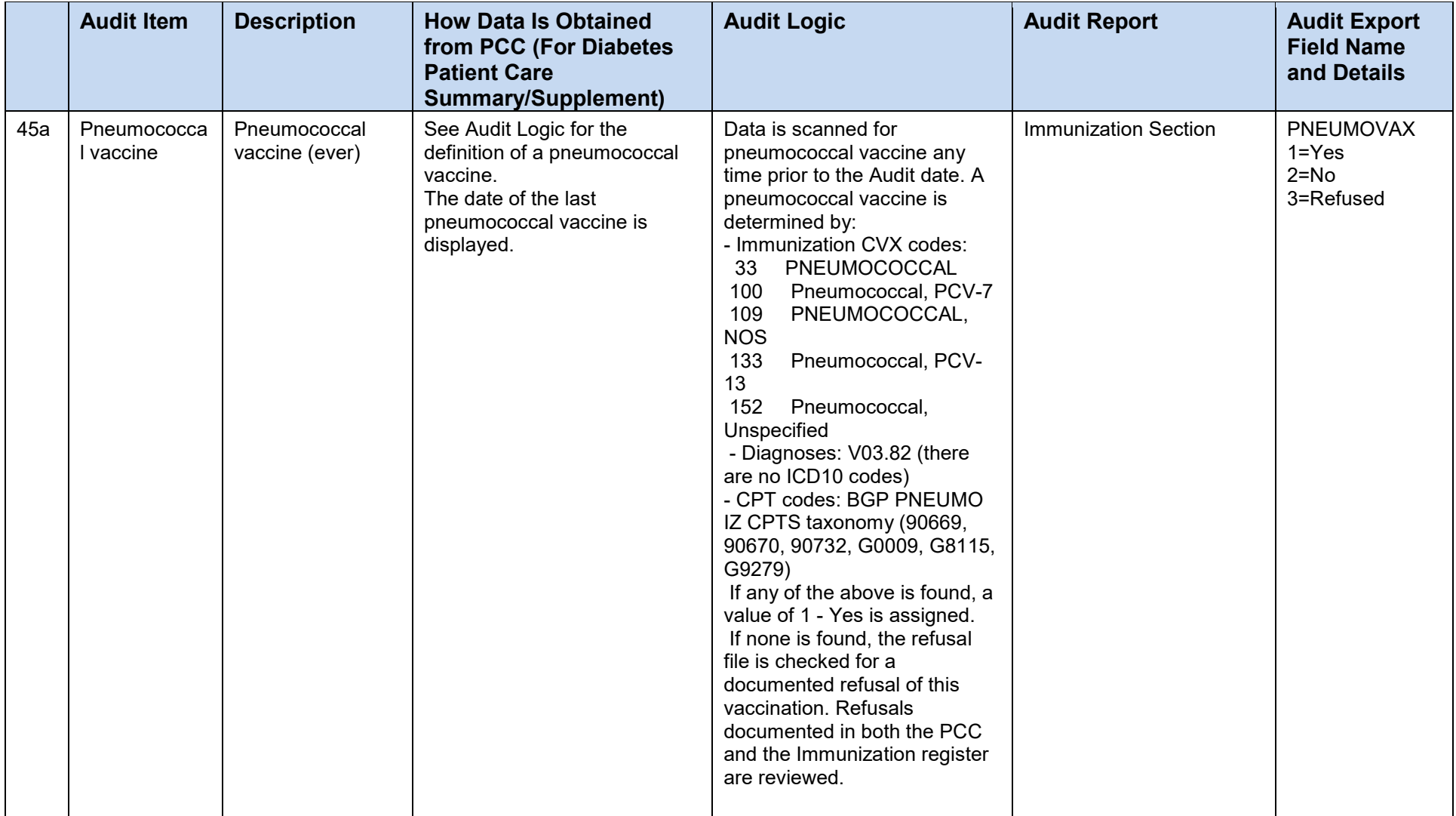

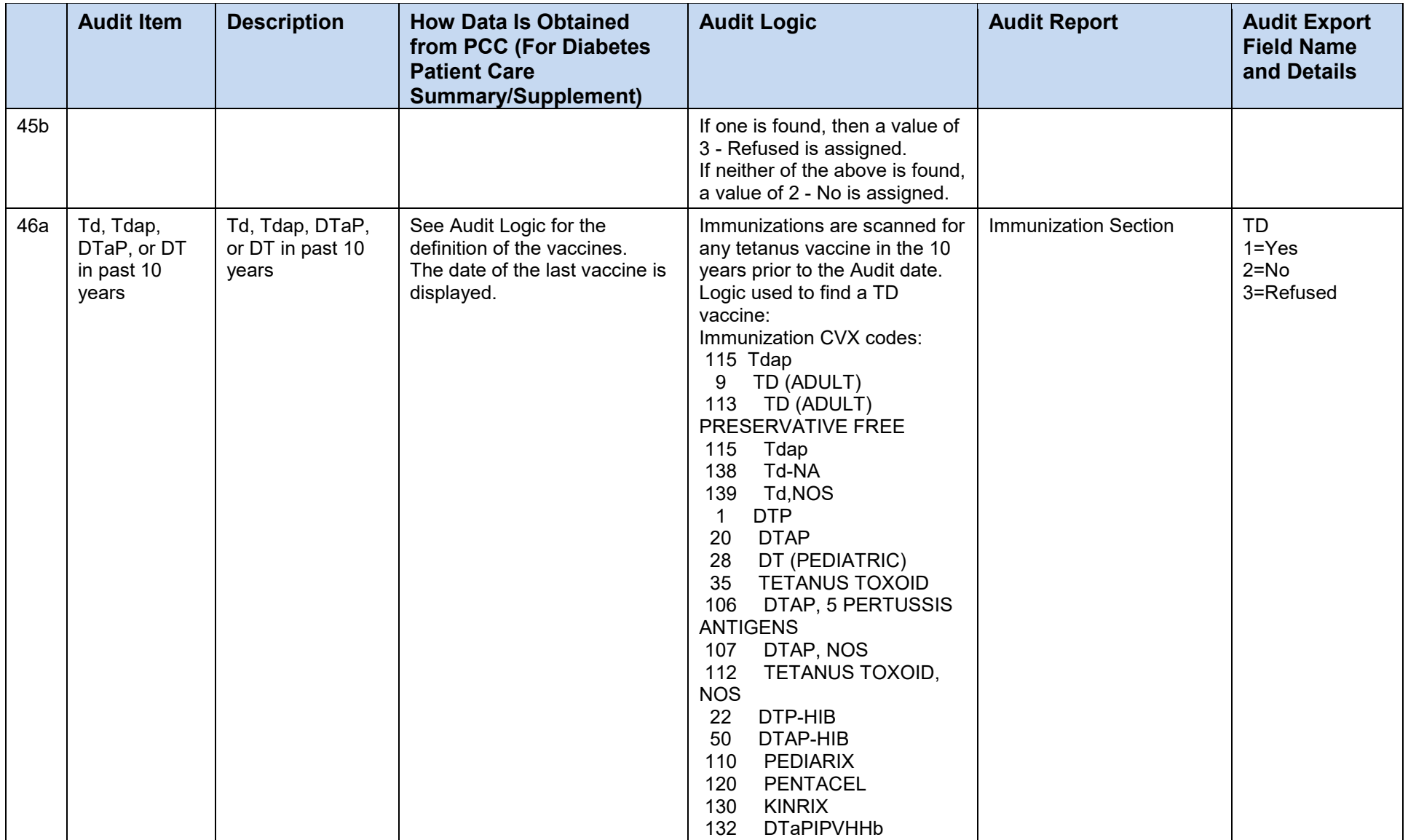

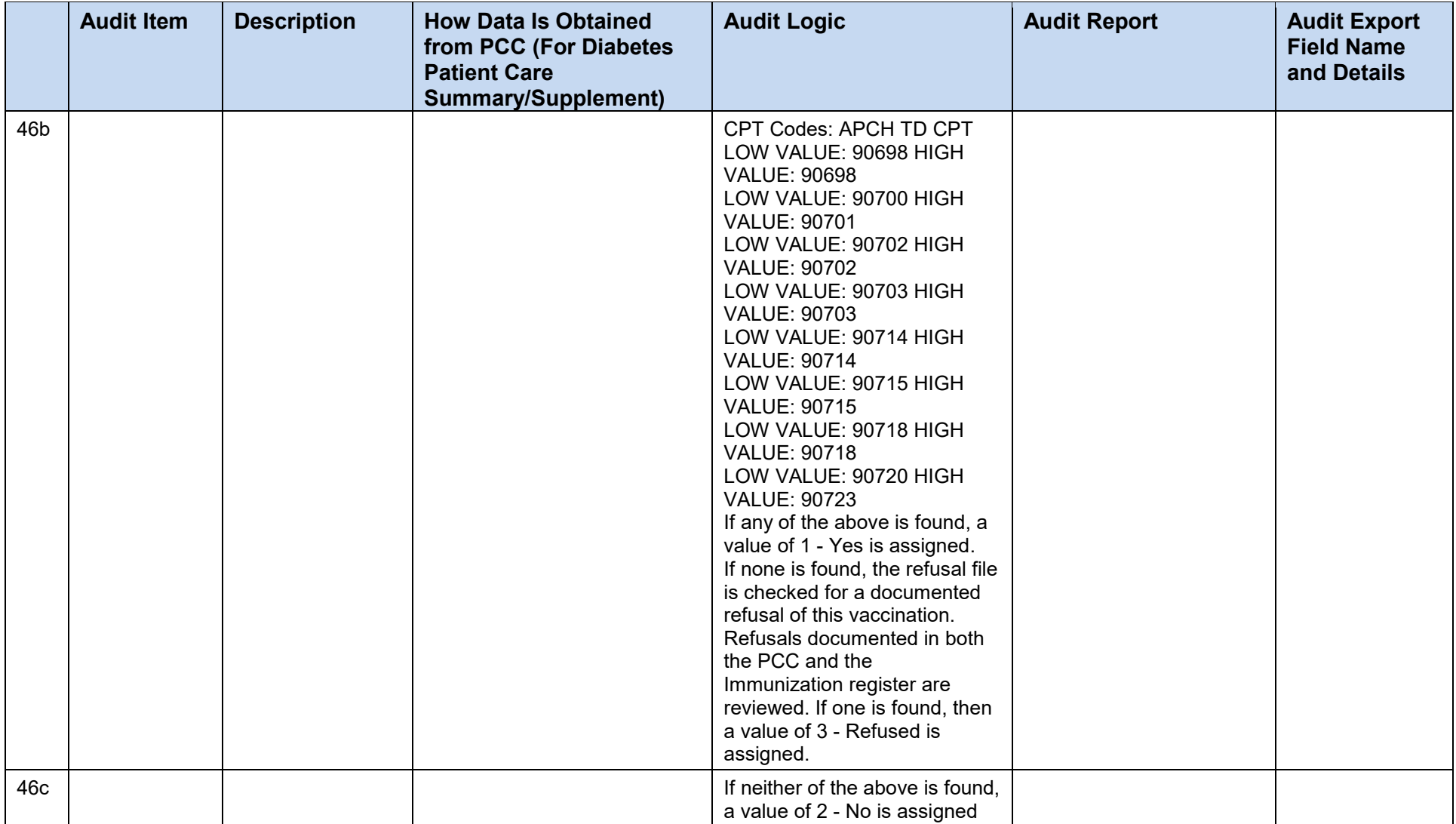

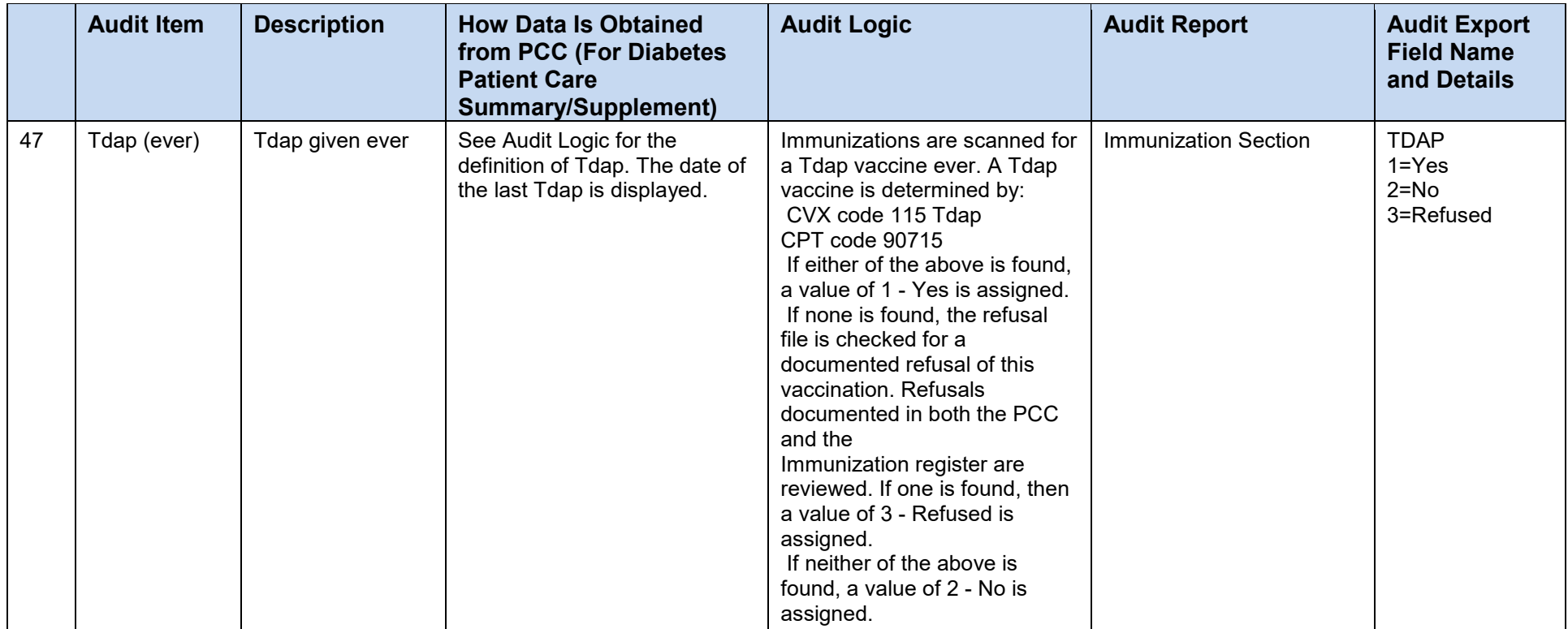

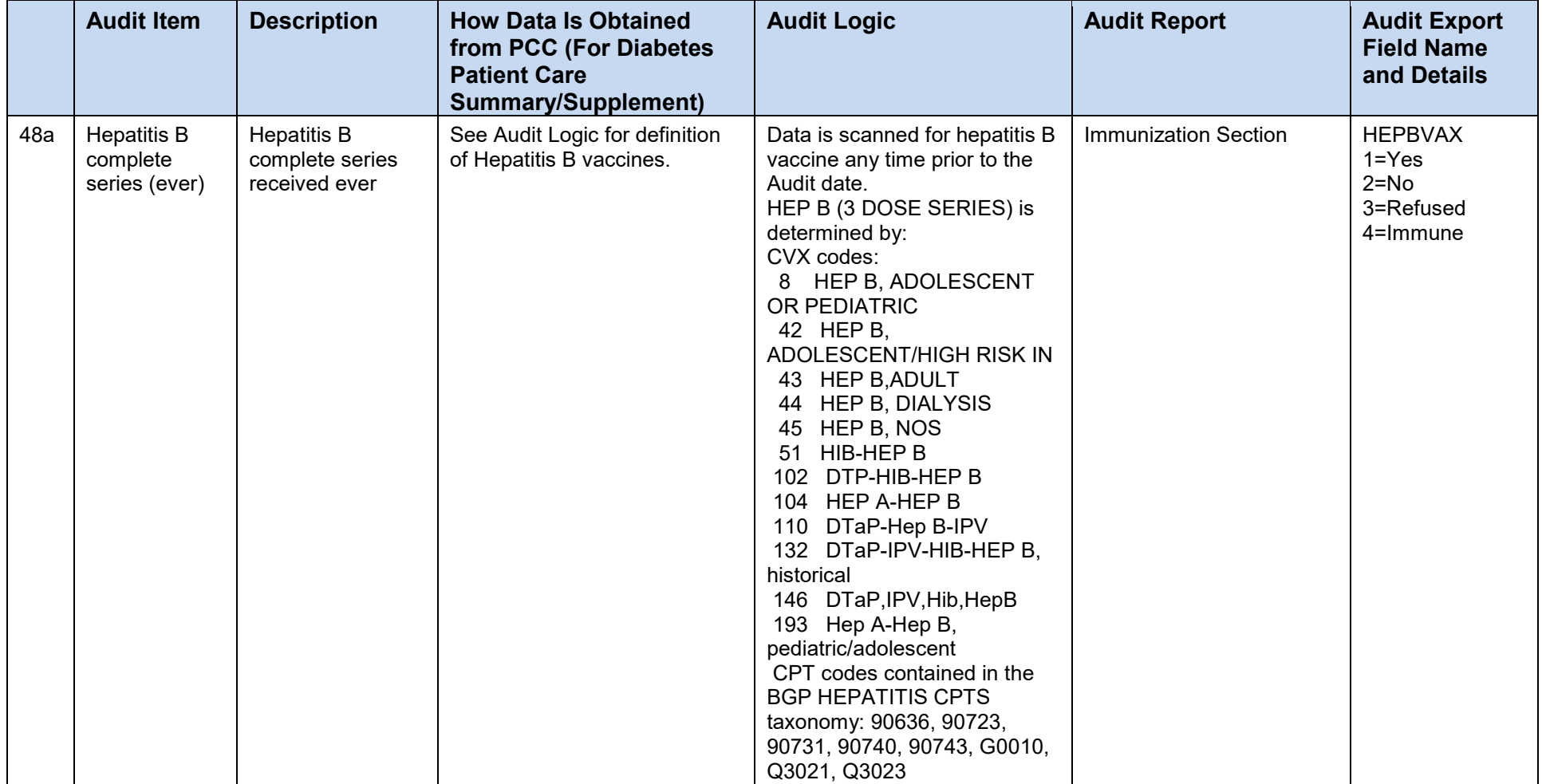

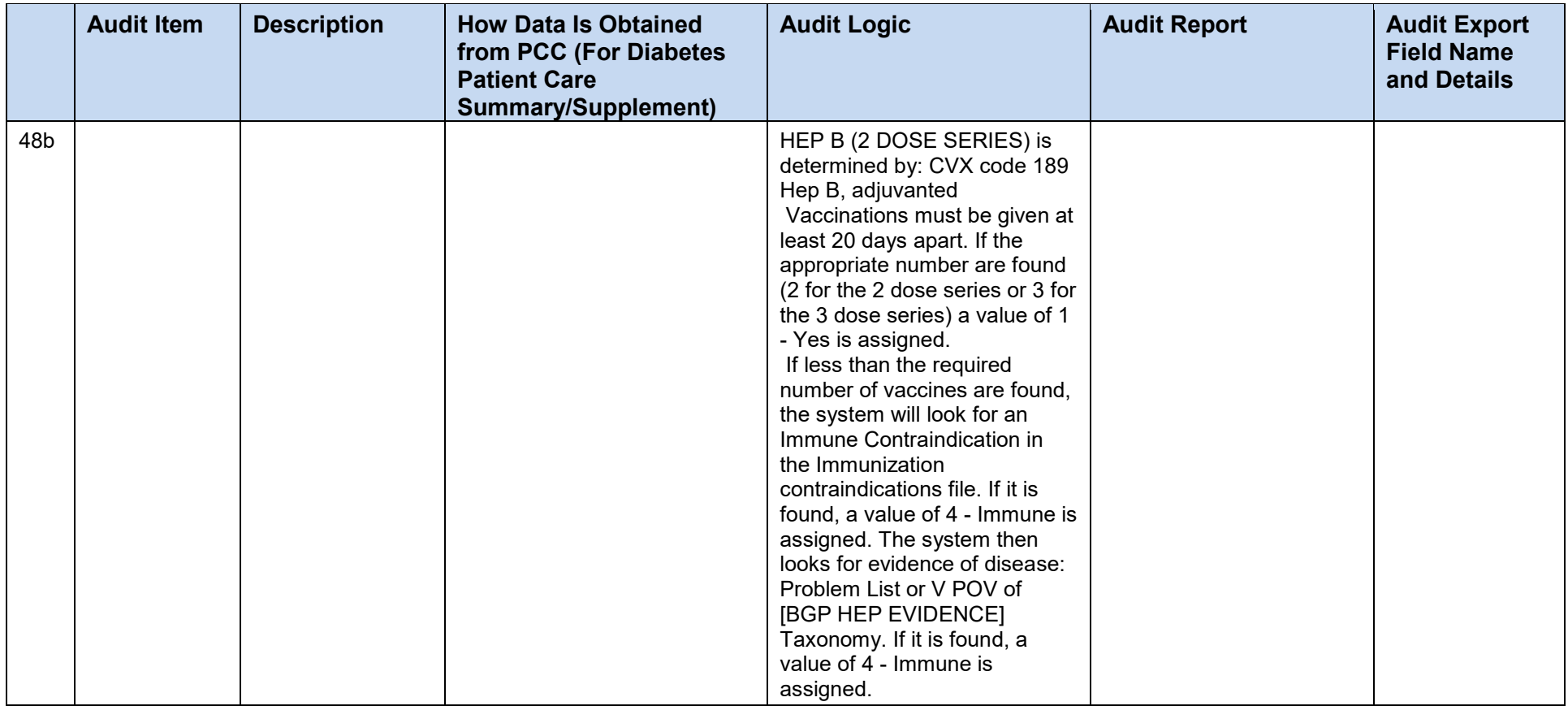

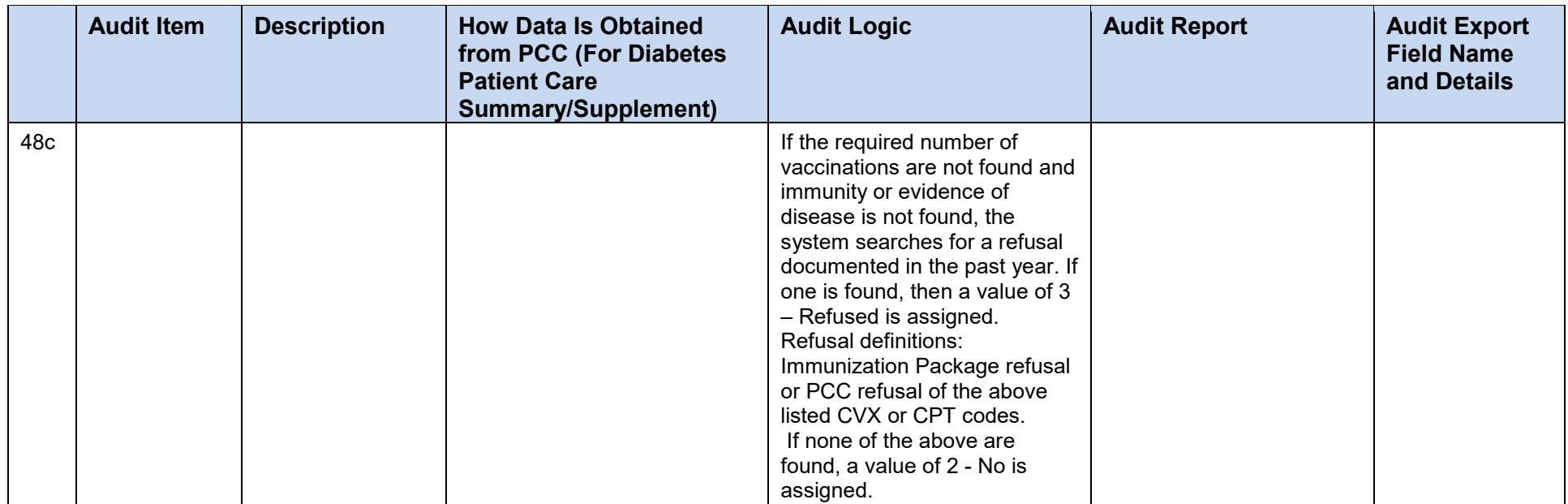

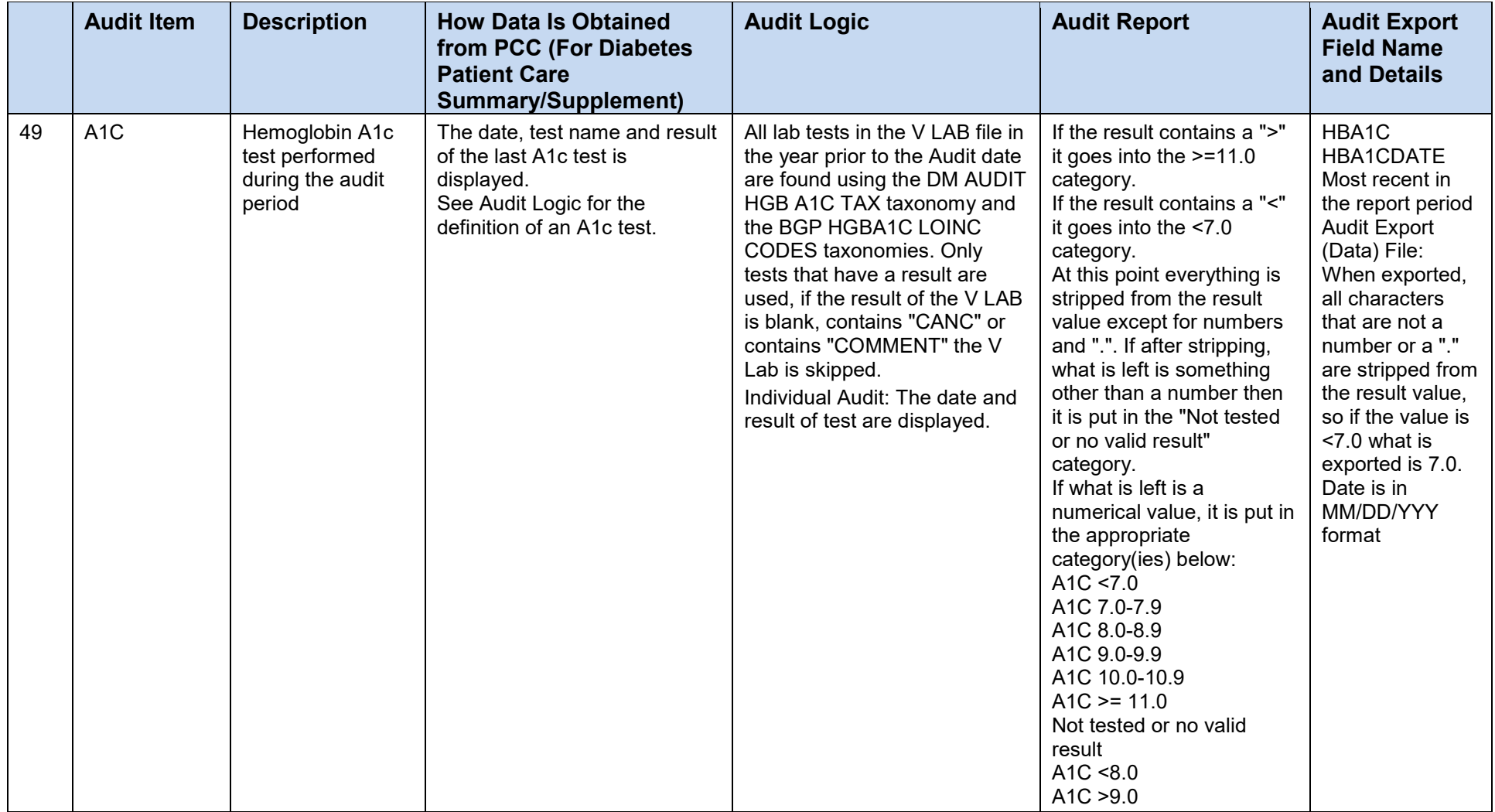

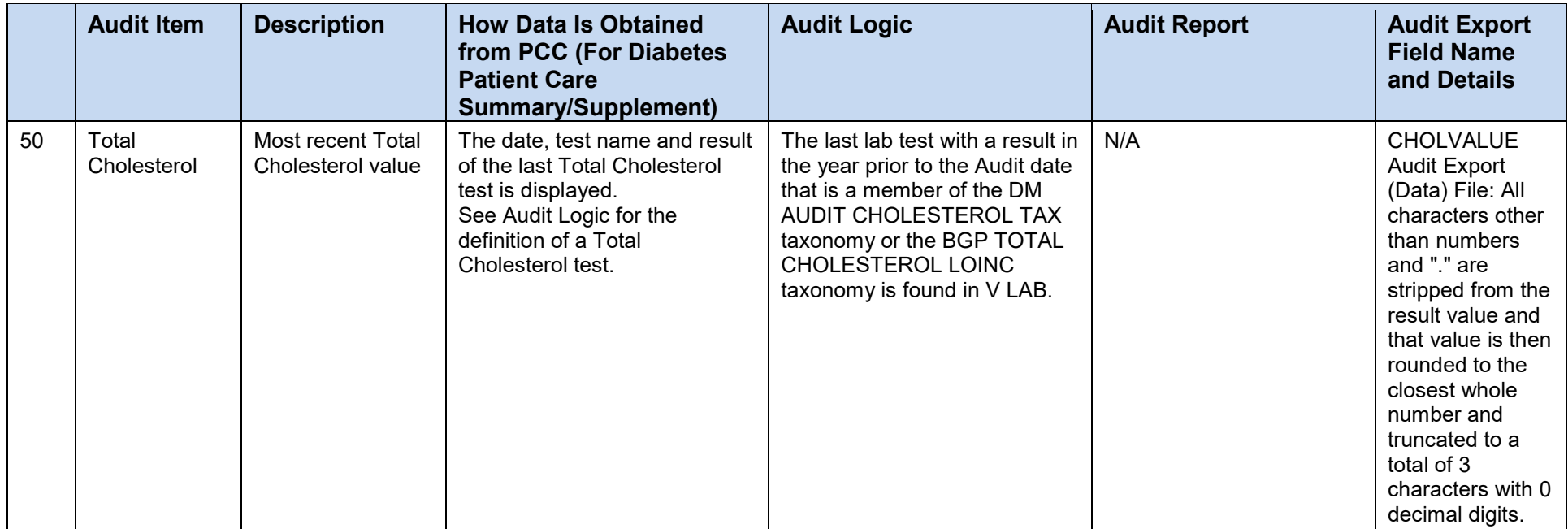

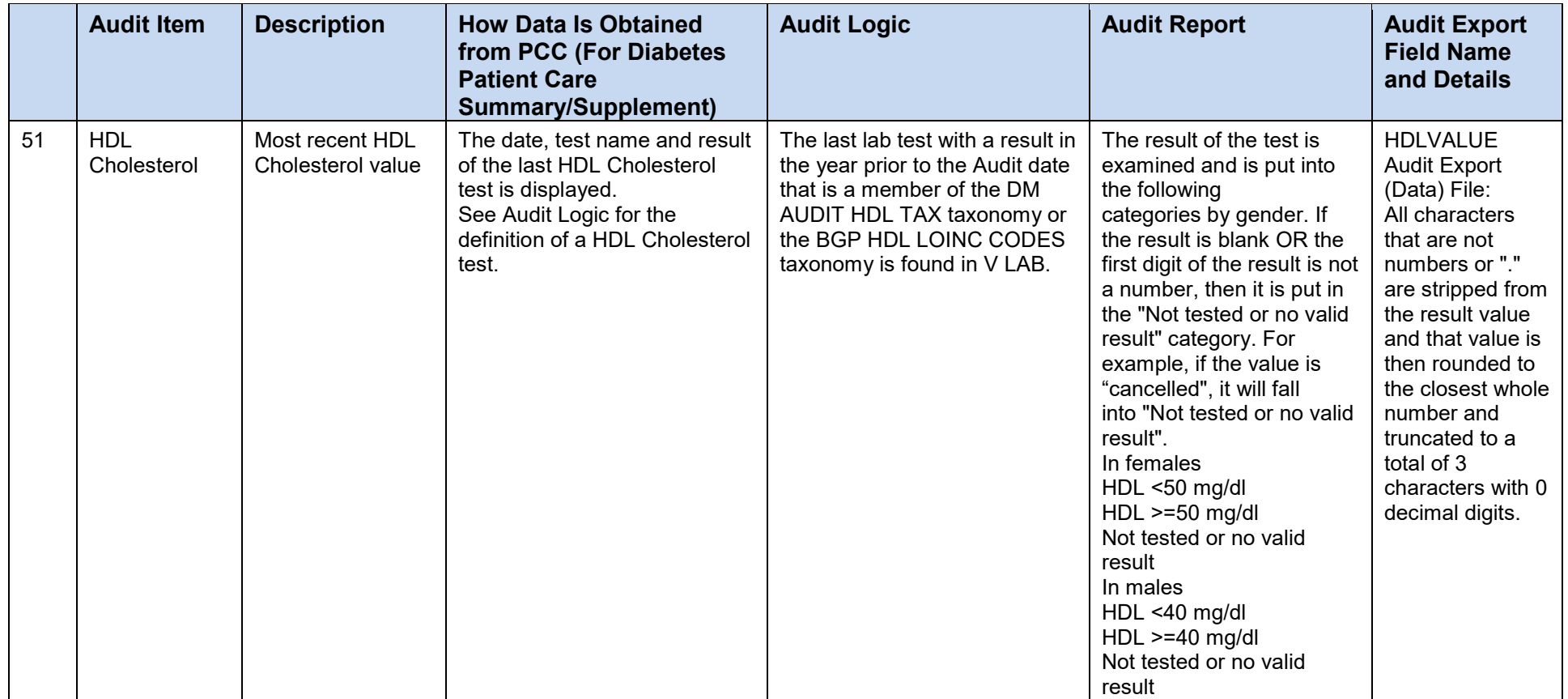

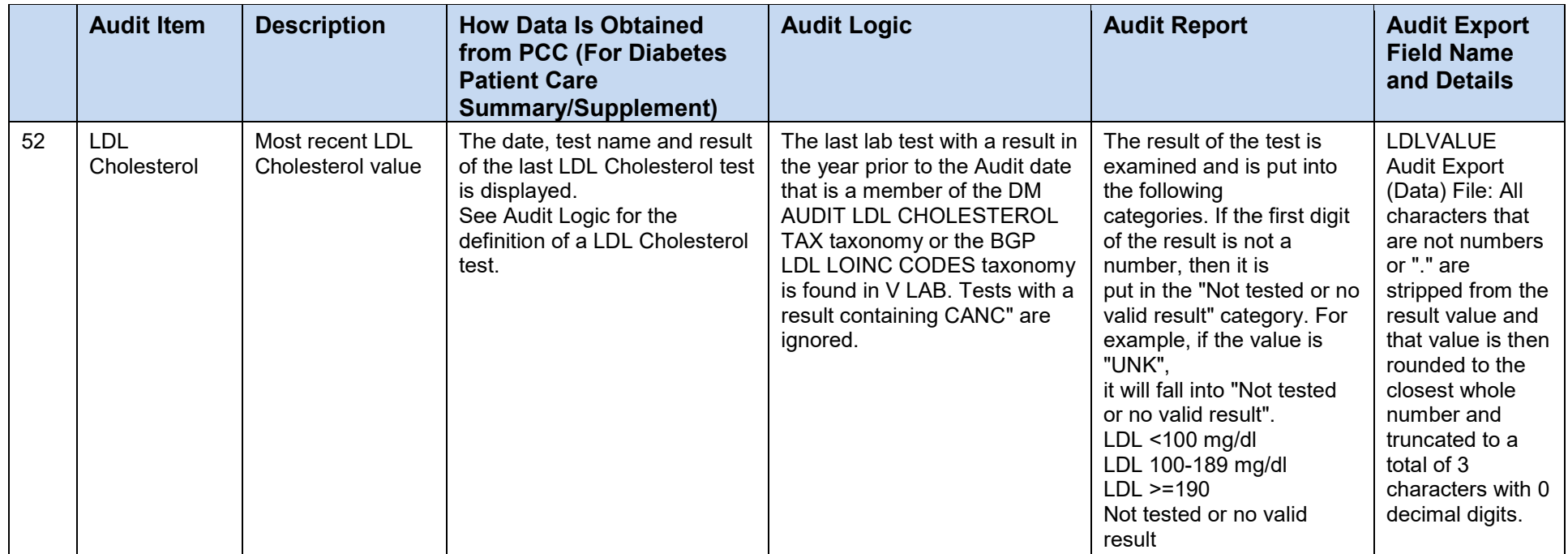

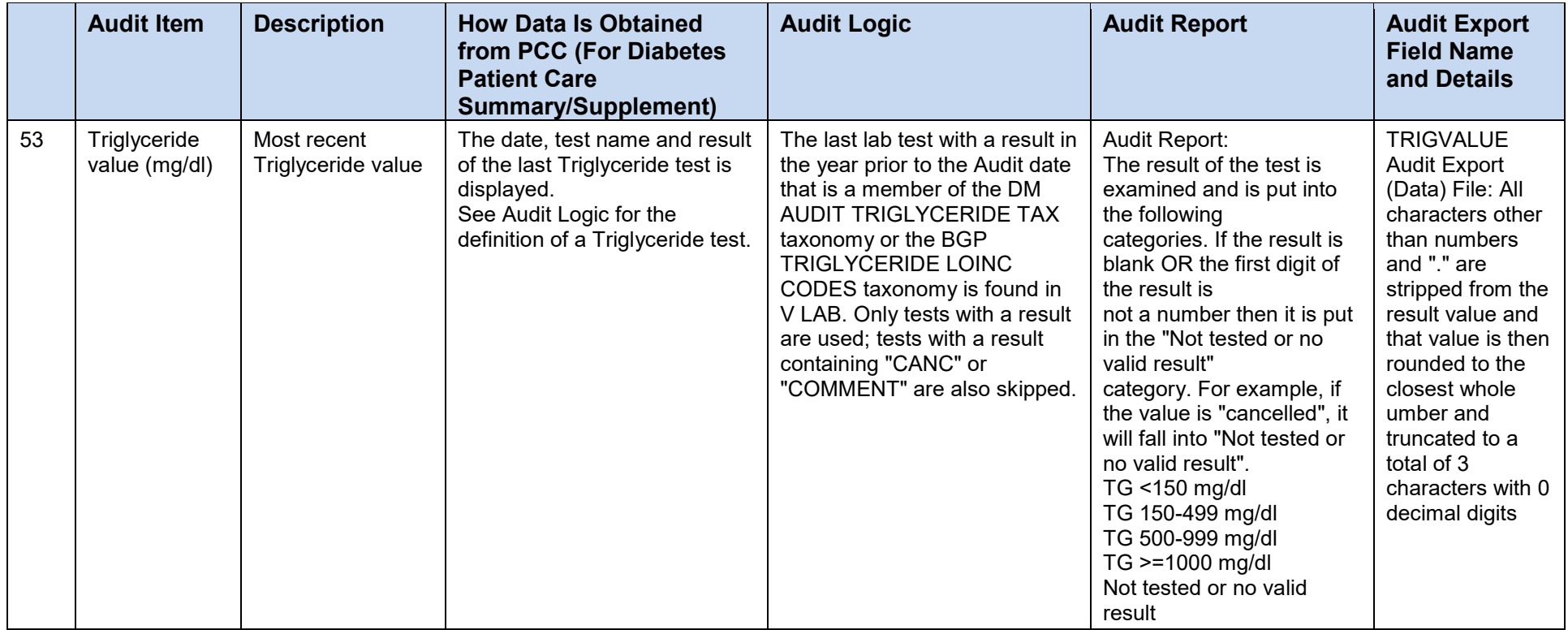

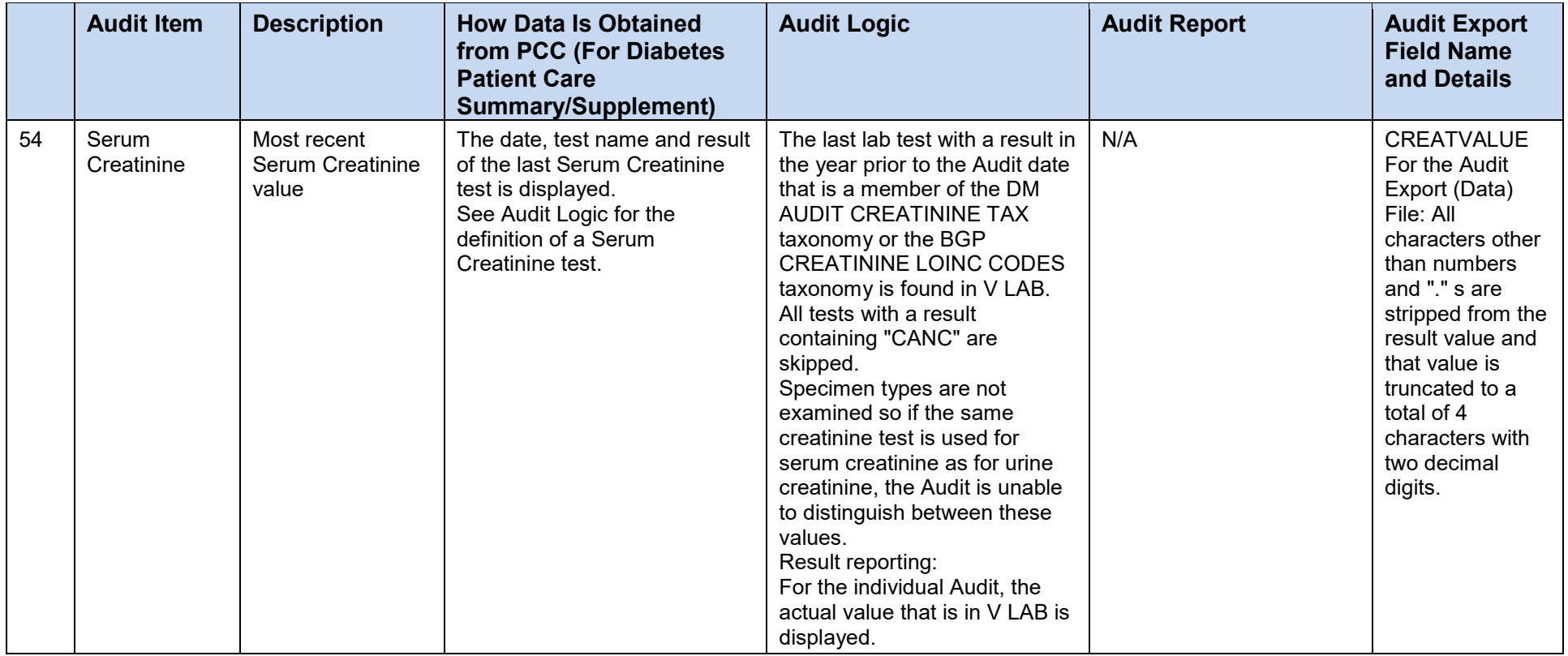

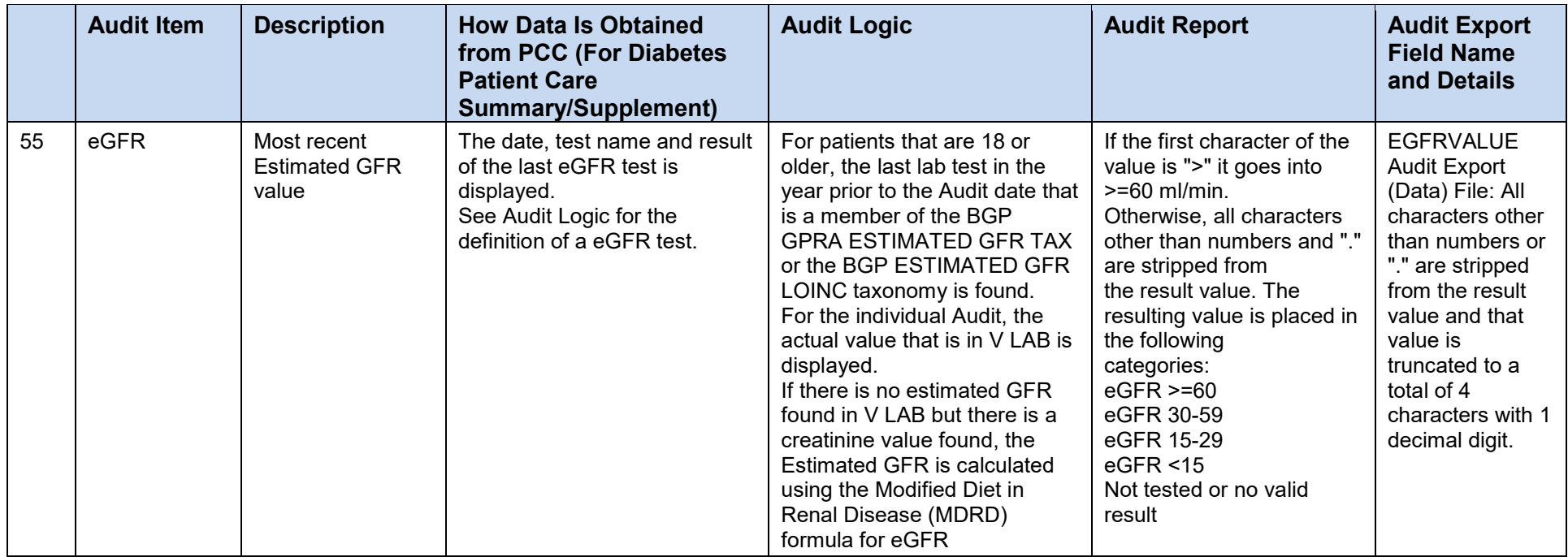

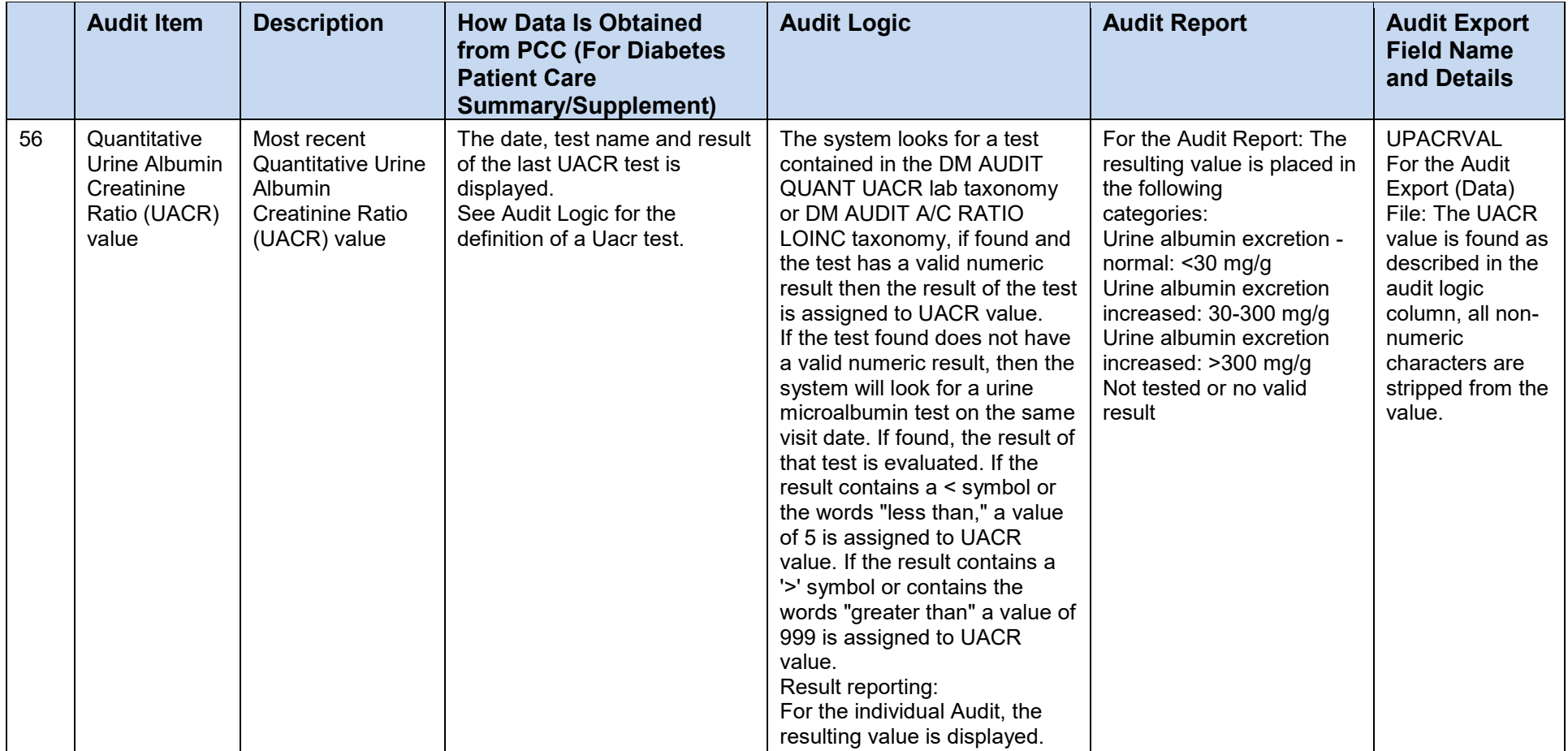

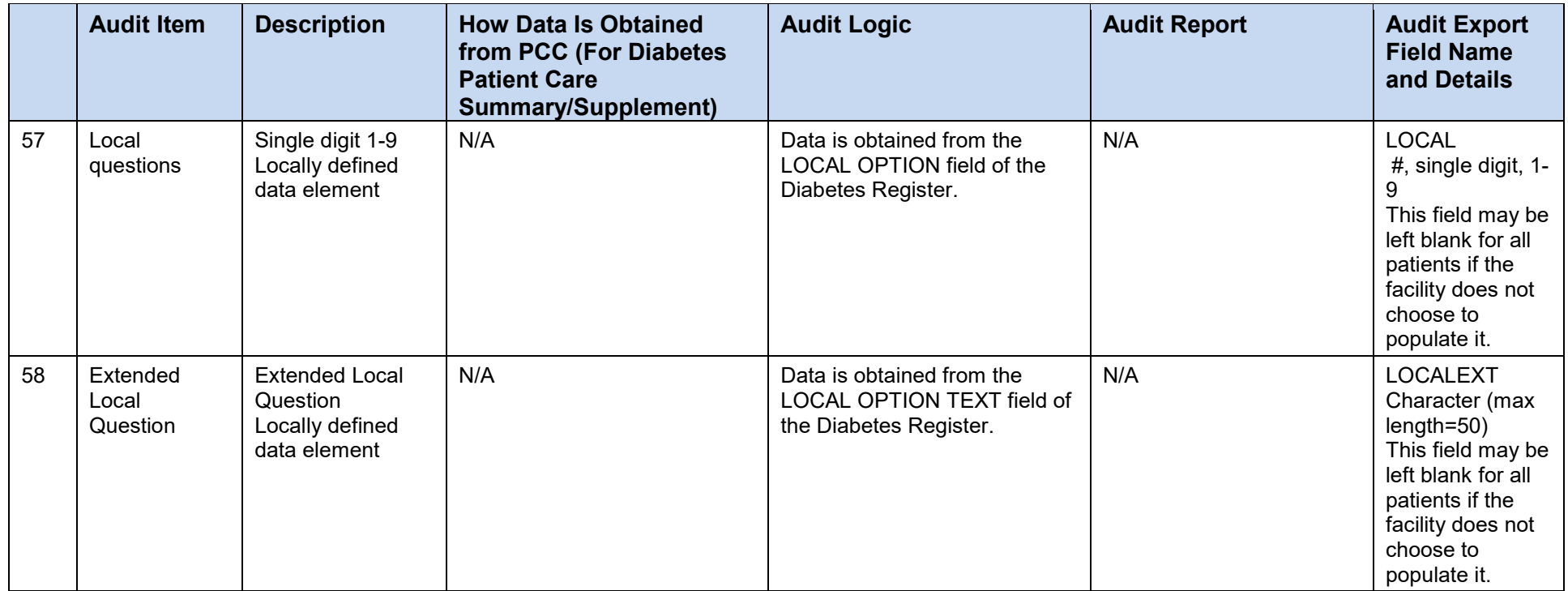

## **Appendix B: Audit Export (Data) File Definition**

**IHS Diabetes Care & Outcomes Audit Data Export File Specifications for 2019**

## B.1 General Information

- Data File Format: Delimited text, with the following general requirements:
	- − Delimiter must be the ^ symbol, not a tab, space, or any other character.
	- − Line 1 contains the Audit field names in the order they appear below.
	- − Lines 2 and beyond contain the data, with each line representing a single record/patient.
	- − All records must contain a value or a place holder for all fields. If there is no value for a field (because data are missing or due to skip pattern), the place holder is one blank space between the delimiters (i.e.,  $\wedge \wedge$ ).
- Data Fields: A list of the fields for Audit 2019 and basic details/requirements for each can be found on subsequent pages of this document. Extracting accurate data for many fields requires additional information, some of which is available in the Audit documentation. Other information is specific to the health record system being used and must be determined locally, including documentation of medications and education.
- Additional Information and Resources:
	- − Audit webpages:<https://www.ihs.gov/diabetes/audit/>
	- − Contact the Audit team via email: diabetesaudit@ihs.gov

## B.2 List of Fields

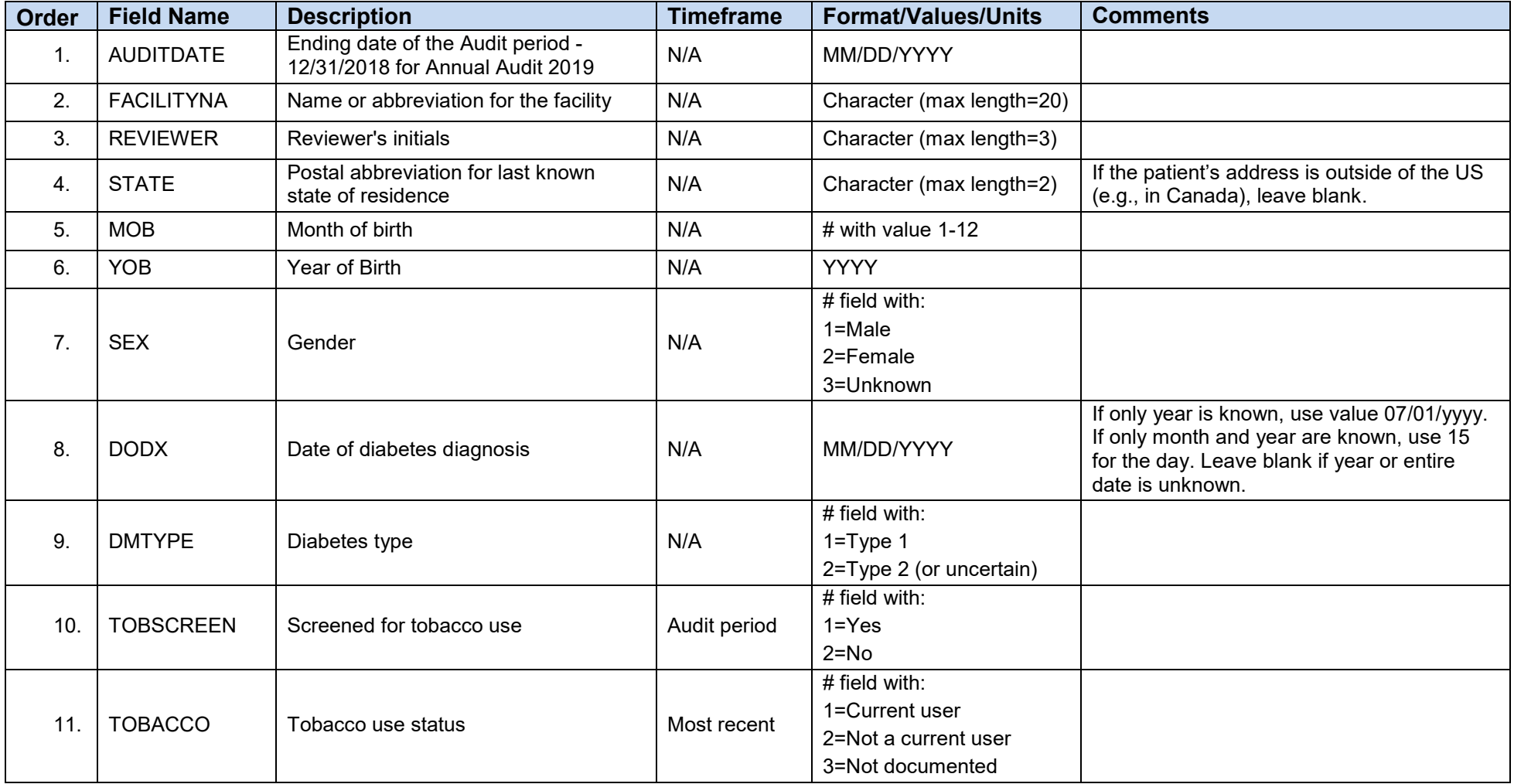

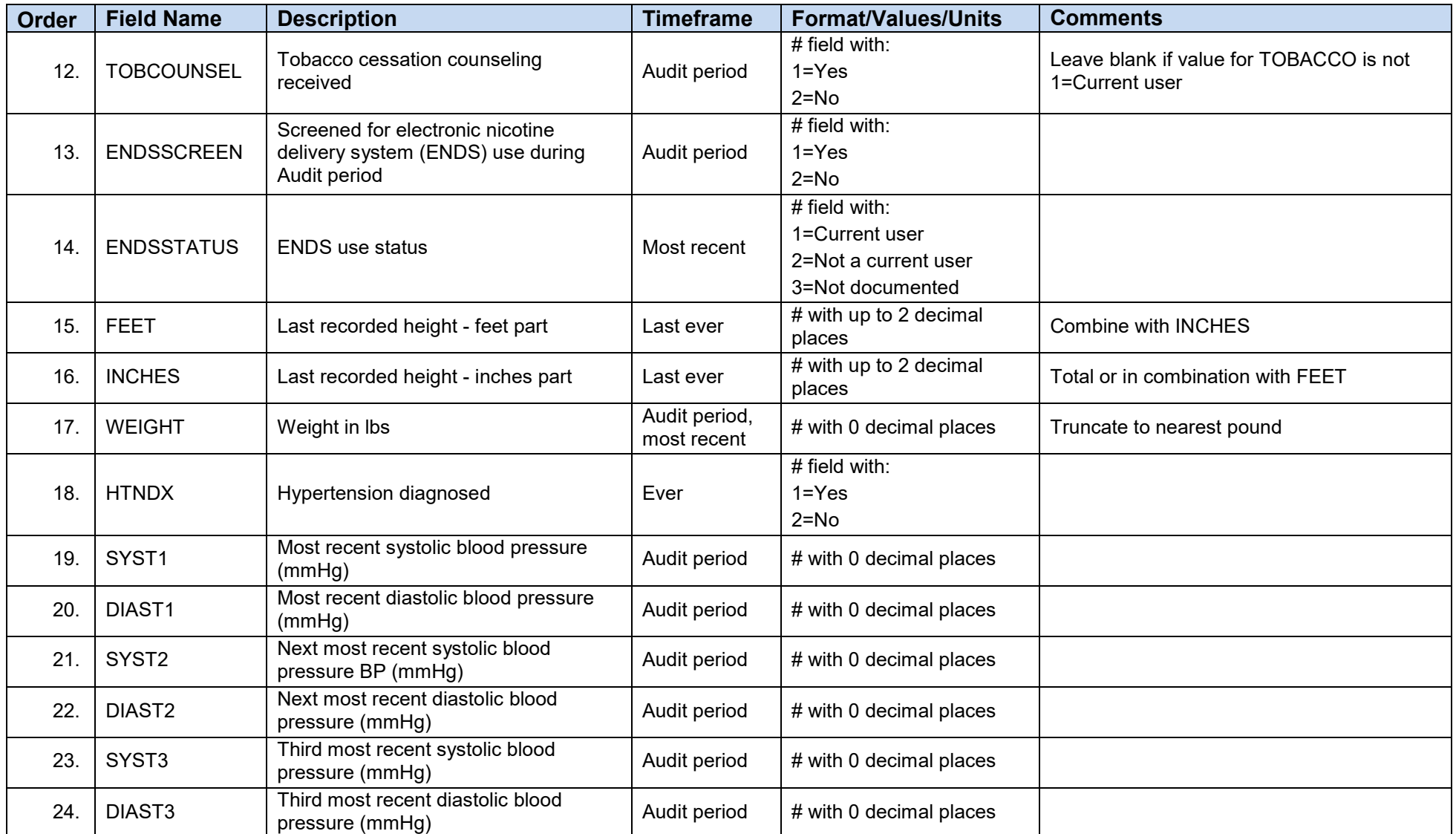

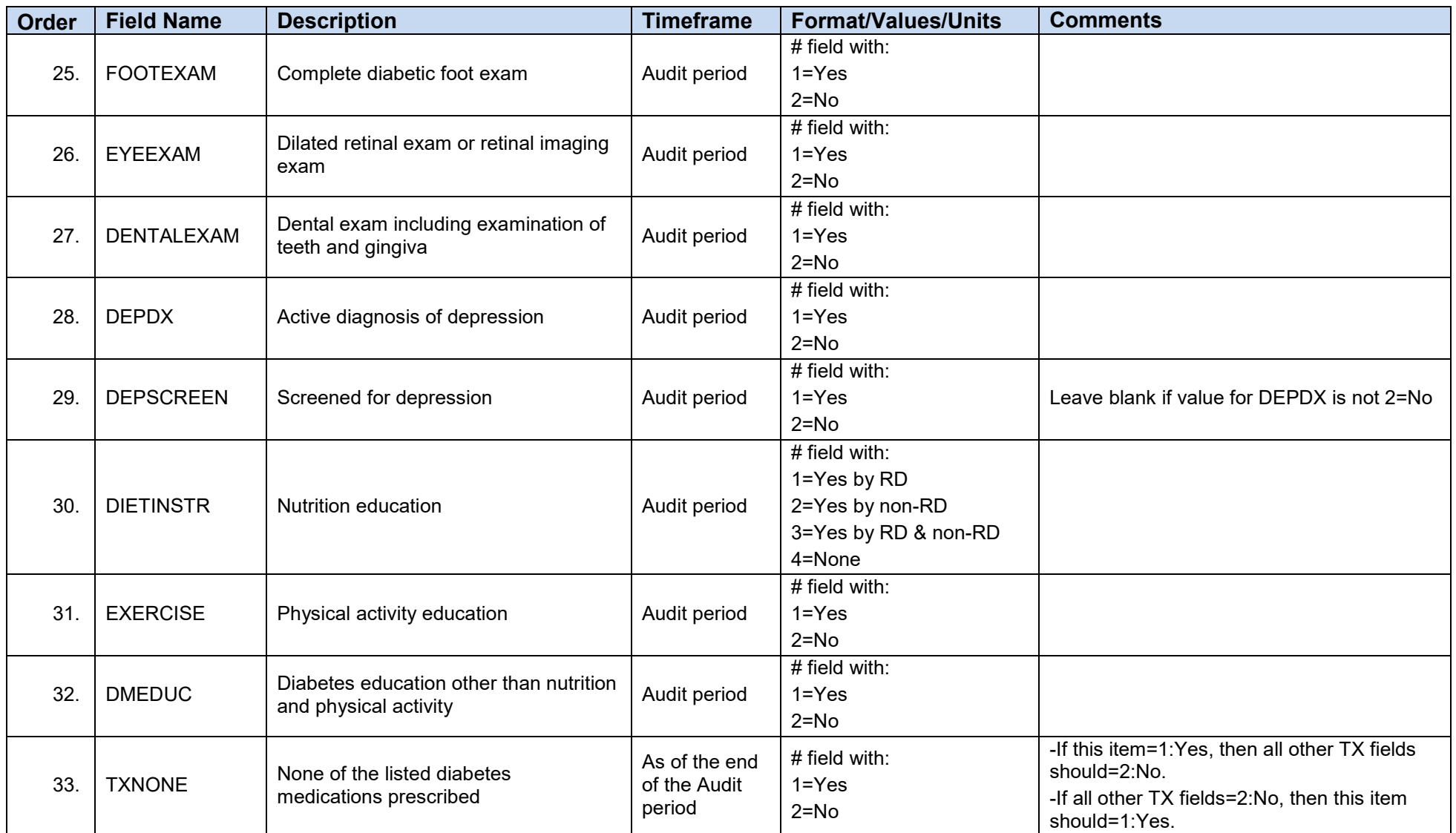

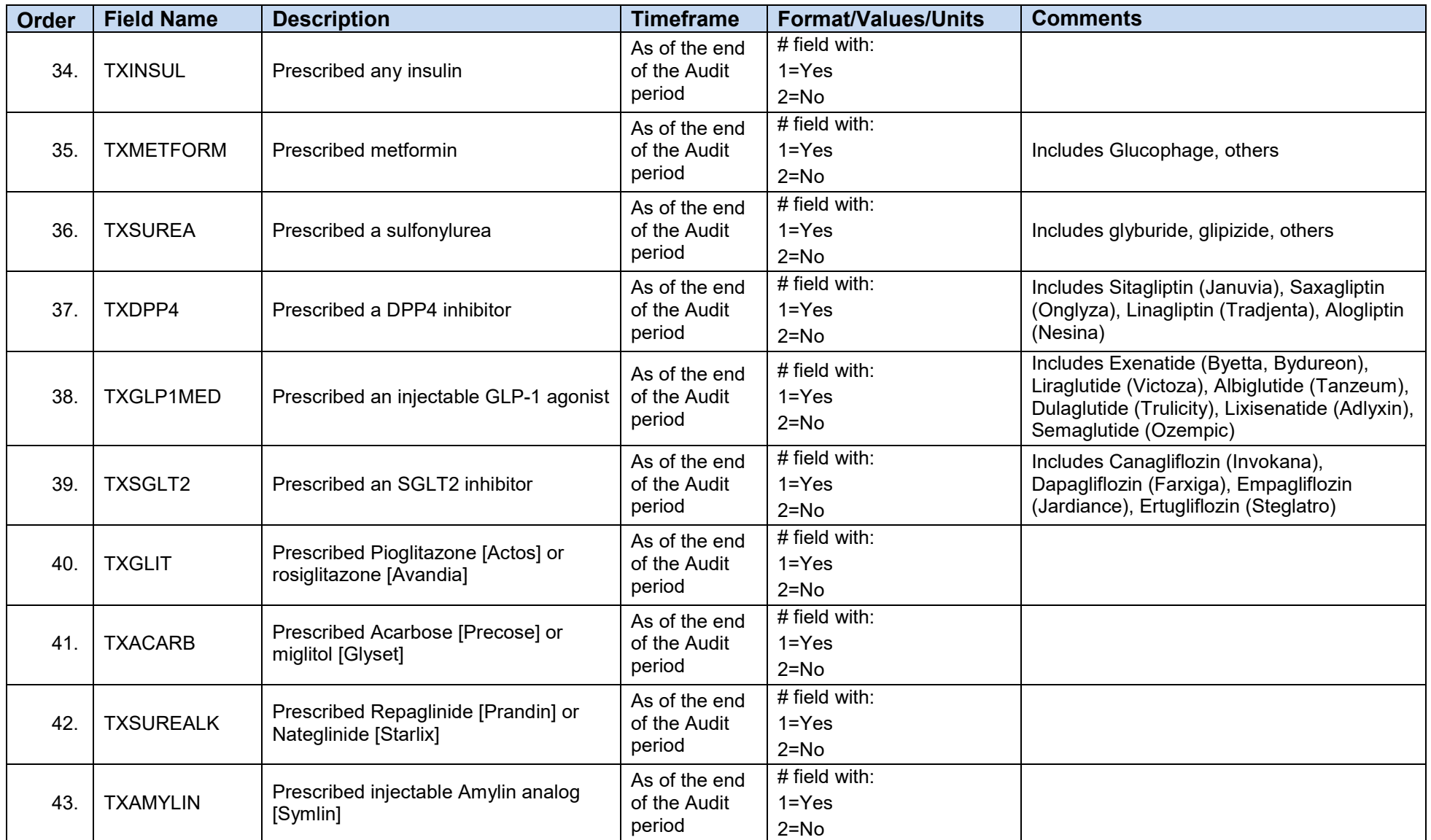
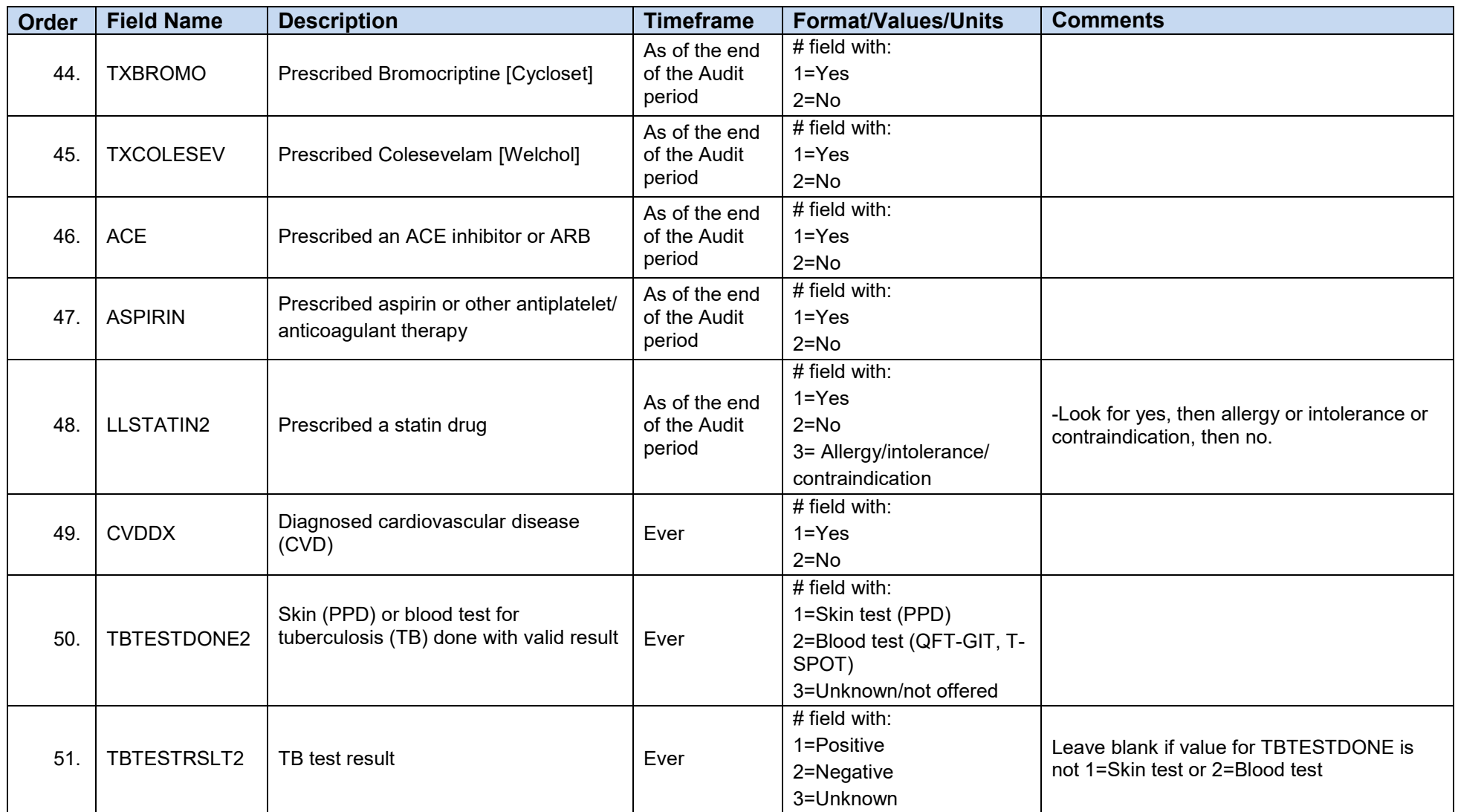

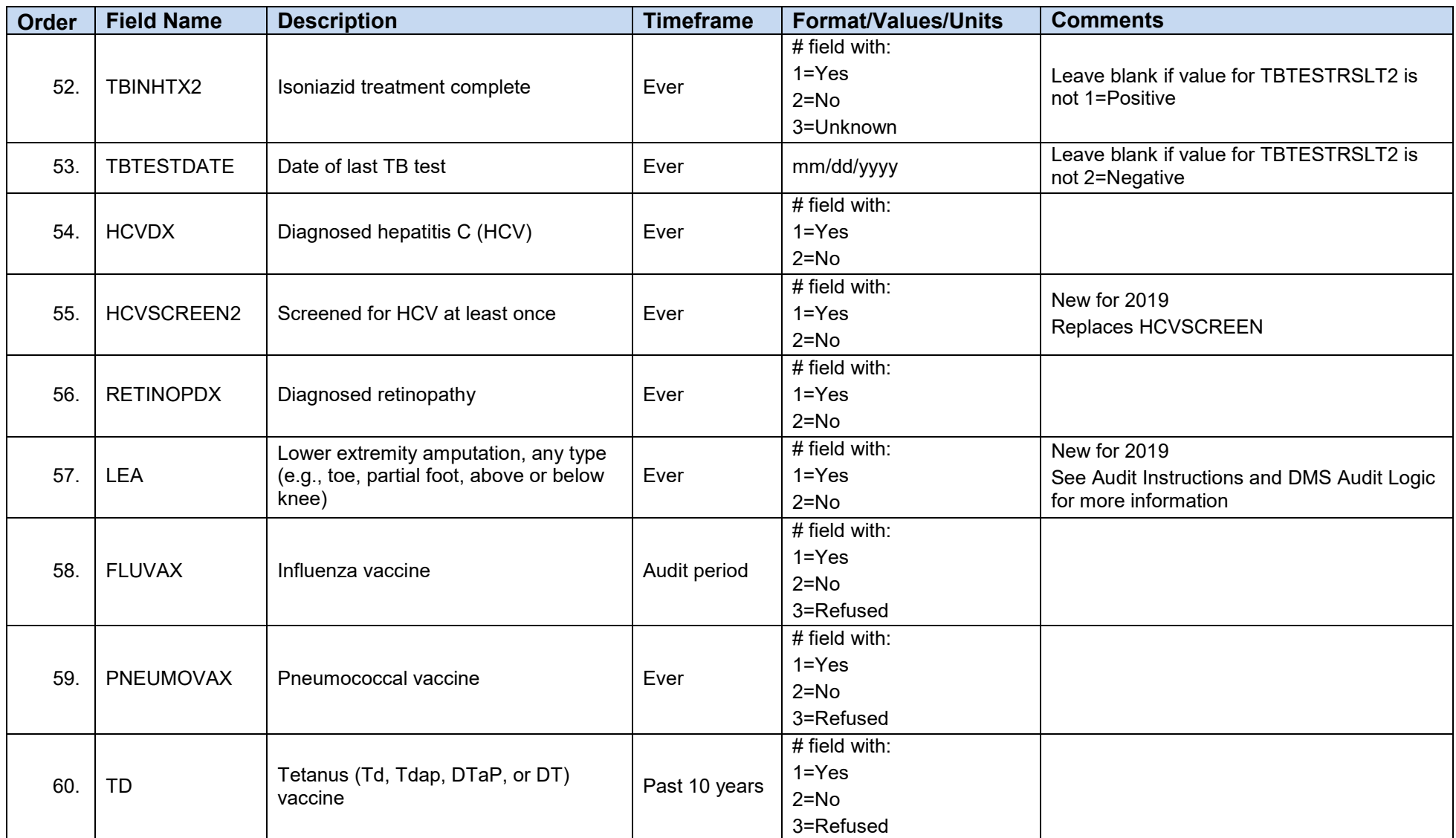

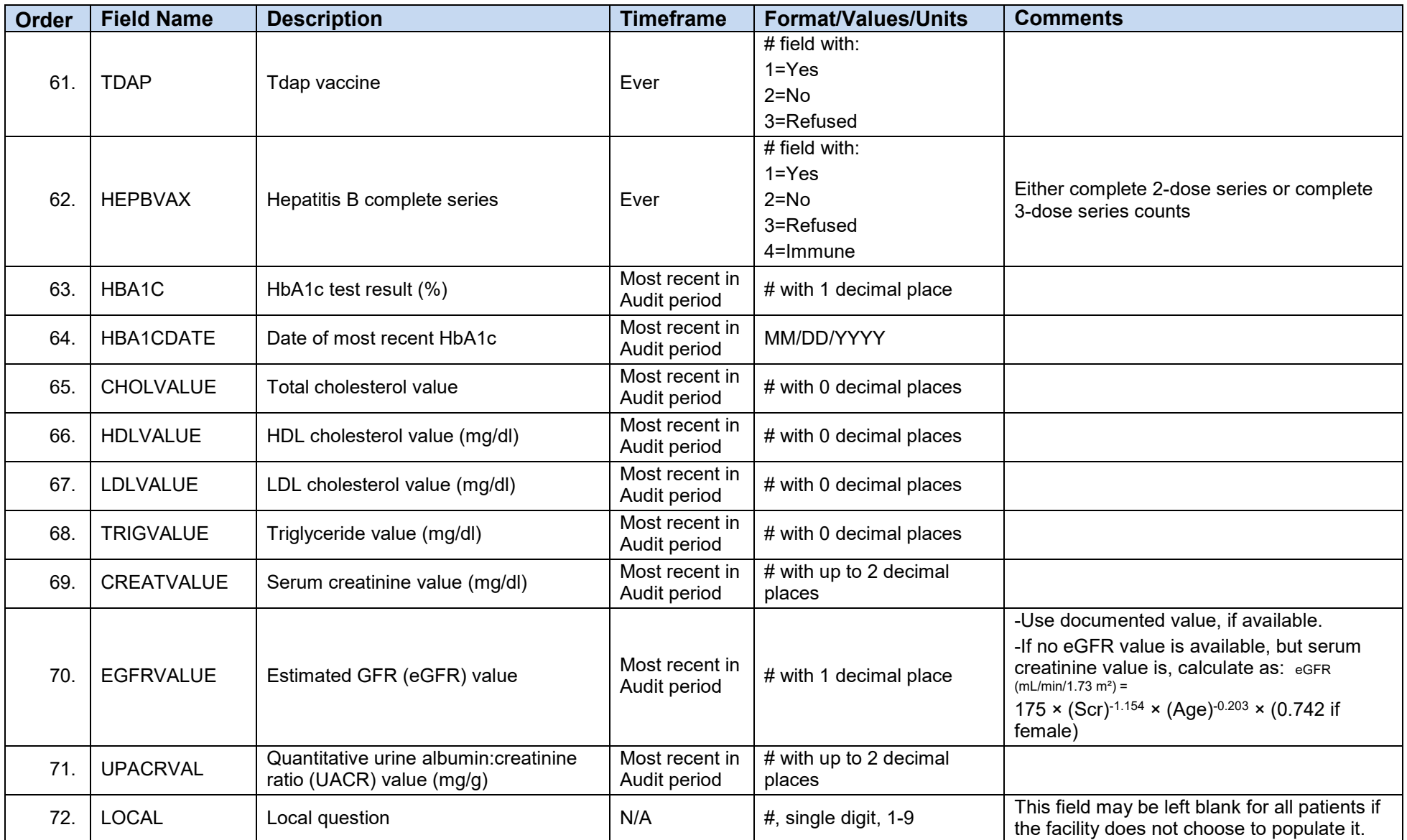

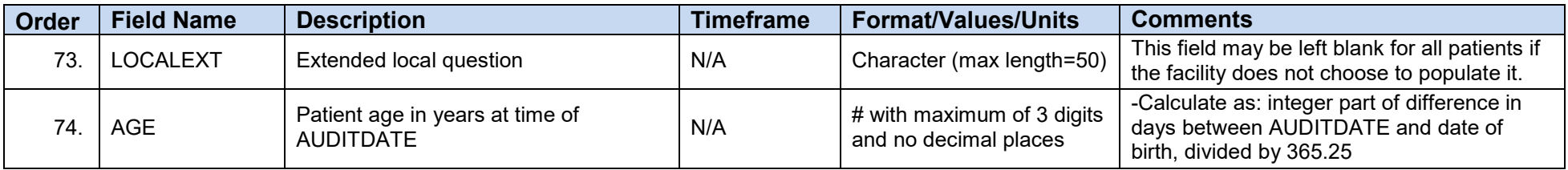

## **Appendix C: Data Quality Error Report Error Definitions**

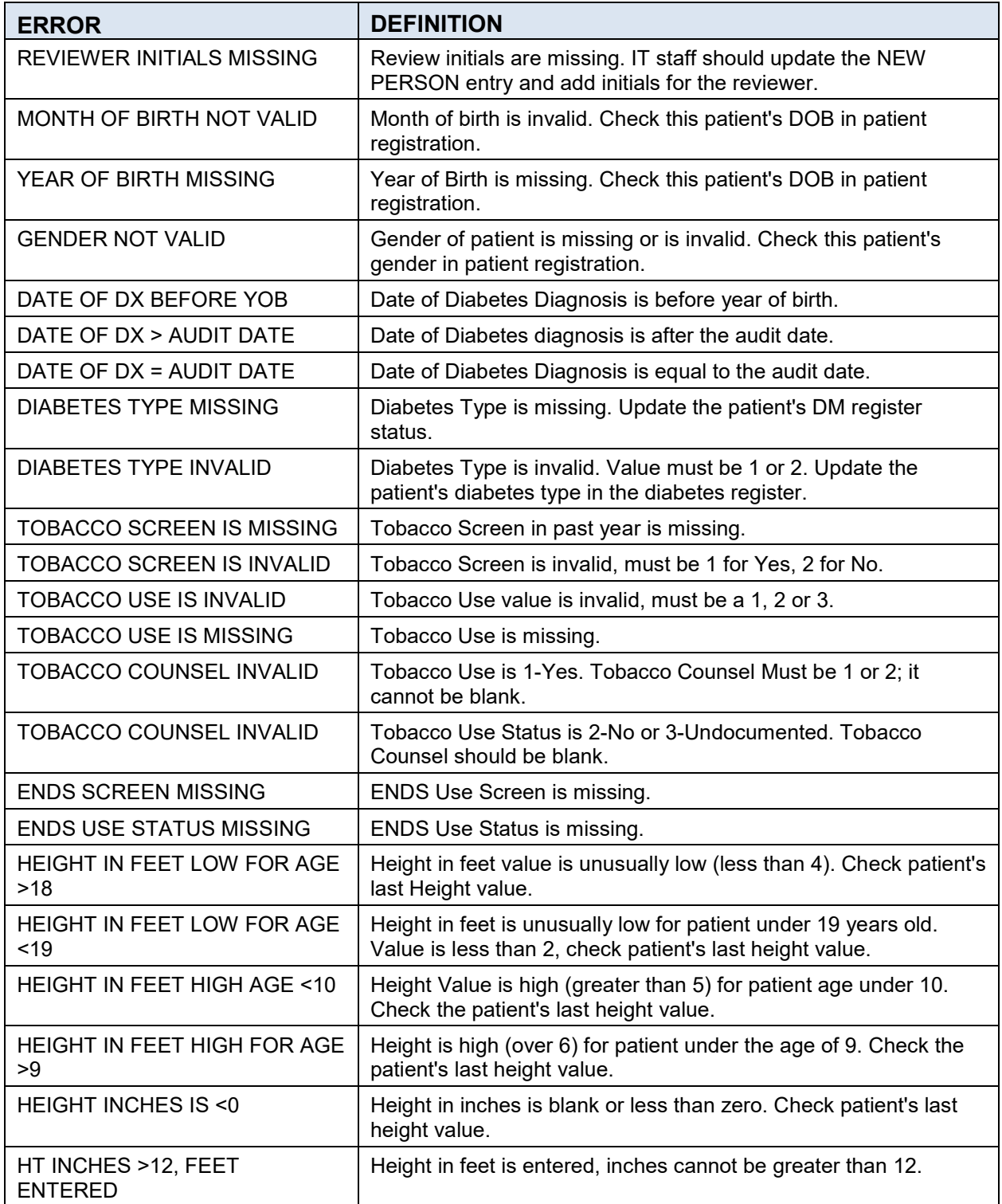

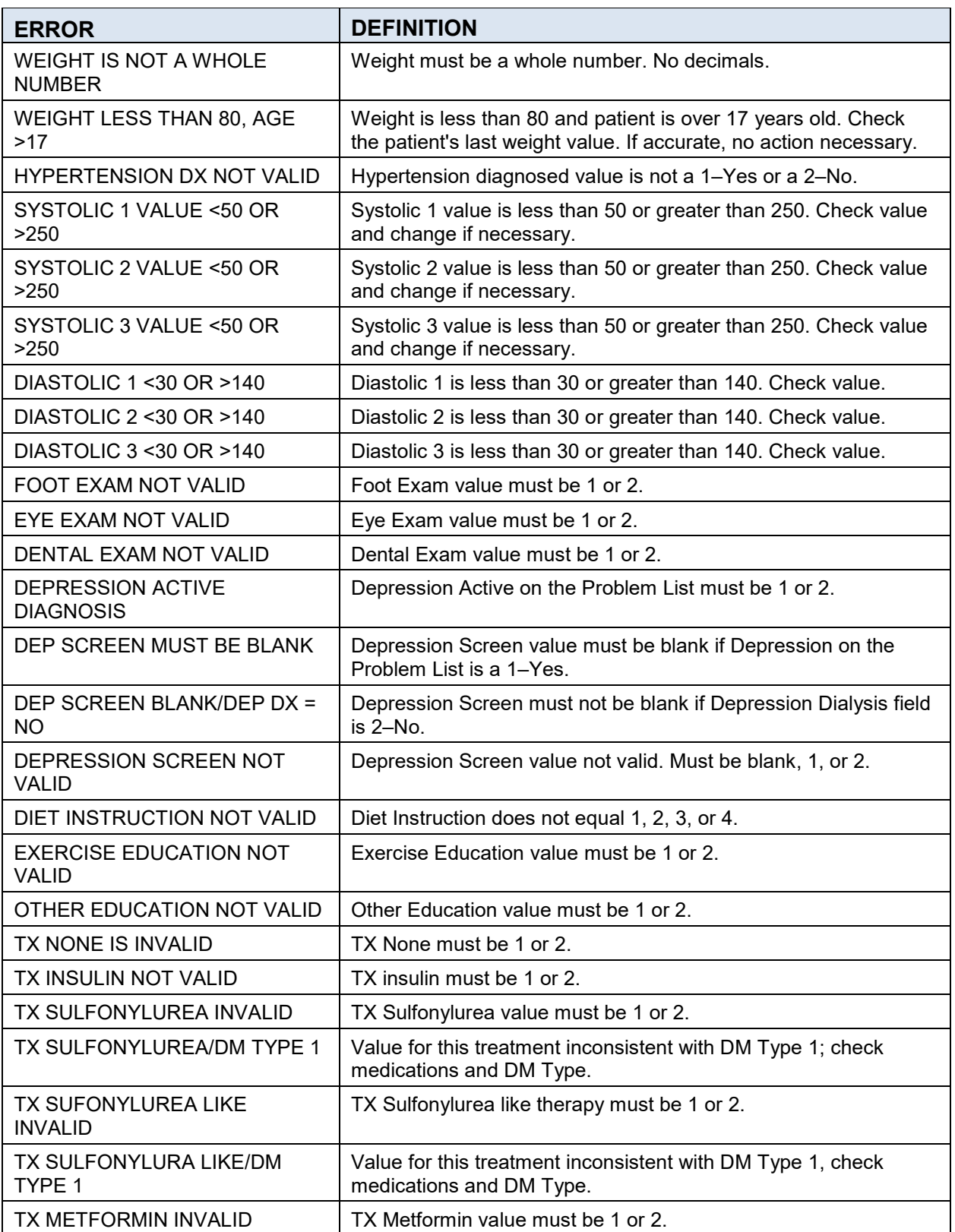

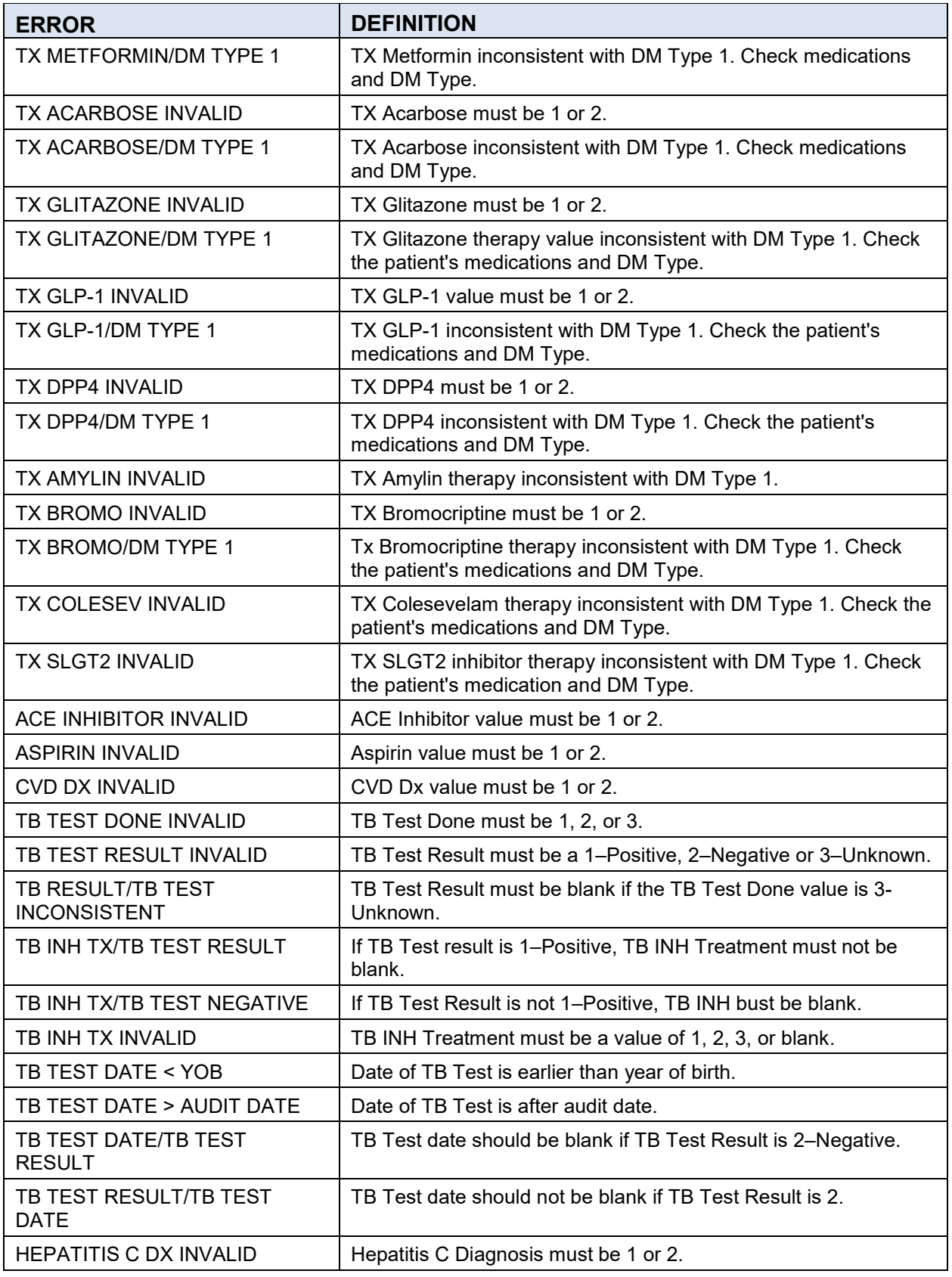

2019 Diabetes Audit User Addendum Data Quality Error Report Error Definitions

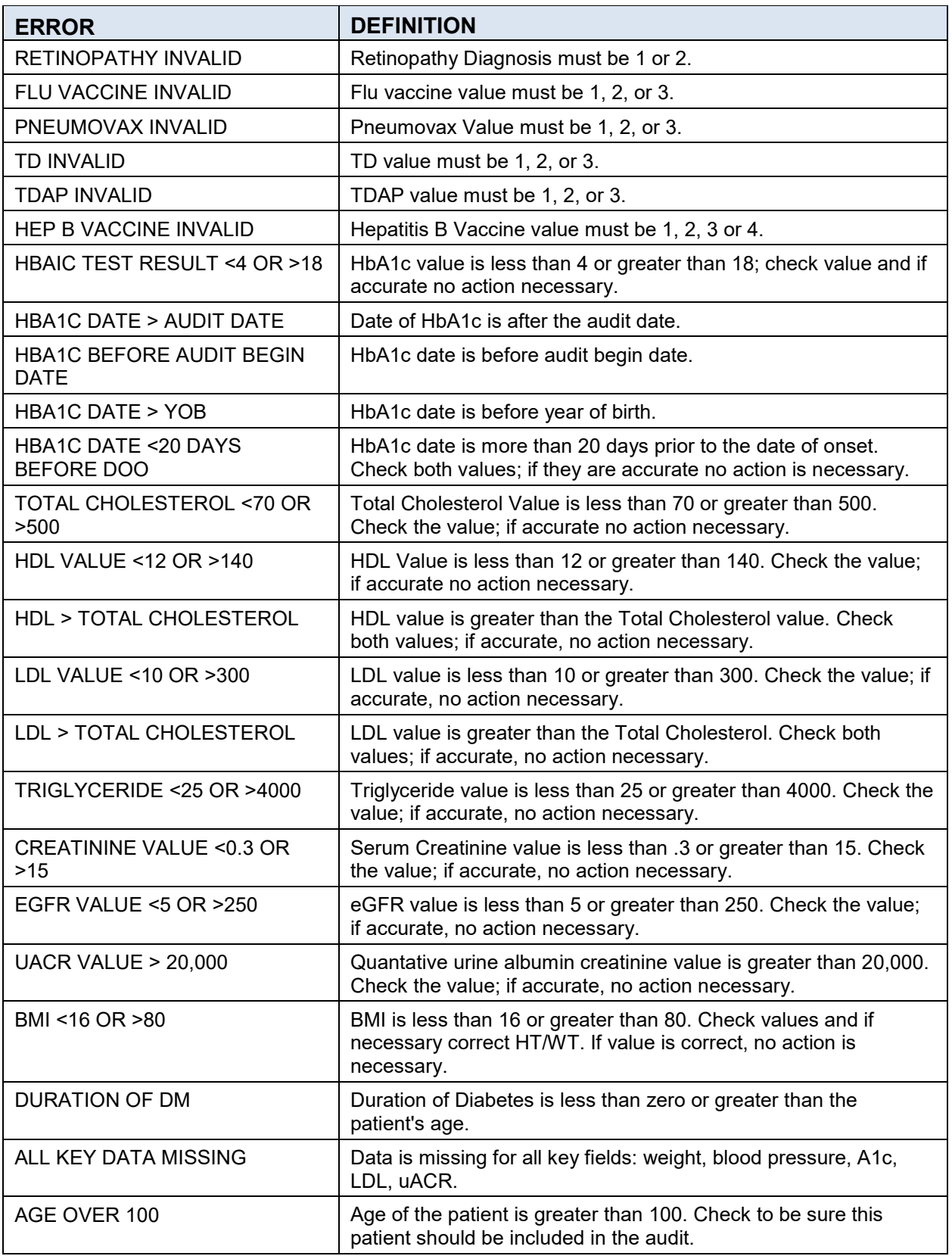

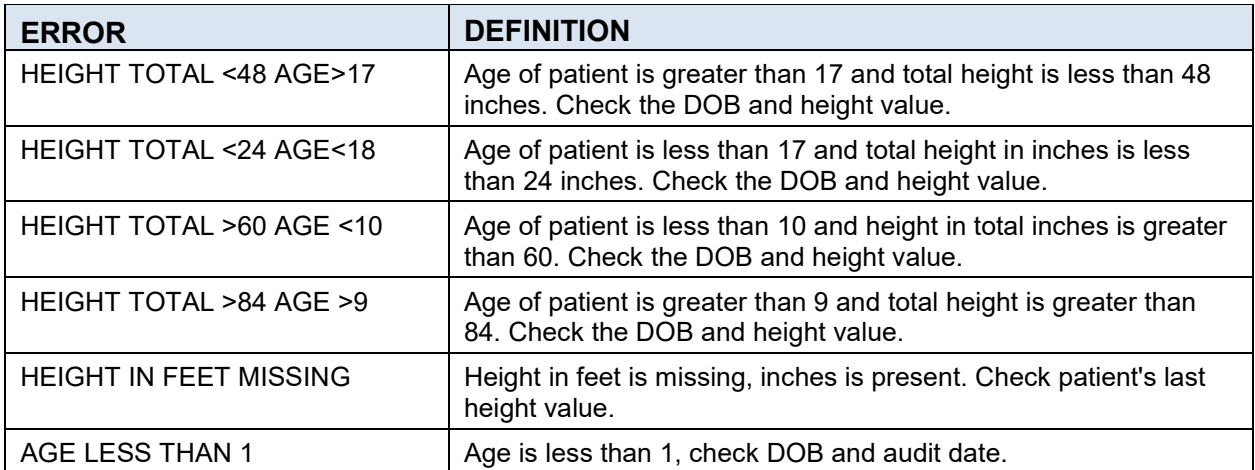

## **Appendix D: Sample Cumulative Audit Report**

LAB Nov 02, 2018 Page 1 IHS Diabetes Care and Outcomes Audit - RPMS Audit Audit Report for 2019 (Audit Period 01/01/2018 to 12/31/2013) Facility: 2013 DEMO HOSPITAL (CMBA) Annual Audit 543 patients were audited -------------------------------------------------------------------------------- # of # Percent Patients Considered (Numerator) (Denominator) Gender<br>Male 0 242 543 45%<br>301 543 55% Female  $55\%$ Age<br><20 years  $\langle 20 \rangle$  years  $\langle 48 \rangle$  20-44 years 94 543 17% 45-64 years 263 543 48%  $>=65$  years Diabetes Type<br>Type 1 ADELES TYPE<br>
Type 1 10 543 2%<br>
Type 2 533 543 98% Type 2  $533$  543  $98\%$ Duration of Diabetes  $\langle 1 \rangle$  year  $\langle 0 \rangle$  543 0%  $\langle 10 \ \text{years} \rangle$  32%  $>=$ 10 years 332 543 61% Diagnosis date not recorded 100 and 200 and 36 543 7% Body Mass Index (BMI) Category Normal (BMI<25.0) 17 543 3%<br>Overweight (BMI 25.0-29.9) 18 3% 24% 34% 34% 34% Overweight (BMI 25.0-29.9) 74 543 14%<br>
Obese (BMI >=30.0) 289 543 53% Obese (BMI >=30.0)<br>
Height or weight missing 163 543 53% Height or weight missing ---------------------------------- Severely obese (BMI >=40.0) 101 543 19% Blood Sugar Control  $\begin{array}{cccc} 36 & & 543 & & 7\% \\ 46 & & 543 & & 8\% \end{array}$  $A1C$  7.0-7.9  $A3C$  8.0-8.9  $A1C$  8.0-8.9  $A2C$  8.0-8.9  $A3C$  8.0-8.9  $A4C$  8.0-8.9  $A3C$  543  $A3C$ A1C 8.0-8.9 37 543 7%<br>A1C 9.0-9.9 324 543 4%  $A1C$  9.0–9.9 24 543 4% A1C 10.0-10.9 24 543 4% A1C  $> = 11.0$  36 543 7% A1C  $> = 11.0$ Not tested or no valid result 340 543 63% ----------------------------------  $A1C < 8.0$  543  $15%$ A1C >9.0 82 543 15%

[Figure D-1](#page-161-0) displays a sample Cumulative Audit Report over several pages.

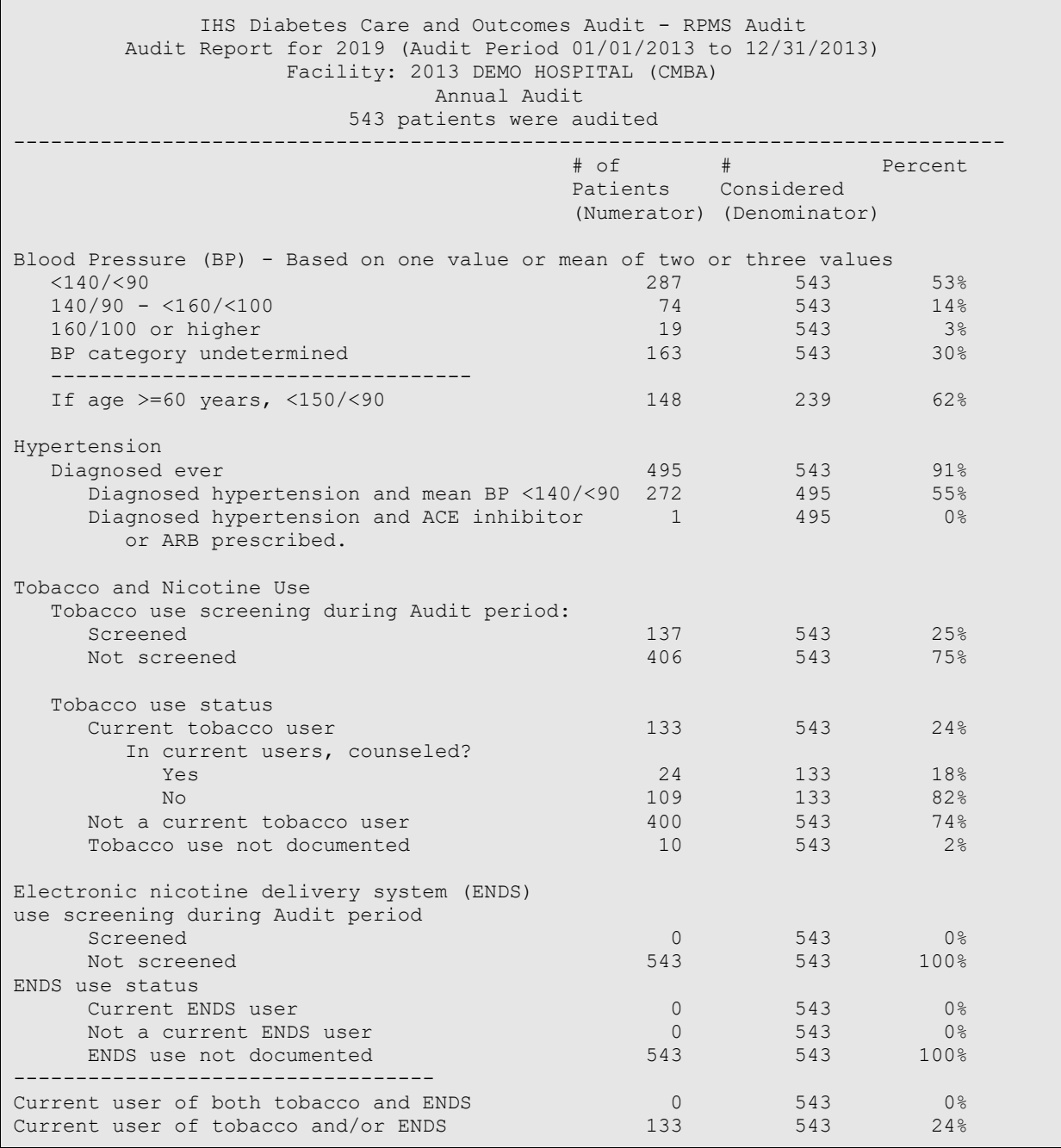

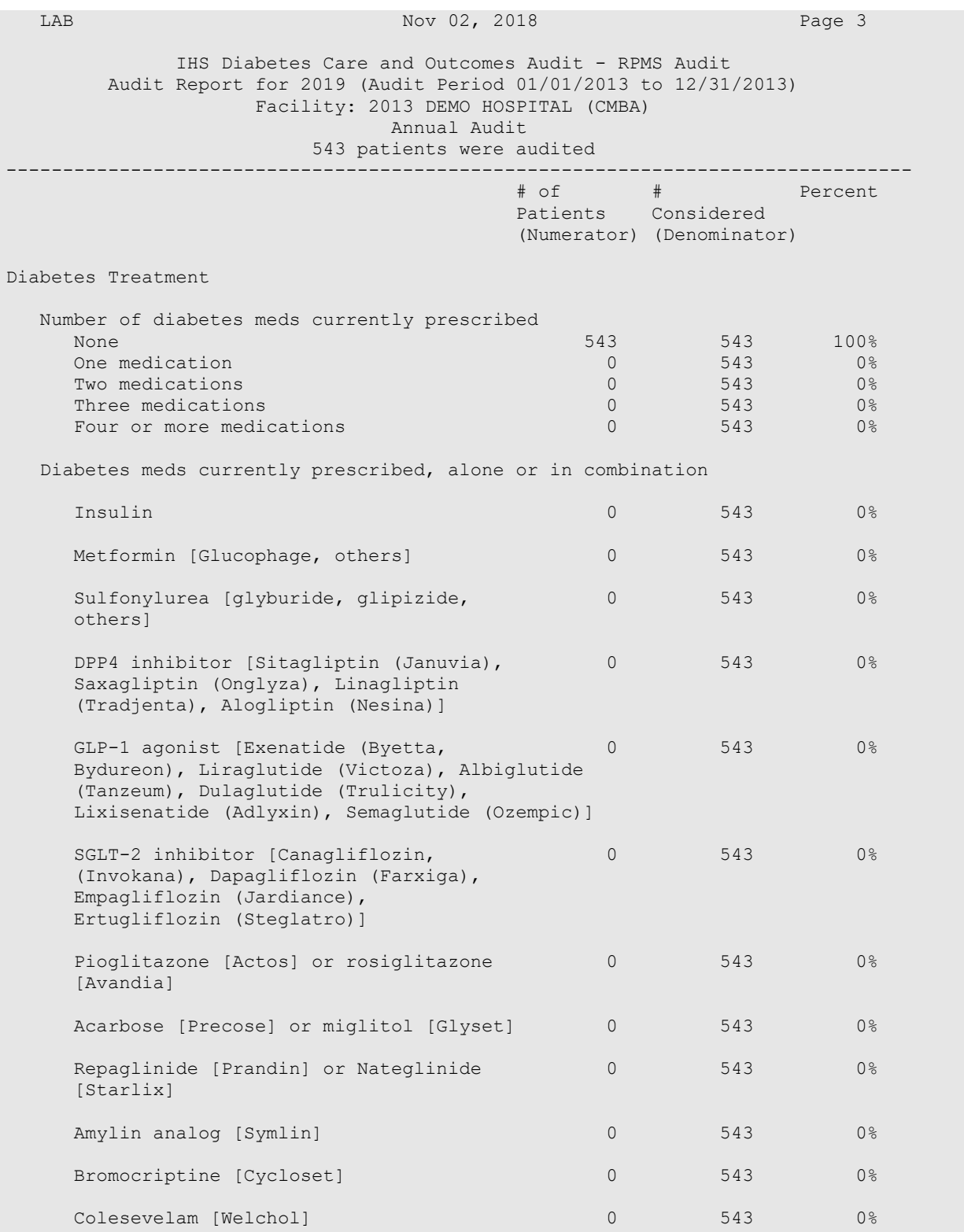

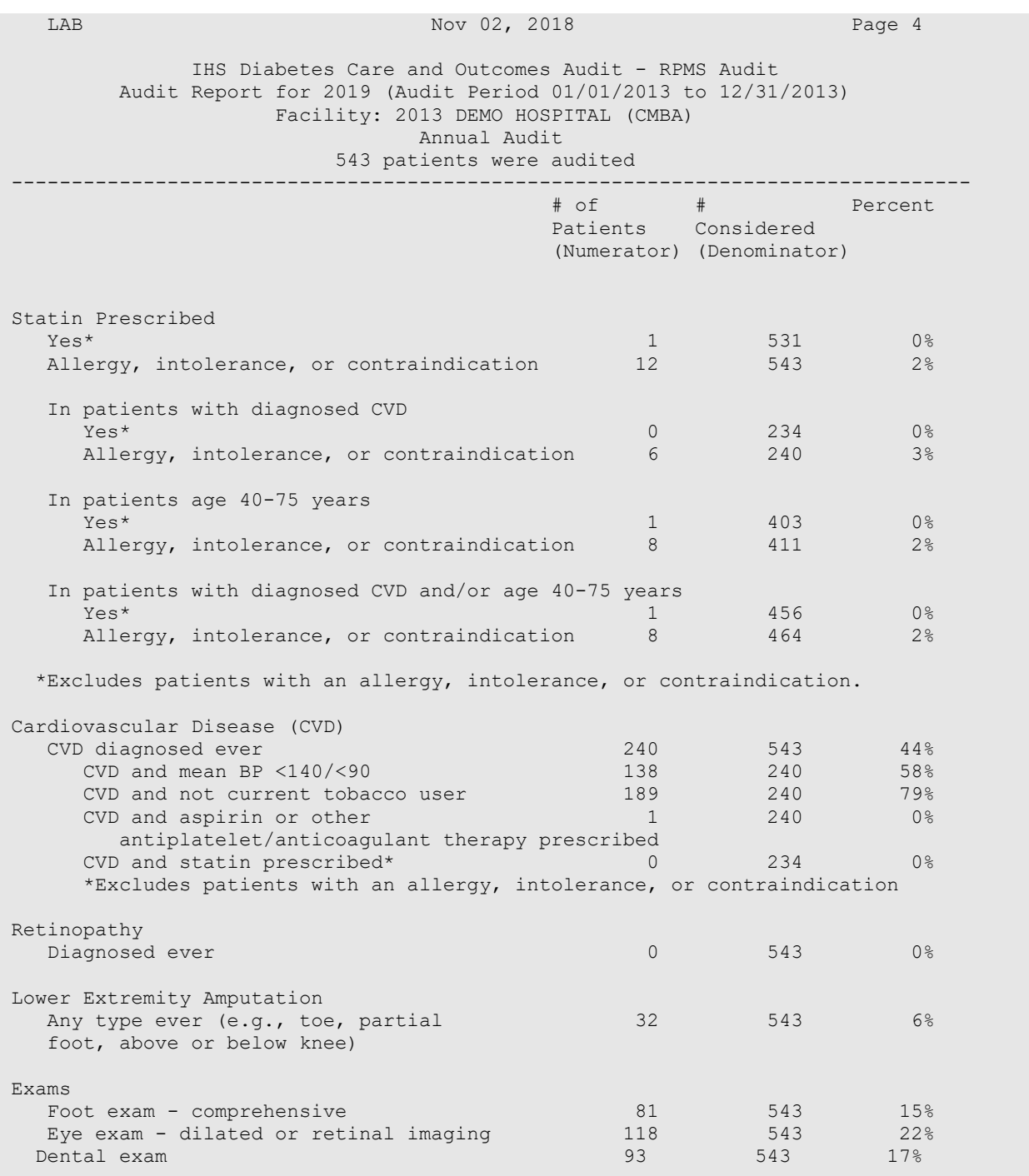

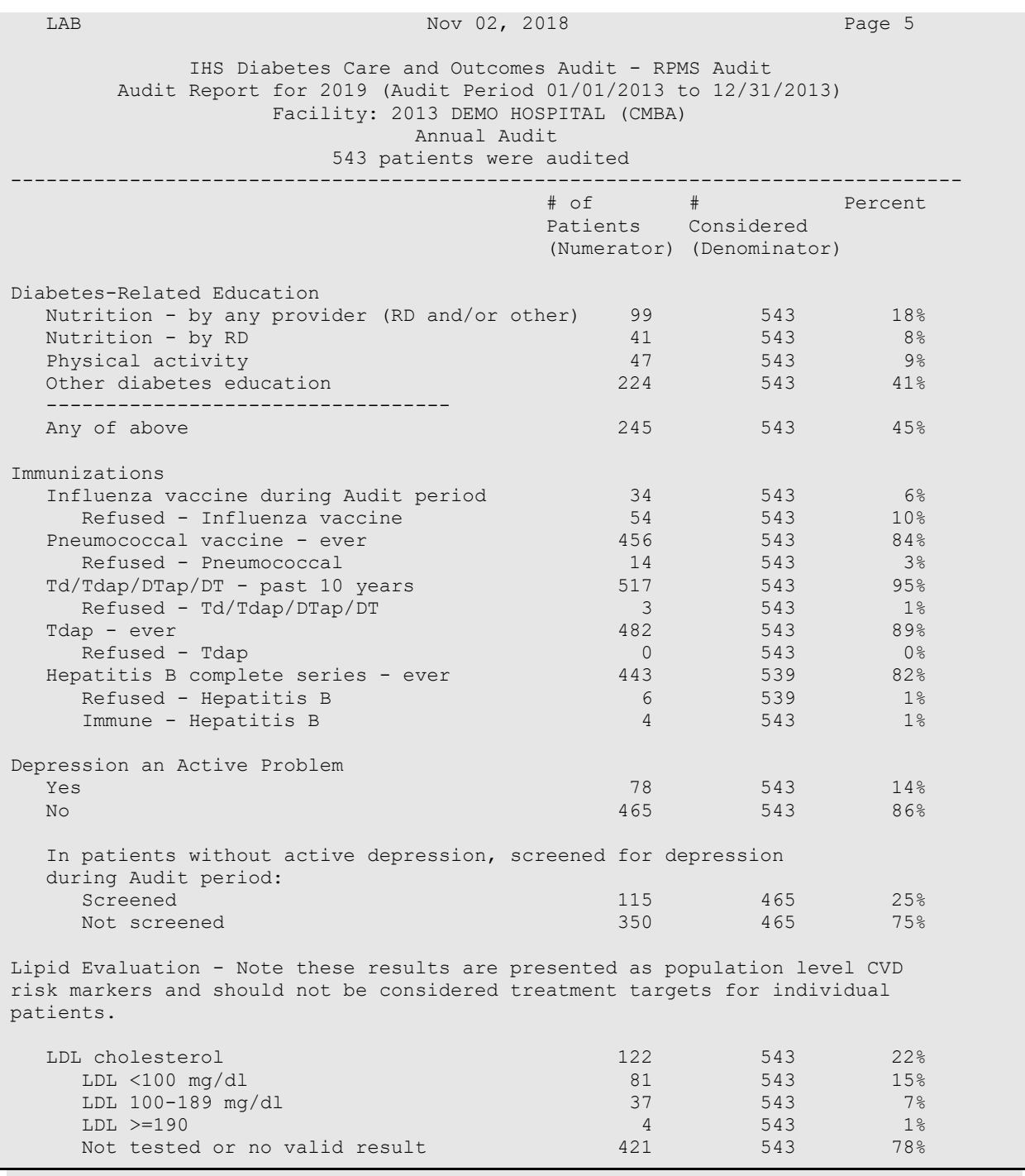

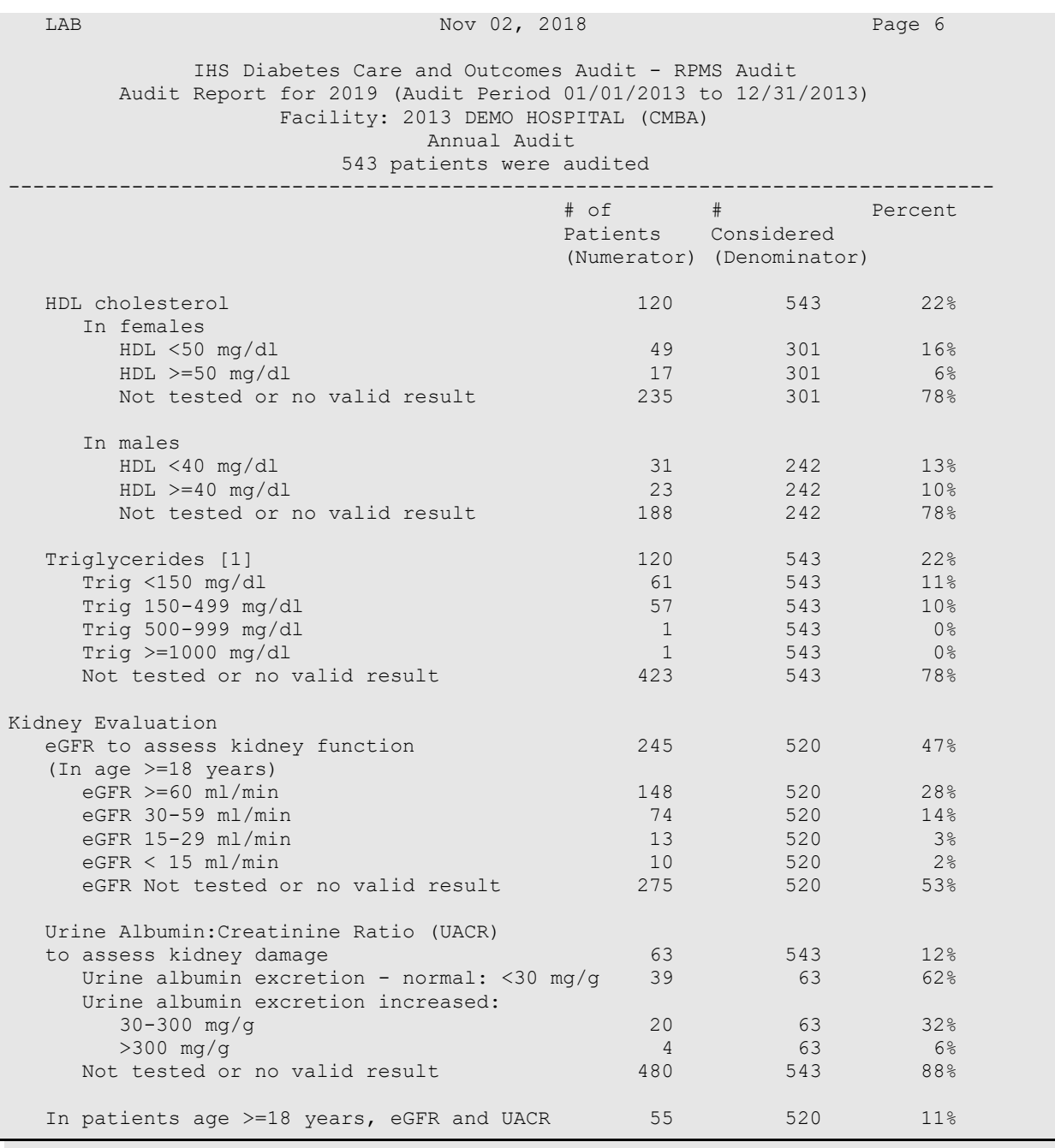

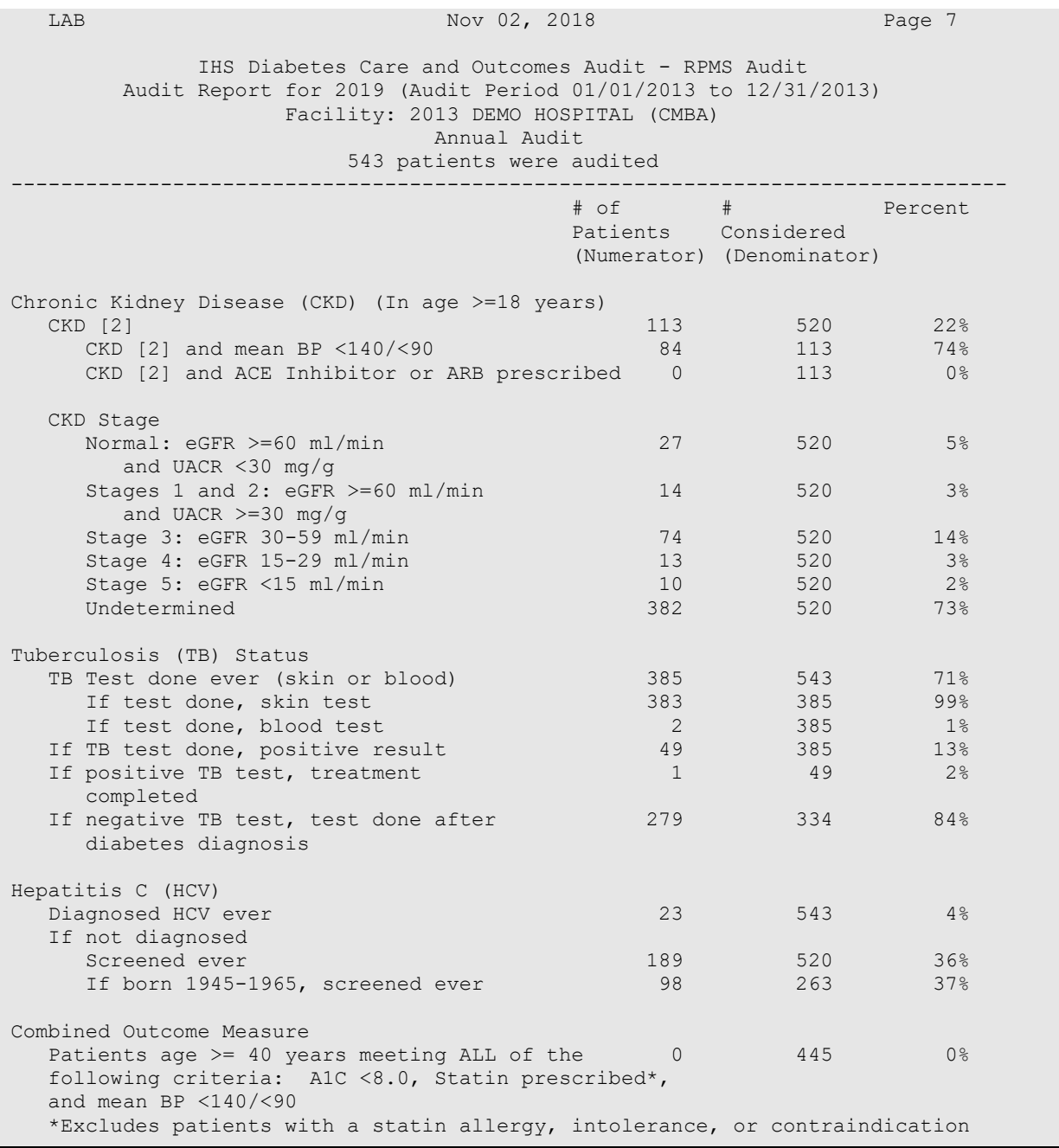

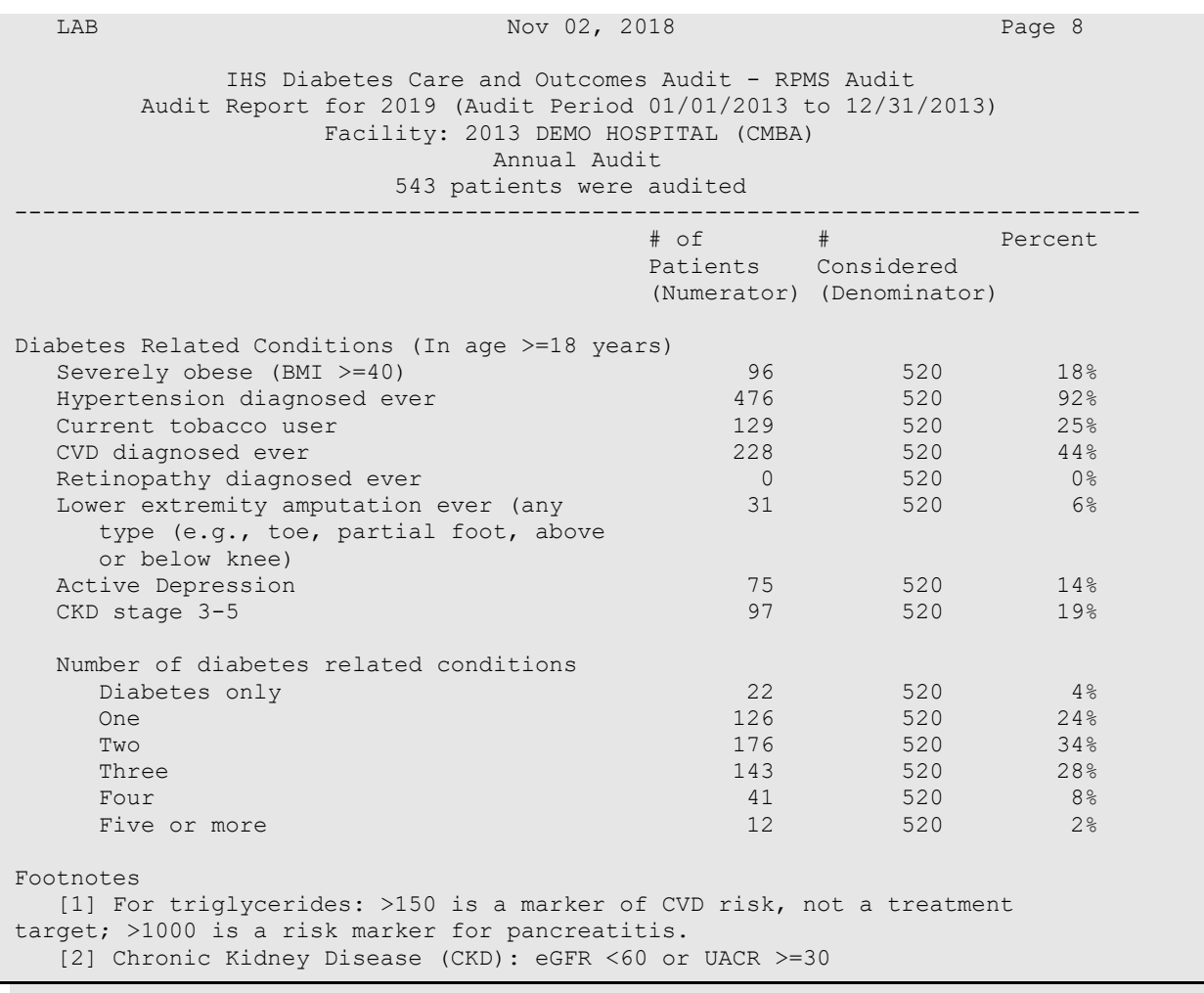

LAB Nov 02, 2018 Page 9 IHS Diabetes Care and Outcomes Audit - RPMS Audit Audit Report for 2019 (Audit Period 01/01/2013 to 12/31/2013) Facility: 2013 DEMO HOSPITAL (CMBA) Annual Audit 543 patients were audited -------------------------------------------------------------------------------- # of # Percent Patients Considered (Numerator) (Denominator) Abbreviations A1C = hemoglobin A1c (HbA1c) ACE inhibitor = angiotensin converting enzyme inhibitor ARB = angiotensin receptor blocker BMI = body mass index BP = blood pressure DT = diphtheria and tetanus DTaP = diphtheria, tetanus, and pertussis CKD = chronic kidney disease CVD = cardiovascular disease eGFR = estimated glomerular filtration rate ENDS = electronic nicotine delivery systems HCV = hepatitis C virus HDL = high-density lipoprotein LDL = low-density lipoprotein RD = registered dietitian TB = tuberculosis Td = tetanus and diphtheria Tdap = tetanus, diphtheria, and pertussis Trig = triglycerides UACR = urine albumin-to-creatinine ratio

<span id="page-161-0"></span>Figure D-1: Sample 2019 Cumulative Audit Report

## **Acronym List**

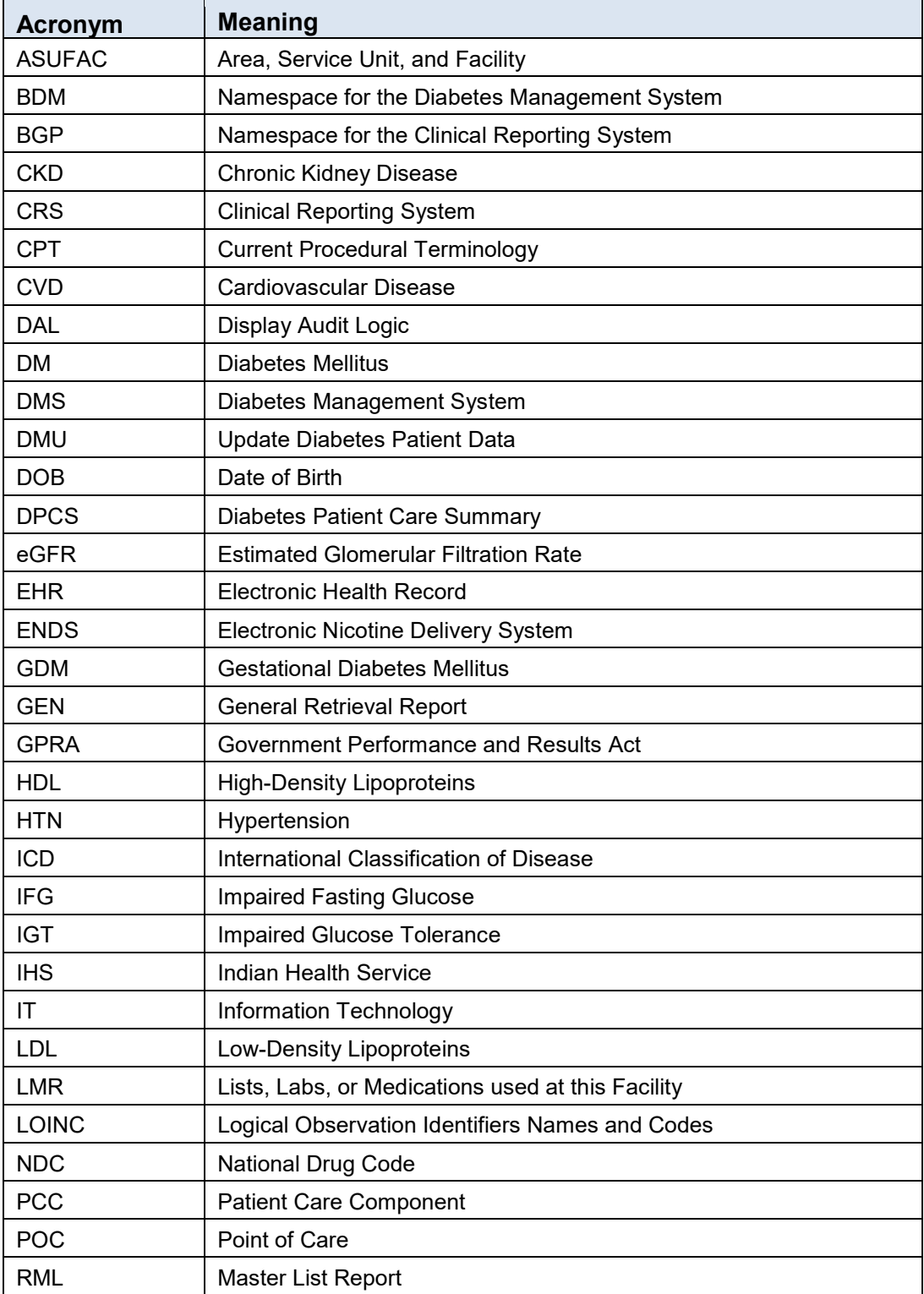

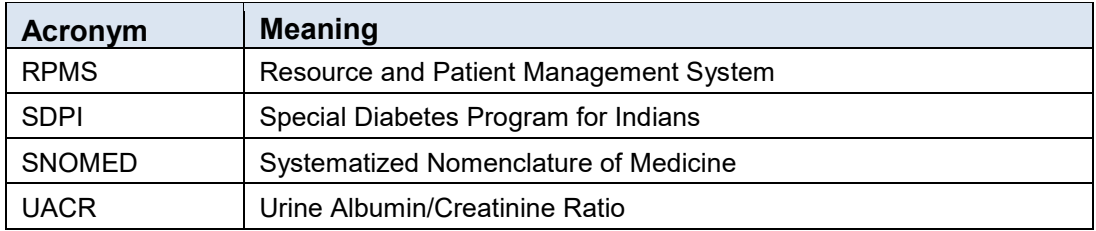

## **Contact Information**

If you have any questions or comments regarding this distribution, please contact the OIT Help Desk (IHS).

**Phone:** (888) 830-7280 (toll free)

**Web:** <http://www.ihs.gov/helpdesk/>

**Email:** [support@ihs.gov](mailto:support@ihs.gov)